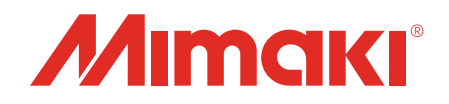

## **Software RIP** Raster Link 7

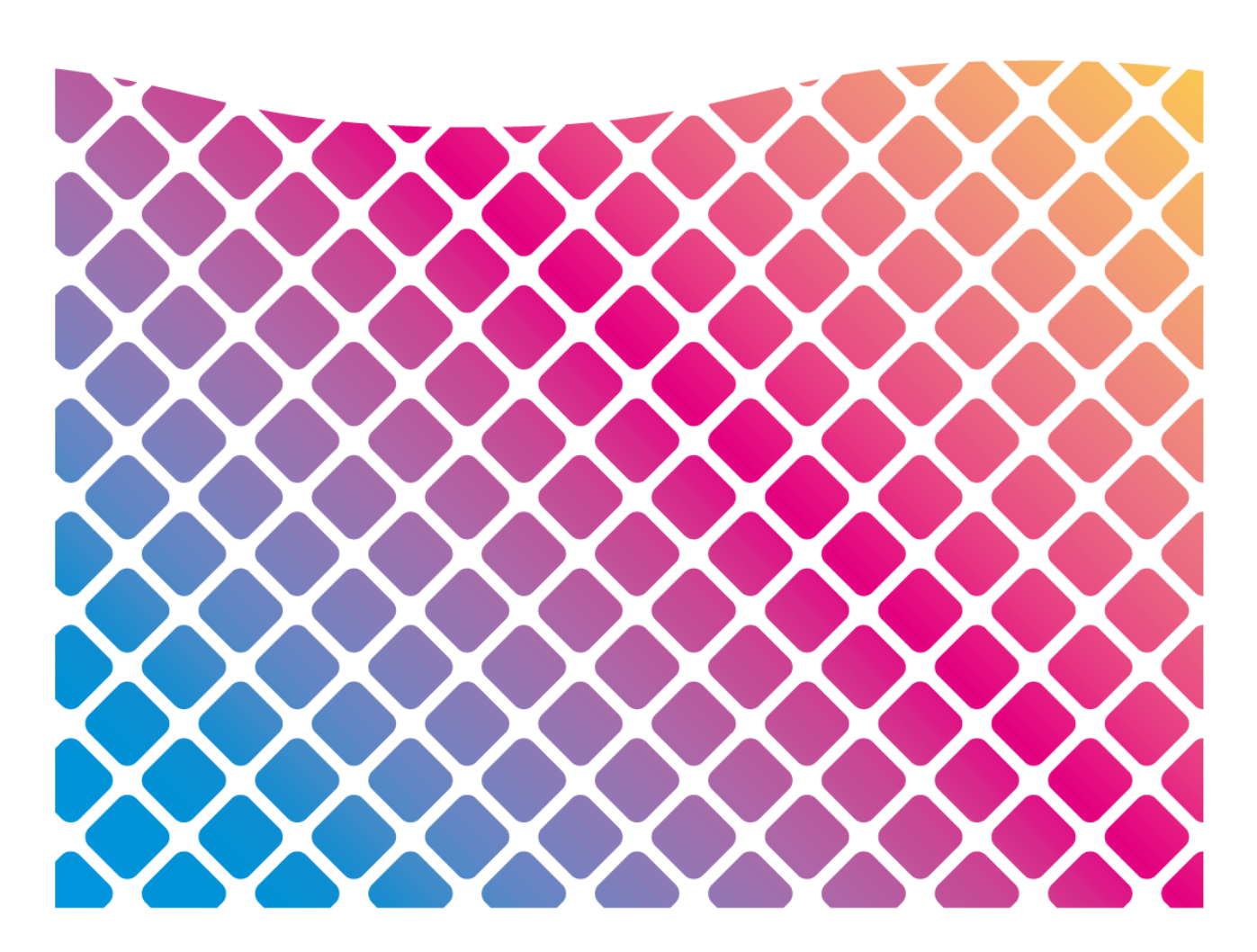

# リファレンスガイド

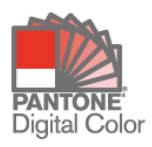

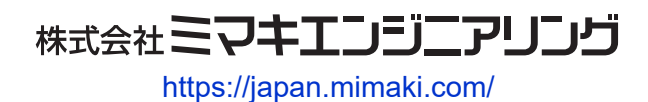

## 目次

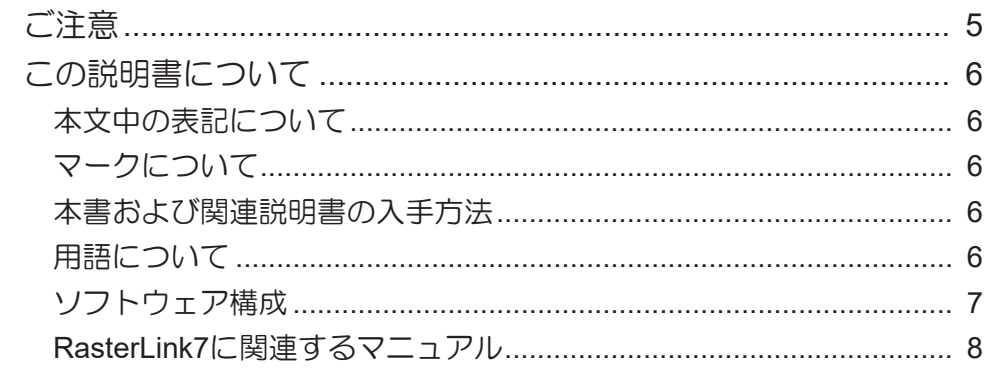

## 第1章基本的な操作

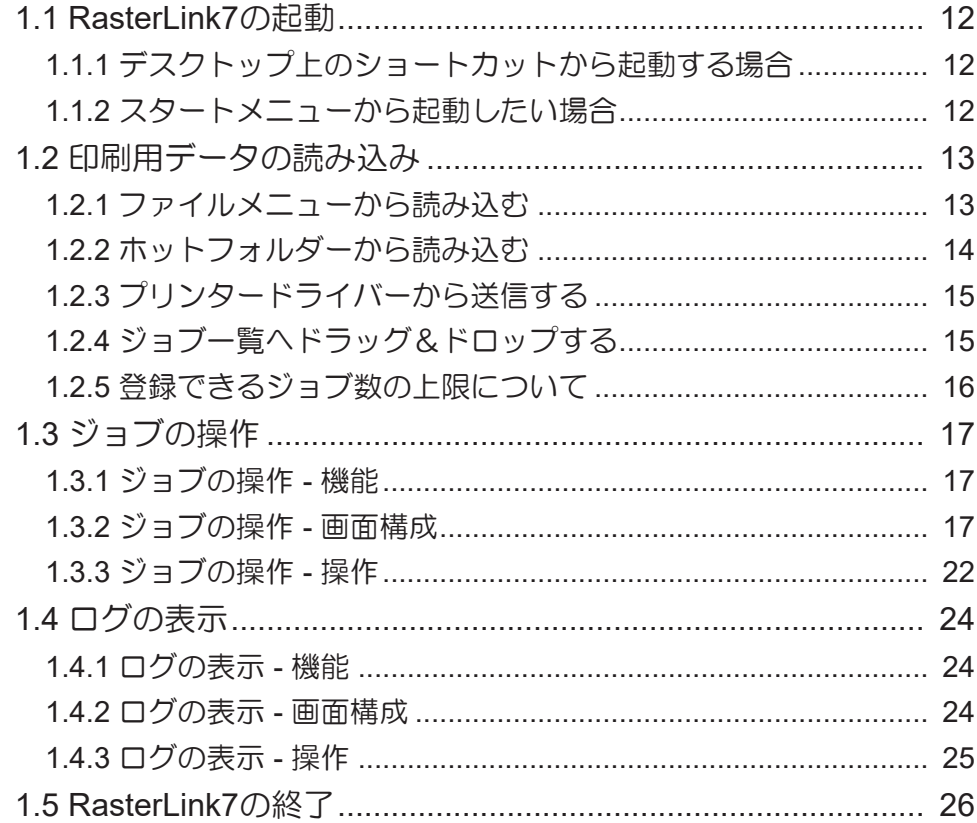

## 第2章 メニュー

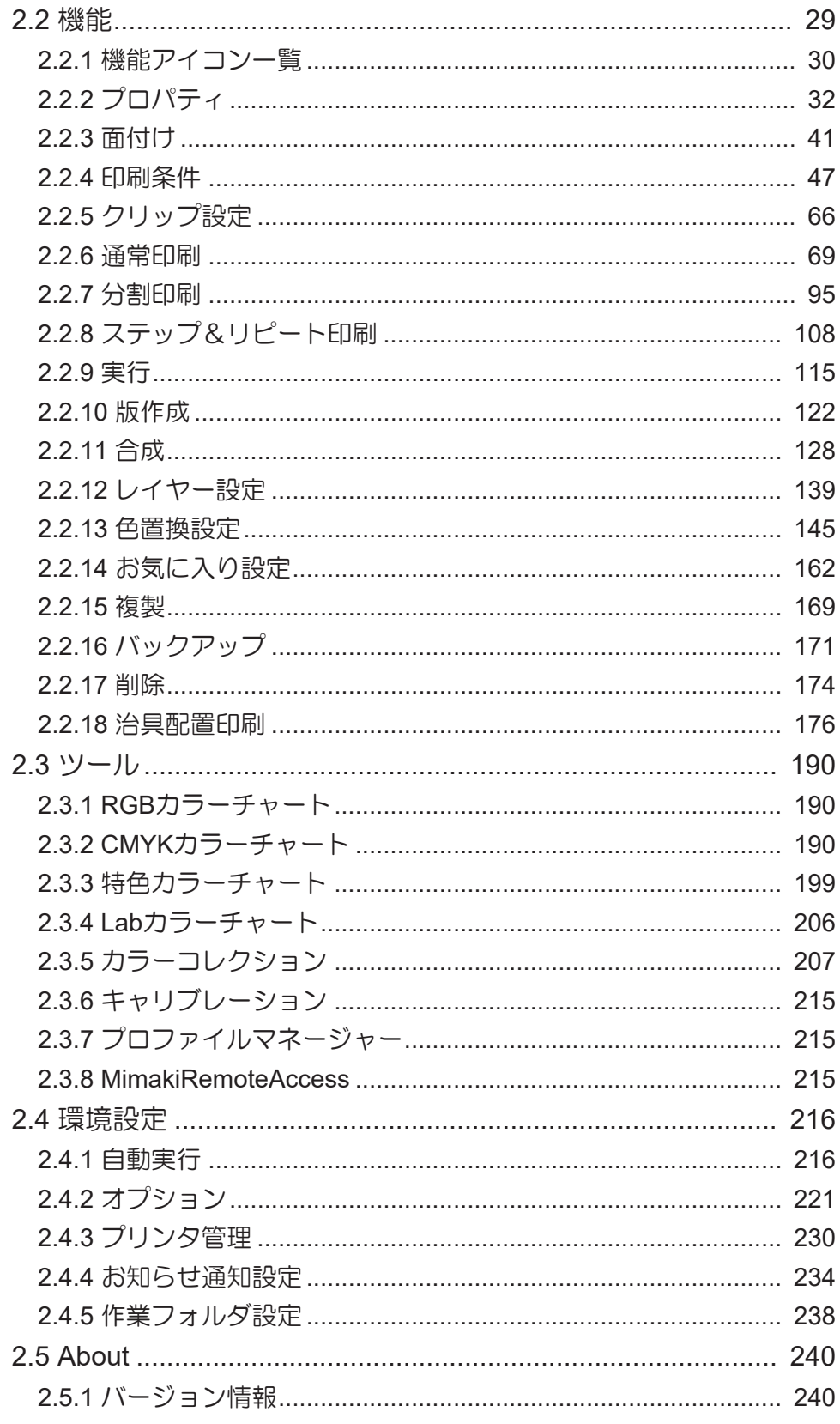

## 第3章 高度な操作

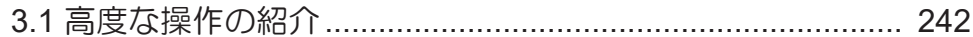

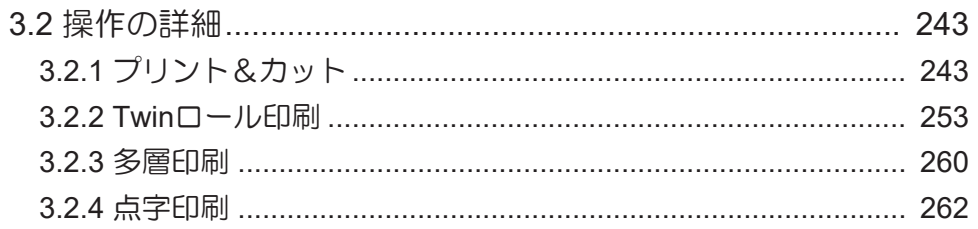

#### 第4章便利な機能

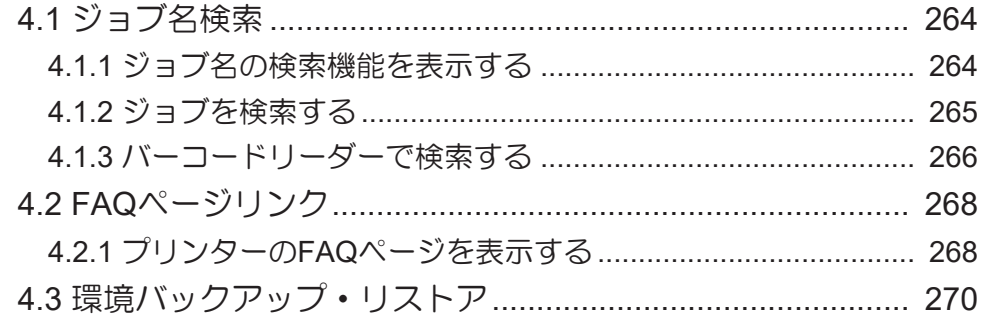

### 第5章 こんなときには

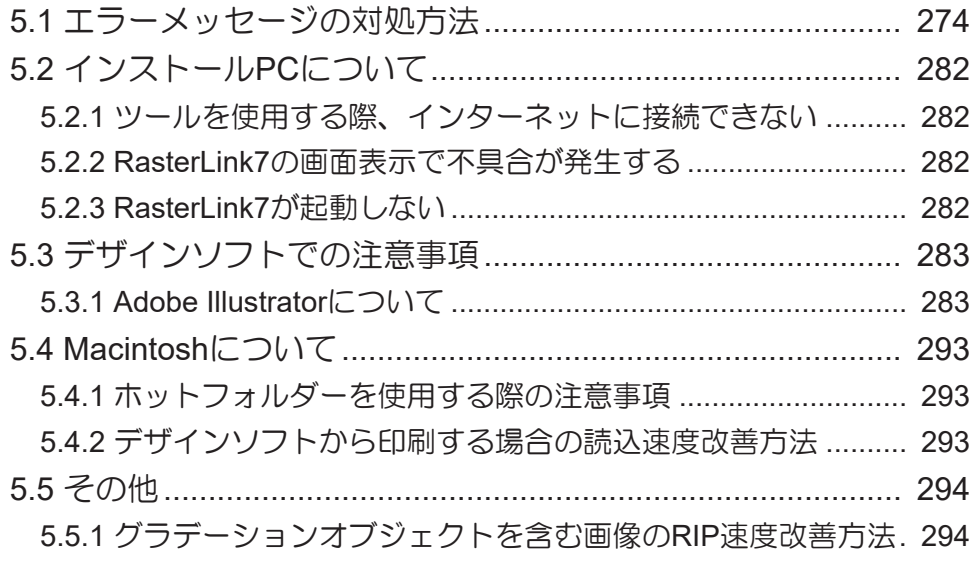

#### 第6章 付録

6.1 お使いのプリンターで設定できる印刷条件は? .................. 298 6.2 お使いのカットデバイスで設定できる条件は? .................. 300 6.3 機能アイコンを選択できない場合の条件早見表 .................. 301

## <span id="page-4-0"></span>ご注意

- 本書の一部、または全部を無断で記載したり、複写したりすることは固くお断りします。
- 本書の内容に関しまして、将来予告無しに変更することがあります。
- 本ソフトウェアの改良変更などにより、仕様面において本書の記載事項が一部異なる場合があります。
- 本書に記載している株式会社ミマキエンジニアリング製ソフトウェアを他のディスクにコピーしたり (バックアップを目的とする場合を除く)、実行したりする以外の目的でメモリにロードすることを固 く禁じます。
- 株式会社ミマキエンジニアリングの保証規定に定めるものを除き、本製品の使用または使用不能から生 ずるいかなる損害(逸失利益、間接損害、特別損害またはその他の金銭的損害を含み、これらに限定し ない)に関して一切の責任を負わないものとします。また、株式会社ミマキエンジニアリングに損害の 可能性について知らされていた場合も同様とします。一例として、本製品を使用してのメディア(ワー ク)などの損失、メディアを使用して作成された物によって生じた、間接的な損失などの責任負担もし ないものとします。

RasterLinkは株式会社ミマキエンジニアリングの日本ならびにその他の国における商標、または登録商標で す。

Adobe、Adobeロゴ、Acrobat、Illustrator、Photoshop、およびPostScriptは、Adobe Inc.の米国ならびにそ の他の国における商標、または登録商標です。

Apple、Macintosh、macOSは、Apple Inc.の登録商標です。

Microsoft、Windows、Windows 10、Windows 11は、Microsoft Corporationの米国ならびにその他の国での 登録商標、または商標です。

PANTONE® Colors displayed in the software application or in the user documentation may not match PANTONE-identified standards. Consult current PANTONE Color Publications for accurate color. PANTONE® and other Pantone trademarks are trademarks or registered trademarks of Pantone LLC in the United States and/or other countries. Pantone LLC, 2022

PANTONE® Color support provided by the PANTONE-Licensed Harlequin RIP.

Pantone is the copyright owner of color data and/or software which are licensed to MIMAKI ENGINEERING CO., LTD. to distribute for use only in combination with RasterLink7.

PANTONE Color Data and/or Software shall not be copied onto another disk or into memory unless as part of the execution of RasterLink7.

その他、本書に記載されている会社名、および商品名は、各社の商標または登録商標です。

## <span id="page-5-0"></span>この説明書について

本書はRasterLink7の機能について説明をします。

## <span id="page-5-1"></span>本文中の表記について

• 画面に表示されるボタンや項目は、[完了]、[フルカラー]のように[ ]で囲っています。

## <span id="page-5-2"></span>マークについて

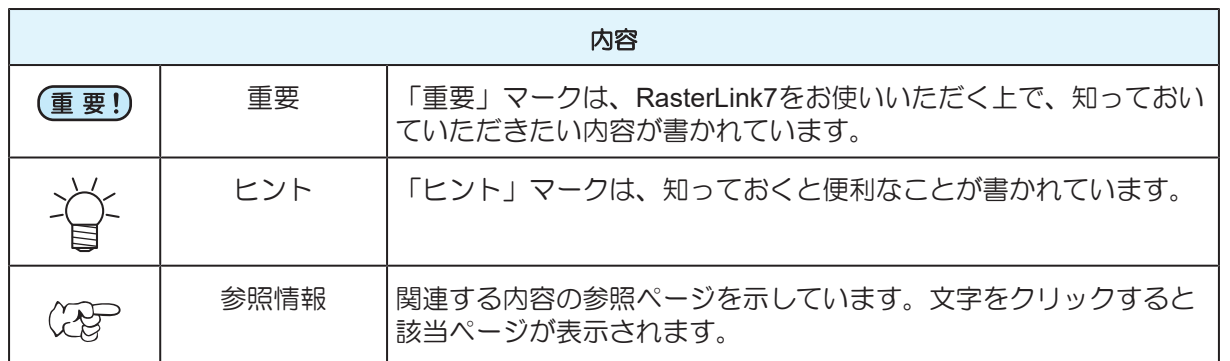

### <span id="page-5-3"></span>本書および関連説明書の入手方法

本書および関連する説明書の最新版は、以下の方法で提供しています。

• 弊社公式サイト(<https://japan.mimaki.com/download/software.html>)

## <span id="page-5-4"></span>用語について 名称 しゅうしょう しゅうしょう しゅうしょう こうしゅう 説明 印刷用データ または 画像データ Adobe Illustratorなどのデザインソフトで作成されたデータのことを言います。 ジョブ RasterLink7で読み込んで作成された操作対象を言います。 幅 (スキャン) ノブリンターのヘッドが動く方向を言います。 送り(フィード) |プリンターの奥行き方向を言います。 リストア |元の状態に戻す、修復(復元・復旧)のことを言います。

## <span id="page-6-0"></span>ソフトウェア構成

以下のソフトウェアによって構成されています。

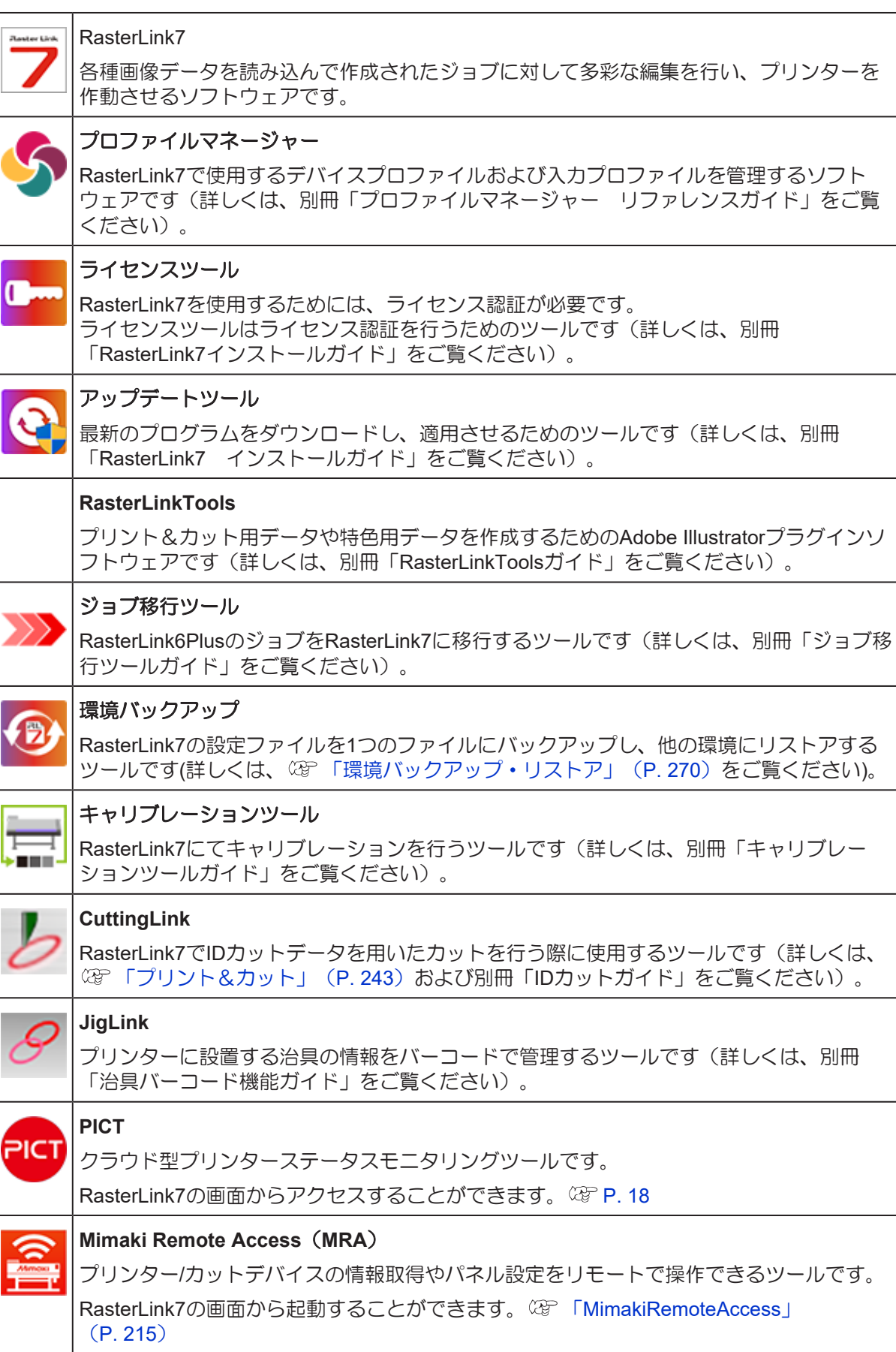

<span id="page-7-0"></span>**RasterLink7**に関連するマニュアル

ミマキ公式サイトより、RasterLink7に関する以下のマニュアルを提供しています。

#### **● RasterLink7のマニュアルダウンロードページに掲載しているもの**

<https://japan.mimaki.com/product/software/rip/raster-link7/download-manual.html>

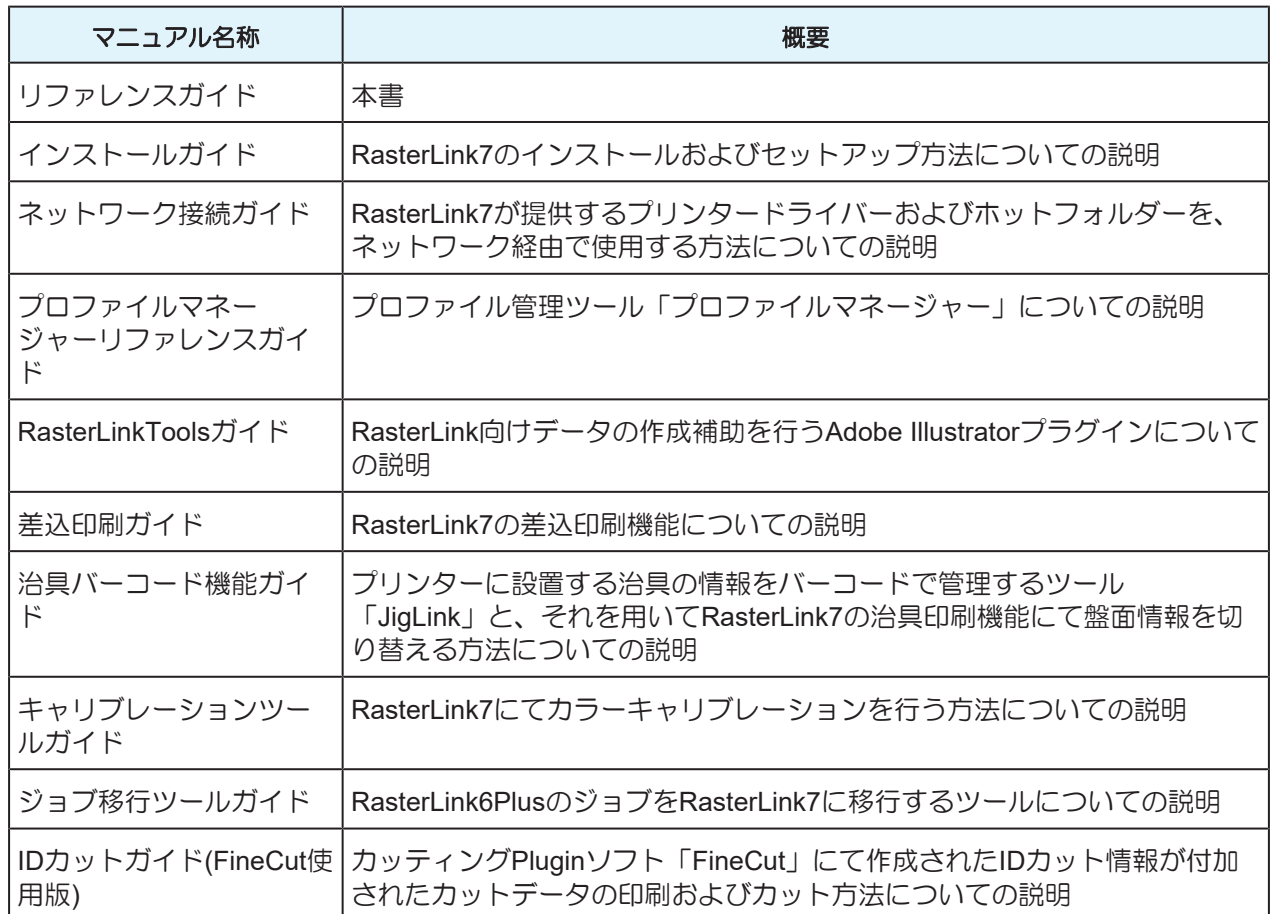

#### ● 各プリンターのマニュアルダウンロードページに掲載しているもの

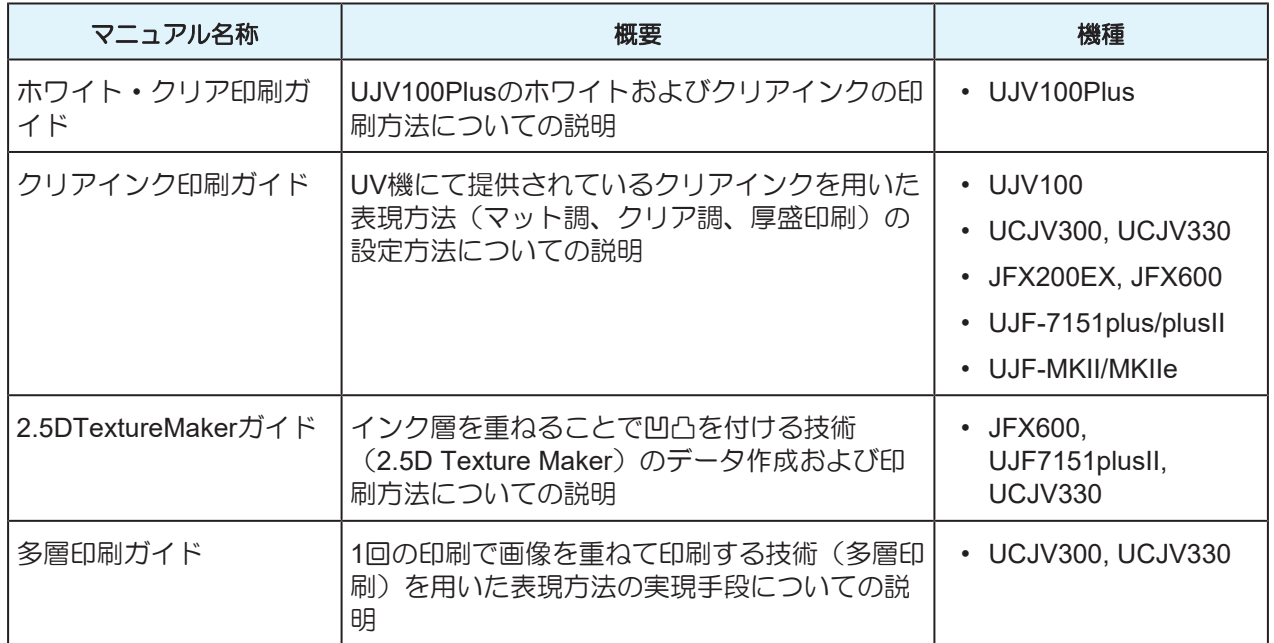

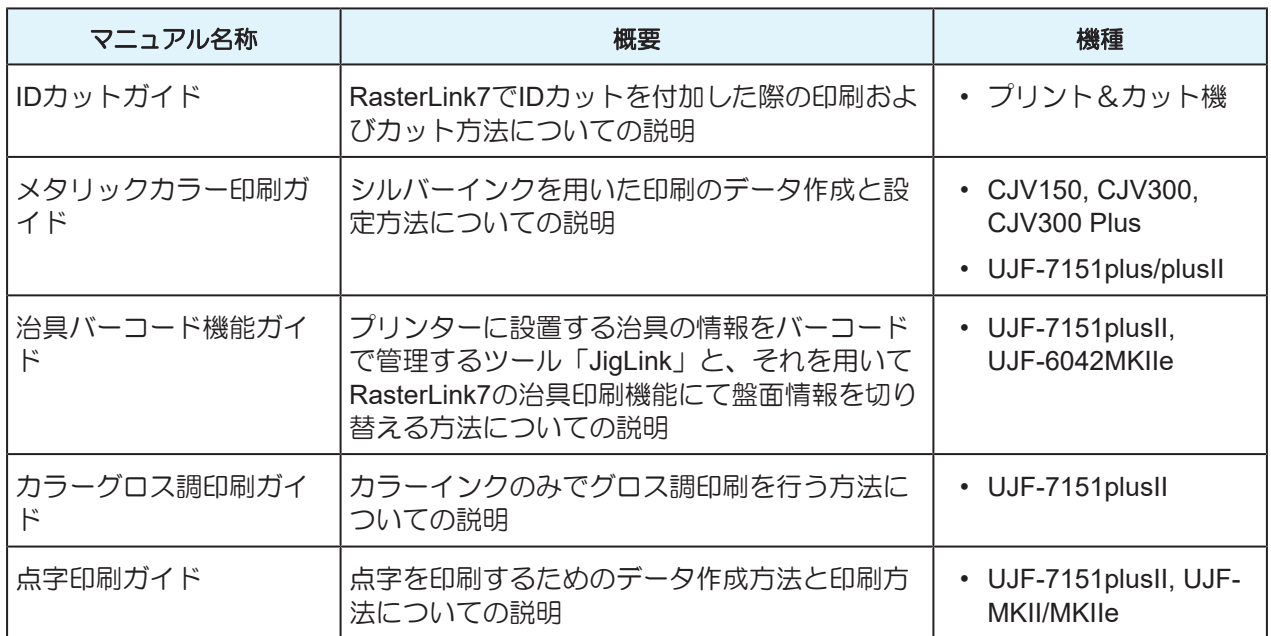

### 

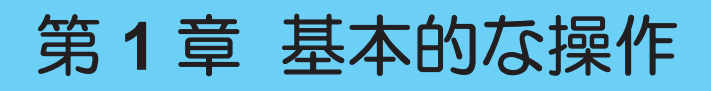

<span id="page-10-0"></span>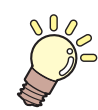

vl<sub>2</sub><br>
● この章では...

RasterLink7の基本的な操作を説明します。

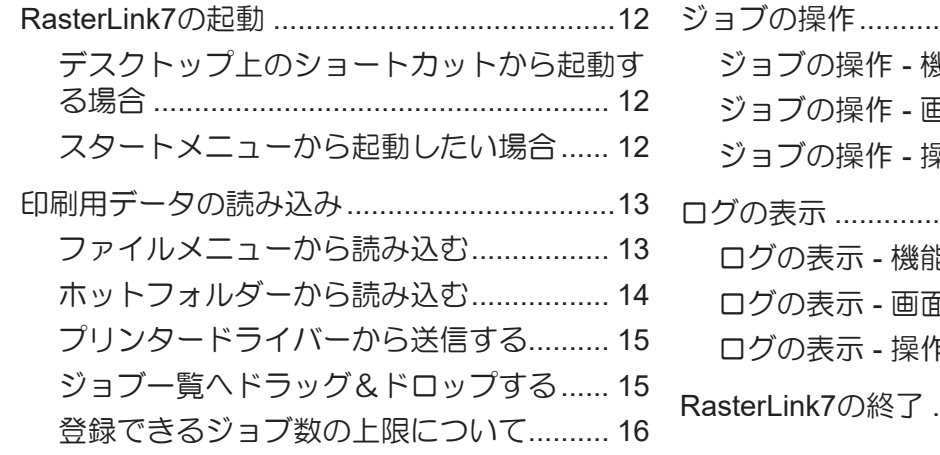

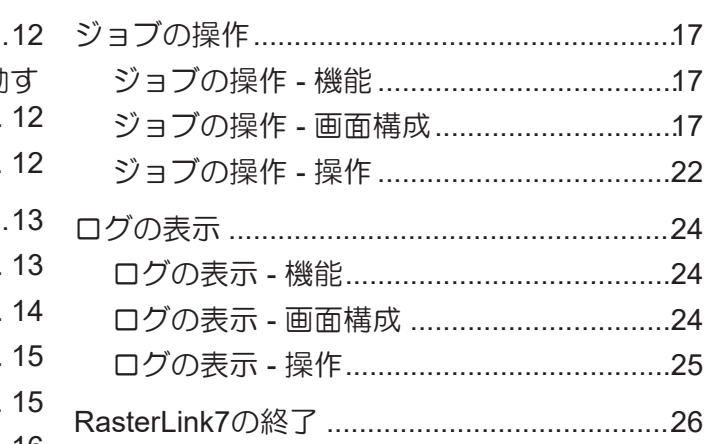

## <span id="page-11-0"></span>1.1 RasterLink7の起動

デスクトップにあるショートカットまたはスタートメニューから、RasterLink7を起動してください。

#### **● RasterLink7を使用するユーザーアカウントについて**

- 1. RasterLink7はWindowsの管理者アカウントまたは標準ユーザーアカウントのどちらでもお使いいただけ ます。ただし、標準ユーザーアカウントには以下の機能に制限があります。
	- プリンター登録
	- ホットフォルダー、プリンタードライバーの作成、破損時の復旧
	- RasterLink7、Mimakiドライバーのインストール
	- プログラムアップデート

上記の機能を使用する場合は、管理者アカウントにログインしてお使いください。

2. 管理者アカウントと標準ユーザーアカウントを切り替える際は、ログオフまたは再起動して切り替えて ください。Windowsの「ユーザー切替え」で切り替えた場合、RasterLink7は正しく動作しません。

### <span id="page-11-1"></span>**1.1.1** デスクトップ上のショートカットから起動する場合

- **1** デスクトップ上の「**RasterLink7**」アイコン**[ ]**をダブルクリックします。
	- ユーザーアカウント制御画面が表示されます。

## **2 [**はい**]**をクリックします。

- (重要!) ユーザーアカウント制御
	- ショートカットアイコンに盾のマークが表示されている場合、RasterLink7の起動時にユーザー アカウント制御ダイアログが表示されます。[はい]をクリックしてください。

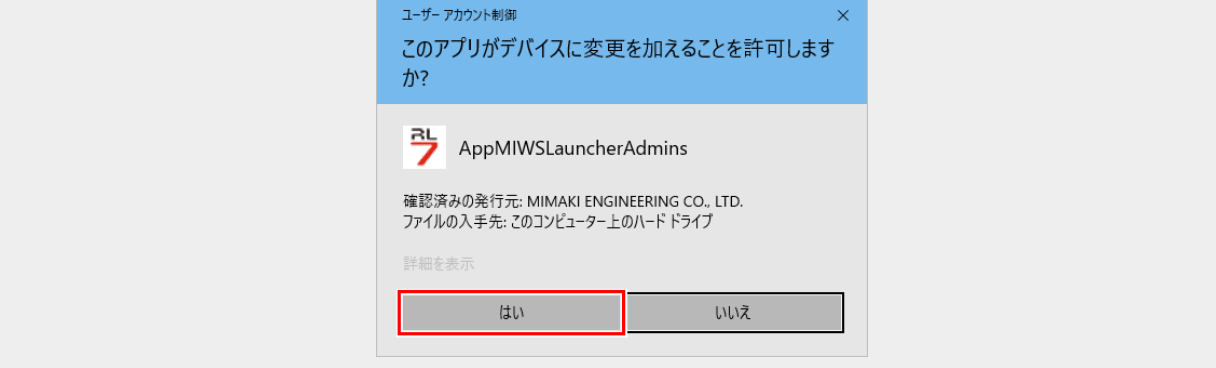

### <span id="page-11-2"></span>**1.1.2** スタートメニューから起動したい場合

[スタート]メニューから [Mimaki RasterLink7] - [Mimaki RasterLink7]を選択します。ユーザーアカウント制 御画面が表示されるので [はい] をクリックします。

## <span id="page-12-0"></span>1.2 印刷用データの読み込み

印刷用データの読み込み方法は、以下の4種類です。

- [ファイル]メニューから読み込む
- ホットフォルダーから読み込む
- プリンタードライバーから送信する
- ジョブ一覧へドラッグ&ドロップする

読み込んだ印刷用データから、ジョブが作成されます。

• RasterLink7に登録済されたすべてのプリンターで管理できるジョブの総数には上限値が設定さ れています。初期値は200個で、最大値は1000個です。詳しくは [「登録できるジョブ数の](#page-15-0) [上限について」](#page-15-0)([P. 16](#page-15-0))をご覧ください。

#### <span id="page-12-1"></span>**1.2.1** ファイルメニューから読み込む

**1 [**ファイル**] - [**開く**]**を選択します。

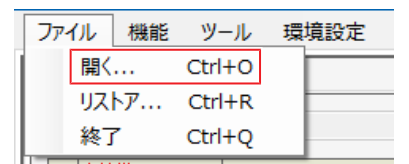

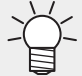

• Ctrl+Oを押すことでも表示できます。

• [印刷するファイルを選択]ダイアログが表示されます。

**2** 印刷用データを選択し、**[OK]**をクリックします。

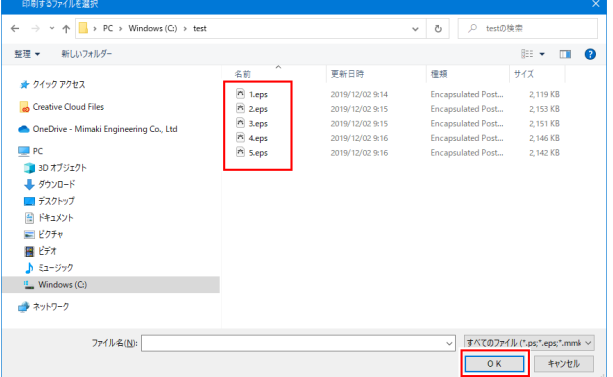

- 複数の印刷用データを選択することができます。 印刷用データへのショートカットファイルを選択することはできません。
- プリンターとお気に入り設定の選択画面が表示されます。

**3 [**プリンタ名**]**から、使用するプリンターを選択します。

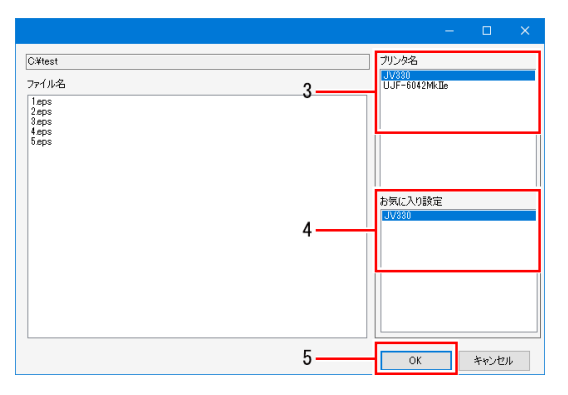

## **4 [**お気に入り設定**]**から、適用させるお気に入りを選択します。

- RasterLink7では、各種設定をお気に入りとして保存することができます。また、新しく 読み込む印刷用データに、保存した設定を適用させることができます。
	- 読み込み時に選択したお気に入りは、次回の読み込み時に自動的に選択されます。

## **5 [OK]**をクリックします。

• 印刷用データが読み込まれ、新しいジョブが作成されます。

#### <span id="page-13-0"></span>**1.2.2** ホットフォルダーから読み込む

## **1** ホットフォルダーに印刷用データをコピーします。

- ジョブが作成されます。
- 作成されたジョブには、自動的にお気に入りの設定が適用されます。
	- ホットフォルダーを作成すると、自動的に共有設定されます。
		- ホットフォルダーの作成方法については 28P.168を参照してください。
			- ネットワーク経由でホットフォルダーを使用する場合は、別冊「RasterLink7 ネット ワーク接続ガイド」をご覧ください。

## <span id="page-14-0"></span>**1.2.3** プリンタードライバーから送信する

**1** 印刷用データを作成したソフトウェアで印刷を実行します。

- ジョブが作成されます。
- 作成されたジョブには、自動的にお気に入りの設定が適用されます。

• プリンタードライバーを作成すると、自動的に共有設定されます。

- プリンタードライバーの作成方法については [P. 168](#page-167-0)を参照してください。
	- ネットワーク経由でプリンタードライバーを使用する場合は、別冊「RasterLink7 ネッ トワーク接続ガイド」をご覧ください。
- プリンタードライバーから印刷用データを読み込んだ後、ジョブ一覧に表示されない場合 は、以下の対応をしてください。
	- RasterLink7に複数のプリンターを登録しているとき、現在表示中のプリンターと、印刷 用データを読み込んだプリンターが異なることがあります。 [プリンタ]タブを切り替えてください。
	- RasterLink7に登録されているジョブの最大値を超えている可能性があります。 [「ログの表示」](#page-23-0)([P. 24](#page-23-0))をご確認ください。 詳しくは (GP [「登録できるジョブ数の上限について」](#page-15-0)(P.16)をご覧ください。

### <span id="page-14-1"></span>**1.2.4** ジョブ一覧へドラッグ&ドロップする

## **1 [**ジョブ一覧**]**タブに、印刷用データをドラッグ&ドロップします。

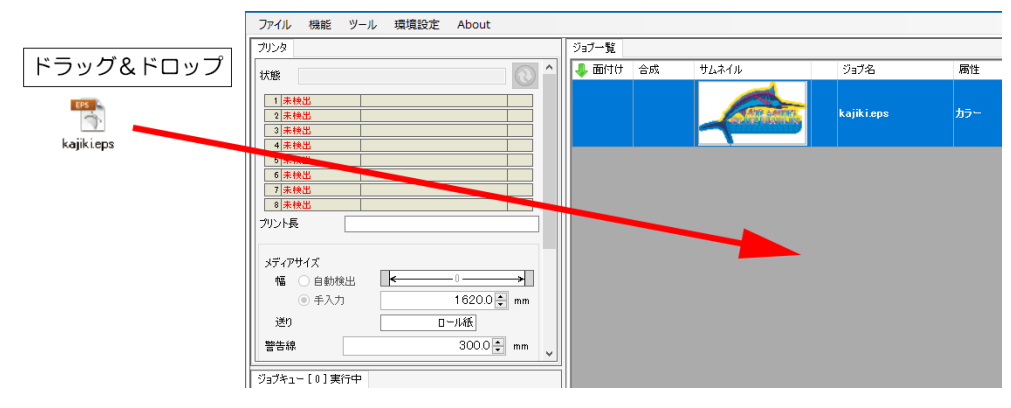

- [印刷するファイルを選択]ダイアログが表示されます。
- **2 [**プリンタ名**]**から、使用するプリンターを選択します。
- **3 [**お気に入り設定**]**から、適用させるお気に入りを選択します。

## **4 [OK]**をクリックします。

• 印刷用データが読み込まれ、新しいジョブが作成されます。

### <span id="page-15-0"></span>**1.2.5** 登録できるジョブ数の上限について

ジョブー覧に登録できるジョブ数の上限値は、[オプション] - [ジョブ制御] - [登録ジョブ数] ( 28 [「オプ](#page-221-0) ション - [操作」\(](#page-221-0)[P. 222](#page-221-0))で設定した値となります(初期値は200個、最大で1000個です)。 この数は登録しているすべてのプリンターのジョブの数を合わせたものとなります。 上限を超えるジョブを読み込もうとした場合、読み込み方法によって以降の操作が異なります。

(1)[ファイル]メニューから読み込む

(2)ジョブ一覧へドラッグ&ドロップする

(3)ホットフォルダーから読み込む

(4)プリンタードライバーから送信する

#### • 方法(1)(2)の場合 以下のメッセージが表示され、追加で登録しようとしたジョブはキャンセルされます。 メッセージ:「ジョブの最大登録数[\*\*\*]を超えました。これ以上ジョブを登録できません。不要なジョ ブを削除してください。」詳しくは [「エラーメッセージの対処方法」](#page-273-0)([P. 274](#page-273-0))をご覧ください。

• 方法(3)(4)の場合 以下のメッセージが表示され、追加で登録しようとしたジョブは読み込み待機状態になります。 メッセージ:「登録できるジョブの上限に達しました。これ以上ジョブを登録できません。不要なジョ ブを削除してください。○○件のジョブが待機しています。」

ジョブを削除し、登録されているジョブの総数が上限未満になると、待機状態になった順にRasterLink7に 追加されます。読み込み待機状態のジョブが残っている場合、RasterLink7の終了およびホットフォルダー を削除する際に以下の確認ダイアログが表示されます。

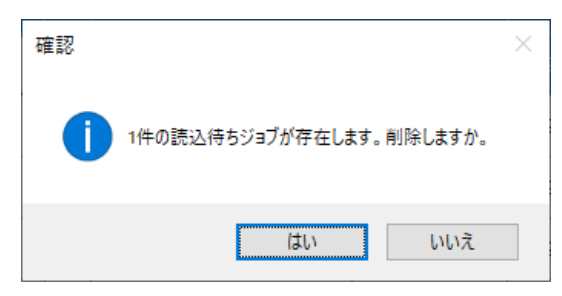

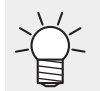

• カットを含むジョブは、通常のジョブとカット属性のジョブの合成ジョブとなるため、ジョブ 数が2個になります。

## <span id="page-16-0"></span>1.3 ジョブの操作

### <span id="page-16-1"></span>**1.3.1** ジョブの操作 **-** 機能

RasterLink7では、各種画像データを読み込んで作成されたジョブに対して様々な編集を行うことができま す。

## <span id="page-16-2"></span>**1.3.2** ジョブの操作 **-** 画面構成

#### <span id="page-16-3"></span>● 画面の説明

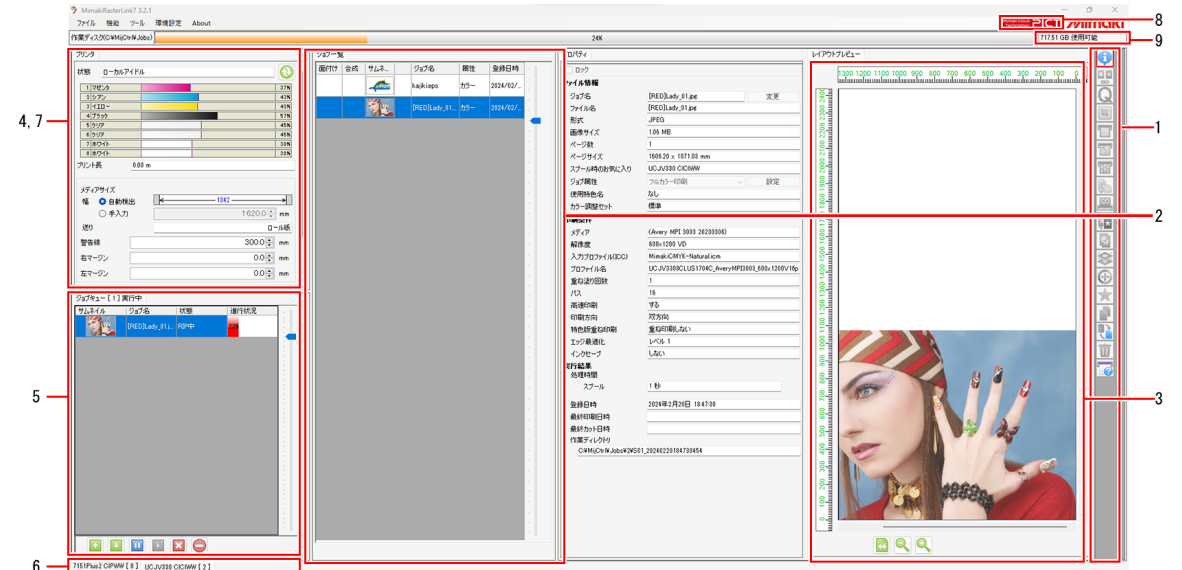

#### **1.**機能アイコン

アイコンをクリックすると、各種機能の設定画面に切り替わります。使用できない機能のアイコンはグレー で表示されます。アイコンが画面表示に収まりきらない場合は、スクロールバーが表示されます。

• 使用するプリンターによって、表示されるアイコンが異なります。

- ジョブによって、選択できるアイコンが異なります。
- アイコンの大きさを変更したり、不要なアイコンを非表示にすることができます。詳しくは [「機能アイコンを設定する」\(](#page-231-0)[P. 232](#page-231-0))をご覧ください。

#### **2.[**ジョブ一覧**]**タブ

ジョブの一覧が表示されます。以下の機能を選択している場合に表示されます。

[プロパティ]、[面付け]、[合成]、[版作成]、[実行]、[複製]、[バックアップ]、[削除]

#### **3.[**レイアウトプレビュー**]**

[ジョブ一覧]で選択されているジョブのレイアウト状態が表示されます。 [オプション]画面の[表示]タブにて表示の有無を切り替えることができます。 (28P [P. 226](#page-225-0)

#### **4.[**プリンタ**]**タブ

接続中のプリンターの情報が表示されます。以下の機能を選択している場合に表示されます。

[プロパティ]、[面付け]、[合成]、[版作成]、[実行]、[複製]、[バックアップ]、[削除]

• 使用するプリンターによって表示される内容が異なります。

**1**

#### **5.[**ジョブキュー**]**タブ

• 画像データ読み込み時の処理、RIP、印刷の状況が表示されます。以下の機能を選択している場合に表 示されます。 [プロパティ]、[面付け]、[合成]、[版作成]、[実行]、[複製]、[バックアップ]、[削除]

• 自動実行を開始すると、[ジョブキュー]タブに[自動実行中]と表示されます [P. 220](#page-219-0)。

• 処理順の変更や、[ジョブ](#page-116-0)の一時停止、再開、中止などを行うことができます。詳しくは (3) 「[ジョブ [キュー](#page-116-0)]タブ」([P. 117](#page-116-0))をご覧ください。

#### **6.**プリンター切り替えタブ

**7.[**作図状況**]**タブ

[プリンタ管理]で登録したプリンターごとに、画面を切り替えます。プリンター名の横には、そのプリン ター用に作成されたジョブの総数が表示されます。

JV300Plus [ 2 <del>] |</del>

ジョブの総数

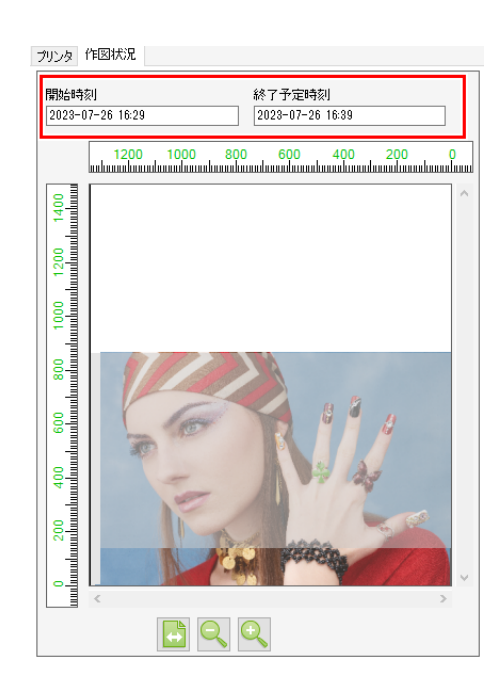

対応機種にてジョブの印刷中にこのタブを開くと、印刷開始時刻と印刷終了予定時刻が表示されます。

- 本画面は、[環境設定] [オプション] [表示] [作図状況を表示する]チェックボックスをオンにすること で表示されます。 (2 [「表示を設定する」](#page-225-0) ([P. 226](#page-225-0))
- 対応機種 JV300、JV150、CJV300、CJV150、UCJV300、JV300 Plus、CJV300 Plus、JV100、TS100、 JV330、CJV330、TS330, UCJV330

#### <span id="page-17-0"></span>**8.[PICT]**ボタン

「クラウド型プリンターステータスモニタリングツール PICT」にアクセスします。

PICTについては、以下のWebサイトをご覧ください。 <https://japan.mimaki.com/product/software/remote/pict/>

<sup>•</sup> プリント&カットジョブおよび引き戻しプリントが設定してある場合、作図状況は表示されま せん。

#### **9.[**作業ディスク使用量表示**]**

作業フォルダーが保存されているドライブのディスク使用量が表示されます。 [オプション]画面の[表示]タブにて表示の有無を切り替えることができます。 (2F[P. 226](#page-225-0)

#### l **[**ジョブ一覧**]**ウィンドウ

#### • 各列の説明

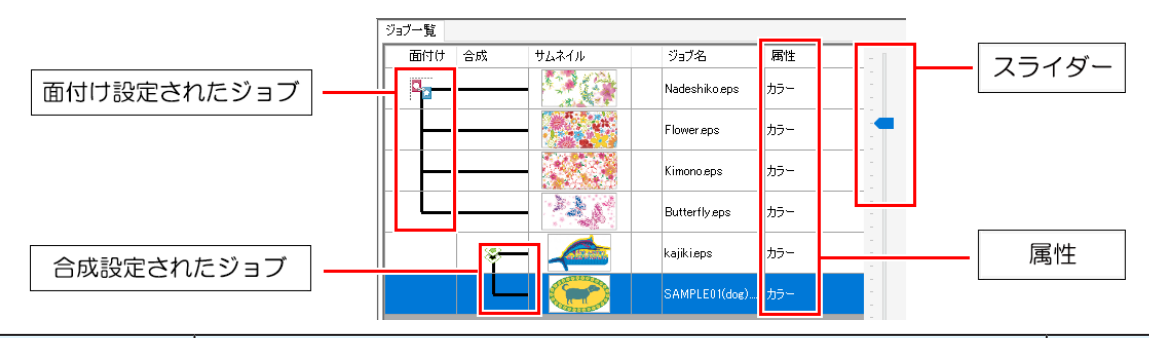

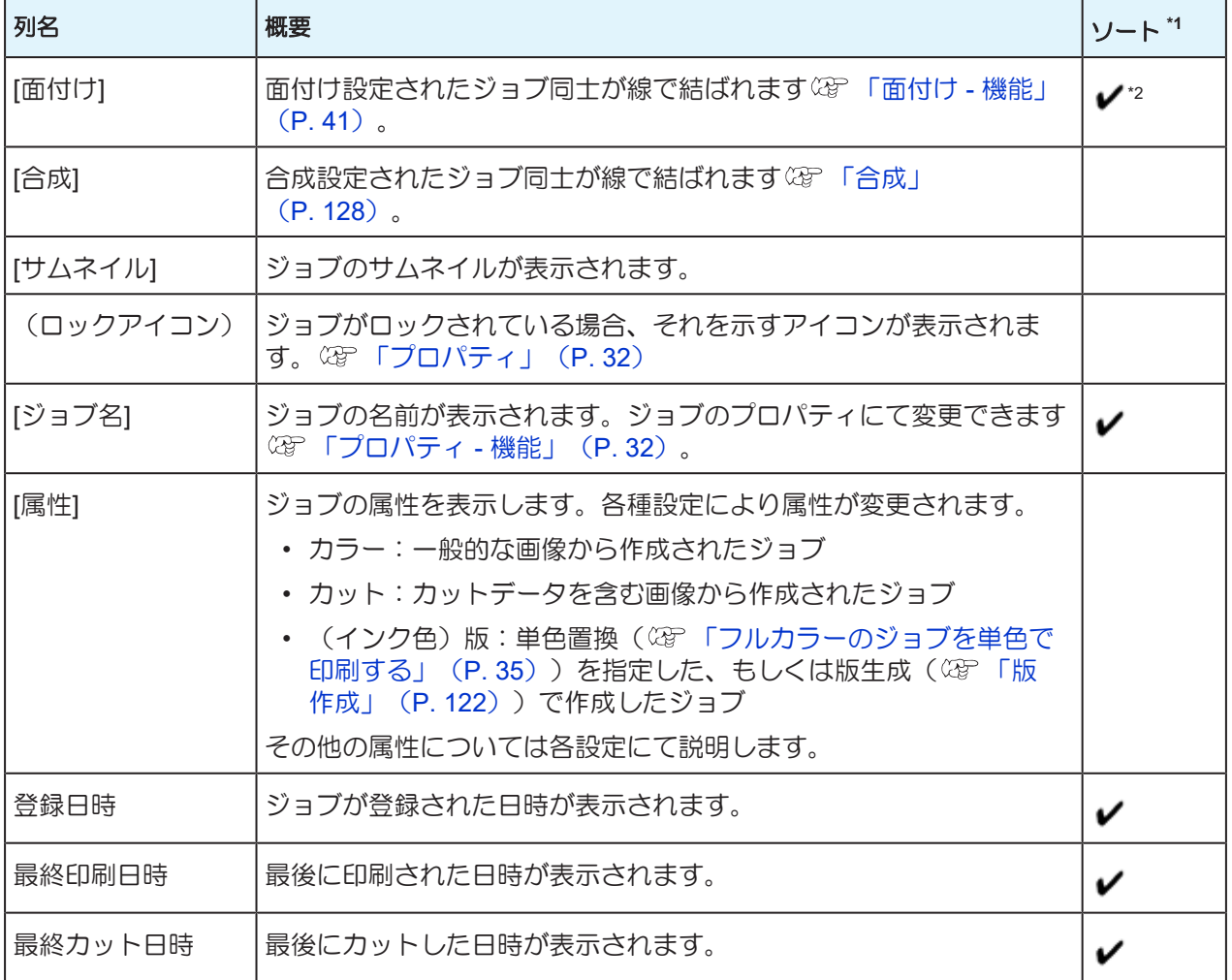

\*1. 該当のタイトル行をクリックすると、グループ化(合成/面付け)されたジョブ単位でソートされます。 グループ化されたジョブの場合、先頭のジョブの情報を元にソートされます。

\*2. ジョブ名を元にソートされます(ジョブ名をクリックしたときと同じ動作です)。

• RIP済みデータがある場合、太文字で表示されます。

- [ジョブ一覧]タブのスライダーを上下させると、リストの間隔を調整することができます。
	- [ジョブ一覧]タブの列項目を右クリックすると、表示/非表示を切り替えるポップアップメ ニューが表示されます。チェックを入れた項目が表示されます。

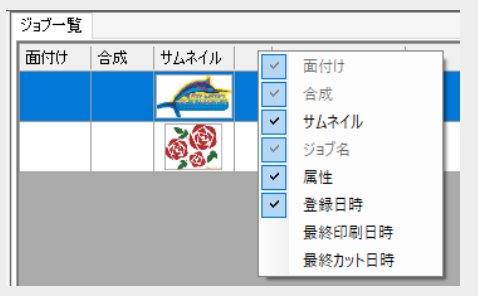

#### • ジョブの背景色の説明

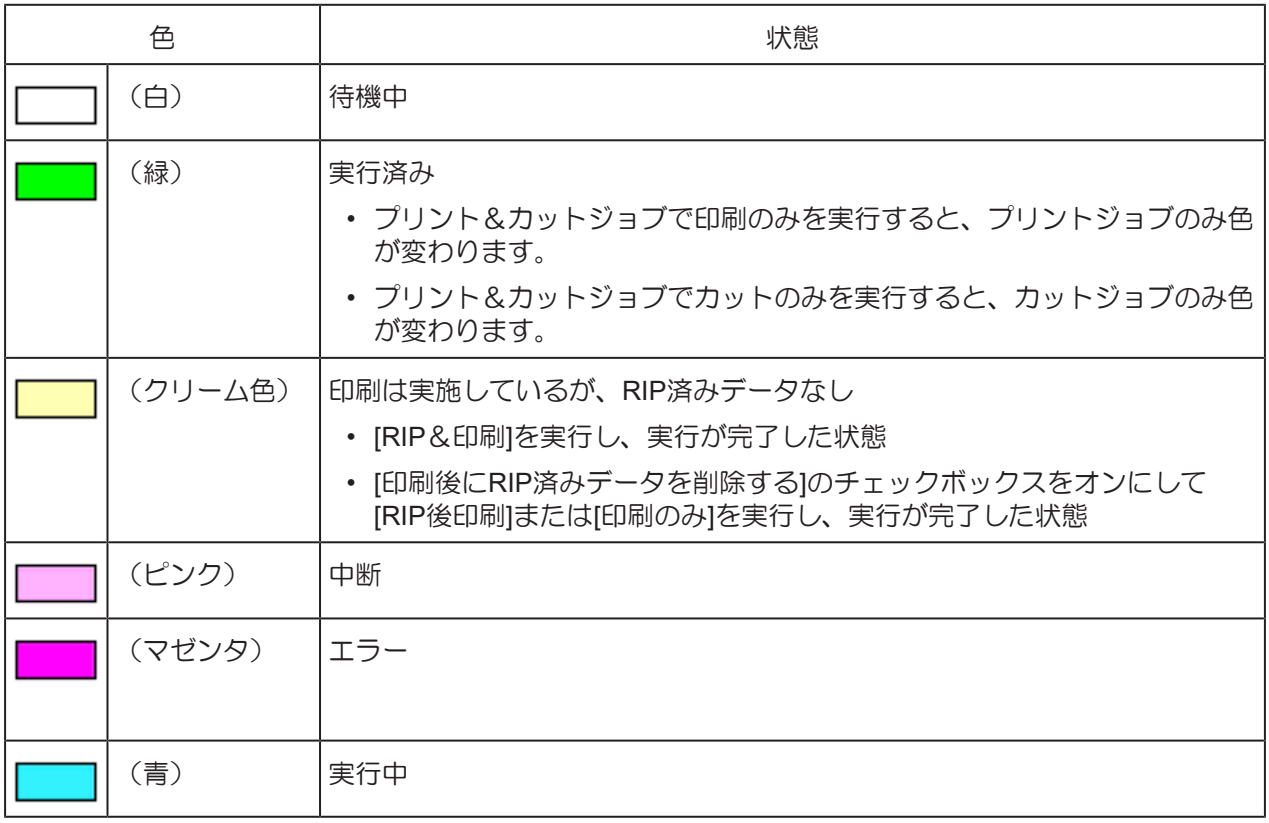

#### • ポップアップメニュー (右クリック) の説明

ジョブを選択してから右クリックすると、ポップアップメニューが表示されます。

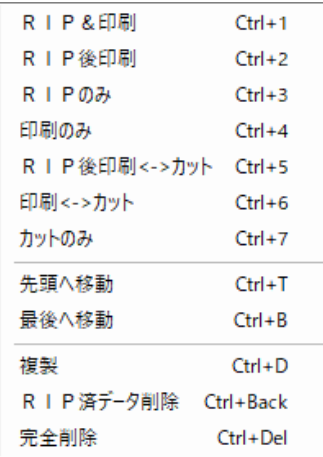

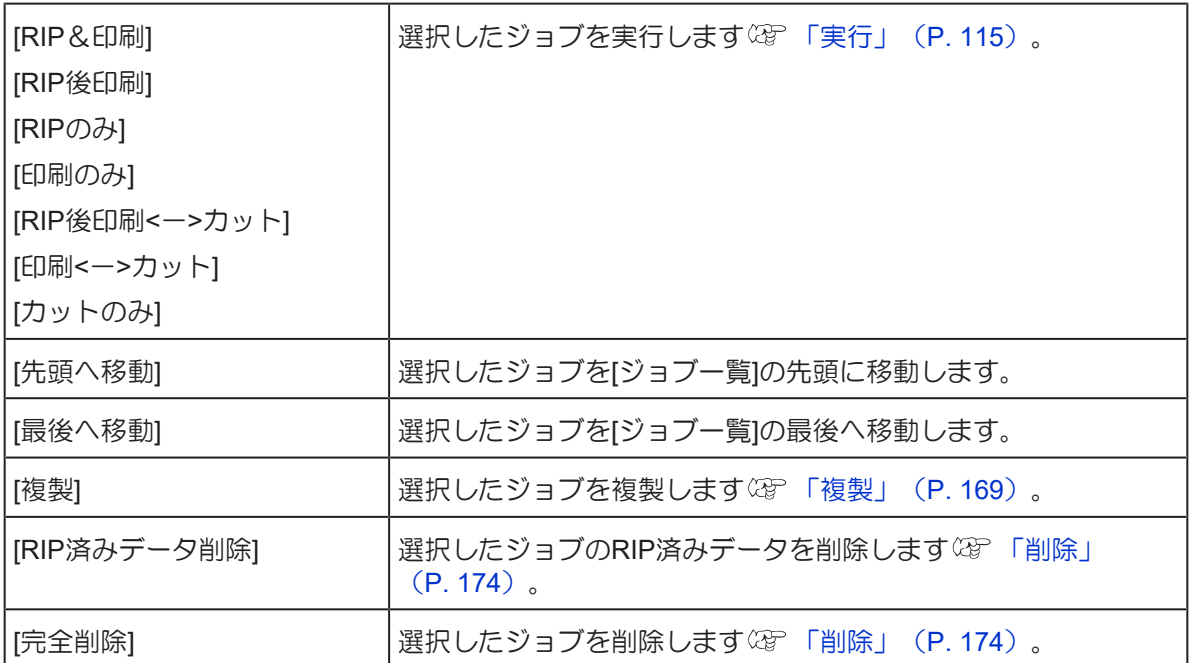

• [ジョブ一覧]のジョブをダブルクリックすると通常印刷画面に移動します。 ☞ [「通常印刷](#page-69-0) - 画 [面構成」](#page-69-0)([P. 70](#page-69-0))

## <span id="page-21-0"></span>**1.3.3** ジョブの操作 **-** 操作

画像を1つ印刷する場合、以下のような手順で行います。

## **1 [**ジョブ一覧**]**のジョブをクリックします。

• ジョブが選択されます。

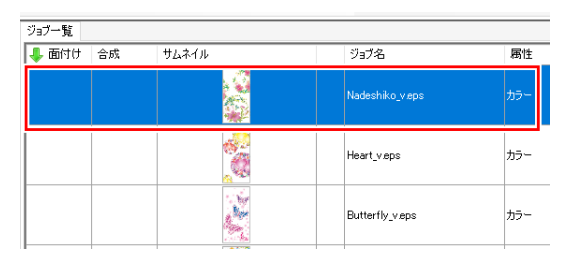

- ジョブを1つ選択して、[Shift]キーを押しながら別のジョブを選択すると、連続する複数 のジョブを選択することができます。
	- [Ctrl]キーを押しながらジョブを選択すると、複数のジョブを飛び飛びに選択することが できます。

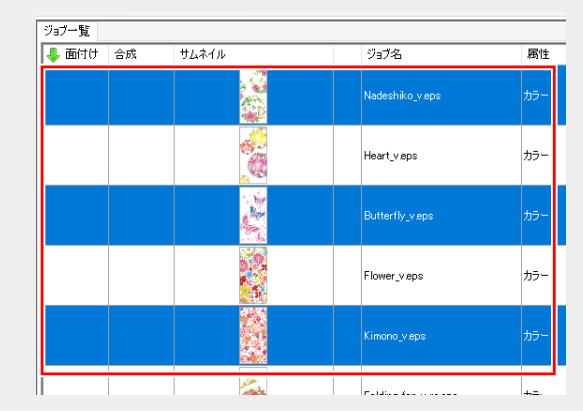

- **2 [**機能**]**メニューまたは機能アイコンから、目的の機能を選択します。
	- 各種の機能の画面に切り替わります [「画面の説明」](#page-16-3)([P. 17](#page-16-3))。
- **3** ジョブに対して、各種の設定を行います。

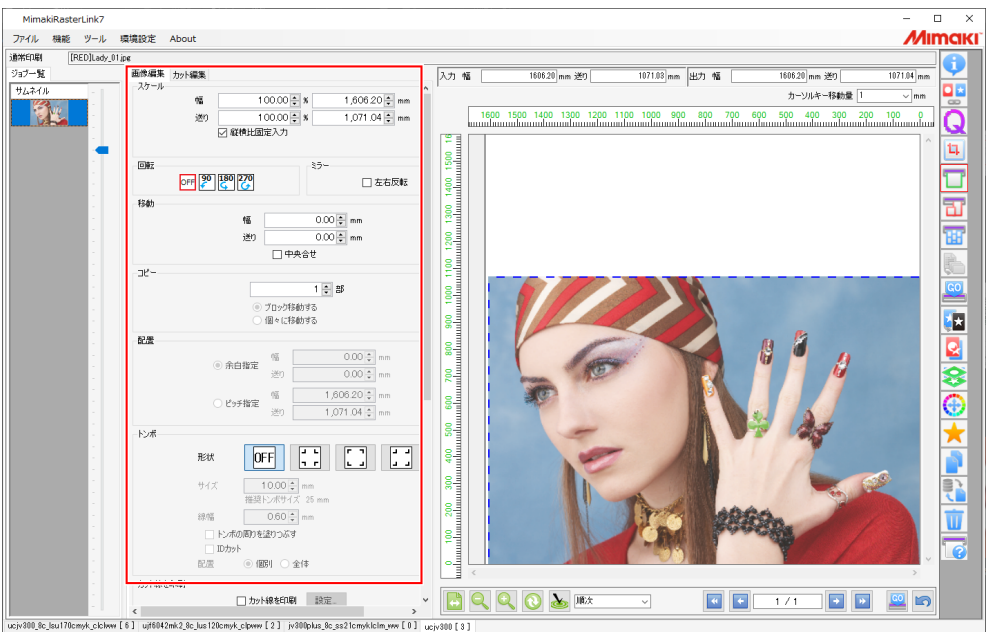

## **4** 画面右下の**[**実行**]**をクリックします。

• [実行]画面 「実行 - [画面構成」\(](#page-115-0)[P. 116](#page-115-0))に切り替わり、自動で実行されます。

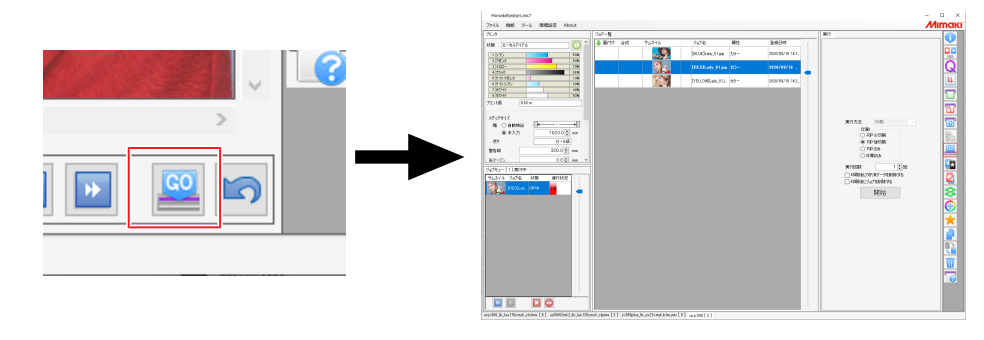

• [実行]をクリックしたときの実行方法を[オプション] - [ジョブ制御]で設定できます。詳しくは ジョブ実行設定( <sup>23</sup> [P. 225](#page-224-0))をご覧ください。

## <span id="page-23-0"></span>1.4 ログの表示

ジョブの進捗状況が表示されます。

### <span id="page-23-1"></span>**1.4.1** ログの表示 **-** 機能

ジョブの処理状況、エラー、警告等のログ情報は、RasterLink7の[ログ表示]画面に表示されます。

[ログ表示]画面を閉じた場合、Windowsの通知機能によって表示されます。

Windowsの通知機能について

- RasterLink7の[ログ表示]画面を閉じると、Windowsの通知機能に表示が切り替わりますが、通 知機能をオフにしている場合、情報は表示されません。表示が必要な場合は通知機能をオンに してください。
- Windowsの通知機能ではエラーと警告のみが表示され、ジョブの処理状況は表示されません。

### <span id="page-23-2"></span>**1.4.2** ログの表示 **-** 画面構成

●  $[□$ グ表示1画面

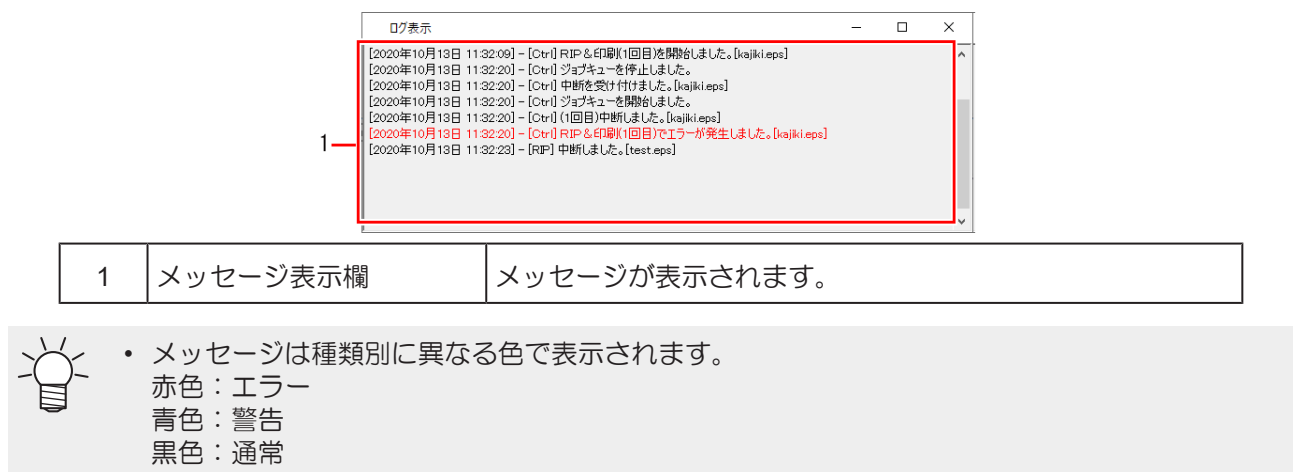

#### ● エラー、警告表示画面

RasterLink7でエラーや警告が発生した際、PCのタスクトレイ(PC画面右下)に吹き出しメッセージが表示 されます。

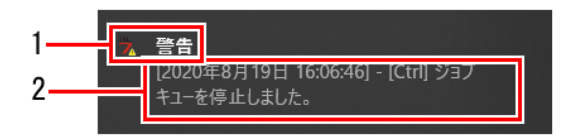

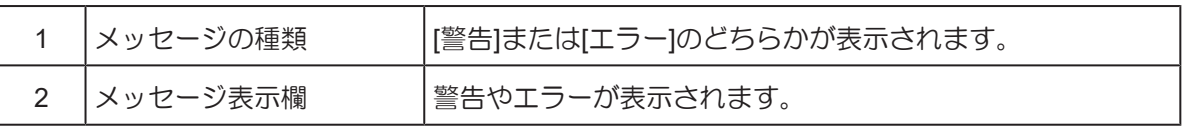

## <span id="page-24-0"></span>**1.4.3** ログの表示 **-** 操作

#### l **[**ログ表示**]**画面を表示する

**1 Windows**画面右下のタスクトレイを開きます。

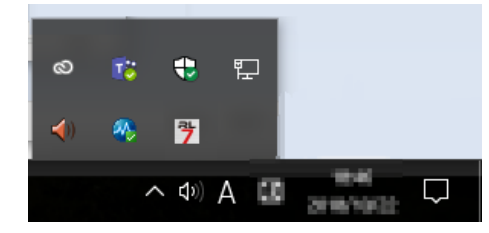

• タスクトレイに常駐しているプログラムのアイコン一覧が表示されます。

## **2 RasterLink7**のアイコンを左クリックします。

• または右クリックして[ログ表示を開く]をクリックします。

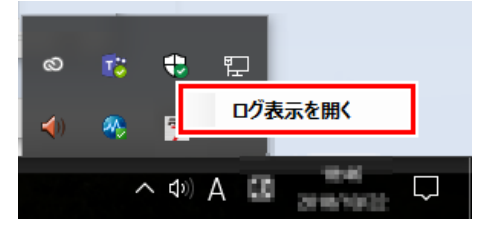

• [ログ表示]画面が表示され、メッセージ内容が表示されます。

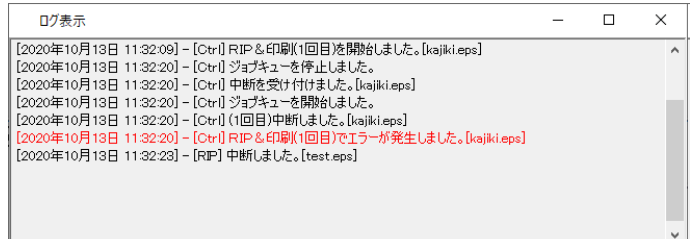

• [ログ表示]画面を閉じると、Windowsの通知機能に切り替わります。

## <span id="page-25-0"></span>1.5 RasterLink7の終了

RasterLink7の終了方法は以下の通りです。

- [ファイル] [終了]を選択する
- 画面右上の×をクリックする
- キーボードショートカット:[Ctrl]キーを押しながら[Q]キーを押す
- ジョブに対する各種の設定は、RasterLink7の終了時に自動的に保存されます。
	- RasterLink7を起動すると、前回終了した状態に戻ります。

第2章 メニュー

<span id="page-26-0"></span>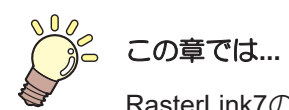

RasterLink7のメニュー項目について説明します。

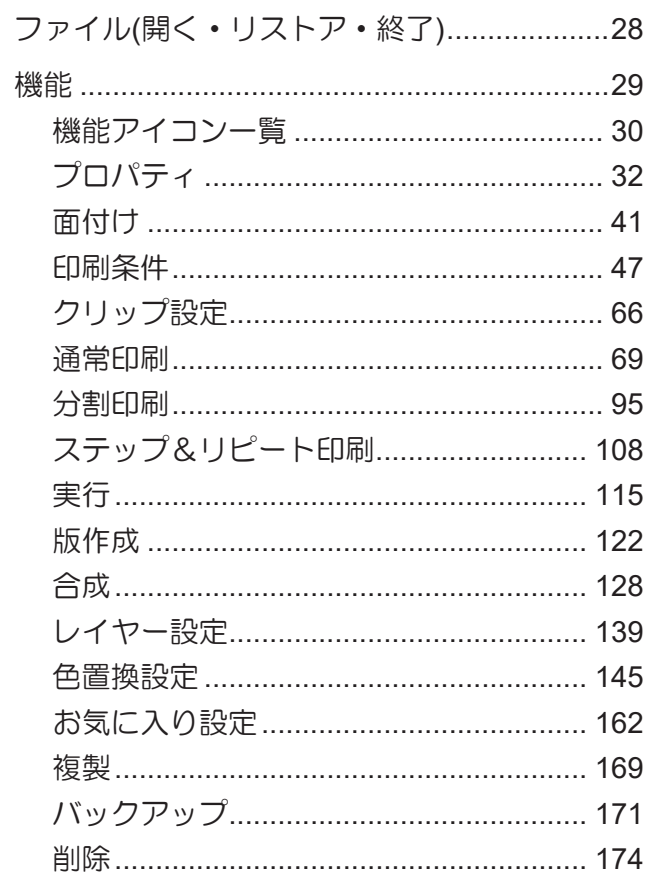

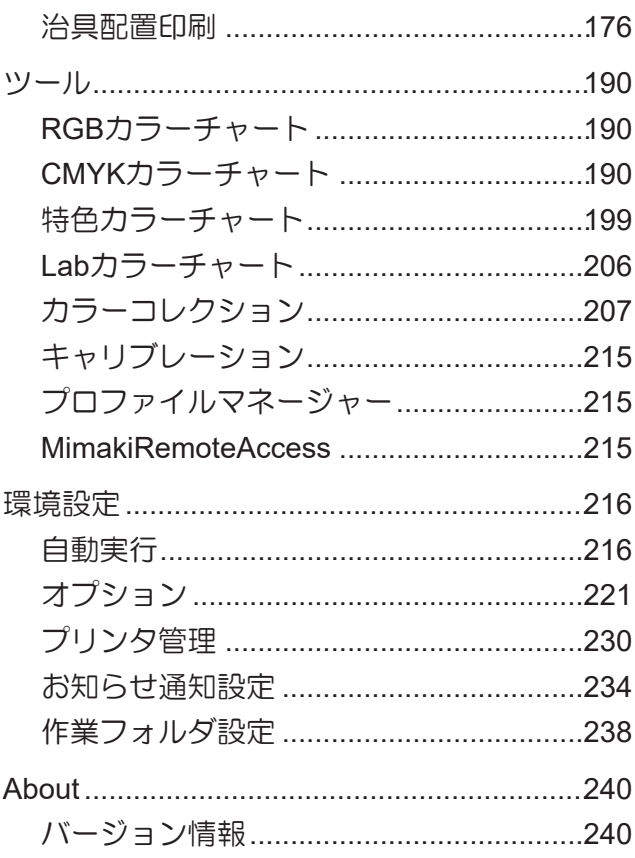

## <span id="page-27-0"></span>2.1 ファイル(開く・リストア・終了)

メイン画面上部にある[ファイル]メニューでは以下の操作を行うことができます。

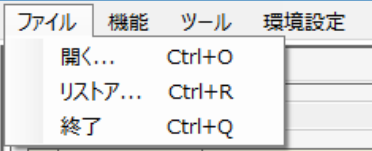

#### $\bullet$  開く

印刷用データを選択し、読み込みます。詳しくは (G) [「印刷用データの読み込み」](#page-12-0) ([P. 13](#page-12-0)) をご覧くださ い。

#### ● リストア

ジョブのバックアップファイルを、再びジョブとして読み込みます。詳しくは (G) [「バックアップ」](#page-170-0) ([P. 171](#page-170-0))をご覧ください。

#### ●終了

RasterLink7を終了させます。

## <span id="page-28-0"></span>2.2 機能

[機能]メニューは、「機能アイコン」 (2g 「機能アイコン一覧」 ([P. 30](#page-29-0)) をメニューとして表示するもの です。

- 「機能アイコン設定」で、[機能]メニューを非表示にできます。詳しくは (GF) [「機能アイコンを設定す](#page-231-0) [る」\(](#page-231-0)[P. 232](#page-231-0))をご覧ください。
- [機能]メニューでは、[機能アイコン設定]の手順6で非表示にした機能も表示されます。

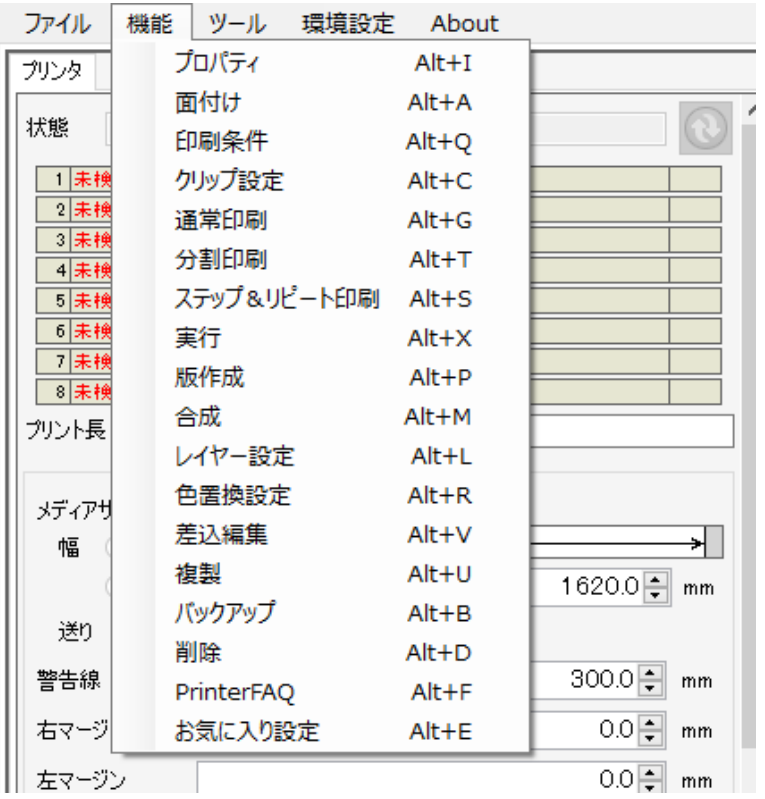

## <span id="page-29-0"></span>**2.2.1** 機能アイコン一覧

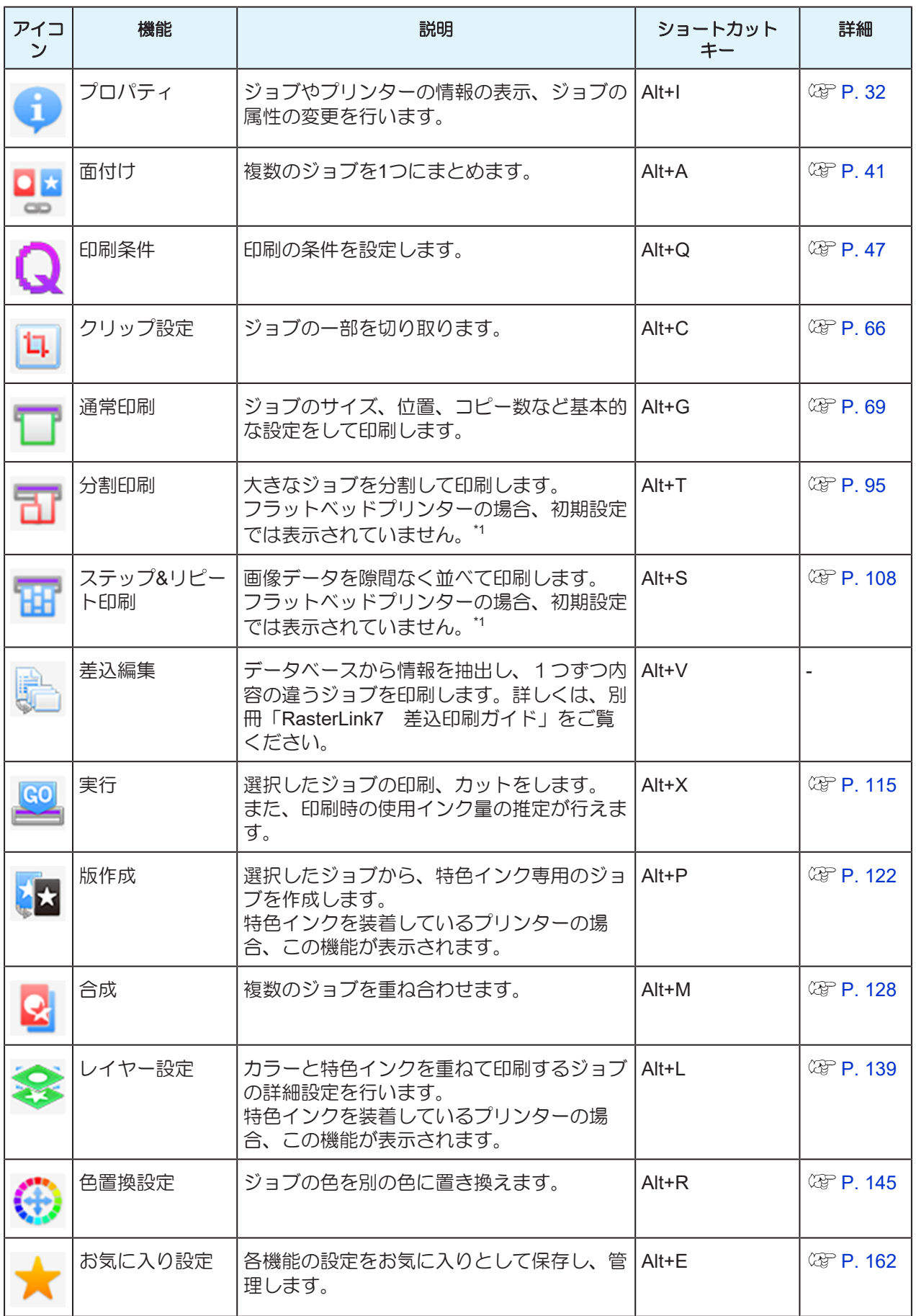

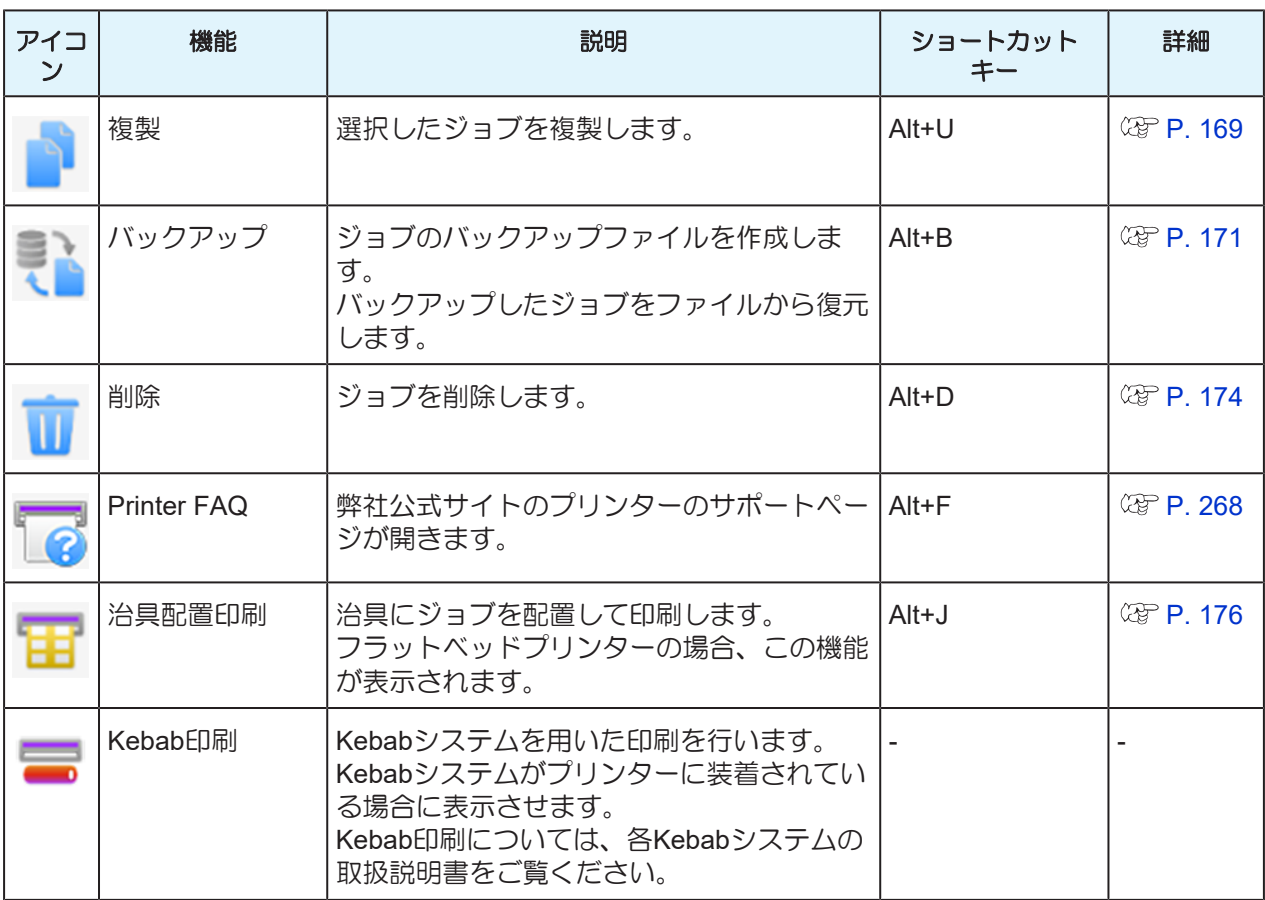

\*1. プリンタ管理の (2)「機能アイコンを設定する」 ([P. 232](#page-231-0)) にて、非表示になっているアイコンを表 示できます。

• プリンター、インクセットによっては表示されない機能があります。詳しくは各機能の説明を ご覧ください。

• ジョブの設定によっては選択できない(グレーアウト)状態になります。選択できない条件に ついては、 [「機能アイコンを選択できない場合の条件早見表」\(](#page-300-0)[P. 301](#page-300-0))をご覧くださ  $U_{\circ}$ 

## <span id="page-31-0"></span>**2.2.2** プロパティ

ジョブやプリンターの情報の表示、ジョブの属性の変更を行います。

#### <span id="page-31-1"></span>プロパティ **-** 機能

[プロパティ]では、以下の操作を行うことができます。

- ジョブ名を変更する
- フルカラーのジョブを単色のジョブに変更する
- 特色版ジョブの設定を変更する
- UVモードの設定を変更する
- ジョブの情報を確認する
- 2.5D Texture Makerの設定を変更する

#### プロパティ **-** 画面構成

#### l **[**プロパティ**]**画面

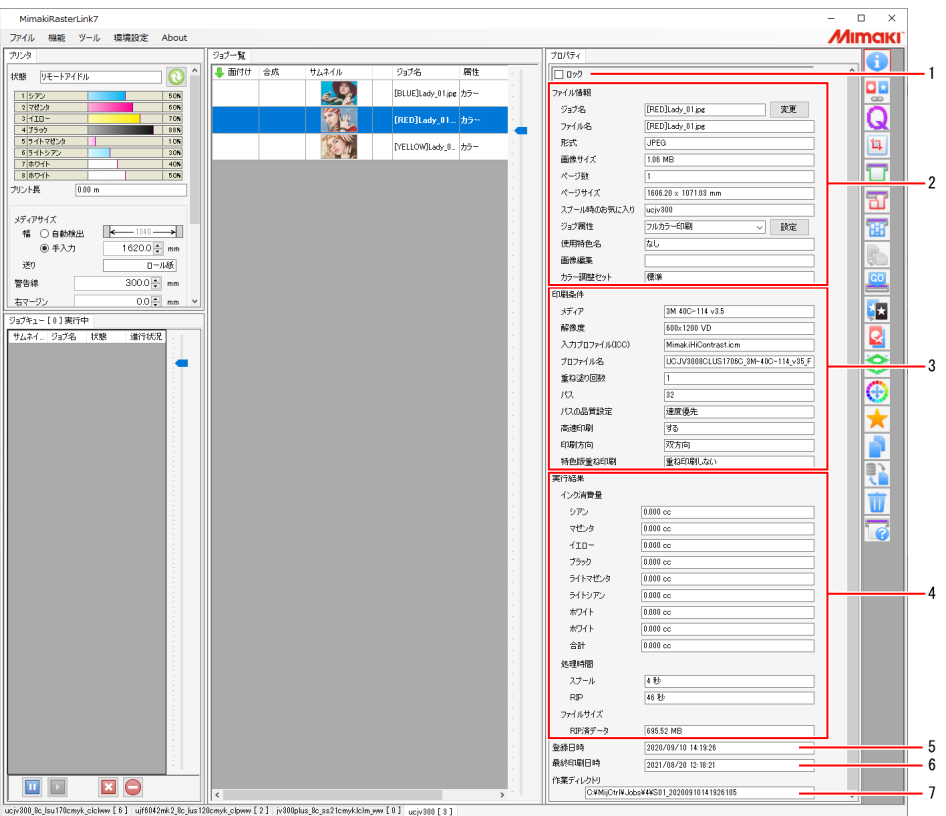

#### **1. [**ロック**]**

オンにすると、選択したジョブの設定を変更したり削除したりすることができなくなります。 以下のように、[ジョブ一覧]に鍵マークが表示されます。

kajikieps

- オンにすると、[バックアップ]、[実行]以外はできなくなります。
	- 合成、面付けされているジョブのうち、1つでもオンにすると、合成、面付けされたすべての ジョブのロックがオンになります。

#### **2. [**ファイル情報**]**

選択しているジョブおよび元画像データの情報が表示されます。

- [ジョブ名] まずのコンの名称が表示されます。初期のジョブ名は元画像データのファイル 名と同一です。任意のジョブ名に変更することができます (金[「ジョブ名](#page-33-0) [を変更する」\(](#page-33-0)[P. 34](#page-33-0))。
- [ファイル名] :元画像データのファイル名が表示されます。
- [形式] またはないないは、元画像データの形式が表示されます。
- [画像サイズ] まんない すいこと にっぽんデータのファイルサイズが表示されます。
- [ページ数] :ジョブのページ数が表示されます。
- [ページサイズ] :1ページの大きさが表示されます。
- [スプール時のお気に入り] :ジョブを読み込んだときに適用したお気に入りが表示されます。
- 「ジョブ属性] : インジンの刷方法によって以下の属性が表示されます。設定を変更することもでき ます。
	- [フルカラー印刷]

画像データの色で印刷するジョブです。

• [単色印刷]

画像データがCMYKカラーモードの場合に設定できます。CMYKのいずれか を指定のインク色に割り当てて印刷するジョブです。 [「フルカラーのジョブを単色で印刷する」](#page-34-0)([P. 35](#page-34-0))

• [特色版]

「版作成」機能で作成したジョブです。他の属性には変更できません。 [「版作成」](#page-121-0)([P. 122](#page-121-0))

• [カットのみ]

カットデータのジョブです。他の属性には変更できません。 (CFTプリント&カット」 ([P. 243](#page-242-1))

• [2.5D Texture Maker]

2.5DTexture Maker用のジョブです。 詳細は、各プリンターの「2.5D Texture Makerガイド」をご覧ください。

[使用特色名] まずの にジョブで印刷する特色インク (ホワイト、クリアなど) が表示されます。

[画像編集] まちのはない こジョブに対して行った設定 (コピーなど) が表示されます。

[カラー調整セット] :ジョブで使用しているカラー調整セットが表示されます。

**3. [**印刷条件**]**

[「印刷条件」](#page-46-0) (GP 「印刷条件」 (P.47) で設定した、以下の条件が表示されます。

- [メディア] [解像度] [入力プロファイル(ICC)]
- 「プロファイル名」 重ね塗り回数 ・ ・ ・ ・ ・ ・ 「パス1
- 
- 
- 
- 
- 
- [高速印刷] [印刷方向] [中国方向] [特色版重ね印刷]
- 各ヒーターの設定 [インクセーブ] [エッジ最適化]
	- 33

**2**

#### **4. [**実行結果**]**

RIPおよび印刷を行った後の各種結果が表示されます。

- [インク消費量] : 印刷で消費されるインク量が計算され、インクごとに表示されます。計算は以下 のタイミングで行われます。
	- [インク消費量推定] ( 3 「実行」 ([P. 115](#page-114-0))) を行った場合 推定値が計算され、[インク消費量(推定)]と表示されます。
	- RIPまたは印刷を行った場合 RIPを行ったデータを元に計算されます。推定値に比べて、より印刷結果に近い値
- RIPまたは印刷時のインク消費量表示は、以下の場合にのみ表示されます。

となります。

- [オプション]画面 [ジョブ制御] [インク消費量を算出する]チェックボックスがオンになってい る
- RIPまたは印刷時に、電源が入っているプリンターに接続されている

[処理時間] :各処理(スプール、RIP、印刷)にかかった時間が表示されます。 印刷時間に関しては[オプション] - [表示] - [印刷完了時刻の精度向上]の設定によ り表示される内容が変わります。 26F [P. 228](#page-227-0)

[ファイルサイズ] :RIP済みデータのサイズが表示されます。

#### **5. [**登録日時**]**

ジョブを登録した日時が表示されます。

#### **6. [**最終印刷日時**]**

最後に印刷を実行した日時が表示されます。

#### **7. [**作業ディレクトリ**]**

ジョブの情報を保存している作業フォルダー名が表示されます。

#### プロパティ **-** 操作

#### <span id="page-33-0"></span>● ジョブ名を変更する

ジョブ名を変更することができます。同じ画像を複数読み込んだ場合や、ジョブを複製するときなどは、見 分けを付けるためにジョブ名を変更してください。

## **1 [**プロパティ**]**タブの**[**ジョブ名**]**に適当な名称を入力して、**[**変更**]**をクリックします。

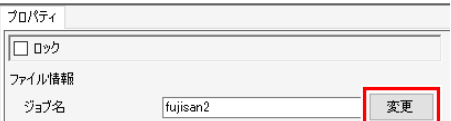

- ジョブ名が変更されます。
- 合わせて[ジョブ一覧]の[ジョブ名]も変更されます。

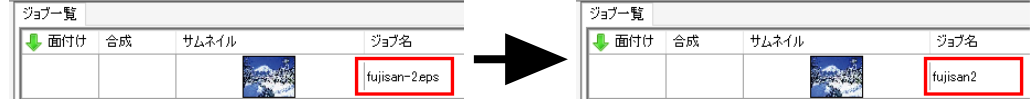

#### <span id="page-34-0"></span>● フルカラーのジョブを単色で印刷する

特色インク(ホワイト、クリアなど)で印刷する場合などに使用します。

- 元画像がCMYKカラーモードの場合に設定できます。
	- ベクター画像、ラスター画像のどちらに対してもこの操作を行うことができます。
	- [差込編集]を設定しているジョブの[ジョブ属性]は変更できません。

**1 [**プロパティ**]**タブの**[**ジョブ属性**]**が**[**フルカラー印刷**]**のジョブを選択します。

#### **2 [**ジョブ属性**]**リストから**[**単色印刷**]**を選択します。

- [ジョブ属性]ダイアログが表示されます。
- **3 [**置換元の色**]**から元画像の中で置き換える色を選択します。
- **4 [**置換後の色**]**から使用するインク色を選択します。

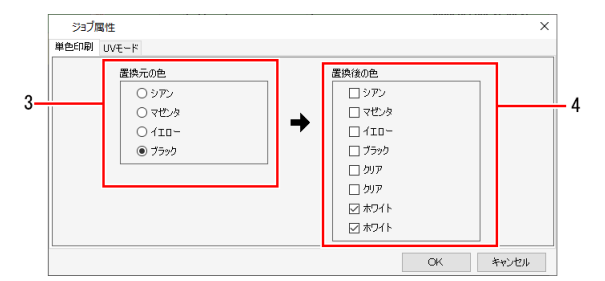

- 同一のインク色が複数ある場合、そのインク色を複数選択することができます。
- フルカラー画像の場合、[置換元の色]として設定した色以外の情報は破棄され、印刷され ません。
	- 印刷されるインク濃度は[置換元の色]の濃度が適用されます。
	- UVプリンターの場合、置換後の色によりUVモードの設定が変わることがあります。[UV モード]タブを再度確認してください。

## **5 [OK]**をクリックします。

- [プロパティ]タブの[ジョブ属性]が[単色印刷]に変更されます。
- [ジョブ一覧]タブの[サムネイル]および[属性]が設定した条件に合わせて変更されます。

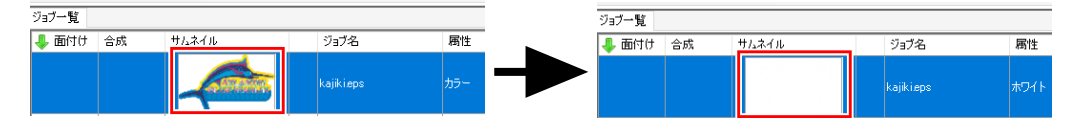

#### ●版作成で作成した特色版ジョブの設定を変更する

[ジョブ属性]が[特色版]の場合、特色インクのインク色およびインク濃度を変更することができます。

- **1 [**プロパティ**]**タブの**[**ジョブ属性**]**が**[**特色版**]**のジョブを選択します。
- **2 [**プロパティ**]**タブの**[**ジョブ属性**]**の**[**設定**]**をクリックします。
	- [ジョブ属性]ダイアログが表示されます。

**3 [**インク**]**およびそのインクの濃度を設定します。

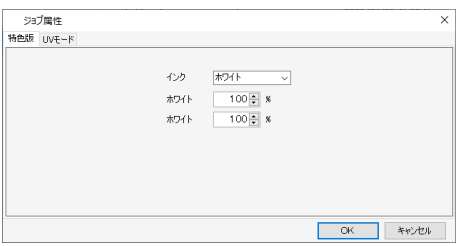

## **4 [OK]**をクリックします。

• インクを変更した場合、[ジョブ一覧]の[サムネイル]および[属性]が変更されます。

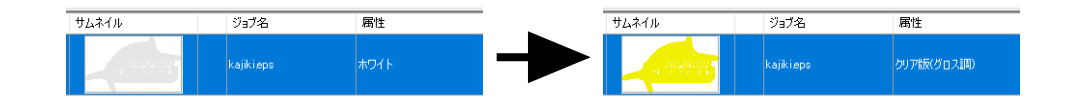

#### ● UVの設定を変更する

UVプリンターの場合、UVの設定をすることができます。

**1 [**ファイル情報**]**の**[**ジョブ属性**]**の**[**設定**]**をクリックします。

- [ジョブ属性]ダイアログが表示されます。
- **2** 印刷時の**UV**モード(印刷方法)を設定します。
	- 機種およびジョブ属性によって、設定できる内容が異なります。 「UV[モードの設定について」](#page-36-0)([P. 37](#page-36-0))

**3 [OK]**をクリックします。

• UVの設定が適用されます。
# ● UVモードの設定について

UVプリンターとジョブ属性の組み合わせにより、UVモードは以下のようになります。

以下の機種ではUVモードの設定はありません。 • SIJ-320UV, UJV55-320

### ・**[**ジョブ属性**]**がカラー、ホワイトの場合

以下の機種ではカラーのUVモードは設定できません。 • JFX600

対象機種:UJV100, UCJV300, UCJV330, UJV100 Plus

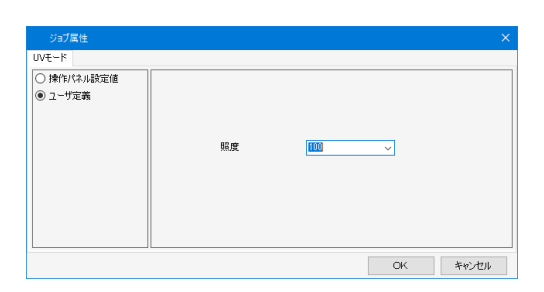

[操作パネル設定] : 本体のUV設定値を適用して印刷 します。 [ユーザー設定] : この画面で設定したUV照度で印 刷します。

対象機種:UJFシリーズ

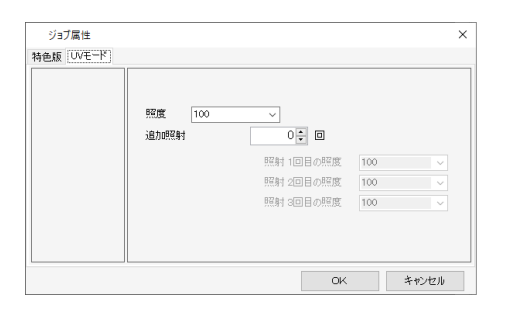

印刷時のUV照度と、追加照射する場合の回数と照度を 設定します。

UJF-7151plusIIの場合 • [ジョブ属性]が"カラー"の場合、グロス調印刷が行えます。 詳しくは、別冊「カラーグロス調印刷ガイド」をご覧ください。

対象機種:JFX200EX, JFX200, JFX500

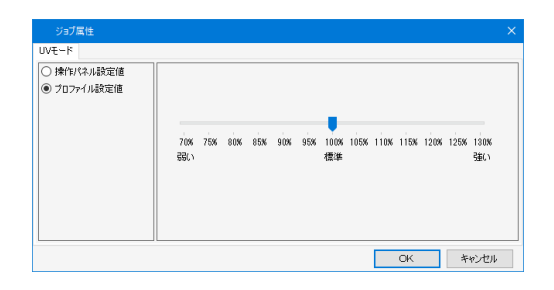

[操作パネル設定] : 本体のUV設定値を適用して印刷 します。 [ユーザー設定] : この画面で設定したUV照度で印 刷します。

## ・**[**ジョブ属性**]**がクリアの場合

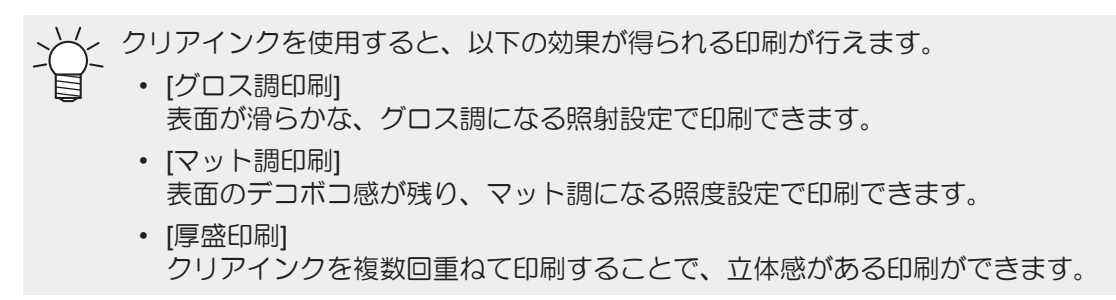

各機種でのクリアインクの印刷方法の詳細については、別冊「クリアインク印刷ガイド」をご覧ください。 対象機種:UJV100, UCJV300, UCJV330, UJV100 Plus

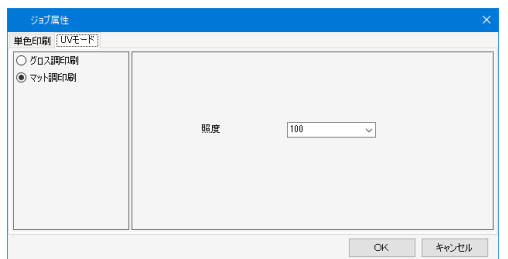

[グロス調印刷] : 設定項目はありません。 [マット調印刷] : 照度を設定できます。

対象機種:UJFシリーズ、JFXシリーズ(JFX600を除く)

[操作パネル設定値]

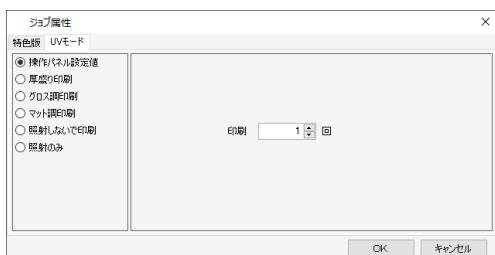

UVの照度はプリンターのパネル設定値となります。 クリア版の重ねる回数を設定することができます。

### [厚盛り印刷]

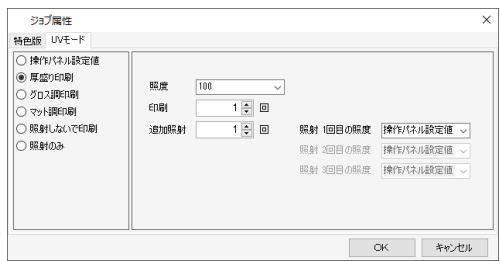

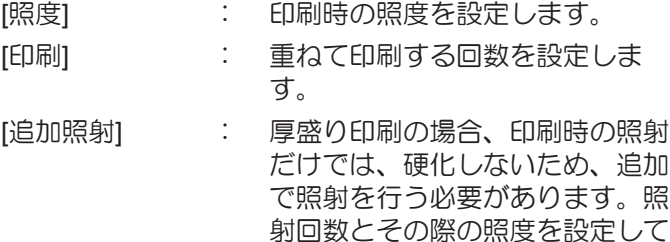

ください。

[グロス調印刷]

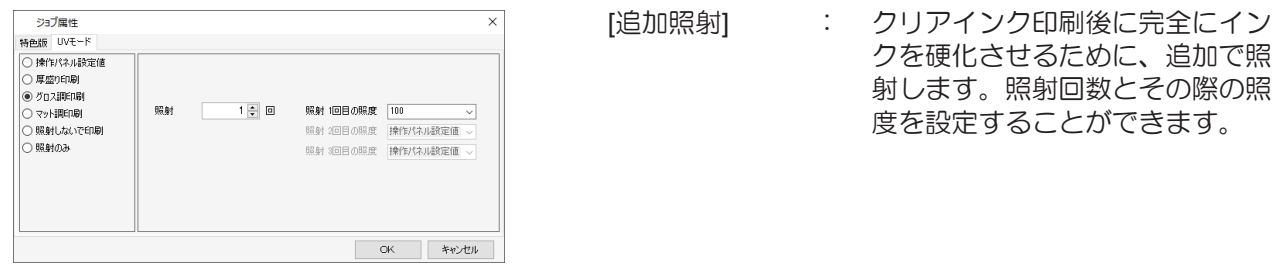

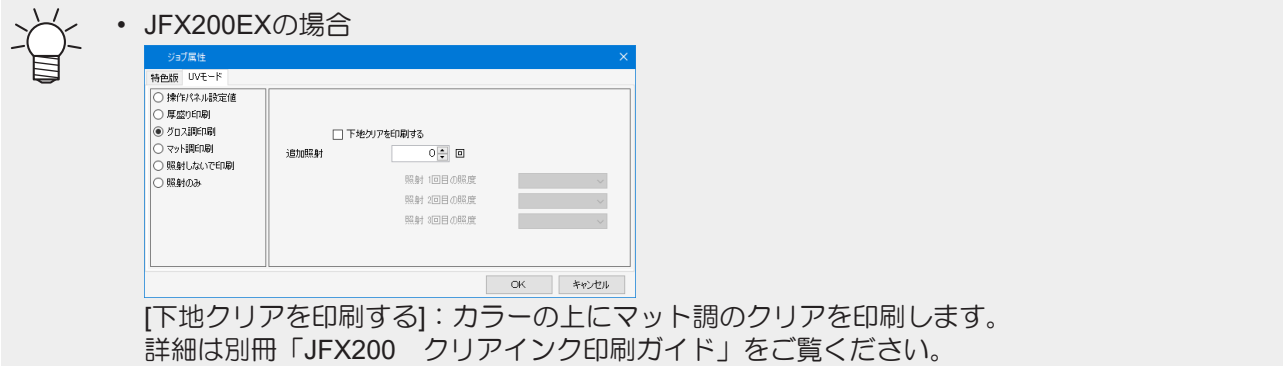

[マット調印刷]

| ○ 操作パネル設定値<br>○ 厚盛り印刷<br>○グロス調印刷 | 昭度   | 100 | $\checkmark$           |                          |  |
|----------------------------------|------|-----|------------------------|--------------------------|--|
| ◎ マット調印刷<br>○照射しないで印刷            | 追加照射 | 1章回 | 照射 1回目の照度<br>昭射 2回目の昭度 | 採作パネル設定値 v<br>操作パネル設定値 v |  |
| ○ 昭射のみ                           |      |     | 照射 3回目の照度              | 操作パネル設定値 v               |  |

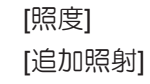

- [照度] : 印刷時の照度を設定します。
- : 追加で照射が必要な場合に設定 します。照射回数と照射の照度 を設定します。

[照射しないで印刷]

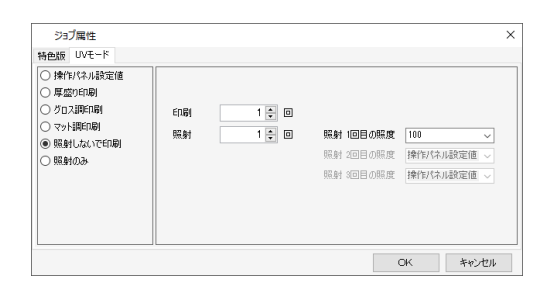

# [照射のみ]

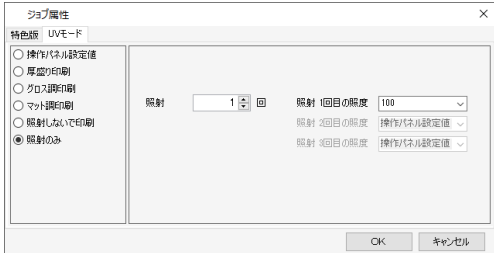

照射せずにクリアインクを印刷します。

- 重ねて印刷する回数を設定することができます。
- [印刷] : 重ねて印刷する回数を設定します。
- [照射] : 印刷後の照射回数と照射の照度を設定 します。

照射のみ行います。

硬化が不完全だった場合に、追加で照射してくださ い。

[照射] : 照射回数と照射の照度を設定します。

対象機種:JFX600

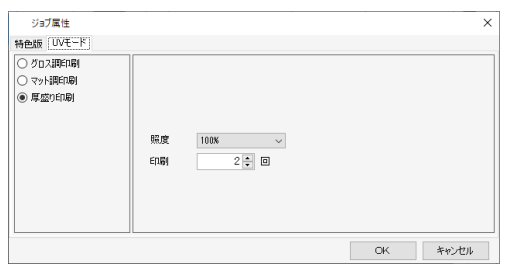

- [グロス調印刷]、[マット調印刷]の設定項目はありませ  $h_{\circ}$ [厚盛印刷]
- [照度] : 印刷時の照度を設定します。
- [印刷] : 重ねて印刷する回数を設定します。

# ・**[**ジョブ属性**]**がプライマーの場合

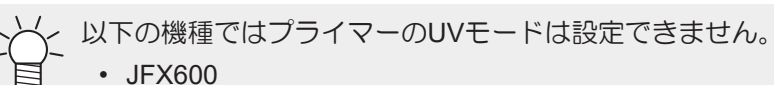

対象機種:UJFシリーズ

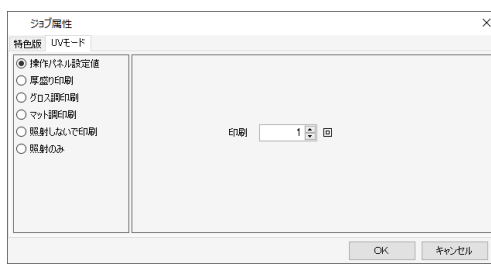

[ジョブ属性]がクリアの場合と同じ設定が行えます。

対象機種:JFX200, JFX200EX, JFX500

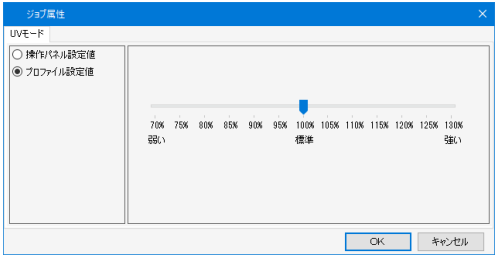

[ジョブ属性]がカラーの場合と同じ設定が行えます。

### **● 2.5D Texture Makerの設定を変更する**

2.5D Texture Makerの設定を行います。 詳しくは、各プリンターの「2.5D Texture Makerガイド」をご覧ください。

# **2.2.3** 面付け

複数のジョブを1つにまとめます。

# <span id="page-40-0"></span>面付け **-** 機能

RasterLink7では複数のジョブをまとめて印刷することを、面付け印刷と呼びます。 [面付け]では、以下の操作を行うことができます。

- 複数のジョブをまとめて印刷できるようにする
- メディアの中央に配置する
- 面付けを解除する

#### ●条件

#### 最大面付けジョブ数

最大で100個のジョブを面付けすることができます。

#### 編集条件

以下の設定がされているジョブは面付けすることができません。

- [分割印刷]
- [ステップ&リピート印刷]

また、すでに面付けされているジョブ群に対して、他のジョブを面付けすることはできません。この場合、 一度面付けを解除してから、もう一度面付けしてください。

#### 合成ジョブの面付け

以下の条件を満たしている場合、複数の合成ジョブを面付けすることができます。

- 特色版重ね印刷をしている場合、面付けするすべてのジョブで特色とカラーの印刷順が同じであるとき
- フラットベッドプリンターの場合、面付けするすべてのジョブで印刷移動回数が同じであるとき

#### プリント&カットジョブの面付け

複数のプリント&カットジョブを面付けすることができます。ただし、プリント&カットとカラーのみ、ま たはカットのみのジョブを組み合わせて面付けすることはできません。

#### 印刷に関する設定

以下の設定が異なるジョブは面付けすることができません。

- [解像度]
- [UVモード] (UVプリンターの場合)

その他の印刷に関する以下の設定が異なる場合には、面付けすることができます。 ただし、以下の設定はすべて先頭のジョブと同一の設定になります。

- [パス] 重ね塗り回数 [ハーフトーン] [終端余白フィード] [高速印刷]
- [印刷後カット] [ヒータOFF] 印刷前後余白 [ヒータスタンバイ] 距離補正
- [デバイス調整] ファンの設定 [スキャン毎の乾燥時間]

### 面付け **-** 画面構成

### ● [面付け]画面

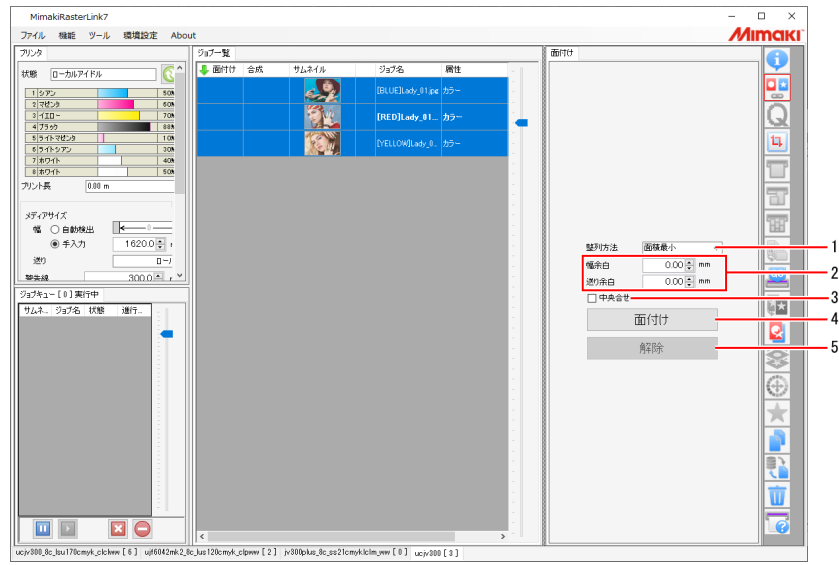

#### **1. [**整列方法**]**

[面付け]をクリックしたときのジョブ群の整列方法を設定します。 -<br>各ジョブを任意の位置に配置したいときは、面付けを設定した後、[「通常印刷」](#page-68-0)(CBP 「通常印刷」 ([P. 69](#page-68-0))で配置を変更してください。

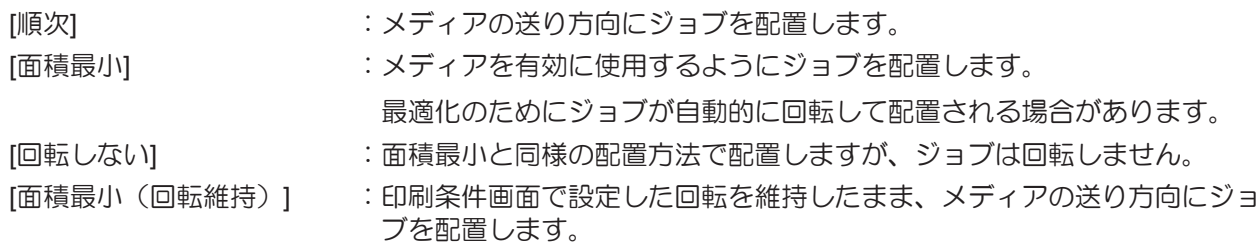

#### **2. [**幅余白**]**、**[**送り余白**]**

ジョブ間の余白を設定します。[面付け]をクリックしたときに適用されます。 面付け後は[「通常印刷」](#page-68-0) (2 「通常印刷」 ([P. 69](#page-68-0)) でも余白を変更することができます。

#### **3. [**中央合せ**]**

チェックボックスをオンにすると、面付けしたジョブ全体がメディアの中央に配置されます。 [面付け]をクリックしたときに適用されます。 面付け後は[「通常印刷」](#page-68-0) (GP 「通常印刷」 ([P. 69](#page-68-0)) でも配置を変更することができます。

#### **4. [**面付け**]**

クリックすると、[ジョブ一覧]タブで選択している複数のジョブが面付けされます。 ジョブの設定によっては、面付けすることができない場合があります [「面付け](#page-40-0) - 機能」([P. 41](#page-40-0))。

#### **5. [**解除**]**

クリックすると、[ジョブ一覧]タブで選択しているジョブの面付けが解除されます。

# 面付け **-** 操作

# ●複数のジョブをまとめて印刷できるようにする

# **1** 複数のジョブを選択します。

• 複数のジョブの選択方法については、 [「ジョブの操作](#page-21-0) - 操作」([P. 22](#page-21-0))をご覧ください。

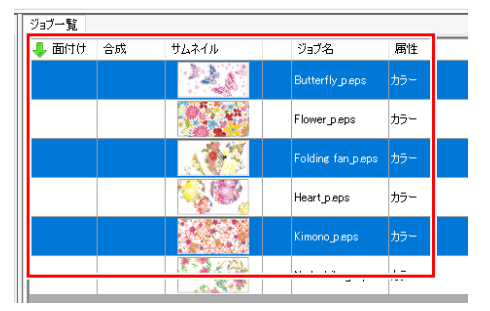

**2 [**機能**]**メニューまたは機能アイコンから、**[**面付け**]**( )をクリックします。

**3** 整列方法、余白、中央合わせチェックボックスのオンオフを設定し、**[**面付け**]**をクリックします。

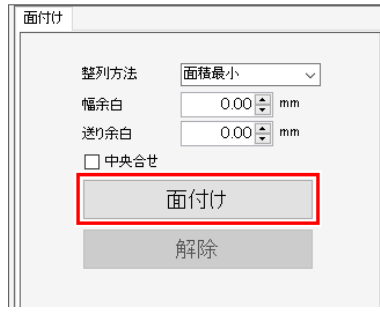

- 手順1で選択した複数のジョブが面付けされます。
- [ジョブ一覧]タブの[面付け]に線が表示されます。

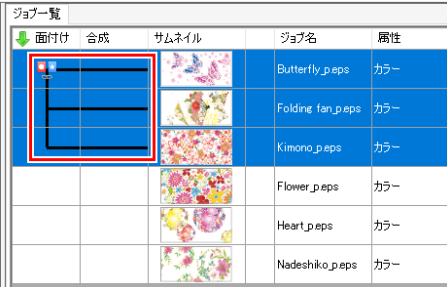

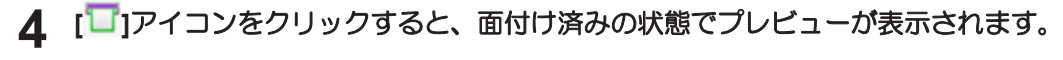

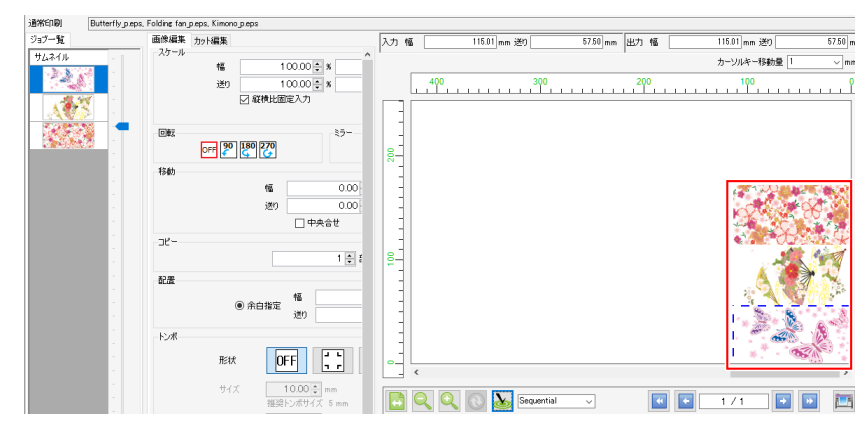

#### **[**面付け**]**をクリックすると、指定した整列方法に沿って選択した複数のジョブが自動的に整列されます。 整列方法は、以下のタイプがあります。

• [順次]

ジョブがメディアの送り方向に順次配置されます。長さを最小にするため、ジョブが自動的に回転し て配置される場合があります。

送り余白を設定することができます。

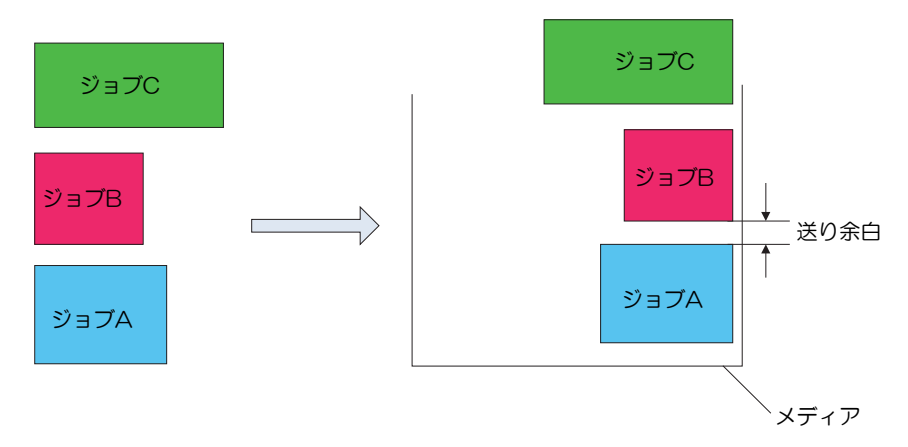

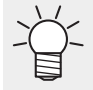

- 単純にジョブを連続的に印刷することでも順次、複数のジョブを印刷することは可能ですが、 この場合、ジョブとジョブの間にプリンターが一定量の余白を入れてしまいます。 面付けの順次印刷ではジョブとジョブの間の送り余白を正確に設定することができます。
	- [通常印刷]でコピー数を設定したジョブを面付けすることもできます。 [通常印刷]による余白の設定は、[面付け]による余白の設定で上書きされます。
- [面積最小]

印刷面積が最小になるように配置されます。ジョブが自動的に回転して配置される場合があります。

• [回転しない]

印刷面積が最小になるように配置されます。ジョブの配置順が自動的に変更されます。ジョブは自動 的に回転しません。[通常印刷]画面での[回転]の設定はOFFになります。

• [面積最小(回転維持)]

[印刷条件]画面で設定した[回転]の設定を維持しながら、印刷面積が最小になるようにジョブが配置さ れます。

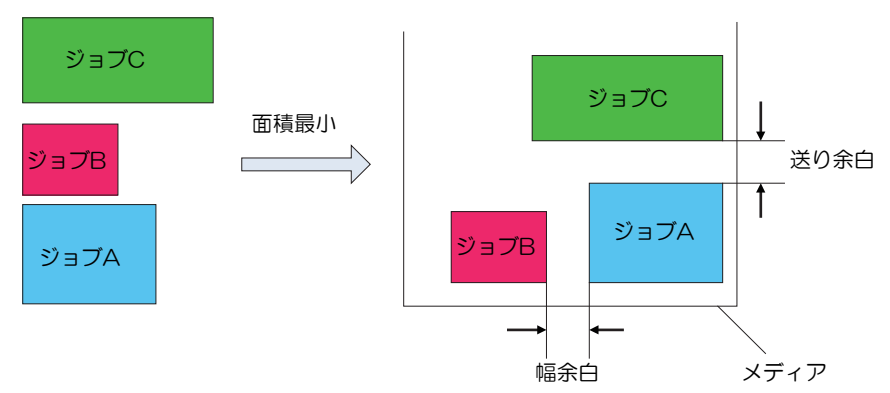

# ● メディアの中央に配置する

**1 [**中央合せ**]**チェックボックスをオンにします。

# **2 [**面付**]**をクリックします。

- 面付けしたジョブがメディア幅の中央に配置されます。
- 整列方法が[順次]のとき

すべてのジョブを囲む境界矩形(左図の点線の部分)がメディア幅の中心になるように配置されま す。

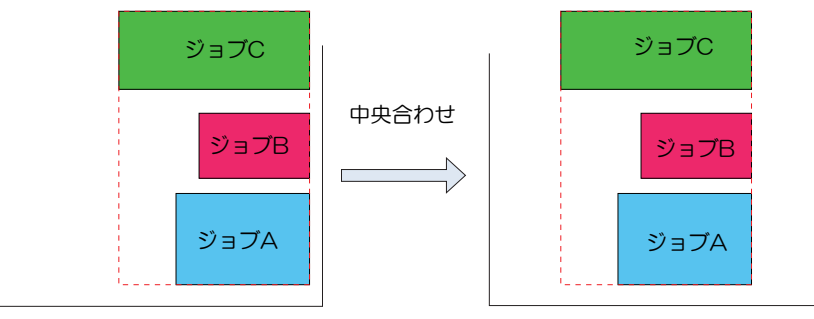

• 整列方法が[面積最小]のとき

面付けしたジョブ全体の中心がメディア幅の中央になるように配置されます。

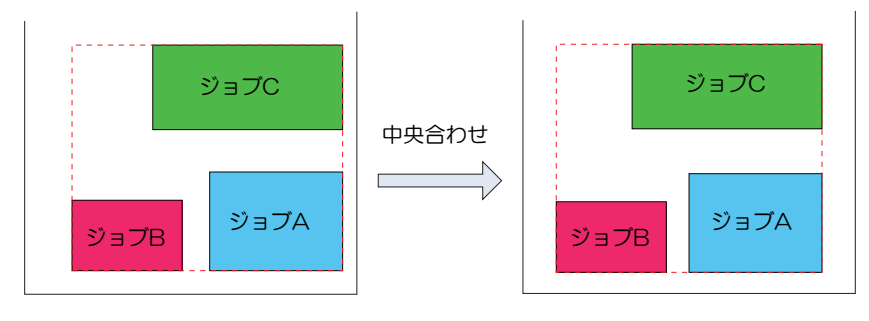

- 面付けを解除する
	- **1 [**ジョブ一覧**]**画面で面付けを解除するジョブを選択します。すべてのジョブの面付けを解除する場合 は、すべてのジョブを選択してください。

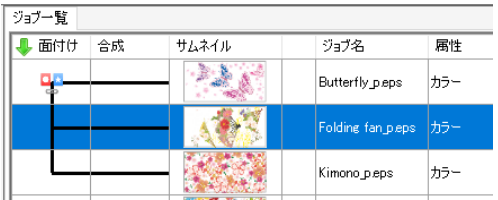

**2 [**機能**]**メニューまたは機能アイコンから、**[**面付け**]**( )をクリックします。

# **3 [**解除**]**をクリックします。

• 選択したジョブの面付けが解除されます。

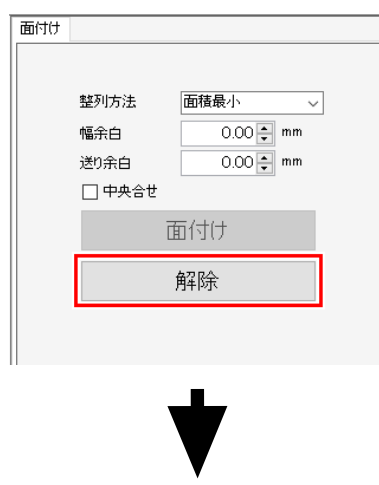

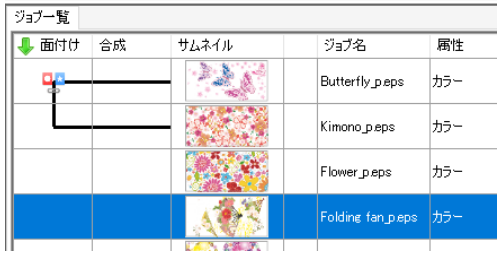

# **2.2.4** 印刷条件

印刷の条件を設定します。

# 印刷条件 **-** 機能

[印刷条件]では、以下の操作を行うことができます。

- デバイスプロファイルを選択する
- 出力設定を選択する
- カラーパターンを印刷する\*1
- 使用するヘッドユニットを選択する\*1
- ホワイトを高濃度で印刷する\*1
- プライマー、ホワイトの濃度を設定する\*1
- キャリブレーションを設定する
- カラーマッチングを行う
- インク量を調整する
- 詳細なカラー調整をする
- 小さい文字をくっきりさせる\*1
- インクをセーブして印刷する\*1
- 画像データのオーバープリント設定を有効にする
- 曲線を滑らかにレンダリングする

\*1. 操作できる機種が限定されます。

### ● 条件

[印刷条件]は、機種、インクセット、ジョブによって表示される項目や、設定できる項目が異なります。詳 しくは、 (2g) [「印刷条件](#page-51-0) - 操作」 ([P. 52](#page-51-0)) をご覧ください。

### 印刷条件 **-** 画面構成

#### **● [印刷条件]画面**

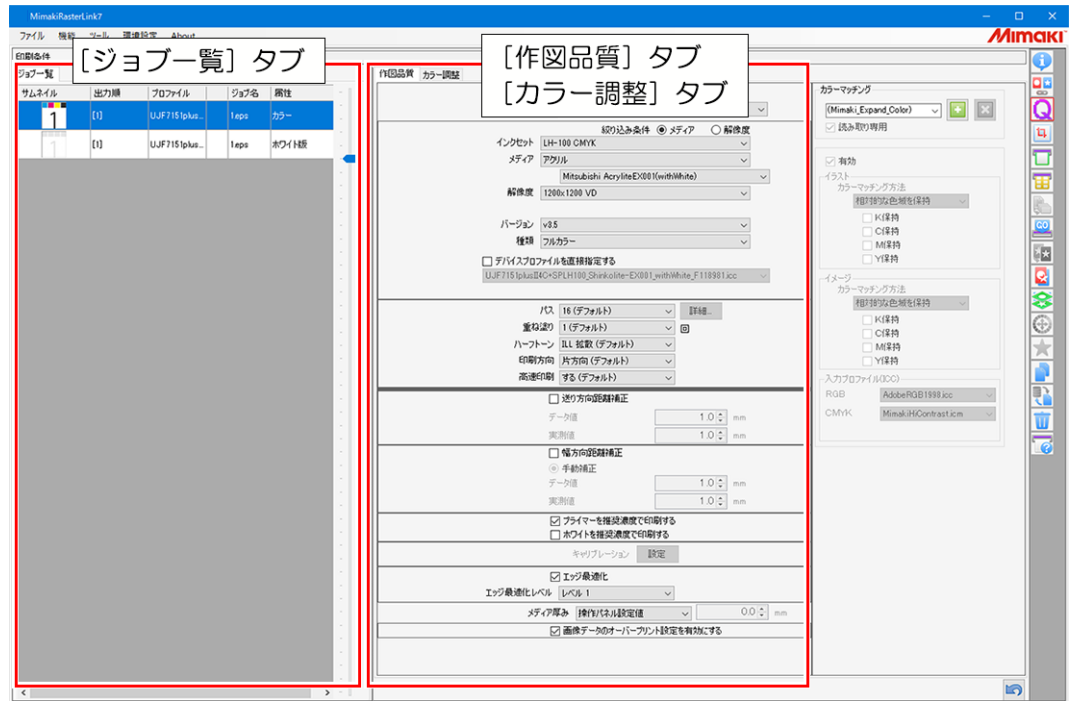

# **●[ジョブ一覧]タブ**

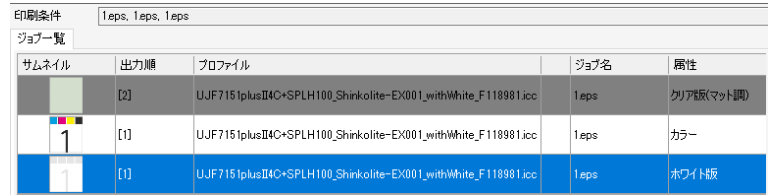

面付け、合成されたジョブの一覧が表示されます。

選択されたジョブ毎に設定を行います。

• フラットベッドプリンターの場合、[ジョブ一覧]タブの[出力順]に表示されている数値が同じ ジョブは、同時に印刷されます。 同時に印刷されるジョブは、[作図品質]タブで以下の設定を同じにしてください。 ・[解像度] ・[パス] ・[重ね塗り] ・[高速印刷] 機種によっては、上記以外にも同じ設定にしなければならない項目があります。 • 複数のジョブを選択した状態で各項目を設定した場合、選択されたジョブはすべて同じ設定に なります。 • 以下の条件の場合に限り、複数のジョブを選択することができます。 ・[作図品質]タブが表示されている場合 → [出力順]が同じジョブ ・[カラー調整]タブが表示されている場合 → 同じプロファイルを選択しているジョブ 同時に選択できないジョブは、リストの背景色がグレーになります。

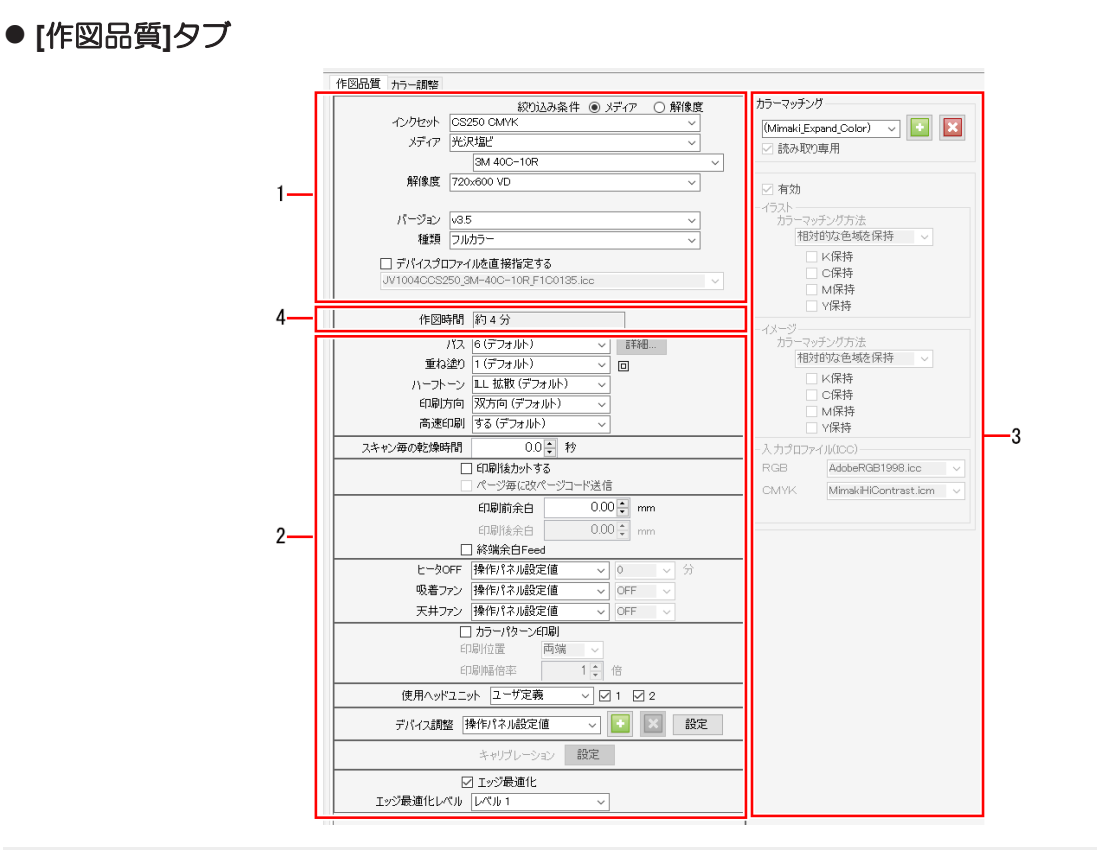

• お使いのプリンターによっては表示されない設定があります。 詳しくは、 [「お使いのプリンターで設定できる印刷条件は?」\(](#page-297-0)[P. 298](#page-297-0))をご覧くださ い。 **2**

## **1.**デバイスプロファイルの選択

最良の画質が得られるように、印刷条件やインク量を調整するためのデータを格納したファイルをデバイス プロファイルと言います。デバイスプロファイルはプリンター、インクセット、メディア、解像度毎に1つ 存在します。

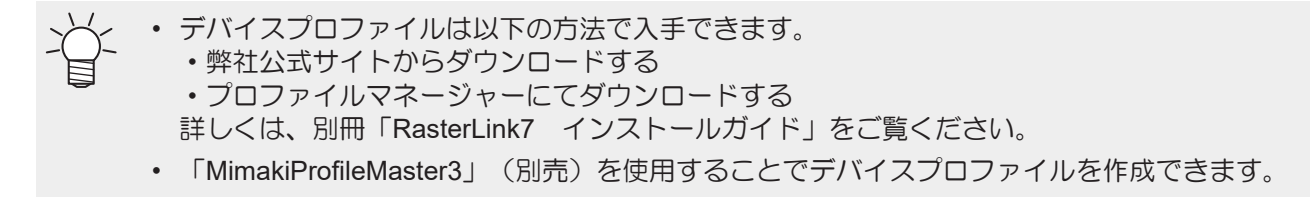

(重要!) • RasterLinkPro5以前で対応していたV1プロファイルおよびV2プロファイル(共に拡張子 は"cot")のデバイスプロファイルは、RasterLink7では使用できません。

#### **2.**出力設定

デバイスプロファイルに設定されている値が表示されます。

### **3.[**カラーマッチング**]**

入力された色に対して出力される色を合わせます。

#### **4.**作図時間予測

• 表示している条件で印刷した場合の予測時間が表示されます。

作図時間 約4分

- (重要!) • 以下の場合には、作図時間は表示されません。
	- ・プリント&カットジョブ
	- ・引き戻しプリントが設定されているとき
	- ・電源の入ったプリンタに接続していないとき
	- ・複数フィードの合成ジョブのとき
	- 表示中の条件で、かつロジカルシークをオフに設定している場合の作図時間の予測が表示され ます。

ロジカルシークをオンに設定している場合、実際の印刷時間と表示されている作図時間が大き くずれることがあります。

• 以下の時間は含まれません。

#### ・RIP時間

・印刷中のフラッシング、クリーニングの時間

# **●[カラー調整]タブ**

カラーマッチングした後のインク量を調整します。

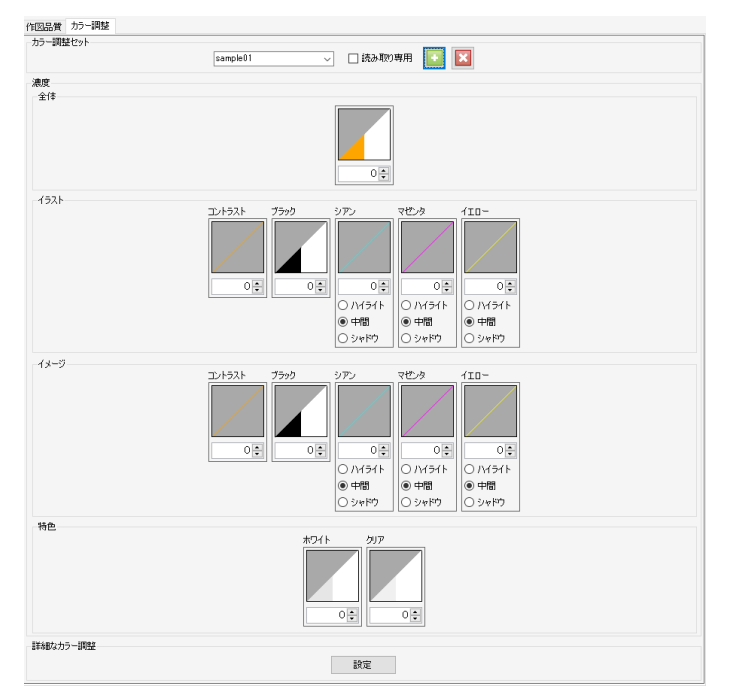

<span id="page-51-0"></span>印刷条件 **-** 操作

● デバイスプロファイルを選択する

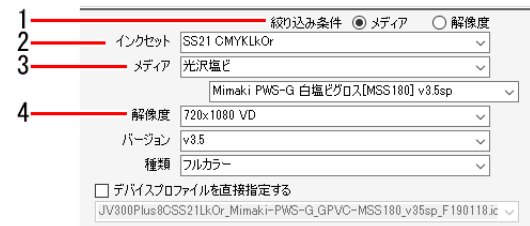

- **1 [**作図品質**]**タブのデバイスプロファイルにある**[**絞り込み条件**]**から、**[**メディア**]**または**[**解像度**]**のいず れかを選択します。
	- [メディア]を選択すると、デバイスプロファイルを以下の順に絞り込むことができます。 インクセット⇒メディアの種類⇒メディア名⇒解像度
	- [解像度]を選択すると、デバイスプロファイルを以下の順に絞り込むことができます。 インクセット⇒解像度⇒メディアの種類⇒メディア名
- **2 [**インクセット**]**リストから、使用しているインクセットを選択します。

**3 [**メディア**]**リストの上段から**[**メディアの種類**]**、下段から**[**メディア名**]**をそれぞれ選択します。

• [メディアの種類]はデバイスプロファイルに登録されている情報を元に分類しています。

- しかし、この情報がないデバイスプロファイルもあるため、そのようなデバイスプロ ファイルの[メディアの種類]には[その他]が表示されます。
	- [メディアの種類]で[全て]を選択すると、[メディア名]ですべてのメディアを選択できま す。

**4 [**解像度**]**リストから、出力解像度を選択します。

- 解像度が高い場合、画質は向上しますが、印刷速度は下がります。解像度が低い場合、印刷速度 は上がりますが、画質は低下します。用途に合わせて選択してください。
- [バージョン]には、選択されたデバイスプロファイルのバージョンが表示されます。
- [種類]には、選択されたデバイスプロファイルの種類が表示されます。
- 印刷の画質やスピードは、 (2g)[「出力設定を選択する」](#page-52-0) ([P. 53](#page-52-0)) によっても変化しま す。
	- [デバイスプロファイルを直接指定する]チェックボックスをオンにすると、絞り込みを行 わずに、ファイル名称からデバイスプロファイルを選択できます。

## <span id="page-52-0"></span>● 出力設定を選択する

• このマニュアルでは1回のスキャンで印刷できる最大の送り幅を1バンドと言います。

• デバイスプロファイルに設定されている値には[(デフォルト)]と表示されます。

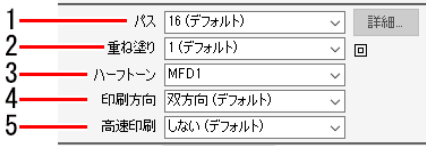

# **1 [**作図品質**]**タブの**[**出力設定**]**にある**[**パス**]**リストから、パス数(**1**バンドの分割数)を選択します。

- パス数が大きいほど画質は向上しますが、印刷速度は下がります。
- [詳細]をクリックすると、以下の[パスの品質設定]ダイアログが表示されます。 スライダーを右に動かすと画質は向上しますが、印刷速度は下がります。 [OK]をクリックすると設定が適用されます。

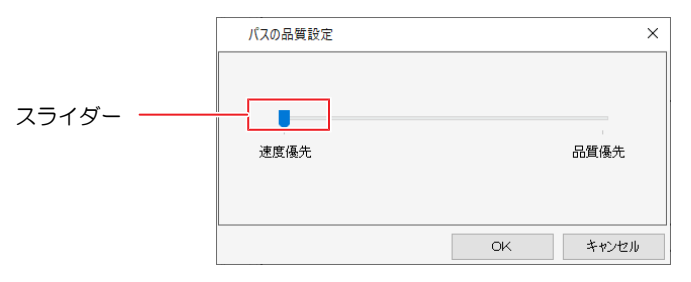

**2 [**重ね塗り**]**で、**1**パスを描くときのスキャン数を設定します。

- スキャン数を増やすほど、濃度が濃くなります。
- **3 [**ハーフトーン**]**リストから、印刷の階調表現を選択します。

# **4 [**印刷方向**]**リストから、以下を選択します。

- [片方向] :プリントヘッドが右から左に移動するときだけ印刷します。 [双方向]に比べて画質は向上しますが、印刷速度は下がります。
- [双方向] :プリントヘッドが左右どちらに移動するときも印刷します。 [片方向]に比べて画質は低下しますが、印刷速度は上がります。

• 機種によっては、[双方向]を選択できない場合があります。

#### **5 [**高速印刷**]**リストから、高速印刷**[**する**]**または**[**しない**]**を選択します。

• [する]を選択すると画質は低下しますが、印刷速度は上がります。

• 機種と解像度の組み合わせによっては、高速印刷を選択できない場合があります。

#### ● 出力設定項目の説明

#### • **[**スキャン毎の乾燥時間**]**

ヘッドが1スキャンする度に停止する時間を設定します。 インクの乾燥状態を目安に設定してください。

- **[**印刷後乾燥待ち時間**]** 印刷が終了した後、次のファイルの印刷を開始するまでの時間(インク乾燥時間)を設定します。
- **[**印刷後カットする**]** 印刷終了後、メディアをカットしてロールから切り離します。

• プリント&カットジョブの場合、[印刷後カットする]を選択してもプリント後にメディアは ロールから切り離されません。

• **[**印刷前余白**]**、**[**印刷後余白**]** 印刷開始前、印刷終了後の余白を設定します。

• 印刷時にここで設定した余白の他に、プリンターで自動的に付ける余白が付加されます。

• **[**終端余白**Feed]**

画像の終端(元画像の上部)に空白があった場合、その空白部分のメディアをフィードするかどうかを 設定します。

• **[**ヒーター**OFF]**

印刷完了後のヒーターオフの状態を指定します。

• **[**吸着ファン**]**

メディアの吸着力を設定します。メディアがプリンターに張り付きやすい場合は吸着を弱めに設定して ください。

- **[**天井ファン**]** 天井ファン(トップブロワー)の状態を指定します。
- **[**プリントピンチローラー圧**]** プリント時のピンチローラー圧を指定します。
- **[**画像データのオーバープリント設定を有効にする**]** 画像データのオーバープリント設定を有効にして印刷するかどうかを指定します。
- **[**曲線を滑らかにレンダリングする**]** 画像データの曲線を滑らかにしてレンダリングします。
- **[**デバイス調整**]**画面
	- ポストヒーター/ファンヒーター/プリヒーター/プリントヒーター 各種ヒーターの設定を行います。 [プリンタに適用する]をクリックすると、温度設定がプリンターに送信されます。 プリント前に温度設定を行うことで、プリント直前のヒーター温度調整時間を短くすることができ ます。
	- [メディア送り速度] デフォルトのメディア送り速度で正確な送りができない場合に、メディア送り速度の値を設定しま す。
	- [送り補正] ロールメディアを手前に送り出しながら印刷した時、印刷した画像に縞が入る場合はメディアの送 り量を補正します。

● カラーパターンを印刷する (Roll to Rollプリンターの場合)

ノズル抜けを確認するためにカラーパターンの印刷を行います。

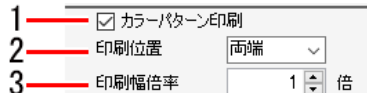

**1 [**カラーパターン印刷**]**チェックボックスをオンにします。

**2 [**印刷位置**]**リストから、カラーパターンを印刷する位置を選択します。

- [左端] : メディアの左端にカラーパターンを印刷します。
- [右端] : 印刷原点からカラーパターンを印刷します。
- [両端] : 印刷原点側とメディアの右端と左端の両方にカラーパターンを印刷します。

**3 [**印刷幅倍率**]**で、左端に印刷されるカラーパターンの印刷幅を設定します。

- 1~5倍の間で設定してください。
- カラーパターンの1ノズル分の印刷幅は、1.8mmです。
- RIPおよび印刷実行後に表示されるインク消費量には、カラーパターンを印刷するために必要 なインクの消費量は含まれません。

#### ● 印刷時に使用するヘッドユニットを選択する

**1 [**使用ヘッドユニット**]**リストで、印刷時に使用するヘッドユニットを選択します。

> 使用ヘッドユニット ユーザ定義  $\boxed{\vee}$   $\boxed{\heartsuit}$  1  $\boxed{\heartsuit}$  2

●送り、幅方向の距離を補正する(フラットベッドプリンター)

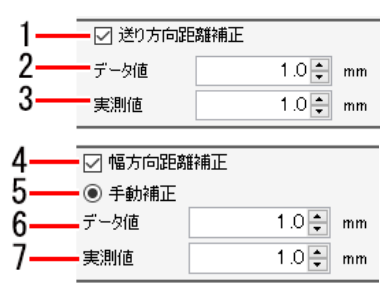

- **1 [**送り方向距離補正**]**チェックボックスをオンにします。
- **2 [**データ値**]**に印刷するデータの送り方向の距離を入力します。
- **3 [**実測値**]**に距離補正前の送り方向の距離(実測値)を入力します。
	- 送り方向の印刷サイズ、移動値、コピー余白が補正されます。
- **4 [**幅方向距離補正**]**チェックボックスをオンにします。
- **5 [**手動補正**]**を選択します。

**6 [**データ値**]**に印刷するデータの幅方向の距離を入力します。

# **7 [**実測値**]**に距離補正前の幅方向の距離(実測値)を入力します。

• 幅方向の印刷サイズ、移動値、コピー余白が補正されます。

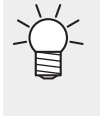

- 以下の機種の場合は、[自動補正]を選択することができます。
	- ・JFX600
	- ・JFX200EX

[自動補正]を選択すると、プリンター側で持っている補正値を使用して印刷します。

### ● ホワイトを高濃度で印刷する

ホワイトインクのインク量、インクリミットを変更し、印刷するホワイトインクの濃度を上げます。

• この操作は、[カラー調整]でインク量、インクリミットを設定しても実際に印刷されるホワイ トインクの濃さが足りないときに有効です。

**1 [**ホワイトを高濃度で印刷する**]**チェックボックスをオンにします。

□ホワイトを高濃度で印刷する

# ● 特色インクを推奨濃度で印刷する

特色インクを使用している環境でこの設定をオンにすると、推奨濃度に沿ったインク濃度で出力されます。 例:推奨濃度が70%の場合、版生成したジョブは以下の濃度で印刷されます。

- 100%で版生成:100%×70%=70%
- 50%で版生成:50%×70%=35%

• 本機能をオンにして印刷することを推奨します(初期設定はオンです)。

#### **1** 使用する特色インクに応じて、**[**プライマーを推奨濃度で印刷する**]**、**[**ホワイトを推奨濃度で印刷す る**]**、**[**クリアを推奨濃度で印刷する**]**のいずれかのチェックボックスをオン(またはオフ)にしま す。

□ プライマーを推奨濃度で印刷する

# ● キャリブレーションを設定する

キャリブレーションの設定は、キャリブレーションデータが設定されているデバイスプロファイル が選択されたときに有効になります。

- キャリブレーションデータは以下の2つの方法で設定できます。
- RasterLink7の[キャリブレーション]機能を使用する。
- 弊社プロファイル作成ソフトウェア「MimakiProfileMaster3」(別売)を使用する。

#### **1** デバイスプロファイル内の**[**キャリブレーション**]**にある**[**設定**]**をクリックします。

• ダイアログが表示されます。

# **2** 以下の項目を選択します。

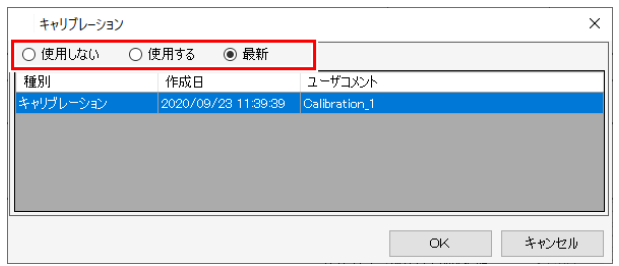

- [使用しない] : キャリブレーション、またはイコライゼーションのデータは使用せずにカラー マッチングします。
- [使用する] : 下のリストから選択したキャリブレーション、またはイコライゼーションのデー タを使用します。
- 「最新」 : 作成日が最も新しいキャリブレーション、またはイコライゼーションのデータを 使用します。常に最新のデータが選択されるので日々情報を追加している場合で も、その都度データを選択し直す必要がありません。

# ● 小さい文字をくっきりさせる

# **1 [**エッジ最適化**]**チェックボックスをオンにし、**[**エッジ最適化レベル**]**(**1**~**4**)を選択します。

• レベルが高いほど、くっきりと印刷されます。

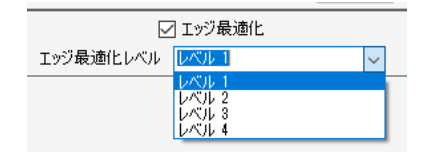

• [エッジ最適化]は小さな文字を印刷する際に有効です。

• イメージやイラストも適用されます。

[エッジ最適化]は特色インク(ホワイト、クリア)を除くカラーインクに対して有効です。

以下の設定をしたジョブでは[エッジ最適化]を使用できません。

- [ステップ&リピート印刷]
- [分割印刷]
- FineCutでトンボを付加したジョブ

## ● メディアの厚みを設定する

厚みを設定すると、印刷時にプリンターのテーブル高さが自動で調整されます。

# **1 [**メディア厚み**]**で、**[**操作パネル設定値**]**または**[**ユーザー定義**]**を選択します。

• [ユーザー定義]を選択すると、メディアの厚みを指定できます。

# ● インク量を削減して印刷する

同一のデバイスプロファイルをそのまま使用した場合に比べて、インク消費量が削減されます。

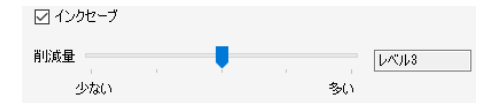

以下のプロファイルを選択している場合、インクセーブは設定できません。

- デバイスプロファイルのバージョンがv3.4以下
- エミュレーションプロファイル
- 2.5D Texture Makerや、下地クリア等の特殊用途プロファイル

以下の設定が行われている場合、インクセーブの設定はできますが、その設定が行われている箇所 はインクセーブはされません。

- 版生成されたジョブ全体
- 単色置換されたジョブ全体
- カラーマッチングの設定で、[有効]をオフにしたジョブ全体
- カラーマッチングの設定で、CMYK保持を指定したオブジェクト
- [色置換]で色置換設定を行った色

**1 [**インクセーブ**]**チェックボックスをオンにします。

# **2 [**レベル**]**を設定します。

数値が大きくなるほど削減量が大きくなりますが、色味、画質への影響が大きくなります。 レベルによって、色調に以下のような傾向があります。

- レベル1 できる限り元のインクの混合構成を変えずにインク消費量が削減されるため、全体の色調が同 等に保持されます。
- レベル2~5 CMYが混合した部分をBlackインクに置き替えます。 レベルが大きくなるほど、再現する色域をより狭くすることでインク消費量が削減されます。

# ● カラーマッチングを行う

RasterLink7ではデータの色に対して、実際に印刷される色を合わせる事をカラーマッチングと言います。

ICCプロファイルと独自のデータを元に、色を合わせることができます。

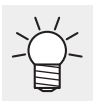

• RasterLink7ではベクターデータをイラスト、ラスターデータをイメージと言います。

(重要!) • RasterLink7では、ベクターデータとラスターデータのそれぞれに異なるカラーマッチングを設 定することできます。 ただし、Adobe Illustratorを使ってベクターデータに、ぼかし、透明など効果を使用した場合、 オブジェクトの一部がラスターデータに変換されます。このようなオブジェクトにカラーマッ チングが適用されると、同じオブジェクト内で色の調子に差がでます。これを防ぐため、ぼか し、透明などの効果を使用したオブジェクトに対しては、ベクターデータとラスターデータの カラーマッチングの設定を同じにしてください。

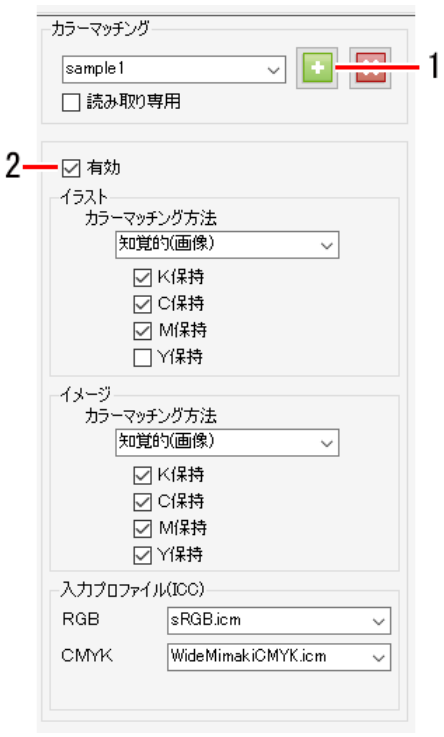

- **1 [**カラーマッチング**]**に、任意の名前を入力して**[ ]**アイコンをクリックします。
	- 設定が新規に作成されます。

# **2 [**有効**]**チェックボックスをオンにして、各種設定を行います。

- 設定は[イラスト]と[イメージ]に分かれています。
	- [イラスト]の設定は、ベクターデータに適用されます。
	- [イメージ]の設定は、ラスターデータに適用されます。

### **[**カラーマッチング方法**]**

[知覚的(画 : 写真に適しています。ジョブ全体の明るさが、入力画像に近くなるようにカラーマッチ 像) ] ングします。

[彩度(グラ : イラスト画像に適しています。ジョブ全体が濃くなるようにカラーマッチングします。

フィック)]

[相対的な色域 : 入力プロファイルとデバイスプロファイルで同じ色域内にある色はできるだけ近い色に を保持] なるようにカラーマッチングします。

(重要!) • [相対的な色域を保持]では、入力プロファイルで表現できる色でも、デバイスプロファイルの 色域外になってしまう色は、デバイスプロファイルで表現できる色域内の色に丸められます。 このため、高彩度部につぶれが発生します。

[絶対的な 色域を保 : [相対的な色域を保持]とカラーマッチング方法は同じです。メディア色を含め、入力プロ ファイルの色に近づくように補正します。

持] 結果として元画像データの白の部分にも色が印刷されることがあります。

[グレーバ : 元画像データがCMYKカラーモードの場合に有効です。 ランス] CMYKのトーン調整を行い、ICCプロファイルを使用したカラーマッチングの演算は行いま せん。アプリケーション側でカラーマッチング処理を行う場合に設定してください。

[相対的 (黒点補 : [相対的な色域を保持]とカラーマッチング方法は同じです。黒点補正を行い、シャドウ部の 階調を改善します。

正)]

#### **[K**保持**]**、**[C**保持**]**、**[M**保持**]**、**[Y**保持**]**

• 元画像データがCMYKカラーモードの場合に有効です。ICCプロファイルを使用したカラーマッチング を行うと、元画像データの色がC、M、Y、Kいずれか単色で設定されていた場合でも、混色で印刷され てしまいます。各チェックボックスをオンにすると、C、M、Y、Kそれぞれ単色が設定されている場合 に、混色させずに、印刷できます。

### **[**入力プロファイル(**ICC**)**]**

- 入力側のプロファイルを設定します。ターゲットのプロファイルがある場合、プロファイルマネー ジャーを使ってインストールできます。
- 元画像データにプロファイルが埋め込まれていた場合、[埋め込みプロファイル]チェックボックスが表 示されます。チェックボックスをオンにすると、埋め込みプロファイルを入力プロファイルとして優先 的に使用します。

# ● インク量を調整する

[カラー調整]タブでカラーマッチング処理後のインク量を調整します。

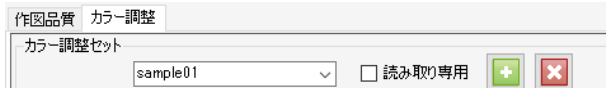

# **1 [**カラー調整**]**タブで**[**カラー調整セット**]**に、任意の名前を入力して**[ ]**アイコンをクリックします。

• [カラー調整]はデバイスプロファイルに依存しています。 [カラー調整セット]を登録しても、異なるデバイスプロファイルを選択している場合は、 登録した[カラー調整セット]は表示されません。 [カラー調整セット]の名前が同じ場合でも、デバイスプロファイルが異なれば、違う調整 ファイルとして扱われます。名前の付け方に注意してください。

- [標準]を選択している場合、[カラー調整]は編集できません。
- 作成できるカラー調整セットの個数は、RasterLink7に登録されたプリンターの設定すべ て合わせて300個までとなります。

# **2** 濃度の設定を行います。

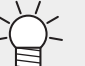

• CMYKのインク量だけでなく、ホワイト、シルバーインクなどの特色インクの量も調整で きます。

[全体]

- デバイスプロファイルに設定されているインクリミットの値を、各インク同じ比率で変更します。全体 的にインクが濃い、または薄い場合に有効です。インクリミットがここで設定した値をかけた値に変更 されます。+1~50%の設定ではインクが増えますが、最終的なインクリミットは100%を超えることはで きません。
	- 例)デバイスプロファイルでシアンのインクリミットが70%と設定されている場合

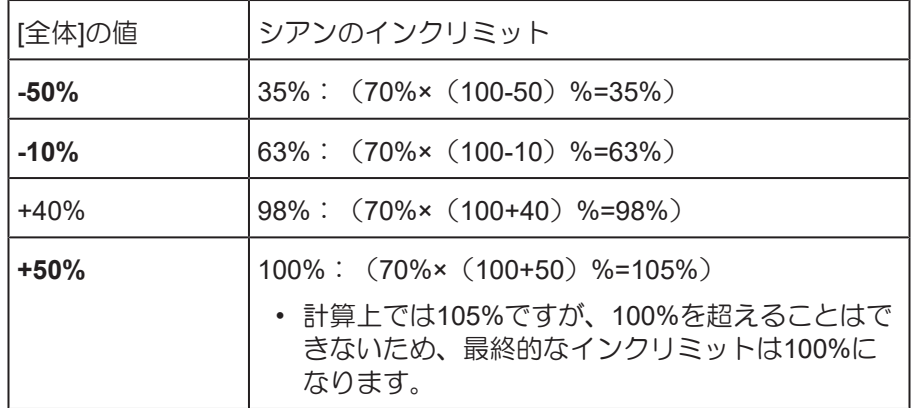

[イラスト]

- ベクターデータに適用されるインク濃度を設定します。
- 設定方法は以下の通りです。

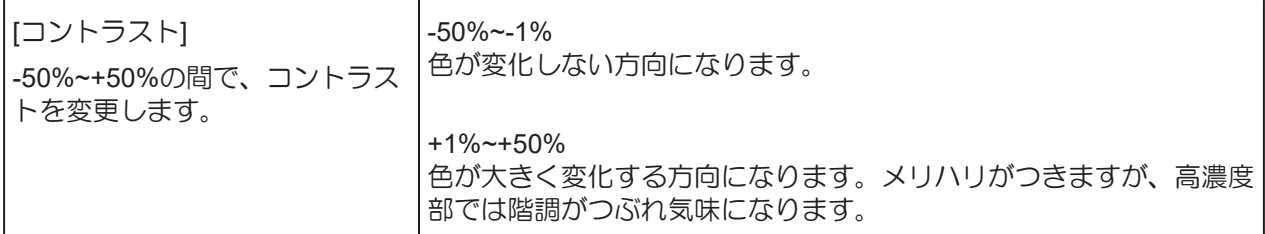

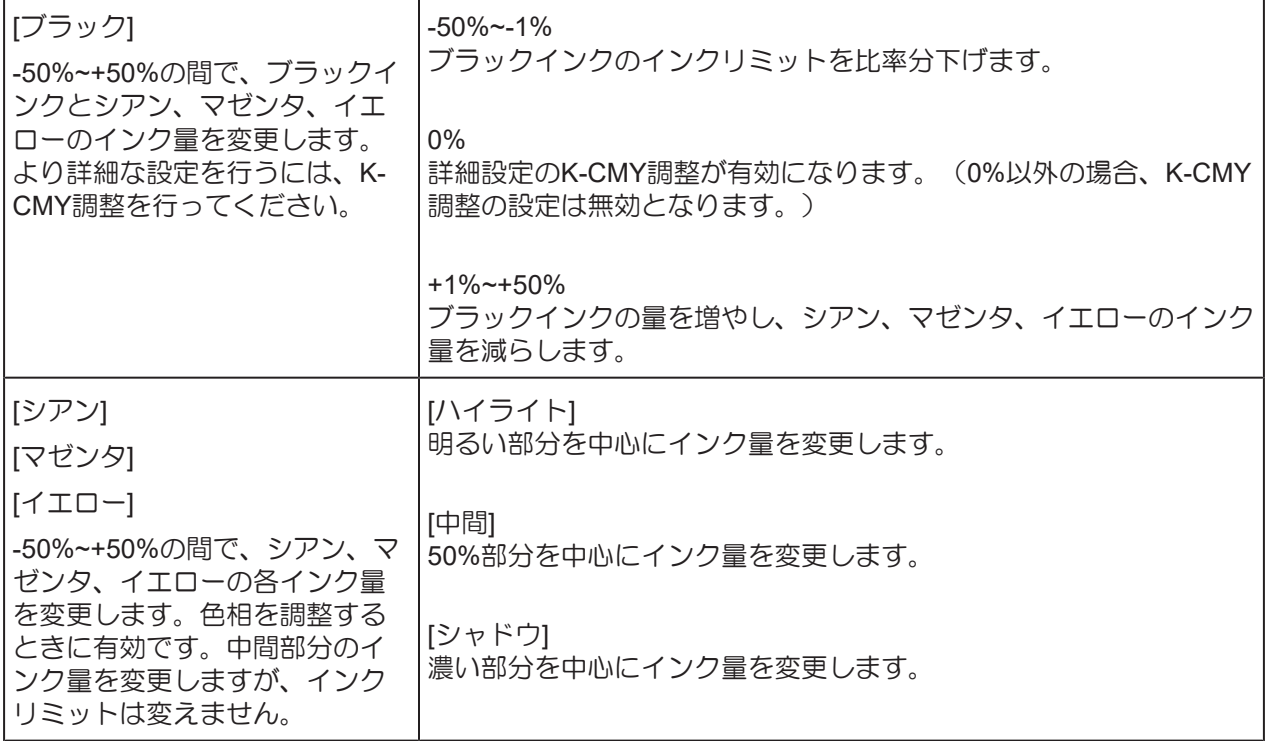

[イメージ]

• ラスターデータに適用されるインク濃度を設定します。

• 設定方法は[イラスト]の場合と同じです。

[特色]

• 特色に適用されるインク濃度を設定します。 -50%~+50%の間で、特色のインク量を変更します。インクリミットは変えません。特色の濃度調整は v3.3以降のプロファイルを使用している場合に有効になります。

## ●詳細なカラー調整をする

[設定]をクリックすると、インクリミット、リニアライゼーション、特色インクリミット、K-CMY比率調整 の詳細な設定を行うことができます。

• [ インクリミット]

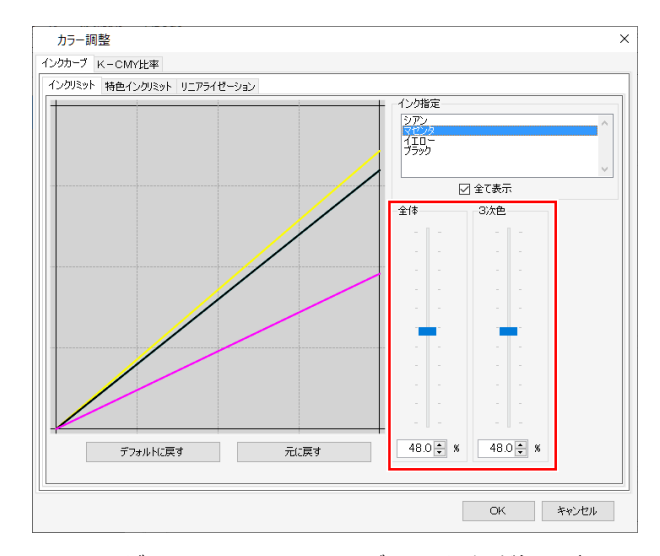

プロセスカラーインク(シアン、マゼンタ、イエロー、ブラックなど)の各インクリミットをスライダーで 調整します。[全体]は各色のインクリミットの設定です。[3次色]は3色以上のインクが混ざったときに使わ れるインクリミットです。全体のインクリミットが3次色インクリミットの上限になります。 3色以上のインクが混ざった部分で、インクがにじむときは、本設定でインクを抑えることができます。

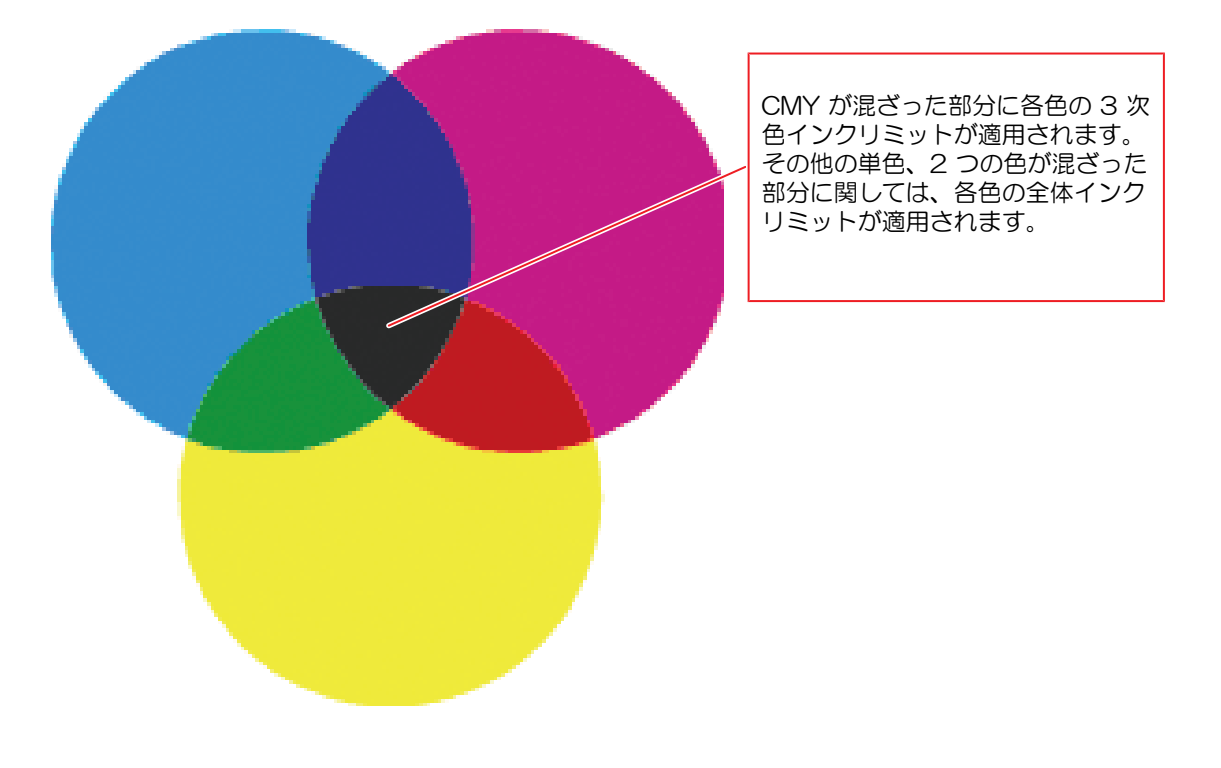

C0,M0,Y0 それぞれシアン全体、マゼンタ全体、イエロー全体のリミットを使用 C1,M1,Y1 それぞれシアン3次元、マゼンタ3次元、イエロー3次元のリミットを使用 • [リニアライゼーション]

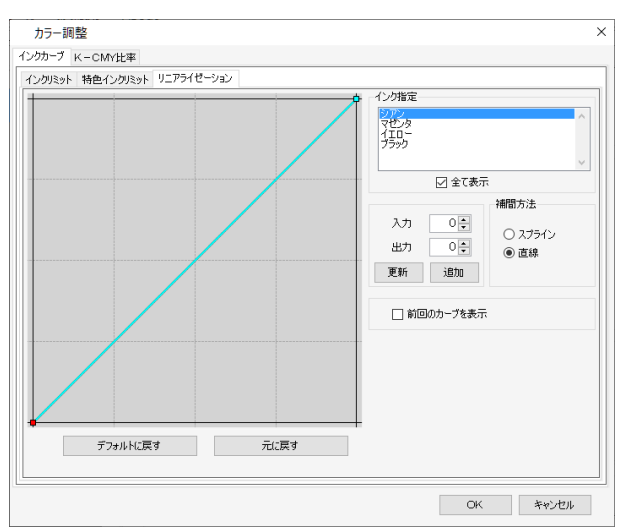

プロセスカラーインク(シアン、マゼンタ、イエロー、ブラックなど)の中間調濃度をカーブ編集します。 各インクが滑らかなグラデーションとして印刷されるよう階調を整えます。 ここでも、最高濃度(インクリミット)を変更できますが、インクリミット調整が困難になるため、最高濃 度の変更はしないでください。

• [特色インクリミット]

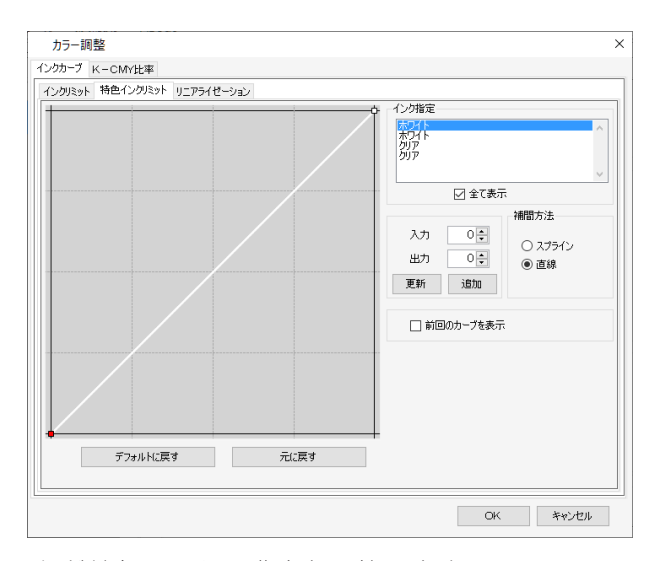

ホワイト、クリア、シルバーなど特色インクの濃度を調整します。 初期設定では、[入力]で設定した濃度が、そのまま使用される設定ですが、グラデーションなどで、中間調 の濃度変化が乏しい場合などに、この画面でカーブ調整を行ってください。

• [K-CMY比率調整]

ブラックとシアン、マゼンタ、イエローの使用比率をカーブ編集します。イラスト、イメージそれぞれ の変更が可能です。入力データがRGBモードの場合、シャドウ部でインクがあふれ気味のとき、本調整 でシアン、マゼンタ、イエローを減らし、ブラックを増やすと、シャドウ部の色目をあまり変えずに、 インク量を減らすことができます。

• [カラー調整]タブの[濃度]でブラックに0%以外を設定している場合、この設定を行うことはで きません。

調整なし あんじゃく あんじょう おおやく 調整あり

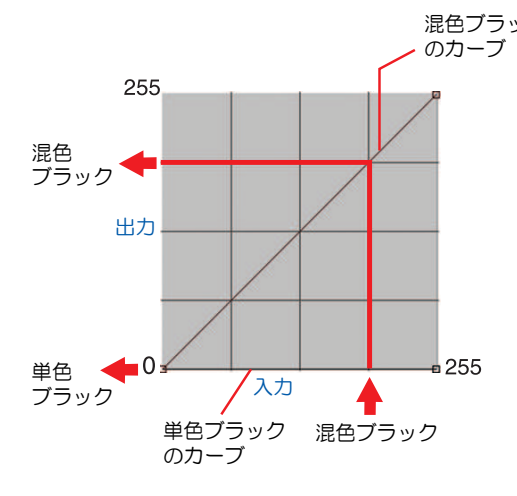

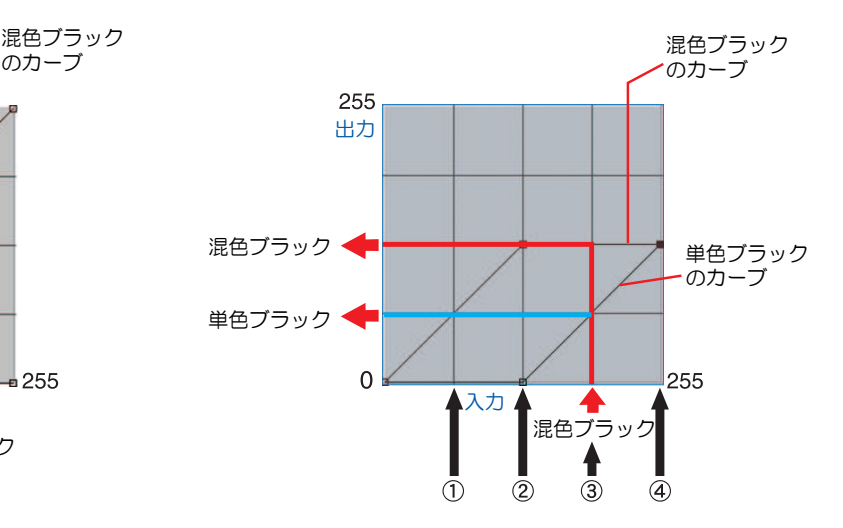

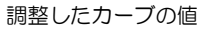

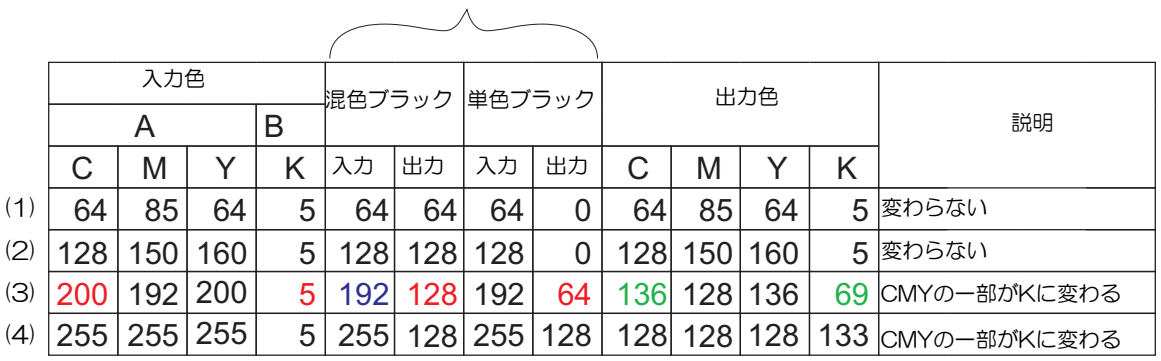

(3)の計算

C 200-192+128=136 M 192-192+128=128 Y 200-192+128=136 K 5+64=69

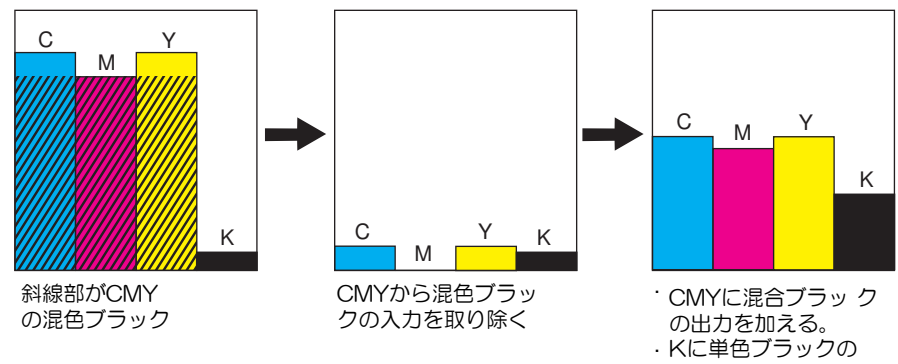

# **2.2.5** クリップ設定

ジョブの一部を切り取ります。

# クリップ設定 **-** 機能

[クリップ設定]では、以下の操作を行うことができます。

• ジョブを切り取る

• [差込編集]を有効にしているジョブの場合、[クリップ設定]は使用できません。

# クリップ設定 **-** 画面構成

#### **●[クリップ設定]画面**

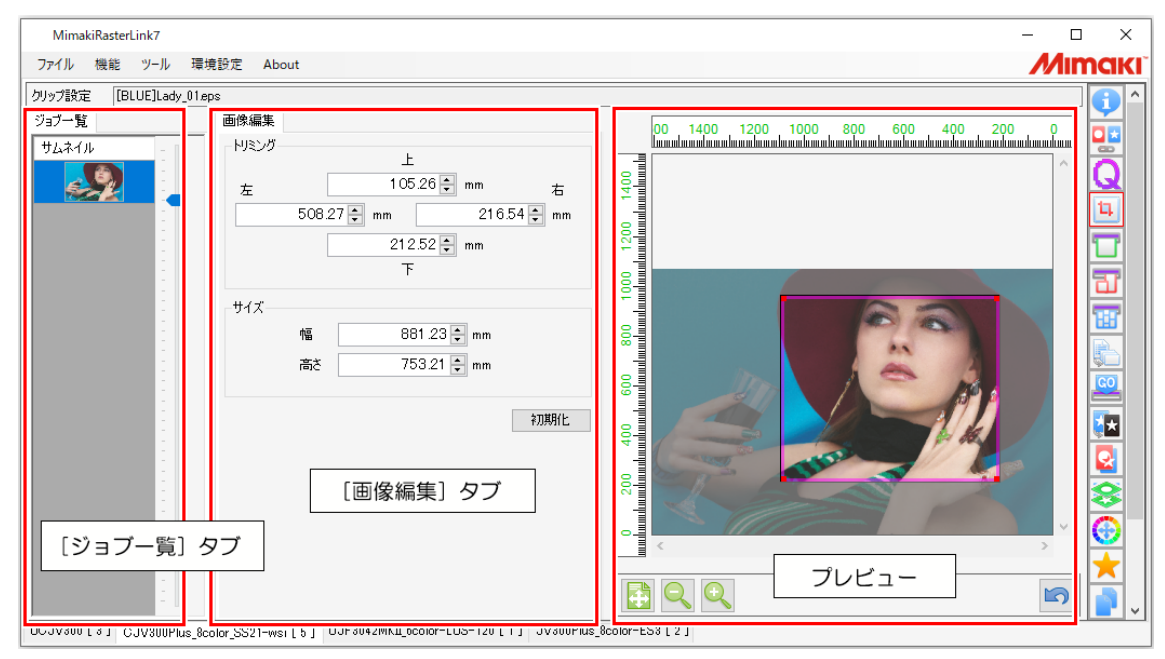

# ● [ジョブー覧]タブ

[プロパティ]機能で複数のジョブを選択した場合、[ジョブ一覧]タブには、選択した複数のジョブが表示され ます。 [クリップ設定]を行う場合には、[ジョブ一覧]タブからジョブを1つ選択してください。

• [クリップ設定]では、複数のジョブを一括して操作することはできません。

#### **● [画像編集]タブ**

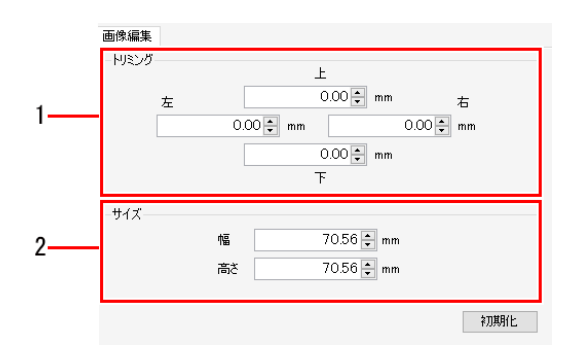

## **1.[**トリミング**]**

ジョブを切り取る範囲を設定します。

# **2.[**サイズ**]**

ジョブを切り取るサイズを設定します。

# クリップ設定 **-** 操作

# ● ジョブを切り取る

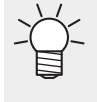

- [通常印刷]機能などでジョブを拡大、縮小すると、[クリップ設定]で切り取られた範囲が拡大、 縮小されます。
- [トリミング]と[サイズ]は、元画像のサイズを基準として設定してください。

### 切り取る範囲を設定する

**1 [**画像編集**]**タブの**[**トリミング**]**に、切り取り位置を設定します。

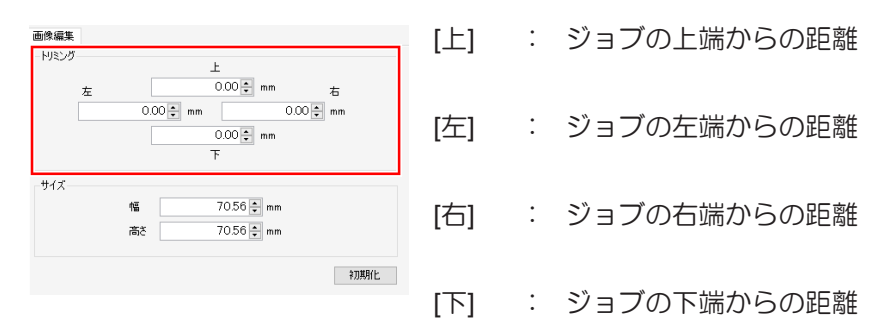

# 切り取りサイズを設定する

**1 [**画像編集**]**タブの**[**サイズ**]**に、**[**幅**]**と**[**高さ**]**を設定します。

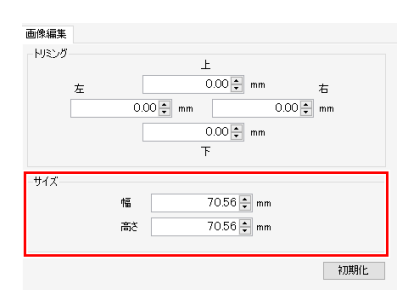

• 原点位置を基準に、設定したサイズでジョブが切り取られます。

マウスを使って切り取り線を設定する

**1** プレビューのピンクの線をドラッグ&ドロップします。

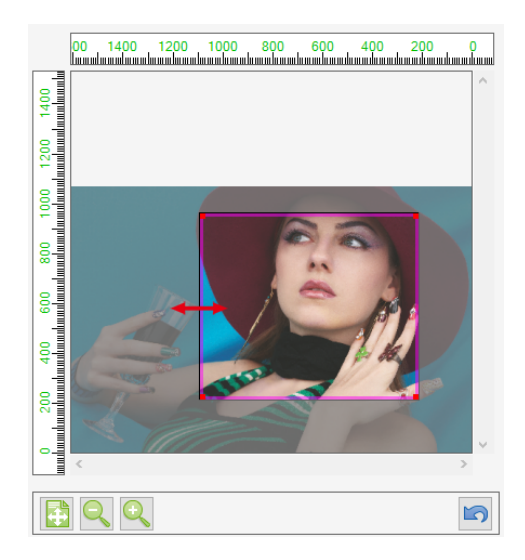

設定を初期化する

**1 [**画像編集**]**タブの**[**初期化**]**をクリックします。

複数ページにまたがるジョブについて

- サムネイルおよびプレビューは、複数ページジョブの1ページ目の画像が表示されます。
- [トリミング]および[サイズ]の設定は、複数ページジョブの全ページに適用されます。ページ毎 に設定を変更することはできません。

# <span id="page-68-0"></span>**2.2.6** 通常印刷

ジョブのサイズ、位置、コピー数など基本的な設定をして印刷します。

# 通常印刷 **-** 機能

[通常印刷]では、以下の操作を行うことができます。

- ジョブを拡大、縮小する
- ジョブを回転させる
- ジョブを左右に反転させる
- 傾きを補正する
- ジョブを移動させる
- ジョブをコピーする
- ジョブ間の余白を設定する
- 印刷ページを設定する
- 作図領域を設定する
- トンボを設定する
- カット線を印刷する
- FOTOBAマークを設定する
- XYスリッターを設定する
- 情報ラベルを設定する
- 印刷を実行する

• プリント&カット機およびカッティングデバイスが紐づけられている場合、カット条件の設定 が行えます。 詳しくは [「プリント&カット」\(](#page-242-0)[P. 243](#page-242-0))をご覧ください。

# 通常印刷 **-** 画面構成

# ● [通常印刷]画面

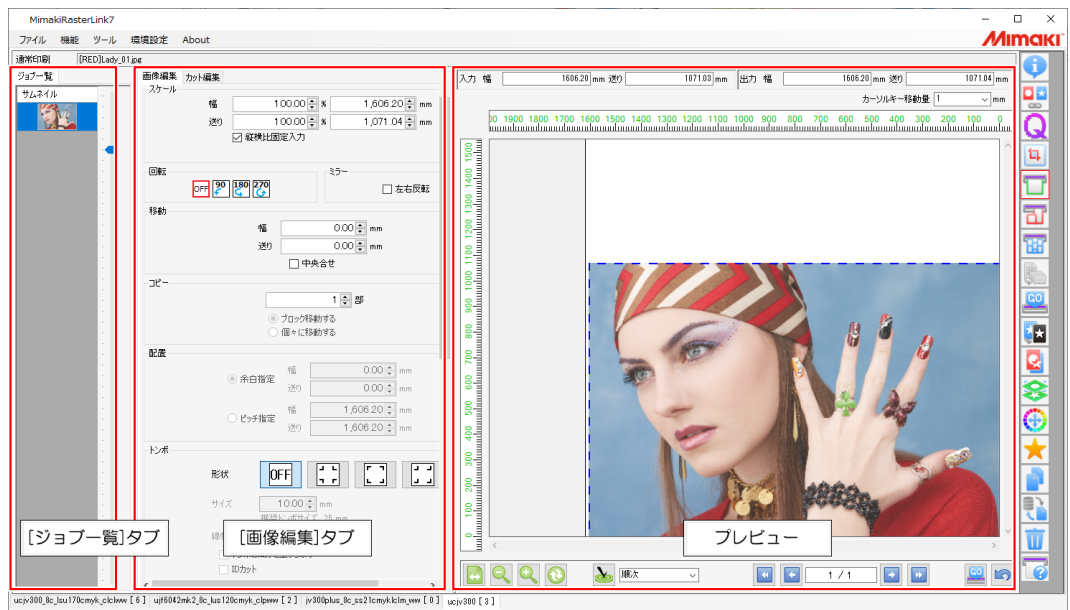

# l **[**ジョブ一覧**]**タブ

面付けされているジョブが表示されます。 選択したジョブは、[画像編集]タブで各種設定をすることができます。

# l **[**画像編集**]**タブ

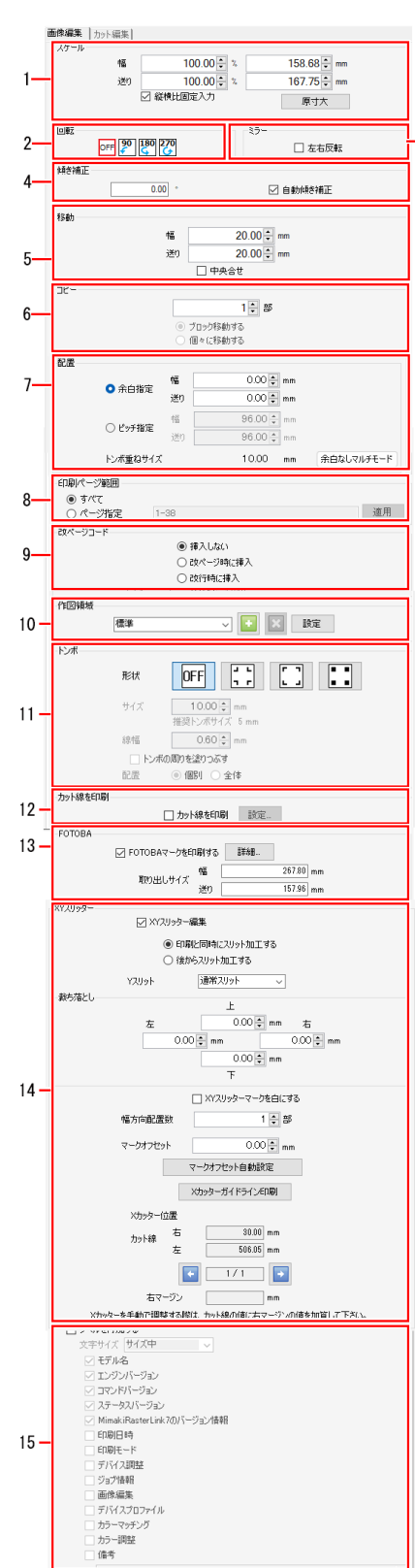

**1.[**スケール**]**

ジョブを拡大縮小します。

#### **2.[**回転**]**

 $\overline{3}$ 

ジョブを回転させます。

**3.[**ミラー**]**

ジョブを左右反転させます。

### **4.[**傾き補正**]**

-45度から+45度の範囲でジョブを傾けます。

#### **5.[**移動**]**

各ジョブの原点位置を設定します。[トリミング位置ロック]の チェックボックスをオンにすると、トリミングの原点がロックされ て表示されます。

# **6.[**コピー**]**

ジョブをコピーして、配置します。

#### **7.[**配置**]**

面付けされたジョブ、およびコピーしたジョブの配置を指定しま す。

### **8.[**印刷ページ範囲**]**(複数ページジョブの場合)

複数ページジョブ(\*)内の印刷するページを設定します。

**9.[**改ページコード**]**(複数ページジョブの場合)

改ページコードを出力する方法を設定します。

### **10.[**作図領域**]**(フラットベッドプリンターの場合)

印刷するメディアのサイズに合わせて有効作図領域を設定します。

#### **11.[**トンボ**]**

トンボを設定します。

#### **12.[**カット線を印刷**]**

チェックボックスをオンにすると、ジョブの周辺にカット線が印刷 されます。

### **13.[FOTOBA]**

チェックボックスをオンにすると、ジョブにFOTOBAシリーズ(高 速フィニッシングカッターマシン)で使用するカットマークをつけ て印刷されます。

#### **14.[XY**スリッター**]**

チェックボックスをオンにすると、スリット加工用のマークやガイ ドラインが印刷されます。 (SFF KY[スリッターを設定する」](#page-87-0) ([P. 88](#page-87-0))

#### **15.[**印刷情報ラベル**]**

印刷したい情報を選択します。

(\*)PDFやTIFFのマルチページのように、1ファイル内に複数の画像があるものを複数ページジョブと呼称し ます。

● プレビュー

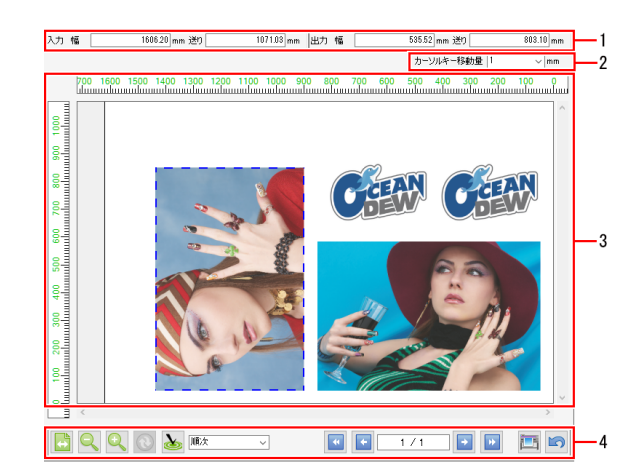

1. [入力]、[出力]

選択しているジョブの元データのサイズが[入力]に表示されます。 また、出力時のサイズが[出力]に表示されます。

2. [カーソルキー移動量]

プレビューでクリックして選択したジョブを、キーボードのカーソルキーを使って移動させることが できます。

- ここでは、カーソルキーを1回押したときにジョブが移動する量を指定できます。
- 3. 配置プレビュー

ジョブが印刷されたときの配置を表示します。

配置プレビュー内の白い部分が有効作図範囲(メディア内)、グレーの部分が有効作図範囲外です。 配置プレビューのジョブをマウスで1つずつ選択して以下のことができます(同時に複数のジョブを選 択することはできません)。

- [画像編集]の各項目について設定を変更する
- ドラッグして移動させる
- カーソルキーで移動させる

# フラットベッドプリンターの場合

• 複数のジョブを面付けやコピーしているとき、盤面に収まりきらず、複数回印刷する必要があるこ とがあります。

このときは、「トアイコンをクリックして新しい盤面を作成し、配置してください。

• 盤面が複数になった場合、画面下の盤面数の表示が赤色になります。[<mark>【1】</mark>「2】<mark>| ]</mark>アイコンを クリックして、プレビューを盤面ごとに切り替えることができます。

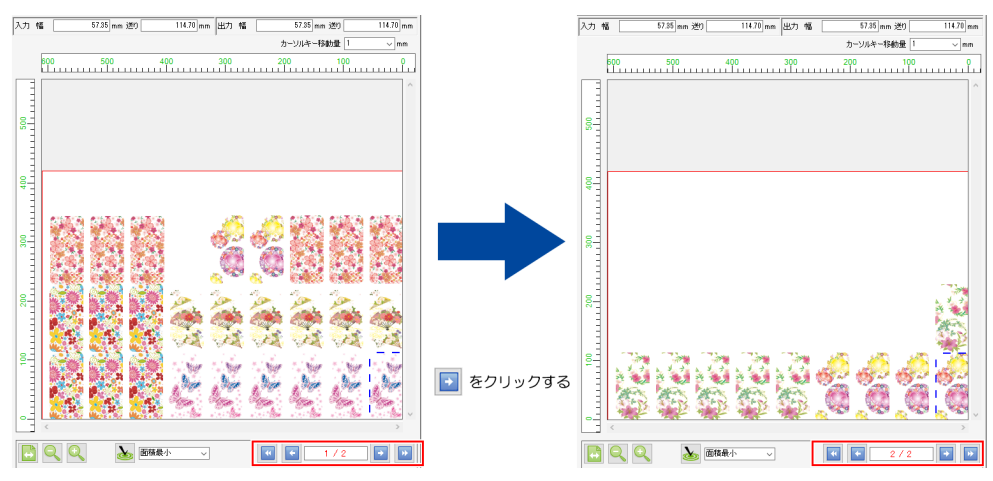
4. 各種アイコン

#### メディア幅で表示 G

配置プレビューの幅を、メディア幅で表示します。

ズームアウト  $\mathsf Q$ 

配置プレビューを縮小表示します。

ズームイン  $\mathbf{\Omega}$ 

配置プレビューを拡大表示します。

#### メディア幅の更新  $\bm{\Omega}$

Roll to Roll プリンターの場合に表示されます。 プリンターからメディア幅の情報を取得し、配置プレビューの有効作図領域の表示を更新し ます。

#### S INEX T 最適化

整列方法  $\mathbb{C}\mathbb{F}$  [P. 42](#page-41-0)を選択し、[ $\sum$ ]アイコンをクリックすると、選択した整列方法でジョブを <u>品分分法です。ことながし、トラグドコクセクファクラで</u>し、意派した品<br>配置させることができます。画像編集で設定した余白設定が適用されます。

フラットベッドプリンターで、1つの盤面に複数のジョブが収まりきらない場合には、自動的 に新しい盤面を作成し、収まりきらないジョブを配置します。

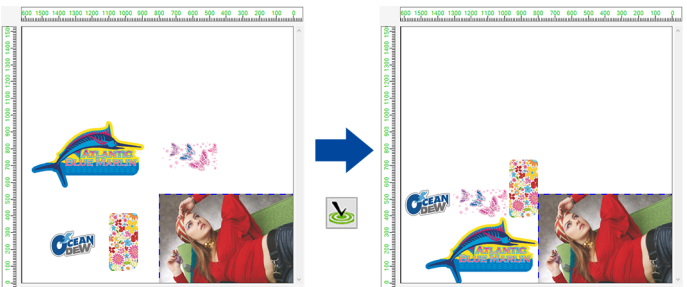

### 國

RIP/印刷を行います。

実行される処理は、[オプション] - [ジョブ制御]画面 ( 28P [P. 221](#page-220-0)) で設定できます。

#### 元に戻す b

実行

[通常印刷]画面を開いたときの設定に戻します。

### 通常印刷 **-** 操作

## ● ジョブを拡大、縮小する

- **1 [**画像編集**]**タブの**[**スケール**]**で、印刷するジョブの**[**幅**]**と**[**送り**]**を設定します。
	- 「幅]と[送り]は倍率(%)またはサイズで設定することができます。
	- [縦横比固定入力]チェックボックスをオンにすると、元画像の縦横比を固定したまま、ジョブを拡 大、縮小させることができます。

## ● ジョブを回転させる

**1 [**画像編集**]**タブの**[**回転**]**の項目を選択します。

- 反時計回りに回転させる角度を設定することができます。
- 以下のいずれかの角度を選択してください。

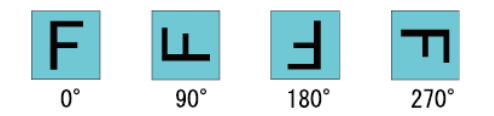

- ジョブを左右に反転させる
	- **1 [**画像編集**]**タブの**[**ミラー**]**にある**[**左右反転**]**チェックボックスをオンにします。

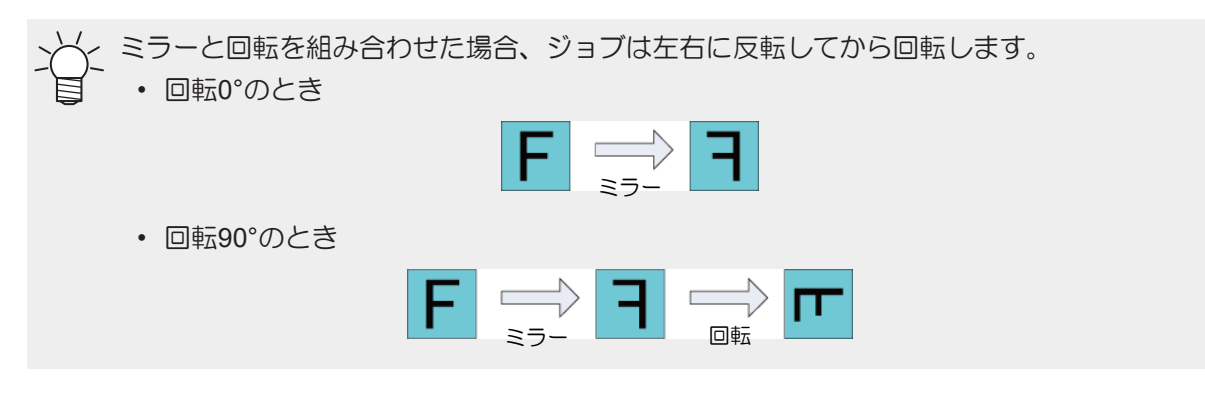

### ● 傾きを補正する

### 傾き補正(手入力)

テーブルに対して、傾いた状態で配置された素材や、傾いたメディアに印刷するときに使用します。

• [差込編集]と組み合わせて使用することはできません。

#### **1 [**画像編集**]**タブの**[**傾き補正**]**で、ジョブの角度を設定します。

- -45°~45°で設定できます。
- [回転]と組み合わせて設定できます。
	- [傾き補正]をかけた場合、傾けた後のジョブの右および下の位置は、傾ける前と同じにな ります。

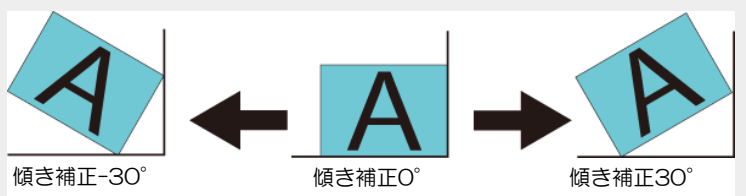

• [回転]および[傾き補正]の角度は反時計回りとなります。

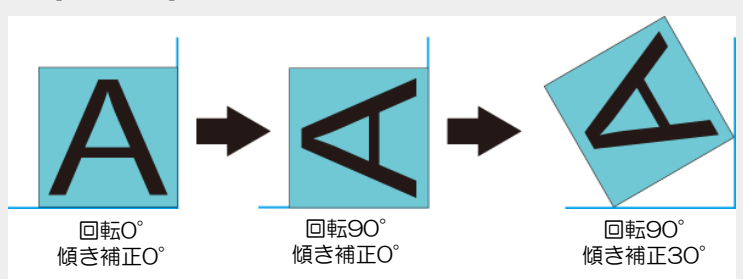

- 面付けした場合、ジョブごとに傾き角度を設定することができます。
- コピー数が2以上の場合、または複数ページジョブの場合、すべてのジョブが同じ角度で 傾きます。
- (重要!) • [トンボ]で設定するトンボは傾けることができません。 トンボはジョブの傾いた後の画像矩形に対して付けられます。

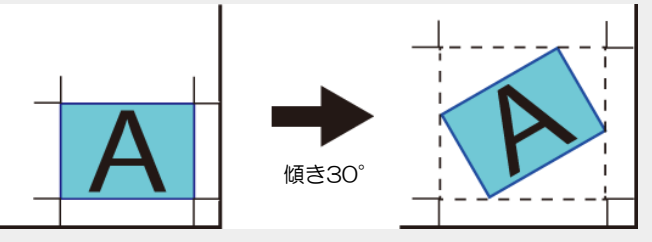

- [印刷情報ラベル]で設定する情報は、傾けることができません。
- [「クリップ設定」](#page-65-0)(GP 「クリップ設定」 (P.66) を設定した場合、クリップした後の ジョブが傾きます。
- [通常印刷]で[傾き補正]を設定した後、[分割印刷]や[ステップ&リピート印刷]を設定する 場合、[傾き補正]の値は無効になります。
- ジョブを傾けると、輪郭や直線部分に若干のジャギー(ギザギザ)が発生します。 特に元画像がラスターデータの場合、解像度が低いとジャギーが顕著に発生します。 元画像がラスターデータの場合は、印刷解像度に近い解像度でデータを作成してくださ い。

### 自動傾き補正(**UJV100Plus**)

自動傾き補正

### • **[**自動傾き補正**]**

[合成]機能にて、引き戻し印刷の設定を有効にすると設定が可能になります。 (28P [P. 136](#page-135-0)

☑️自動傾き補正 □トンボの周りを塗りつぶす

チェックをオンにすると、最初に印刷される画像に検出用のトンボが印刷され、メディアの引き戻し 後にそのトンボが読み込まれることにより、自動的に傾きが補正されて次の印刷が行われます。

### • **[**トンボの周りを塗りつぶす**]**

トンボの周りを赤色で塗りつぶすことができます。地の色が白以外のメディアで、トンボが正常に認 識されない場合に使用すると、トンボが認識できることがあります。

### ● ジョブを移動させる

### ジョブをドラッグして移動させる

- **1** プレビューで、移動させるジョブを選択します。
- **2** ドラッグして、任意の位置にジョブを移動させます。

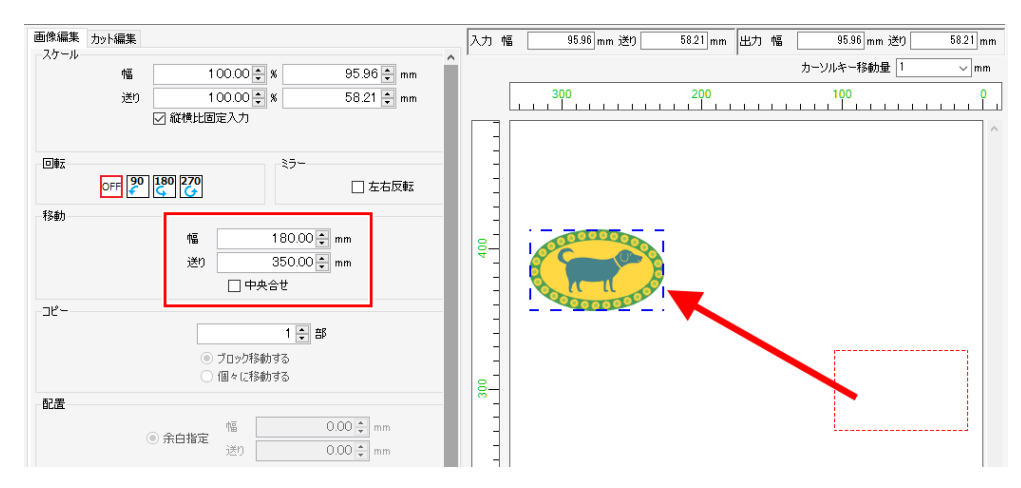

• ジョブの原点位置が、[幅]と[送り]に表示されます。

### ジョブの原点位置を設定する

- **1 [**画像編集**]**タブの**[**移動**]**で、**[**幅**]**と**[**送り**]**を設定します。
	- ジョブの原点位置がここで設定した[幅]と[送り]のサイズだけ移動します。

#### ジョブをメディアの中央に配置する

- **1 [**画像編集**]**タブの**[**移動**]**で、**[**中央合せ**]**チェックボックスをオンにします。
	- コピーまたは面付けしている場合は (Spece Texディアの中央に配置する」 (P.45) のように、全体 領域がメディアの中央に配置されます。

トリミングの原点位置にジョブを移動させる(フラットベッドプリンターの場合)

- **1 [**画像編集**]**タブの**[**移動**]**で、**[**トリミング位置ロック**]**チェックボックスをオンにします。
	- トリミングの原点がロックされて表示されます。

以下の場合は[トリミング位置ロック]機能は使用できません。

- 面付けジョブ
- 複数ページジョブ
- 中央合わせがオンになっている
- コピーが2部以上になっている
- トンボを印刷する
- カット線を印刷する
- 冶具配置印刷をする
- 分割印刷をする
- ステップ&リピート印刷をする
- Kebab印刷をする

● ジョブをコピーする

### ジョブをコピーする

- **1 [**画像編集**]**タブの**[**コピー**]**で、コピーする部数を選択します。
	- ジョブがコピーされて、自動的に配置されます。
- コピーした画像の移動方法を以下より指定できます。
	- ブロック移動する:コピーした画像全体をまとめて移動できます。
		- 個々に移動する :コピーした画像を個々に移動できます。

### コピーしたすべてのジョブを移動させる

- **1 [**画像編集**]**タブの**[**コピー**]**で、コピーしたい部数を選択します。
- **2 [**ブロック移動する**]**を選択します。
- **3 [**画像編集**]**タブの**[**移動**]**で**[**幅**]**と**[**送り**]**を設定します。またはプレビュー上のドラッグ操作で移動させ ることができます。
	- コピーされたジョブのすべてが、ここで設定された[幅]と[送り]のサイズだけ移動します。
	- 面付けジョブでは移動方法の選択は表示されず、移動方法は[個々に移動する]になりま す。
		- ジョブを個別に選択して、コピーしたり、移動させたりしてください。
		- 複数ページジョブのコピー数は全ページ共通です。 ページごとに異なるコピー数は指定できません。
		- [差込編集]を設定しているジョブはコピーできません。
		- 1度に印刷できる印刷物の最大数は、全層含めて4000個です。
			- 例:
			- ・単層のジョブで40個のコピーを100個面付けした場合、4000個の印刷が可能です。
			- ・2層の合成ジョブで20個のコピーを100個面付けした場合、2000個の印刷が可能です。

### コピーしたジョブを個別に移動させる

- **1 [**画像編集**]**タブの**[**コピー**]**で、コピーする部数を選択します。
- **2** プレビューで、移動させるジョブを選択します。
- **3 [**個々に移動する**]**を選択します。
- **4 [**画像編集**]**タブの**[**移動**]**で**[**幅**]**と**[**送り**]**を設定します。またはプレビュー上のドラッグ操作で移動させ ることができます。
	- 選択したジョブのみ、ここで設定された[幅]と[送り]のサイズだけ移動します。
	- 複数ページジョブの移動方法もここで指定します。
		- [ブロック移動する]:ページ全体を移動します。
		- [個々に移動する]:選択したページのみ移動します

### ● ジョブ間の余白を設定する

配置には[余白指定]と[ピッチ指定]があります。

### ジョブ間の余白を設定する

- **1 [**画像編集**]**タブの**[**配置**]**で、**[**余白指定**]**を選択します。
- **2 [**幅**]**と**[**送り**]**に必要な数値を入力します。
- **3** プレビューの最適化方法を選択してから、**[ ]**アイコンをクリックします。
	- 設定した余白でジョブが再配置されます。結果はプレビューで確認してください。
	- [面付け]機能で設定した余白は、手順3によって上書きされます。

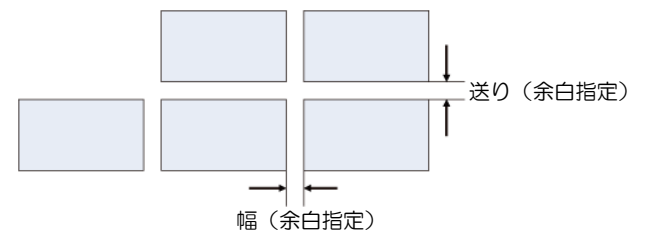

ジョブの原点から次のジョブの原点までの距離を設定する

- **1 [**画像編集**]**タブの**[**配置**]**で、**[**ピッチ指定**]**を選択します。
- **2 [**幅**]**と**[**送り**]**に必要な数値を入力します。
- **3** プレビューの最適化方法を選択してから、**[ ]**アイコンをクリックします。
	- 設定した余白でジョブが再配置されます。結果はプレビューで確認してください。

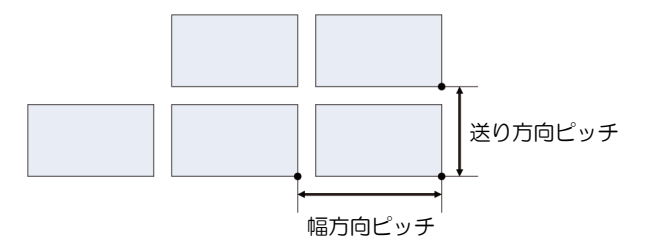

- 以下の場合は[ピッチ指定]が表示されません。
	- 面付けされているとき
	- 複数ページジョブのとき

### 複数のページを幅方向に並べて配置する

**1 [**画像編集**]**タブの**[**配置**]**で、**[**幅方向にネストする**]**のチェックボックスをオンにします。

• 複数ページジョブのとき、[配置]に[幅方向にネストする]のチェックボックスが表示され ます。

- **2 [**幅**]**と**[**送り**]**に必要な数値を入力します。
- **3 [ ]**アイコンをクリックします。
	- 設定した余白で複数のページが再配置されます。結果はプレビューで確認してください。

• チェックボックスがオフの場合は、縦方向に並べて配置されます。

### ● 印刷ページを設定する

#### 印刷ページを設定する

• 複数ページジョブのとき、[印刷範囲]の項目が表示されます。

# **1 [**画像編集**]**タブの**[**印刷ページ範囲**]**で、以下のいずれかの設定をします。

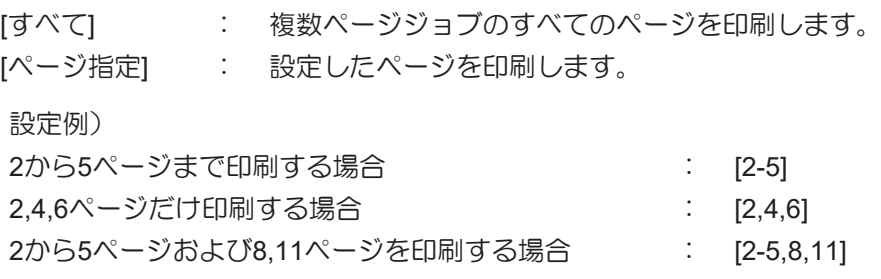

## ● 改ページコードを設定する

- [改ページコード]の項目は、以下の場合に表示されます。 - ジョブが複数ページジョブであること - フラットベッドプリンター以外のプリンターであること • [画像編集]タブの [コピー]で、[ブロック移動する]が選択されている場合に設定が可能です。  $E$  $8$  部 ● ブロック移動する ○ 個々に移動する
	- **1 [**画像編集**]**タブの**[**改ページコード**]**で、以下のいずれかの項目を選択します。

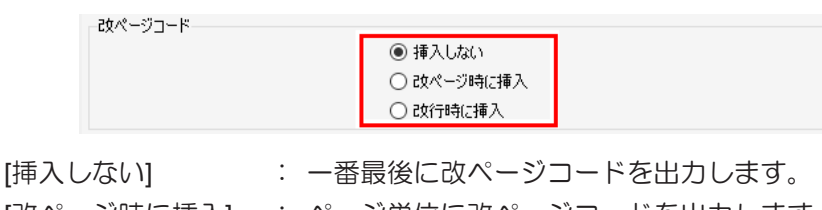

- [改ページ時に挿入] : ページ単位に改ページコードを出力します。 改行時に挿入 : 行単位に改ページコードを出力します。
- ・4ページのジョブを8個コピーした場合のレイアウトイメージ

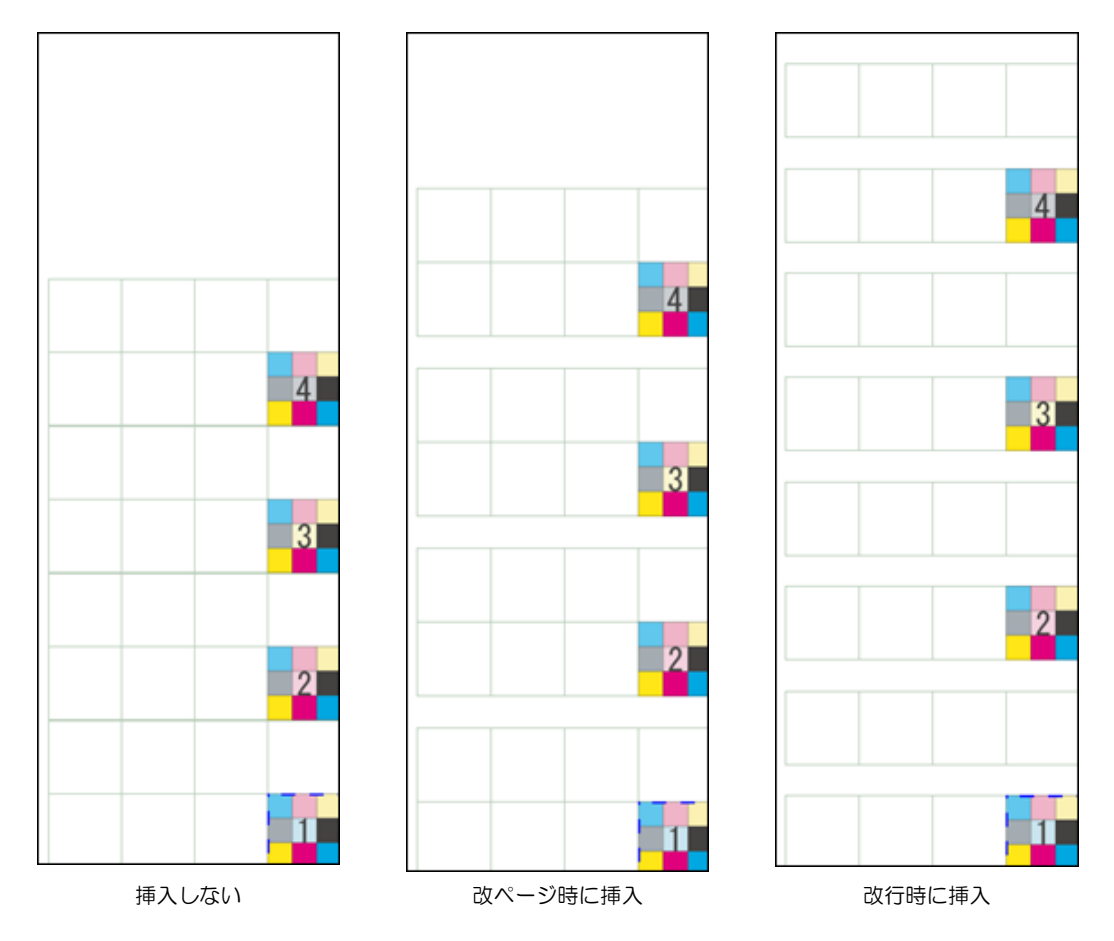

[印刷条件]画面の[印刷後カット]をオンにした場合、改ページコードの単位でメディアが裁断されます。

●作図領域を設定する(フラットベッドプリンターの場合)

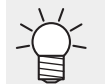

• 有効作図領域を登録すると、画像を配置する際の目安になります。また、メディアの外に印刷 してしまうのを防ぎます。

- **1 [**画像編集**]**タブの**[**作図領域**]**で、テキスト入力枠内に新しく設定する作図領域のテンプレートの名称 を入力します。
- **2 [ ]**アイコンをクリックします。
	- 新しいテンプレートが登録されます。

# **3 [**設定**]**をクリックします。

• [作図領域]ダイアログが表示されます。

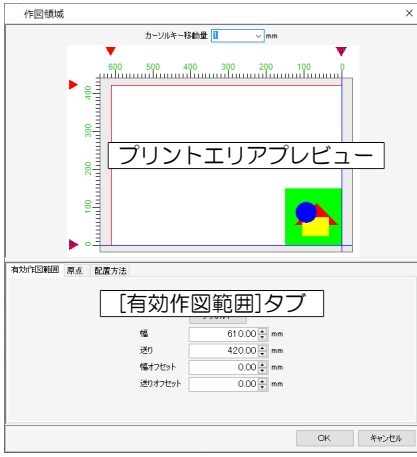

- プリントエリアプレビュー [有効作図範囲]タブで設定した有効作図範囲が赤い矩形で表示されます。
- [有効作図範囲]タブ

# **4** 以下の項目を設定します。

- [デフォルト] : 有効作図範囲を最大に設定し、原点の位置をプリンターの初期原点の 位置に設定します。
- [幅] まちらのコンティークの作図範囲の幅を入力します。
- [送り] : 有効作図範囲の送りを入力します。
- [幅オフセット] : プリンター原点から幅方向への移動距離を入力します。
- [送りオフセット] : プリンター原点から送り方向への移動距離を入力します。

### ● トンボを設定する

• 複数ページジョブにトンボをつけることはできません。

**1 [**画像編集**]**タブの**[**トンボ**]**で、ジョブに付けるトンボを設定します。 トンボはカット位置を検出するために使用されます。プリンターおよびカッティングプロッターの 設定に合わせて、形状を設定してください。

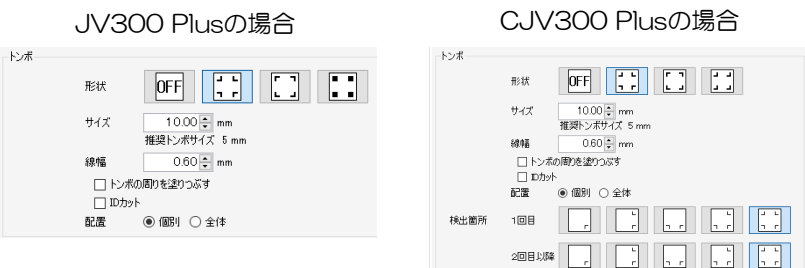

### • **[**形状**]**

以下の形状を選択することができます。トンボを付けない場合は、[OFF]を選択してください。

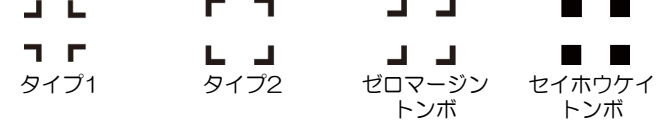

### ゼロマージントンボについて

• 本機能は以下のプリンターで使用できます。 CJV300, CV150, UCJV300, CJV300 Plus, CJV330, UCJV330

ゼロマージントンボを使用すると、タイプ1やタイプ2に比べてプリント&カットで使用するメディアを削減 できます。ゼロマージントンボは以下の方法で設定できます。

**1** 通常印刷画面で、以下の条件に設定します。

- (1) コピーを複数部設定
- (2) コピーの移動方法で[ブロック移動する]を選択
- **2** トンボの形状で**[ ]**(タイプ**1**)、または**[ ]**(タイプ**2**)を選択します。
- **3** トンボの配置で**[**個別**]**を選択します。**[ ]**(ゼロマージントンボ)が選択できるようになります。
- **4** トンボの形状で**[ ]**(ゼロマージントンボ)を選択します。

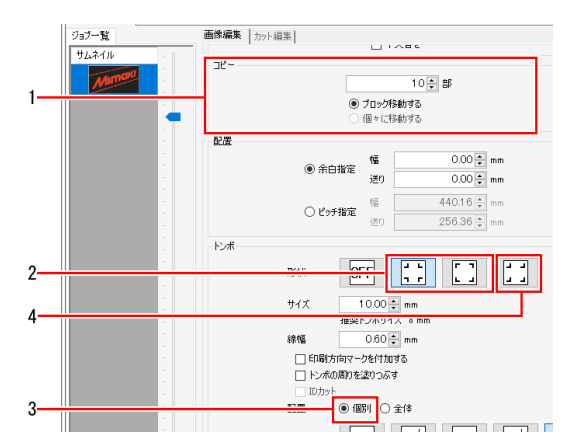

### セイホウケイトンボについて

プリント&カット機では使用できません。

• **[**サイズ**]**、**[**線幅**]**

トンボの大きさを変更することができます。[推奨トンボサイズ]として、弊社のプリンターおよびカッティ ングプロッターで検出する場合の推奨値が表示されますので、これ以上の値を入力してください。

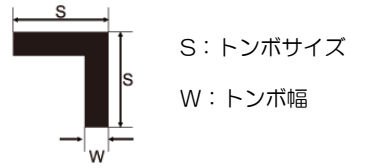

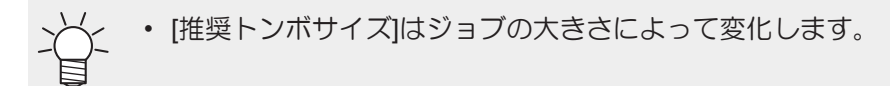

### • 印刷方向マークを付加する

トンボ印刷時に▼マークを付加します。前後の判別が難しいジョブの場合、このマークを付けておくと印刷 済みメディアを正しい向きでプリンタにセットできます。

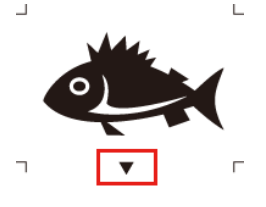

• 本機能は以下のプリンターで使用できます。 CJV300, CV150, UCJV300, CJV300 Plus, CJV330, UCJV330

以下の場合は印刷方向マーク機能を使用できません。

- [トンボ]の[形状]でゼロマージントンボを選択している場合
- [トンボ]の[形状]で中間トンボを選択している場合
- トンボ間の距離が20mm未満の場合
- IDカット機能が有効な場合
- 面付したジョブの場合
- 印刷方向マーク機能のお気に入りへの登録はできません。
	- 回転を行った場合、回転に合わせて印刷方向マークの位置が移動します。
	- トンボサイズやスケールの変更を行っても印刷方向マークのサイズは変更されません。

### • **[**トンボの周りを塗りつぶす**]**

トンボの周りを赤色で塗りつぶすことができます。地の色が白以外のメディアで、トンボが正常に認識され ない場合に使用すると、トンボが認識できることがあります。

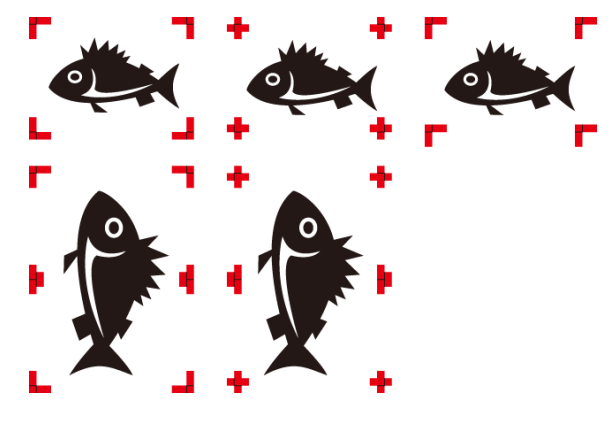

• **[**配置**]**

トンボをジョブごとに付けるか、複数のジョブを配置した全体に付けるかを選択することができます。

[個別] : ジョブごとにトンボを付けます。カットする際、ジョブごとにトンボを検出するので、読 み込み時間がかかりますが、印刷とカットのずれは少なくなります。

> プリント&カットジョブでは、[個別]を選択し、トンボを印刷する設定にした場合、トンボ の検出箇所を設定する画面が表示されます。

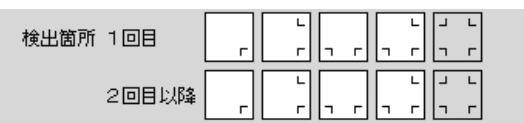

• 読み取るトンボの数が多いほど、カット位置精度は高くなりますが、時間がかかります。

• トンボの検出箇所は1回目と2回目以降で変えることができます。

トンボの配置で[個別]を選択した場合、以下の機能を使用することができなくなります。

- [分割印刷]
- [ステップ&リピート印刷]
- トンボの配置で[個別]を選択し、以下のように配置すると、カット後にトンボ検出エラーが発生し ますのでご注意ください。
	- コピーを複数部設定し、最終行のジョブ数が、1行目のジョブ数より少ないとき
- [全体] : 複数のジョブを配置した全体に対してトンボを付けます。カットする際、検出するトンボ 数が少ないため、[個別]と比べて、時間は短くなりますが、印刷とカットのずれが大きくな ります。

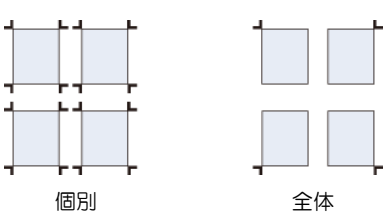

トンボの配置で[全体]を選択した場合、以下の機能を使用することができなくなります。

- [分割印刷]
- [ステップ&リピート印刷]
- [クリップ設定]
- RasterLink7で付加したトンボは、プリント&カット機またはIDカットの場合を除き弊社カッティン グプロッターのトンボ検出機能が使用できません。
	- プリント後に弊社カッティングプロッターでカットするときは、FineCutでトンボを付けてくだ さい。

**2**

• **[**中間トンボ**]**

• 本機能は以下のプリンターで使用できます。 CJV300, CV150, UCJV300, CJV300 Plus, CJV330, UCJV330

[配置]で[全体]を選択したとき、中間トンボを付けることができます。

中間トンボを付けることによって、より高い精度で長尺のカットを行うことができます。

[分割方向] : 中間トンボの分割方向を設定します。

[分割数] : 中間トンボの分割数を設定します。(2~10の範囲で分割数を設定できます。)

中間トンボを設定する場合、以下の点に注意してください。

- トンボ間が50mm以上になるように分割数を設定してください。
- トンボサイズ以上のオフセットを設定してください。
- **[**オフセット**]**

トンボとジョブのオフセットを設定することができます。

● カット線を印刷する

**1 [**画像編集**]**タブの**[**カット線を印刷**]**で、**[**カット線を印刷**]**チェックボックスをオンにします。

# **2 [**設定**]**をクリックします。

• [カット線の設定]ダイアログが表示されます。

#### **3** 以下の項目を設定します。

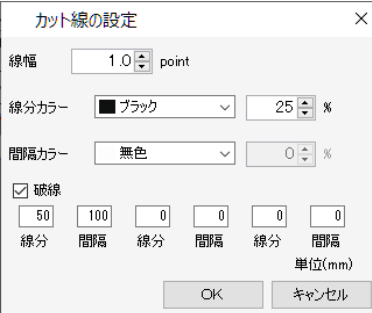

[線幅] : 0.3Point~30Point (0.1Point単位)で設定してください。

[線分カラー] : 線分の色を設定してください。

[間隔カラー] : 線分と線分の間の色を設定してください。

- [破線] : チェックボックスをオンにすると、線分が破線に切り替わり ます。
- 破線形状 : 破線の線分と間隔を設定してください。

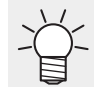

• [カット線を印刷]チェックボックスをオンにすると、出力サイズにはカット線を含めたサイズ が表示されます。

以下の場合にはカット線を印刷することができません。

- [ステップ&リピート印刷]を設定しているとき
- [トンボ]の[形状]で[OFF]以外を指定しているとき
- FineCutからRasterLink出力したトンボ付きのジョブのとき

### <span id="page-86-0"></span>● FOTOBAマークを設定する

#### **1 [**画像編集**]**タブの**[FOTOBA]**で、**[FOTOBA**マークを印刷する**]**チェックボックスをオンにします。

# **2 [**詳細**]**をクリックします。

• [FOTOBAマークの設定]ダイアログが表示されます。

#### **3** 以下の項目を設定します。

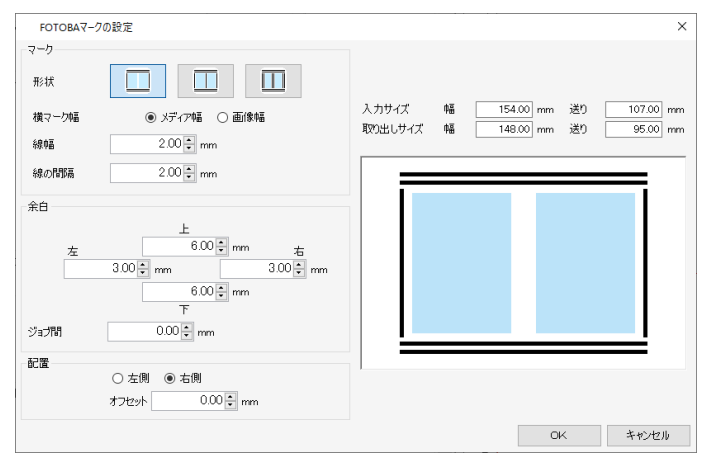

[形状] すいする すいこく すいマークを設定します。ジョブ間に縦のマークを印刷しない場合は[■]、 ジョブ間に縦のマークを印刷する場合は $[\blacksquare]$ 、縦のマークを二重線にする場合は $[\blacksquare]$ を選択してください。

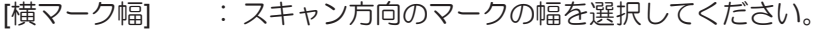

- [線幅] : 1.0mm~3.0mmで設定してください。
- [線の間隔] : 二重線の間隔を1.0mm~3.0mmで設定してください。
- [余白] : ジョブとマークの間の余白を設定してください。
- [ジョブ間] : [形状]でジョブ間に縦のマークを印刷しない[■]を選択した場合は、ジョブ間の余白 を設定することができます。1.0mm~1000.0mmで設定してください。
- [配置] : ジョブの配置位置を選択してください。

[オフセット] : [右側]選択時は右端からマークまでの距離、[左側]選択時は左端からマークまでの距離 を設定することができます。

以下の場合、FOTOBAマークを付けることはできません。

- プリント&カットジョブ
- [Twinロール印刷]するジョブ
- [ステップ&リピート印刷]するジョブ
- 特色版ジョブ
- [通常印刷]画面において、以下のどれかの設定がされているジョブ (トンボの形状で[OFF]以外が選択されている、[トリミング位置ロック]がオンになっている、 または「カット線を印刷」がオンになっている場合)
- [分割印刷]画面において、[コーナーマークを印刷]や、[カット線を印刷]がオンになっている ジョブ
- 自動実行時

- [取り出しサイズ]には、FOTOBAシリーズでカットした後のサイズ(計算したサイズ)が表示され ます。
	- コピー、面付け、タイリング機能と組み合わせで使用できます。

### <span id="page-87-0"></span>● XYスリッターを設定する

• 本機能は以下のプリンターで使用できます。 JV330, CJV330, UCJV330

XYスリッターを使用すると、インラインでスリット加工することができます。[XYスリッター編集]チェッ クボックスをオンにして各項目を設定すると、Xスリット用のマークやガイドラインが印刷されます。

プリンターとRasterLink7の操作を含む運用方法については「330シリーズ 取扱説明書」の「XYスリッ ターを使ってみる」をご覧ください。

#### **1 [**画像編集**]**タブの**[**コピー**]**で、コピーする部数を選択します。

• 差込印刷ジョブをスリット加工する場合は、コピーする必要はありません。

# **2 [**画像編集**]**タブの**[XY**スリッター編集**]**チェックボックスをオンにします。

XYスリッター ☑ XYスリッター編集 **3** スリット加工の方法を選択します。

◉ 印刷と同時にスリット加工する ○ 後からスリット加工する

[印刷と同時にスリット加工する]

- プリンターで印刷し、フィニッシャーでそのままスリット加工する場合に選択し ます。
- マークはメディア右端に印刷されます。
- マークを印刷するため、印刷可能領域の幅が30mm小さくなります。
- [後からスリット加工する]
	- プリンターで印刷し、後からスリット加工する場合に選択します。
	- マークはメディア右端/左端に印刷されます。
	- マークを印刷するため、印刷可能領域の幅が60mm小さくなります。
- マークは以下の5種類あり、間隔は設定に応じて自動で決まります。(サイズは変更できません)

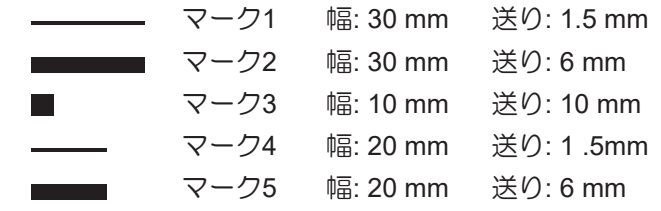

以下の機能と組み合わせて使用することはできません。

- 品質画面のオートカット
	- カット編集のオートカット
	- 配置最適化
	- コピーのブロック移動
	- トンボの周りを塗りつぶす
- FOTOBA
- カット線
- 中央配置
- カラーパターン
- 左右マージン
- ステップ&リピートジョブ
- 外枠カット
- プリント&カットジョブ
	- ・[後からスリット加工する]を選択している場合のみ使用できます。

・IDカットも指定可能です。ただし、FineCutからのプリント&カットジョブは併用でき ません。

• トンボ

・[後からスリット加工する]を選択している場合のみ使用できます。

・[XYスリッター編集]チェックボックスをオンにしてる場合、ゼロマージントンボは使用 できません。

・個別トンボは、コピー部数が1部の場合のみ使用できます。コピー部数が2部以上の場 合は、全体トンボのみ使用できます。

• 引き戻し印刷(UCJV330)

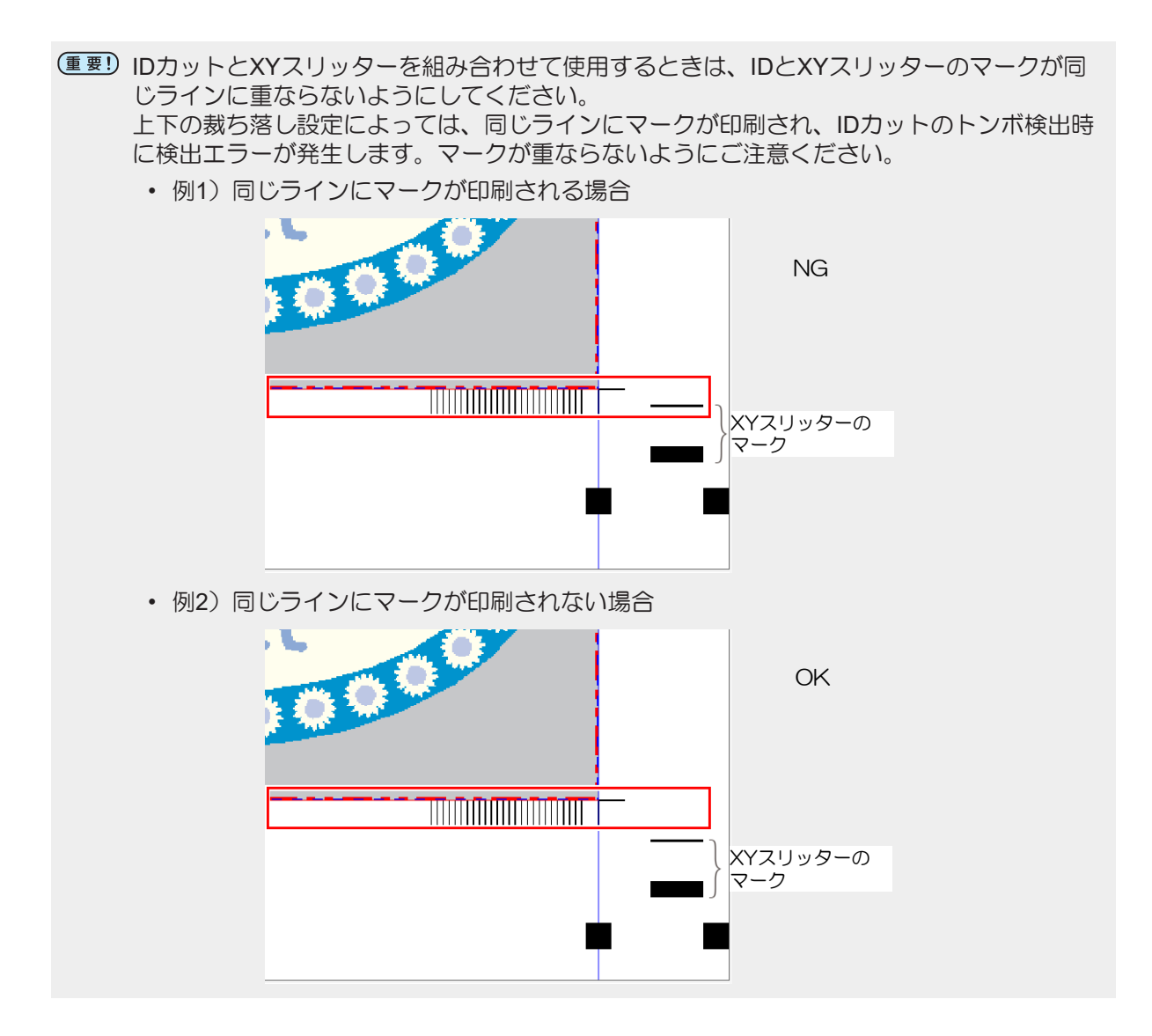

# **4 [Y**スリット**]**で**Y**方向のスリット方法を選択します。

• 以下の3種類のスリット方法があります。 [通常スリット]、[行間スリット]、[なし]

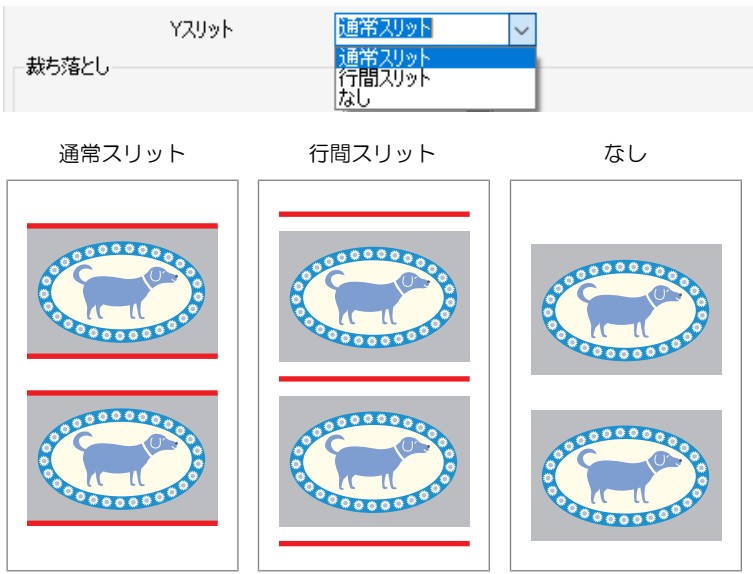

Y方向: 赤線部分がスリット加工されます

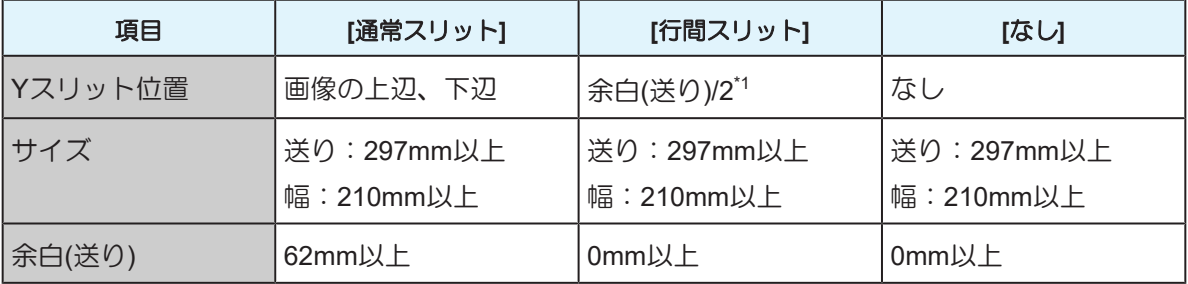

\*1: 余白10mmの場合、画像上辺/下辺に5mmの余白を残してスリット加工されます。全画像デー タが同じサイズでスリット加工されます。

# **5 [**裁ち落とし**]**で余白を設定します。

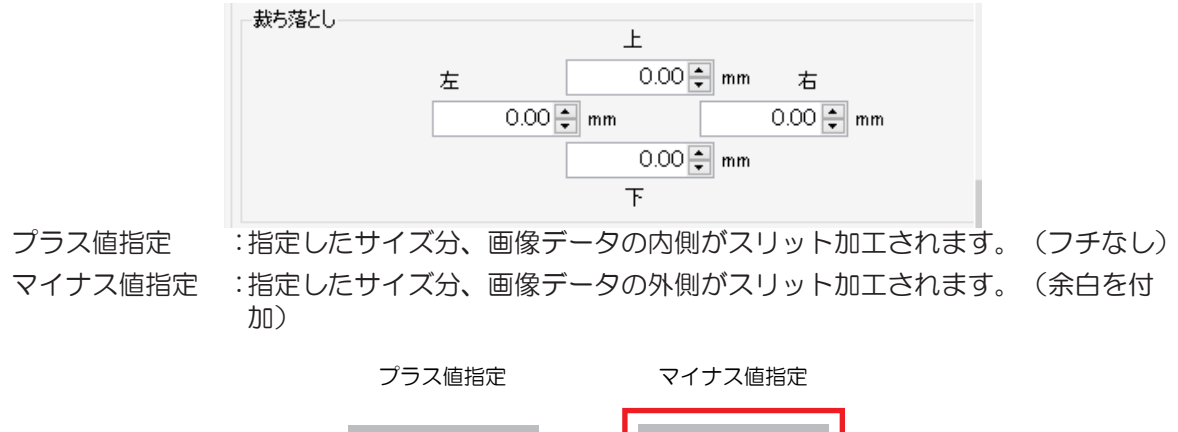

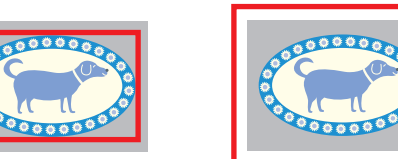

X/Y方向: 赤線部分がスリット加工されます

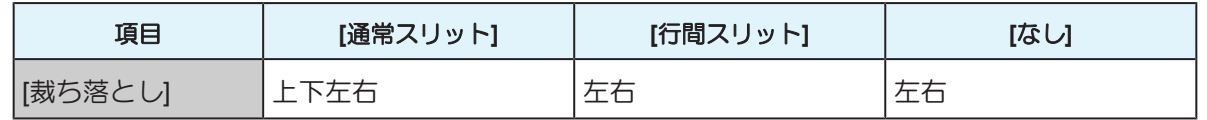

#### **6** マークおよび**X**カッターガイドラインをホワイトインクで印刷する場合、**[XY**スリッターマークを白 にする**]**のチェックボックスをオンにします。

- プリンターにホワイトインクがセットされている場合に表示されます。
- 透明メディアをスリット加工する場合に使用します。

○ XYスリッターマークを白にする

1日部

**7 [**幅方向配置数**]**でメディアの幅方向に配置する画像データの数を設定します。

• 最大2部です。(2部指定した場合、Xカッターは4個必要です)

幅方向配置数

**2**

**8 [**マークオフセット**]**でマークと画像の間の幅方向余白を設定します。

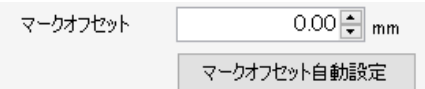

• [マークオフセット自動設定]をクリックするとオフセットが自動で設定され、画像データがメディ アの中央に配置されます。

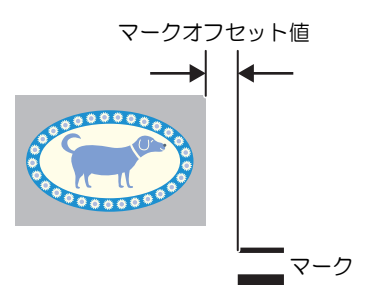

幅方向配置数とマークオフセットに関する注意事項

• [後からスリット加工する]を選択している状態で[マークオフセット自動設定]を使用する と、メディアの左端にマークが付加されます。 その状態で[幅方向配置数]の部数を増やすとマークがメディアからはみ出してしまうた め、そのままでは配置数を増やすことはできません。 配置数を増やしたい場合は、[マークオフセット]に0を入力してから[幅方向配置数]の部数 を増やしてください。

 $\overline{OK}$ 

キャンセル

**9 X**カッターをセットするためのガイドラインを印刷する場合、**[X**カッターガイドライン印刷**]**をク リックします。

Xカッターガイドライン印刷 • [XYカッターガイドライン印刷]ダイアログが表示されます。 • [OK]をクリックするとXカッターガイドラインが印刷されます。 ラ Xカッターガイドライン印刷  $\times$ Xカッターの位置を調整するためのガイドラインを印刷します。<br>ガイドラインに従ってXカッターを配置してください。

- 幅方向配置数が1部の場合:Xガイドラインが2本印刷されます。
- 幅方向配置数が2部の場合:Xガイドラインが4本印刷されます。
- ガイドラインの送り方向サイズは、545mmです

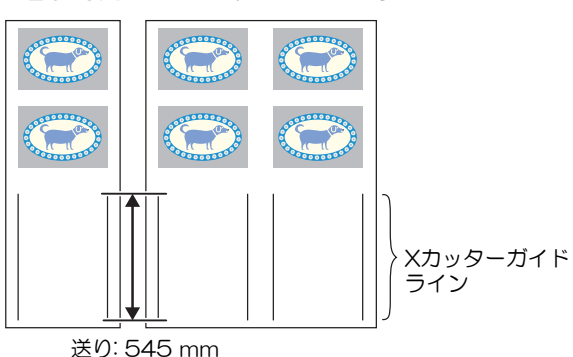

• 本体の操作パネルに従って、印刷されたXカッターガイドラインの位置にXカッターの刃をセット します。

**10 [X**カッター位置**]**を確認します。

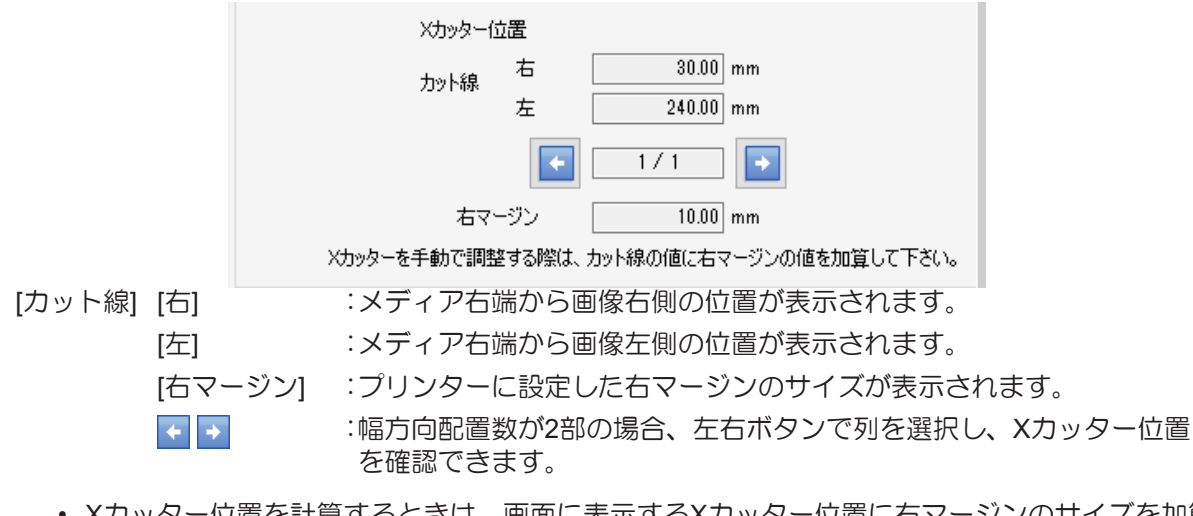

• Xカッター位置を計算するときは、画面に表示するXカッター位置に右マージンのサイズを加算し てください。

XYスリッター編集は以下の機能またはジョブと組合わせて使用することができます。

- [通常印刷]画面でコピーを複数部設定し、かつ[個々に移動する]を選択しているジョブ
	- 合成ジョブ
	- 差込印刷ジョブ
	- [クリップ設定]画面でクリップしたジョブ
	- 配置の余白指定をしているジョブ
	- 移動を設定しているジョブ([中央合せ]はオフにします)
	- 印刷情報ラベルを付加したジョブ
- 情報ラベルを設定する

**1 [**画像編集**]**タブの**[**印刷情報ラベル**]**で、**[**ラベルを付加する**]**チェックボックスをオンにします。

**2** 付加したい情報のチェックボックスをオンにします。

• [印刷日時]チェックボックスをオンにした場合、[実行]で[印刷のみ]を選択してもRIPが実行され ます。

● 印刷を実行する

- **1** プレビューの**[ ]**アイコンをクリックします。
	- RIP/印刷が開始されます。

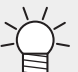

• 実行される処理は、[オプション] - [ジョブ制御]画面 ( 28P [P. 221](#page-220-0)) で設定できます。

# **2.2.7** 分割印刷

大きなジョブを分割して印刷します。

# 分割印刷 **-** 機能

• RasterLink7では看板などの施工対象物をワーク、ワークを分割したものをタイルと言います。

[分割印刷]では以下の操作を行うことができます。

- 分割印刷用のジョブを拡大、縮小させる
- 分割印刷用のジョブを回転させる
- 分割印刷用のジョブを左右に反転させる
- ワークとして出力される範囲を設定する
- ワークをタイルに分割する
- 重ね代を設定する
- タイル番号を印刷する
- カット線を印刷する
- タイルの印刷順を設定する
- 偶数列のタイルを反転させる
- 任意の場所にタイルを配置する
- 特定のタイルを移動する

• 最大で100個のタイルに分割することができます。

## ● 条件

以下の設定が行われているジョブは[分割印刷]を設定することができません。

- [面付け]
- [ステップ&リピート印刷]
- [合成]
- [プリント&カット]
- [通常印刷]でトンボを設定しているとき
- [通常印刷]などでコピー数を2以上に設定しているとき
- 複数ページジョブ
- [差込編集]
- [エッジ最適化]
- [トリミング位置ロック]がオンの場合

# 分割印刷 **-** 画面構成

# **● [分割印刷]画面**

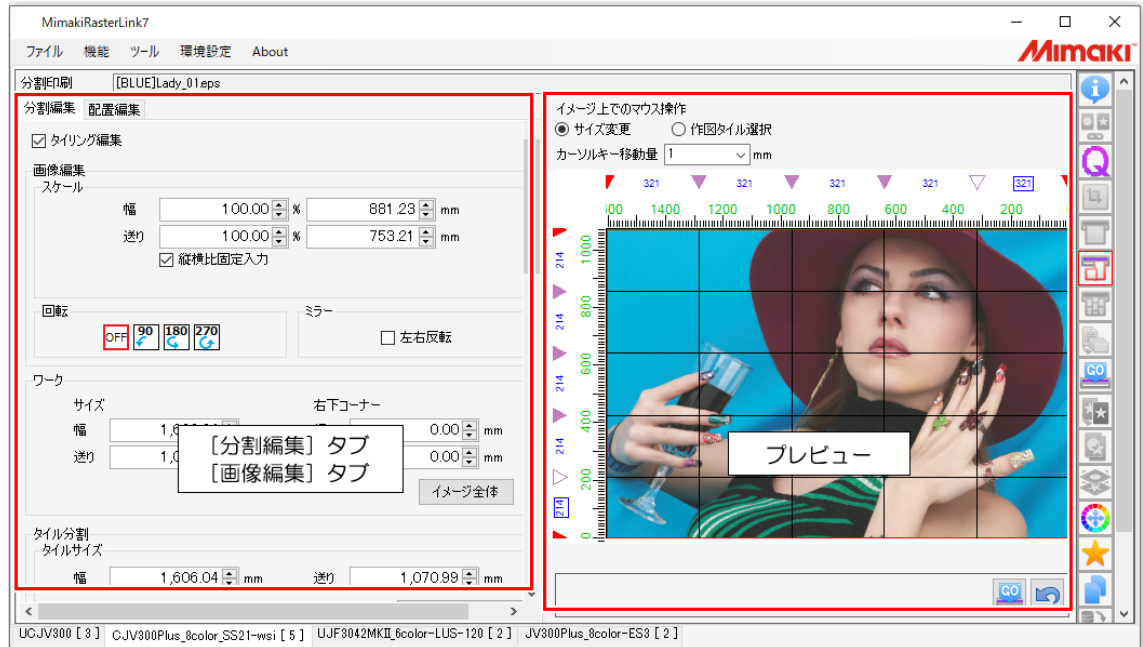

# l **[**分割編集**]**タブ

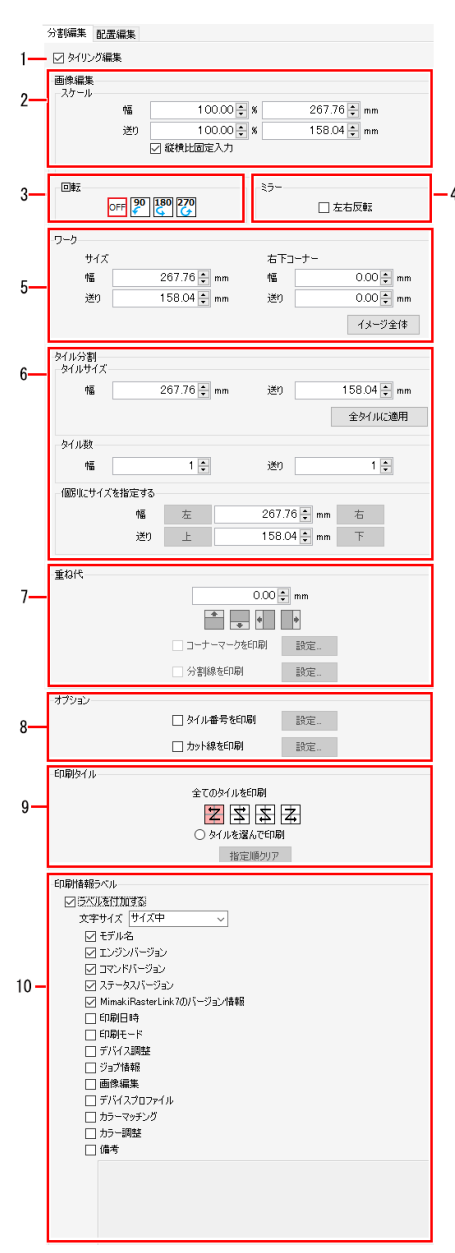

## **1.[**タイリング編集**]**

[分割印刷]を設定する/しないを選択します。

**2.[**スケール**]** ジョブを拡大、縮小させます。

### **3.[**回転**]**

ジョブを回転させます。

### **4.[**ミラー**]**

ジョブを左右反転させます。

**5.[**ワーク**]** ワークとして出力する範囲を設定します。

**6.[**タイル分割**]**

ワークをタイルに分割します。

### **7.[**重ね代**]**

タイルが隣り合う部分に重ね代を設定します。

### **8.[**オプション**]**

タイルに印刷する番号や外枠の線を設定します。

### **9.[**印刷タイル**]**

印刷するタイルの選択や、タイルの印刷順を設定します。

### **10.[**印刷情報ラベル**]**

印刷したい情報を選択します。

## **● [配置編集]タブ**

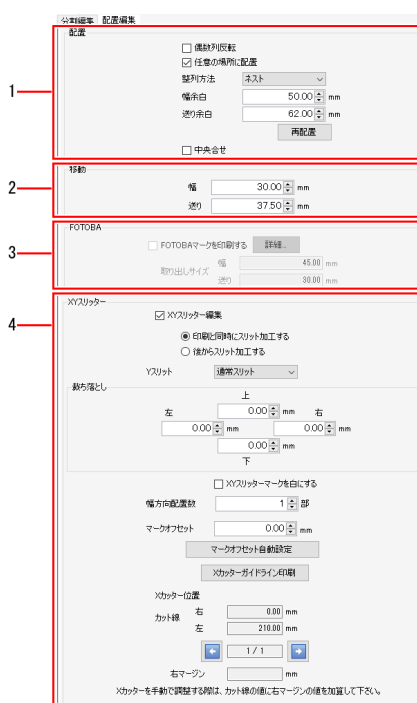

### **1.[**配置**]**

タイルを印刷する際の配置方法を設定します。

**2.[**移動**]**

特定のタイルの配置を調整します。

### **3. [FOTOBA]**

チェックボックスをオンにすると、ジョブにFOTOBAシリーズ (高速フィニッシングカッターマシン)で使用するカットマーク をつけて印刷されます。設定方法は 「FOTOBA[マークを設定](#page-86-0) [する」\(](#page-86-0)[P. 87](#page-86-0))をご覧ください。

## **4. [XY**スリッター**]**

チェックボックスをオンにすると、XYスリッター用のマークやガ イドラインが印刷されます。設置方法については、 (GP 「[XY](#page-87-0)ス [リッターを設定する」\(](#page-87-0)[P. 88](#page-87-0))をご覧ください。

**2**

## 分割印刷 **-** 操作

### ● 分割印刷の設定を開始する

- **1 [**分割編集**]**タブの**[**タイリング編集**]**チェックボックスをオンにします。
	- [分割印刷]メニューの各種設定ができるようになります。
- 分割印刷用のジョブを拡大、縮小させる
	- **1 [**スケール**]**にある**[**有効**]**チェックボックスをオンにします。

# **2** 印刷するジョブの**[**幅**]**と**[**送り**]**を設定します。

- 「幅」と「送り」は倍率(%)またはサイズで設定できます。
- [縦横比固定入力]チェックボックスがオンの場合、元画像の縦横比を固定したままジョブを拡大、 縮小させることができます。
- 分割印刷用のジョブを回転させる
	- **1 [**回転**]**から反時計回りに回転させる角度を選択します。
- 分割印刷用のジョブを左右に反転させる
	- **1 [**ミラー**]**にある**[**左右反転**]**チェックボックスをオンにします。
- ワークとして出力される範囲を設定する
	- **1 [**ワーク**]**にある**[**サイズ**]**の**[**幅**]**と**[**送り**]**を設定します。
	- **2 [**右下コーナー**]**の**[**幅**]**と**[**送り**]**を設定します。
		- ワークの右下の基準点が変更されます。
		- ワークとして出力される範囲が、プレビュー上に赤い線で表示されます。

• [イメージ全体]をクリックすると、設定がリセットされます。

### ● ワークをタイルに分割する

#### タイルサイズを設定して分割する

- **1 [**タイル分割**]**にある**[**タイルサイズ**]**の**[**幅**]**と**[**送り**]**を設定します。
- **2 [**全タイルに適用**]**をクリックします。
	- ワークは右下の原点を基準に分割されます。

タイル数を設定して分割する

**1 [**タイル分割**]**にある**[**タイル数**]**の**[**幅**]**に数値を設定します。

# **2 [**タイル数**]**の**[**送り**]**に数値を設定します。

• ワークは同じサイズのタイルで均等に分割されます。

### ・タイルのサイズを個別に設定したい場合

[右][左][上][下]ボタンを使って対象のタイルを選択し、サイズを指定します。 選択されたタイルは、以下のようにサイズが四角で囲まれてプレビュー表示されます。 ▼マークをクリックすると選択状態(▽)になり、カーソルキーで微調整することができます。

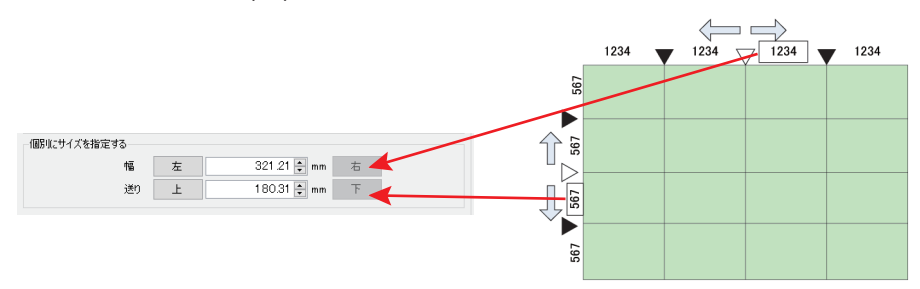

• 1つのタイルの大きさは、25.4mm四方より大きくしてください。 ワークの上端や左端に、25.4mm以下のタイルが作られてしまうことがあります。 このとき、[個別にサイズを指定する]で上端や左端に隣接するタイルのサイズを拡大させてく ださい。

• 25.4mm以下のタイルがあると、印刷実行時や画面切り替え時に警告メッセージが表示され、 処理が中断されます。

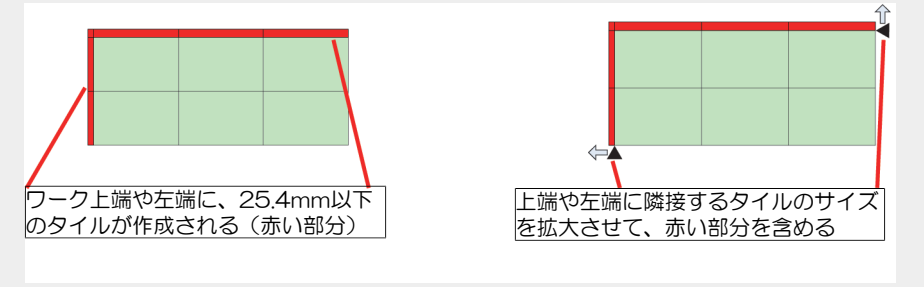

# ● 重ね代を設定する

看板に施工する際、画像を分割したものをそのまま貼り合わせると隙間ができてしまうことがあります。 これを防ぐため、タイルが隣り合う部分に重ね代を設定することができます。

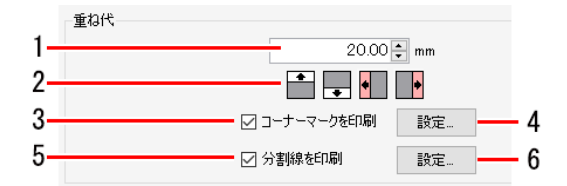

- **1 [**重ね代**]**にある数値入力枠(図中**1**)に、重ね代の長さを入力します。
- **2** 重ね位置選択アイコン(図中**2**、上下左右の**4**つのアイコン)をクリックします。
	- アイコンをクリックすると、色が変わります。
	- 下の図は、ワークを幅方向で3つに分割した例です。重ね位置選択アイコンの「左」と「右」をク リックした場合、重ね代は以下のように設定されます(斜線部が重ね代)。

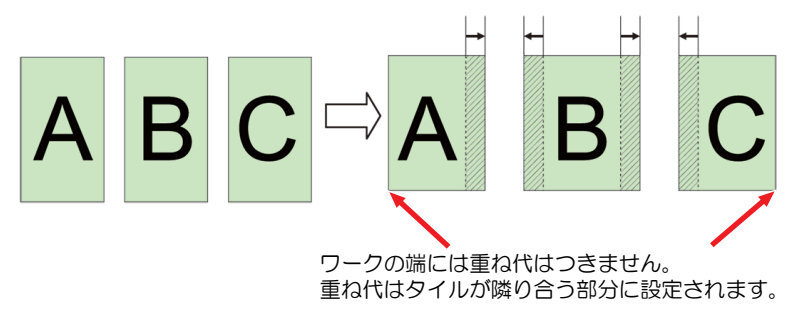

**3** タイルを張り合わせる際の目印となるマークを印刷したいときは、**[**コーナーマークを印刷**]**チェック ボックス(図中**3**)をオンにします。

**4 [**設定ボタン**]**(図中**4**)をクリックすると、**[**コーナーマークの設定**]**ダイアログが表示されます。

[コーナーマークの設定]ダイアログ

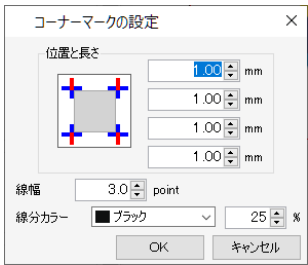

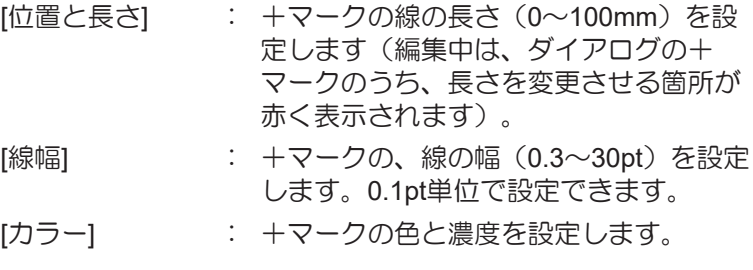

- [OK]をクリックすると、設定が適用されます。
- **5** タイル本体と重ね代の境界に線を印刷したいときは、**[**分割線を印刷**]**チェックボックス(図中**5**)を オンにします。

**6 [**設定**]**(図中**6**)をクリックすると、**[**分割線の設定**]**ダイアログが表示されます。

[分割線の設定]ダイアログ

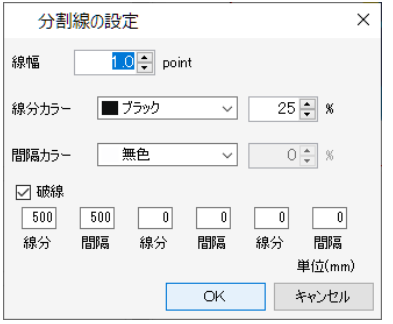

- [線幅] ままままままま、 線の幅を設定します。0.1pt単位で設 定できます。
- [線分カラー] : 線の色を設定します。
- [間隔カラー] : 線分と線分の間の色を設定します。
- [破線] : チェックボックスをオンにすると、 破線に変更されます。線分と間隔を 1mm単位で設定できます。

• [OK]をクリックすると、設定が適用されます。

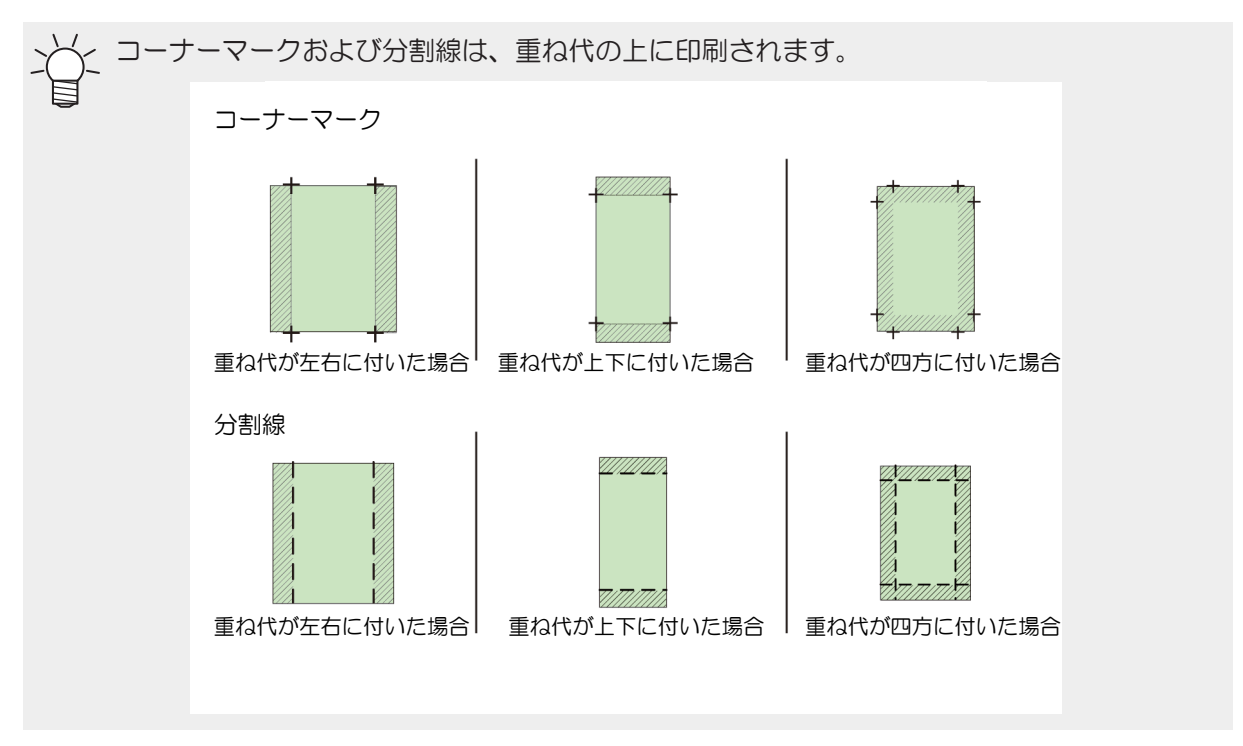

## ● タイル番号を印刷する

設定を有効にすると、印刷したタイルがどの位置の画像かわかるようにタイル番号が印刷されます。

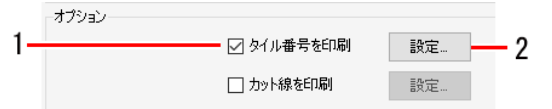

**1 [**オプション**]**にある**[**タイル番号を印刷**]**チェックボックスをオンにします。

# **2 [**設定**]**をクリックすると、**[**タイル番号の設定**]**ダイアログが表示されます。

[タイル番号の設定]ダイアログ

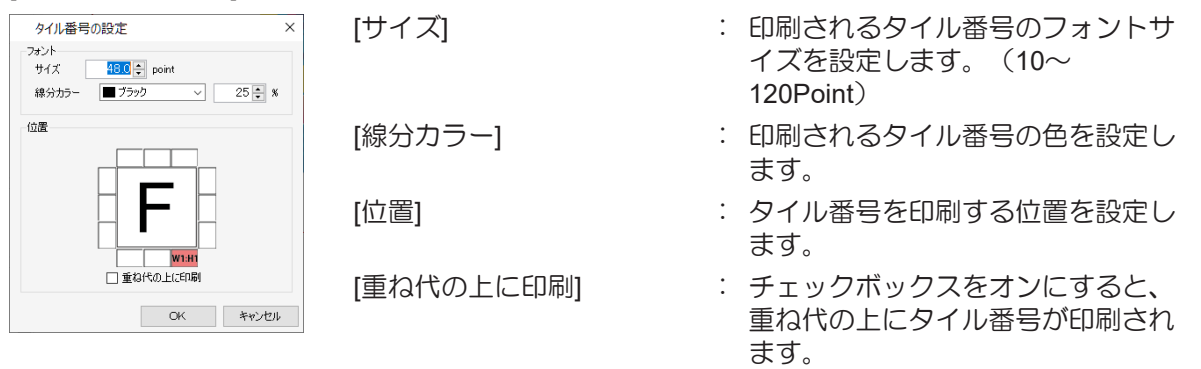

• [OK]をクリックすると、設定が適用されます。

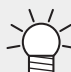

• タイル番号はスキャン方向をW、送り方向をHとし、右下端(印刷原点)のタイルは (1,1)として表示されます。

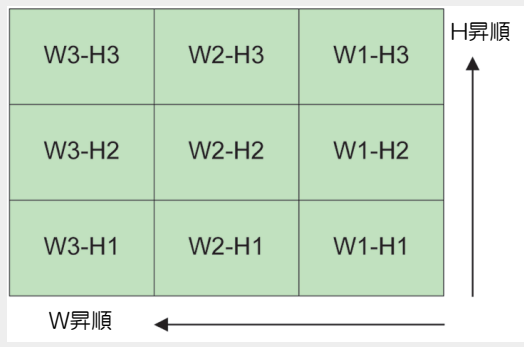

## ● カット線を印刷する

設定を有効にすると、タイルの外周にカット線を印刷します。タイルに空白部がある場合などに、カットす る目安としてお使いいただけます。

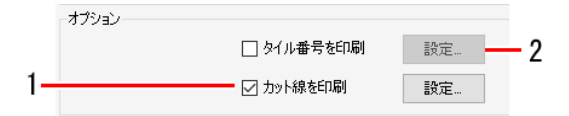

**1 [**オプション**]**にある**[**カット線を印刷**]**チェックボックスをオンにします。

**2 [**設定ボタン**]**をクリックすると、**[**カット線の設定**]**ダイアログが表示されます。

[カット線の設定]ダイアログ

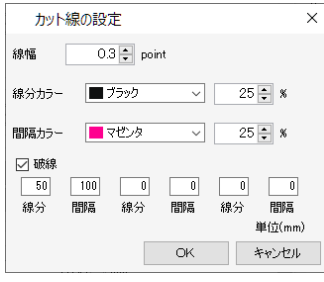

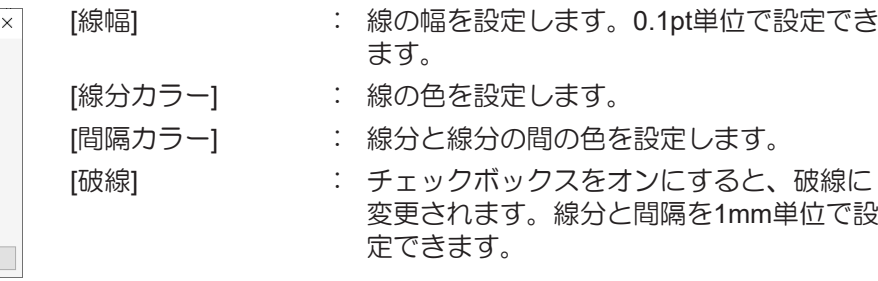

• [OK]をクリックすると、設定が適用されます。

• カット線は重ね代を含むタイルの外周に印刷されます。

### ● タイルの印刷順を設定する

### 全部のタイルを印刷する

# **1 [**印刷タイル**]**にある**[**全てのタイルを印刷**]**の**[ ]**アイコンをクリックします。

例)ワークを9つのタイルに分割した場合

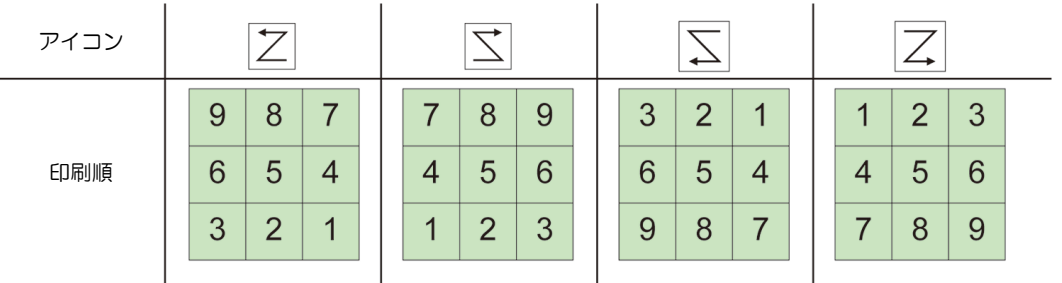

### 特定のタイルを印刷する

#### **1 [**印刷タイル**]**にある**[**タイルを選んで印刷**]**を選択します。

• プレビューの各タイルに、印刷順を示す番号が表示されます。

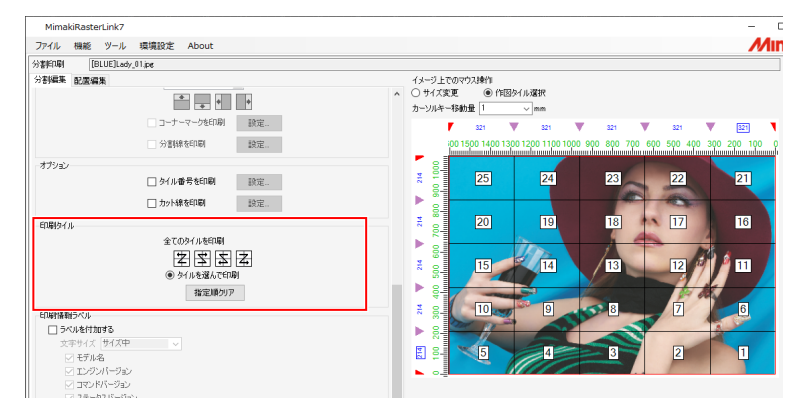

#### **2 [**指定順クリア**]**をクリックします。

• プレビューの番号が消えます。

# **3** プレビューで、印刷したいタイルをクリックします。

- クリックしたタイルに印刷順を示す番号が表示されます。
- クリックした順に、印刷順が決まります。
- [指定順クリア]をクリックすると設定した印刷順がリセットされます。

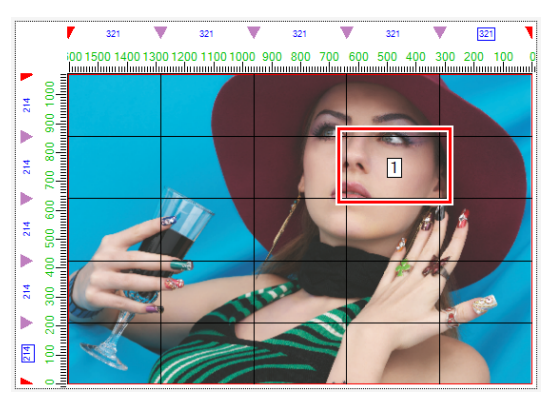

## ● 偶数列のタイルを反転させる

プリンターの左右でヒーター温度にムラができると、微妙な色の違いが生じることがあります。 そのため、タイルを張り合わせる際に隣り合うタイルの境界部分が目立って見えることがあります。 このような場合、偶数列のタイルを反転させて印刷してください。

**1 [**配置編集**]**タブの**[**配置**]**にある**[**偶数列反転**]**チェックボックスをオンにします。

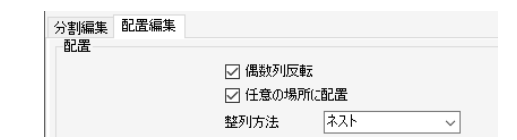

• 偶数列反転オフ:全タイル同じ方向で印刷されます。

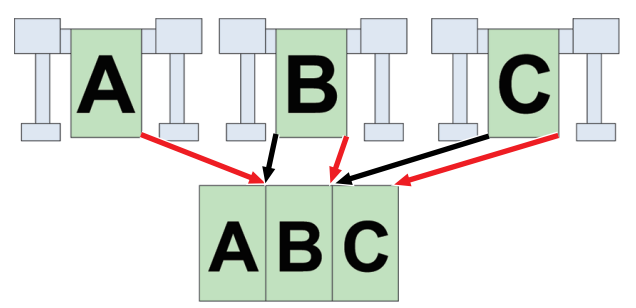

• 偶数列反転オン:偶数列(ここではBのタイル)が180°回転して印刷されます。

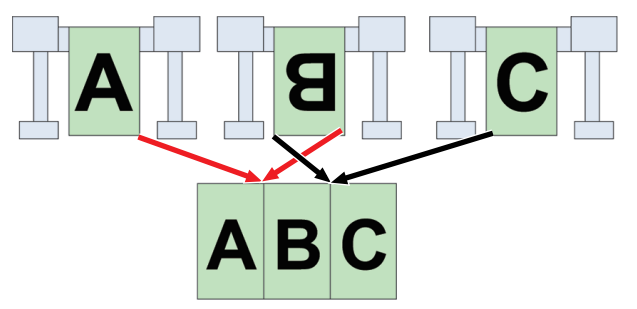

- 任意の場所に配置する
	- **1 [**配置編集**]**タブの**[**配置**]**にある**[**任意の場所に配置**]**チェックボックスをオンにします。

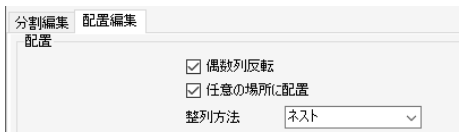

# **2 [**整列方法**]**を選択します。

• [ネスト]:タイルを幅方向に並べて配置します。

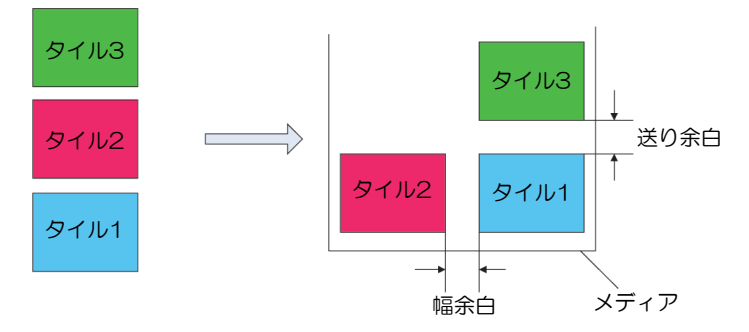

• [順次]:タイルを送り方向に並べて配置します。

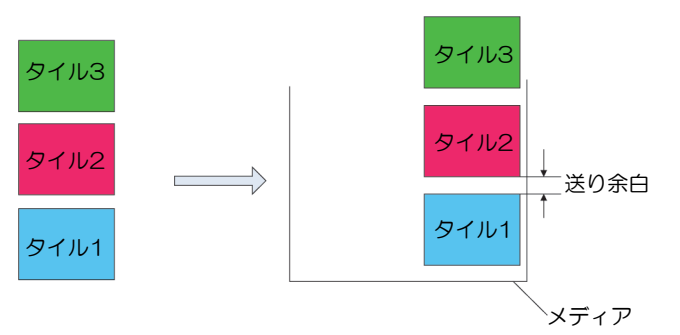

- **3 [**幅余白**]**、**[**送り余白**]**を設定します。
- **4 [**再配置**]**をクリックします。

• [中央合せ]チェックボックスをオンにすると、タイル全体がメディアの中央に配置されま す。 • プレビュー上でタイルをドラッグすることで任意の場所に配置することもできます。

- 特定のタイルを移動する
	- **1** プレビューで、移動させたいタイルを選択します。
	- **2 [**配置編集**]**タブの**[**移動**]**にある**[**幅**]**と**[**送り**]**に数値を入力します。
		- タイルが移動します。

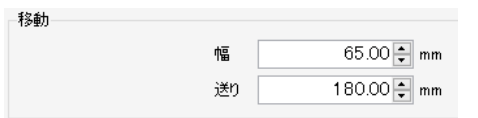

### ● 印刷を実行する

- **1** プレビューの**[ ]**アイコンをクリックします。
	- 前回、使用した[実行]と同じ設定でRIP、印刷が開始されます。 設定については (3)[「実行」](#page-114-0) ([P. 115](#page-114-0)) をご覧ください。

# **2.2.8** ステップ&リピート印刷

画像データを隙間なく並べて印刷します。

## ステップ&リピート印刷 **-** 機能

[ ステップ&リピート印刷 ] では、以下の操作を行うことができます。

- ステップ&リピート印刷用のジョブを拡大、縮小させる
- ステップ&リピート印刷用のジョブを回転させる
- ステップ&リピート印刷用のジョブを左右に反転させる
- ジョブ全体を移動させる
- ジョブの並び方および印刷するサイズを設定する
- シールコピーを設定する(Roll to Roll プリンターの場合)

### ● 条件

以下の設定が行われているジョブは [ ステップ&リピート印刷 ] を設定することができません。

- [ 面付け]
- [分割印刷]
- [プリント&カット]
- 複数ページジョブの場合
- [通常印刷]などでコピー数を2以上に設定している場合
- [通常印刷]でトンボを設定している場合
- [版作成]で作成した特色版ジョブを含む合成ジョブの場合
- [単色印刷]で[置換後の色]を特色インクに設定したジョブを含む合成ジョブの場合
- [差込編集]
- [エッジ最適化]
- [トリミング位置ロック]がオンの場合
## **●[ステップ&リピート印刷]画面**

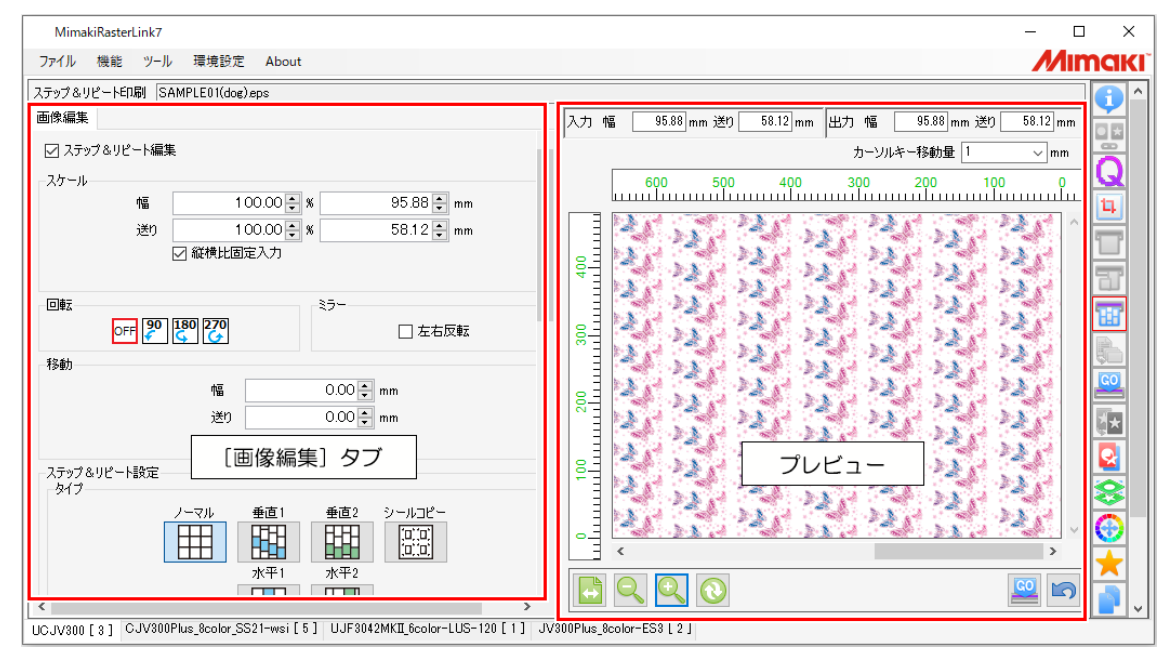

## l **[**画像編集**]**タブ

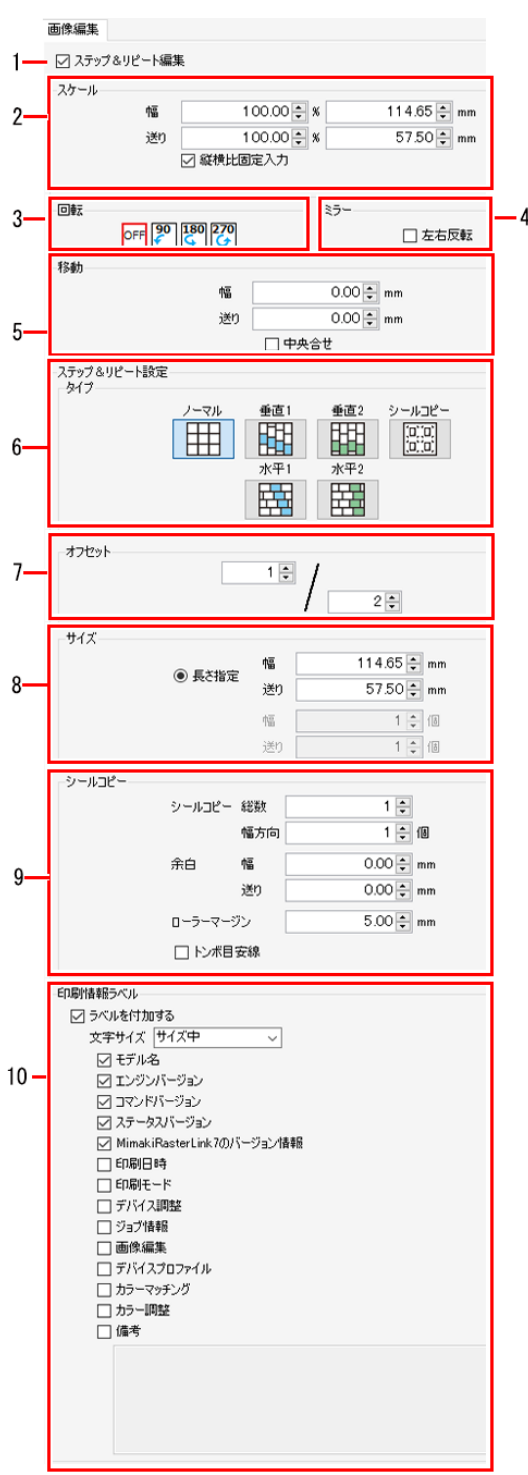

**1.[**ステップ&リピート編集**]** ステップ&リピート印刷する/しないを選択します。

**2.[**スケール**]** ジョブを拡大、縮小させます。

### **3.[**回転**]**

ジョブを回転させます。

**4.[**ミラー**]**

ジョブを左右反転させます。

### **5.[**移動**]**

[ステップ&リピート印刷]で配置したジョブ全体を移 動させます。

### **6.[**タイプ**]**

ジョブの並び方を設定します。

**7.[**オフセット**]** ジョブの並び方を調整します。

**8.[**サイズ**]** 印刷するサイズを設定します。

**9.[**シールコピー**]**(**Roll to Roll**プリンターの場合) シールコピーを設定します。

**10.[**印刷情報ラベル**]** 印刷したい情報を選択します。

## ステップ&リピート印刷 **-** 操作

### ● ステップ&リピート印刷の設定を開始する

- **1 [**画像編集**]**タブの**[**ステップ&リピート編集**]**チェックボックスをオンにします。
	- [ステップ&リピート印刷]画面の各種設定ができるようになります。
- ステップ&リピート印刷用のジョブを拡大、縮小させる
	- **1 [**画像編集**]**タブの**[**スケール**]**にある**[**有効**]**チェックボックスをオンにします。
	- **2** 印刷するジョブの**[**幅**]**と**[**送り**]**を設定します。
		- [縦横比固定入力]チェックボックスがオンの場合、元画像の縦横比を固定したままジョブを拡大、 縮小させることができます。
- ステップ&リピート印刷用のジョブを回転させる
	- **1 [**分割編集**]**タブの**[**回転**]**から反時計回りに回転させる角度を選択します。
- ステップ&リピート印刷用のジョブを左右に反転させる
	- **1 [**画像編集**]**タブの**[**ミラー**]**にある**[**左右反転**]**チェックボックスをオンにします。
- ジョブ全体を移動させる

### 原点位置を設定する

- **1 [**画像編集**]**タブの**[**移動**]**で、**[**幅**]**と**[**送り**]**を入力します。
	- ジョブ全体の原点位置が、ここで設定した[幅]と[送り]の分だけ変更されます。

#### 幅方向の中央に配置する

- **1 [**画像編集**]**タブの**[**移動**]**で、**[**中央合せ**]**チェックボックスをオンにします。
	- ジョブ全体がメディアの幅方向の中央に配置されます。
- ジョブの並び方を設定する
	- **1 [**画像編集**]**タブの**[**タイプ**]**にあるアイコンを選択します。
	- [タイプ]アイコン

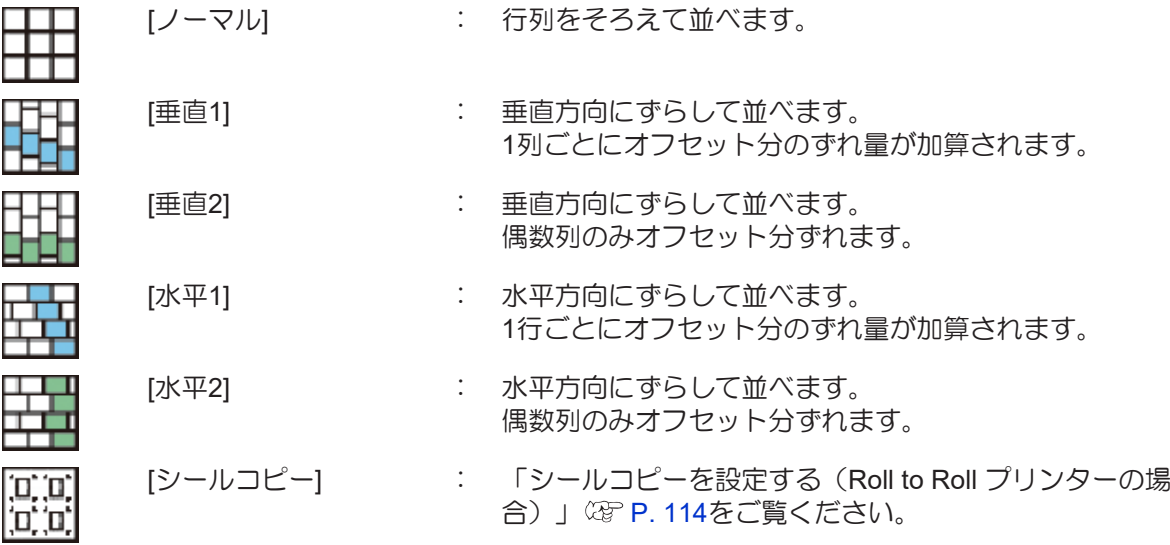

## **2 [**オフセット**]**に任意の数値を設定します。

- 行または列のずらす量を分数で設定します。
- 左の入力枠は分子、右の入力枠は分母を表します。

例)オフセットを1/3に設定した場合

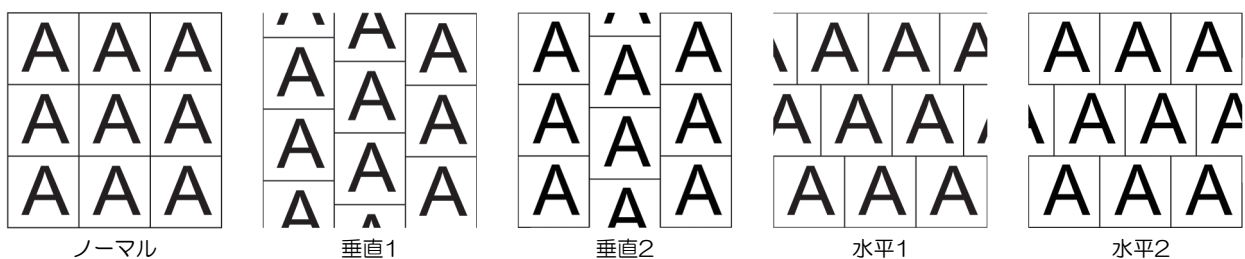

# **3 [**サイズ**]**で印刷するサイズを設定します。

### • 長さで指定する場合

[長さ指定]に、[幅]と[送り](最大950,000mm)を設定してください。

### • 個数で指定する場合

[個数指定]に、[幅](列数)と[送り](行数)を設定してください。 送り個数の最大値は、950,000mm / スケールを掛けた画像の送りサイズになります。

### 運要!) 元画像の周囲にある余白について

- ジョブを並べる際、元画像の周囲にある余白は削除されます。
- 元画像を作成する際に、あえて周囲に空白を設定した場合でも、空白は削除されます。

### 例)**[**ノーマル**]**アイコンを選択し、**[**個数指定**]**で幅を**2**、送りを**3**に設定した場合

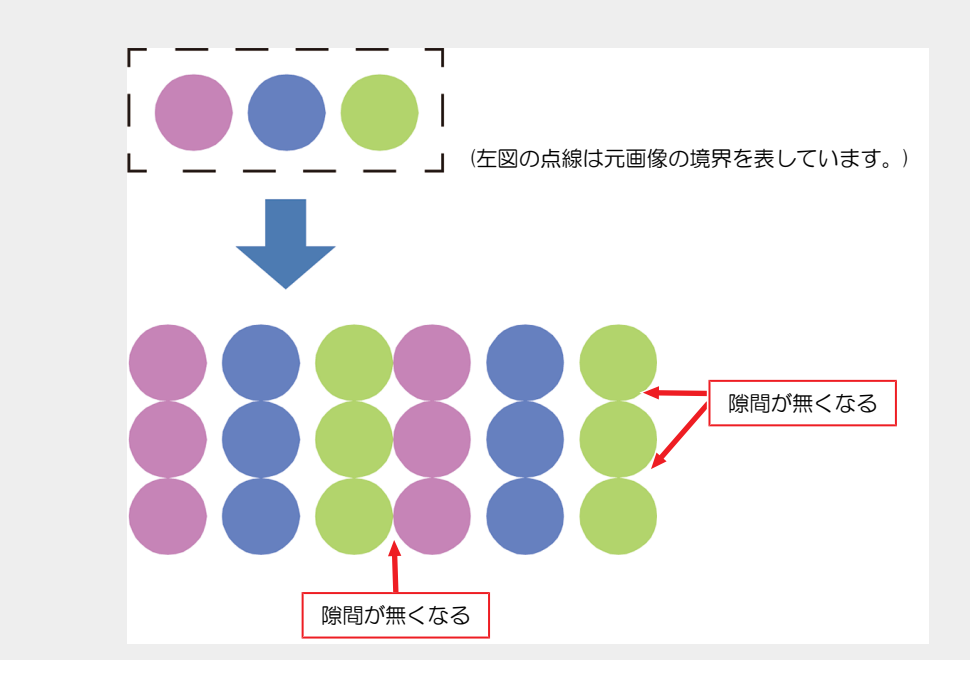

### (重要!) プレビューと実際の印刷結果の違い

- プレビューは、実際の印刷結果とは異なります。
- プレビューには余白が削除されないまま表示されます。

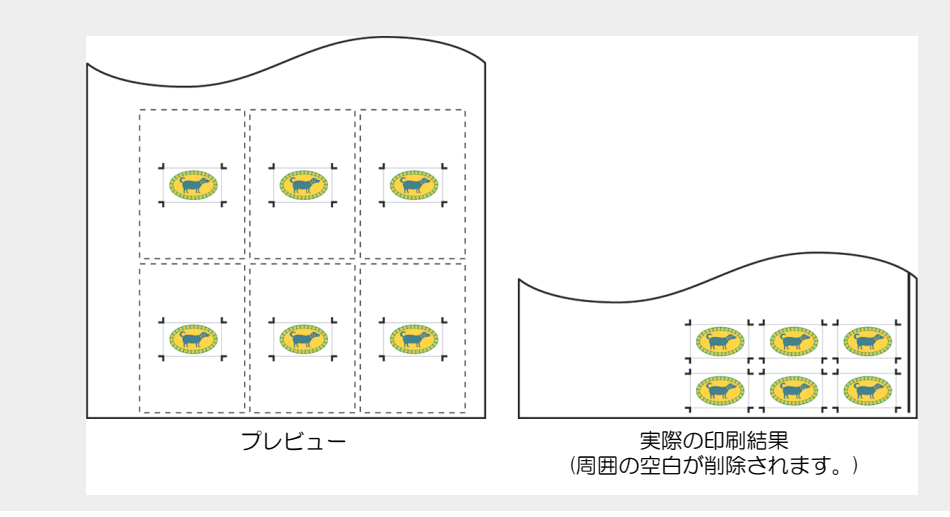

### <span id="page-113-0"></span>**● シールコピーを設定する (Roll to Rollプリンターの場合)**

カット用のジョブを並べて配置するときに、コピーして使用します。

**1 [**画像編集**]**タブの**[**タイプ**]**にある**[ ]**アイコンをクリックします。

## **2 [**シールコピー**]**で各項目を設定します。

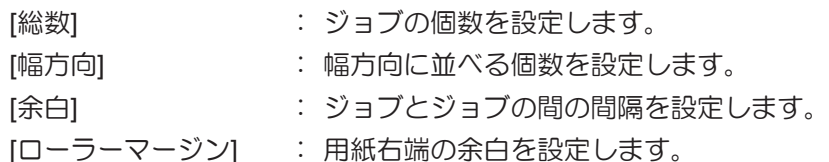

● ■!) • [余白]、[ローラーマージン]の値については、使用するカッティングプロッターの取扱説 明書をご覧ください。

[トンボ目安線] :カッティングプロッターでカットするときに原点となる線を印刷しま す。

- プリンタードライバーを使用してRasterLink7に印刷用データを読み込むと、ジョブの周囲に空 白が生じる場合があります。特に、プリンタードライバーの設定でジョブよりも大きい印刷用 紙を設定すると、周囲に空白が生じやすくなります。
	- ジョブの周囲に空白がある状態で、[シールコピー]の[余白]を設定すると、ジョブの周囲の空白 が削除され、設定された余白がジョブとジョブの間に入ります。
	- カッティングプロッターでジョブをカットする場合、左右どちらのトンボを先に読むか設定す る必要があります。トンボの目安線を使用すれば、先に読むトンボを設定することができま す。

### プリンタードライバーで画像を出力すると

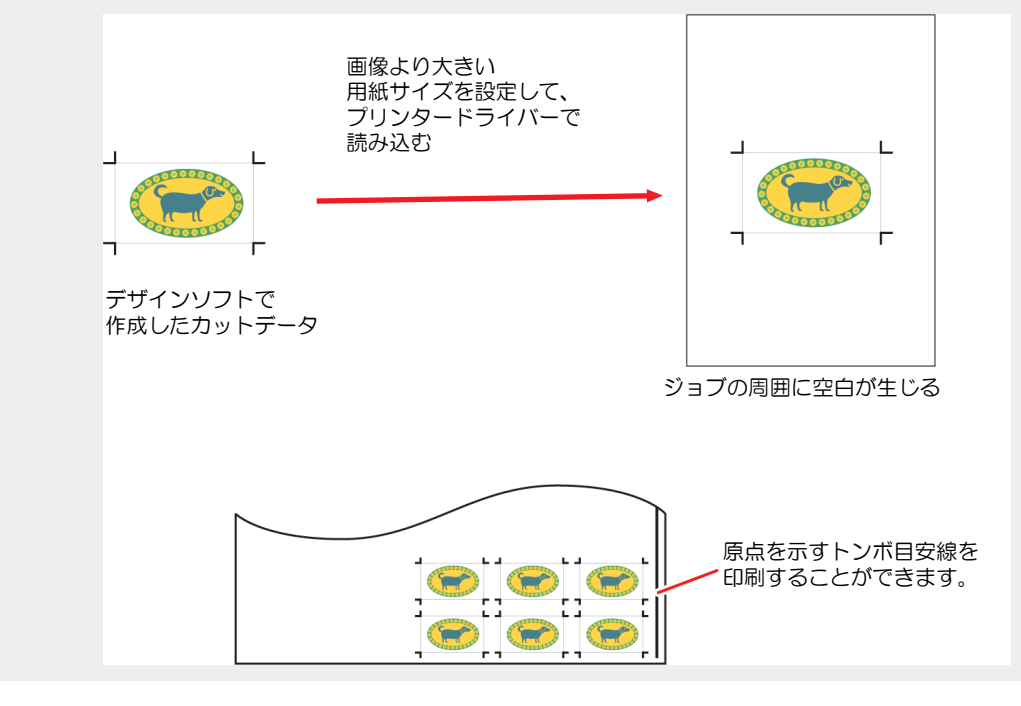

### ● 印刷を実行する

## **1** プレビューの**[ ]**アイコンをクリックします。

• 前回、使用した[実行]と同じ設定でRIP、印刷が開始されます。 設定については (3)[「実行」](#page-114-0) ([P. 115](#page-114-0)) をご覧ください。

## <span id="page-114-0"></span>**2.2.9** 実行

選択したジョブの印刷、カットをします。

- 1台のPCにRasterLink7とRasterLink6Plusをインストールし、それぞれのRasterLinkで同一のプリ ンターをEthernet接続で登録している場合
	- ジョブの印刷中は別のRasterLinkで印刷を実行しないでください。後から印刷を実行したジョ ブの印刷ができなくなります。

## 実行 **-** 機能

[実行]では、以下の操作を行うことができます。

- RIPや印刷を実行する
- 印刷やカットを実行する
- インク消費量を推定する

### <span id="page-114-1"></span>● 条件

以下の場合、[RIP&印刷]を設定していても、自動的に[RIP後印刷]を行います。

- [面付け]を設定したジョブ
- [合成]を設定したジョブ
- [ステップ&リピート印刷]を設定したジョブ
- [通常印刷]でコピーを複数部設定し、移動方法に[個々に移動する]を選択しているとき
- [分割印刷]で[任意の場所に配置]がオンになっているとき
- プリント&カット用のプリントジョブ
- [差込編集]を設定したジョブ
- クリアインクの印刷回数が2回以上になっているとき
- グロス調印刷用のジョブで[下地クリアを印刷する]が有効になっているとき
- [FOTOBAマークを印刷する]設定になっているとき

## 実行 **-** 画面構成

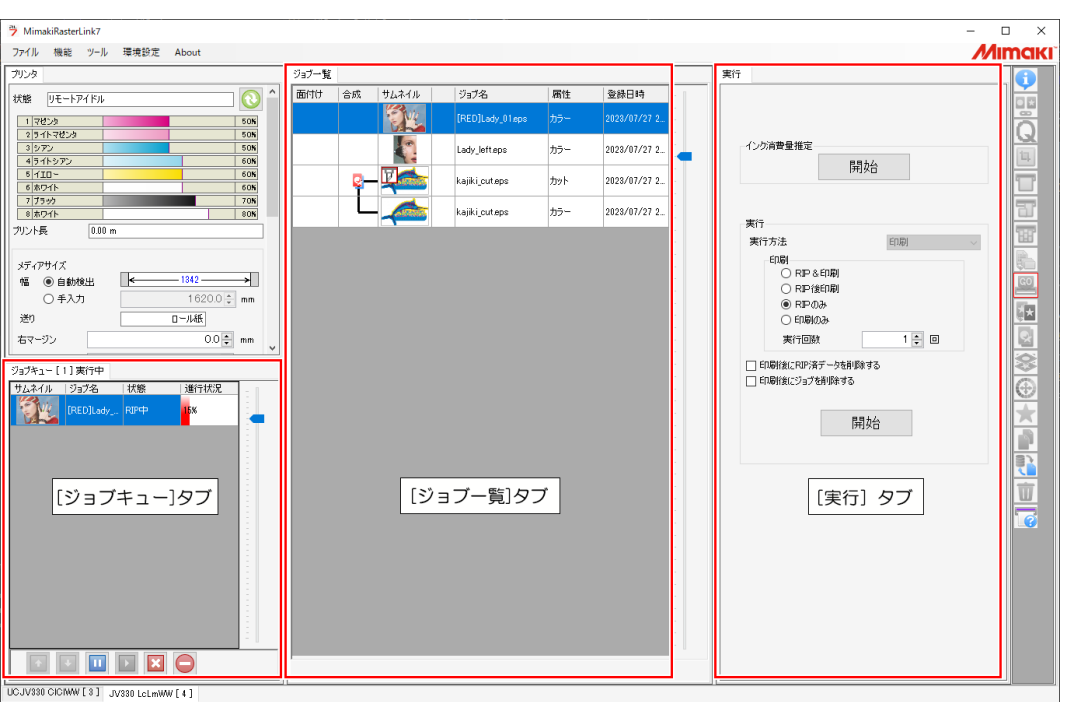

<span id="page-115-0"></span>l **[**実行**]**タブ

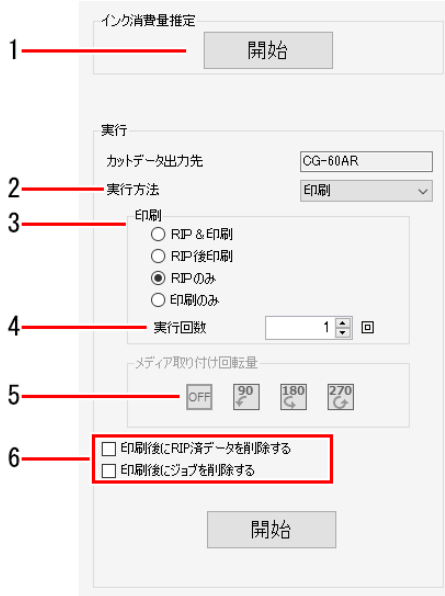

### **1.[**インク消費量推定**]**

RIP/印刷前に、選択したジョブがどのくらいインクを使用するのか推定値を算出します。 (2) [「インク消費](#page-119-0) [量を推定する」\(](#page-119-0)[P. 120](#page-119-0))

### **2.[**実行方法**]**

実行方法(印刷とカット、印刷のみ、カットのみ)を選択します。

• 印刷用ジョブの場合は[印刷]が選択されます。変更することはできません。

### **3.[**印刷**]**

RIPと印刷の方法を選択します。 (SFF FRIP[や印刷を実行する」](#page-117-0) ([P. 118](#page-117-0))

### **4.[**実行回数**]**

出力回数を設定します。

#### **5.[**メディア取り付け回転量**]**

• カッティングデバイスが紐づけされている場合にのみ表示されます。

• [実行方法]で、"カット"が選択されている場合にのみ設定可能です。

プリント後、カッティングデバイスにメディアを取り付ける際、印刷時と異なる回転位置で取り付けたい場 合に設定します。

例えば、プリンターとカッティングデバイスの有効幅が異なっており、メディアを回転しなければ取り付け ることができない場合などに使用します。

### **6.**実行オプション

実行後の削除処理を設定します。 (2 「実行 - 操作」 ([P. 118](#page-117-1))

### l **[**ジョブキュー**]**タブ

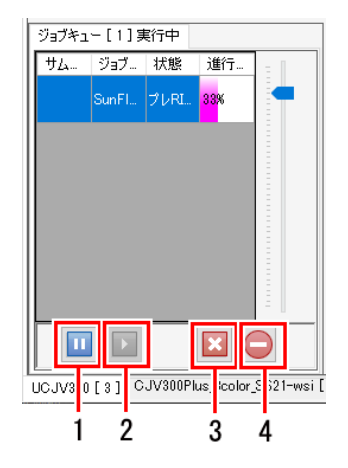

### **1.**一時停止アイコン

実行中の処理を一時停止します。

#### **2.**再開アイコン

一時停止したジョブの処理を再開します。

### **3.**中止アイコン

選択したジョブの処理を中止します。

### **4.**すべて中止アイコン

すべてのジョブの処理を中止します。

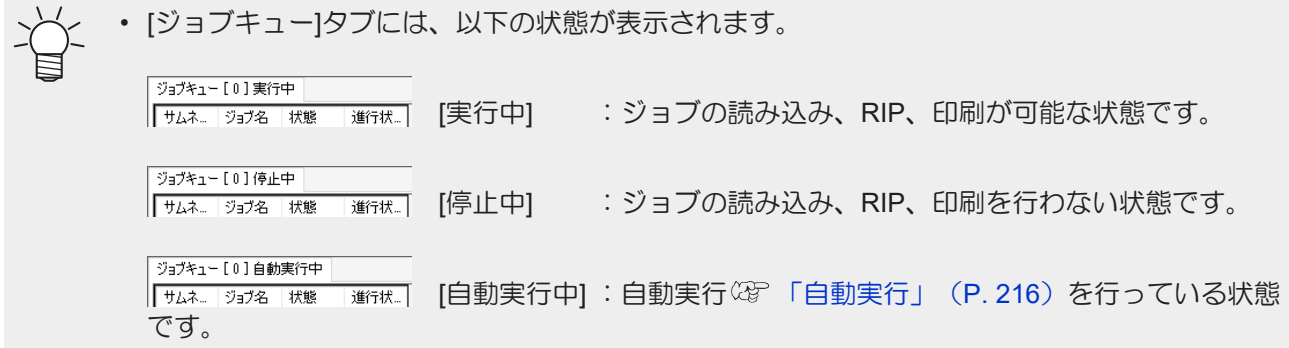

## <span id="page-117-1"></span>実行 **-** 操作

<span id="page-117-0"></span>● RIPや印刷を実行する

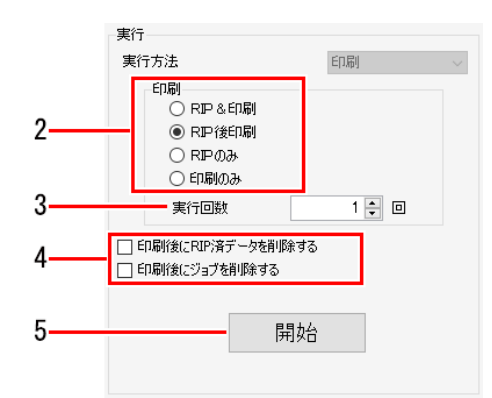

**1 [**ジョブ一覧**]**タブでジョブを選択します。

#### **2 [**実行**]**タブの**[**印刷**]**にある項目を選択します。

- [RIP&印刷]:RIPと印刷を同時に実行します。
	- 機種やその他の条件によっては、[RIP&印刷]を選択した場合でも、自動的に[RIP後印刷] が実行されることがあります。( ぽ [「条件」](#page-114-1)(P.115))
		- 元画像データが複雑な場合には、プリンターの印刷速度に、RIP処理が追い付かず、印刷 が一時停止する場合があります。このようなときには[RIP後印刷]を選択してください。
		- [RIP&印刷]を選択した場合、RIP済みデータは作成されません。
- [RIP後印刷]:RIPが完了してから印刷を実行します。 RIP済みデータが作成されます。
- [RIPのみ]:RIPのみ行います。印刷は行いません。 RIP済みデータが作成されます。
- [印刷のみ]:印刷のみ行います。

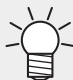

- RIP済みデータが作成されていない状態で、[印刷のみ]を選択した場合、自動的に[RIP後 印刷]が実行されます。
- [ジョブ一覧]タブでジョブの上にマウスを重ねると、そのジョブの様々な状態が表示され ます。 また、[ジョブ一覧]タブのジョブ名が太文字になっている場合はRIP済みデータが作成さ

れています。

**3 [**実行回数**]**に、**RIP**や印刷を実行する回数を入力します。

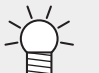

• [RIP&印刷]を選択した場合、RIP済みデータは作成されません。設定した回数だけRIPと 印刷を繰り返し実行します。

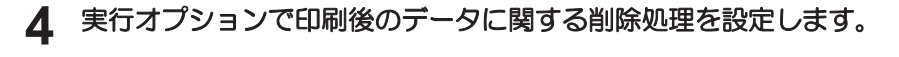

- [印刷後にRIP済みデータを削除する]:オンにすると、実行方法が[RIP後印刷]もしくは[印刷のみ]の 場合、印刷後にRIP済みデータが削除されます。
- [印刷後にジョブを削除する]:オンにすると、実行方法が[RIP&印刷]、[RIP後印刷]、[印刷のみ]の 場合、印刷後にジョブが削除されます。

#### **5 [**開始**]**をクリックします。

- [印刷]で指定した処理が開始されます。
- 印刷やカットを実行する(プリント&カット機、IDカットジョブの場合)
	- **1 [**ジョブ一覧**]**タブでジョブを選択します。
	- **2 [**実行方法**]**リストから、項目を選択します。

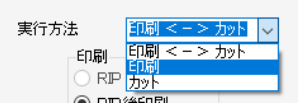

- [印刷<ー>カット]:印刷とカットを実行します。
- [印刷]:印刷だけ行います。
- [カット]:カットだけ行います。
- **3 [**印刷**]**にある項目を選択します。
	- 項目の内容は、 「RIP[や印刷を実行する」](#page-117-0)([P. 118](#page-117-0))と同様です。
- **4 [**実行回数**]**に、印刷やカットを実行する回数を入力します。
- **5** 印刷後のデータに関する削除処理を設定します。
	- 項目の内容は、 「RIP[や印刷を実行する」](#page-117-0)([P. 118](#page-117-0))と同様です。
- **6 [**開始**]**をクリックします。
	- 印刷やカットが開始されます。

## ● 印刷やカットを実行する(カットデバイスを紐づけている場合)

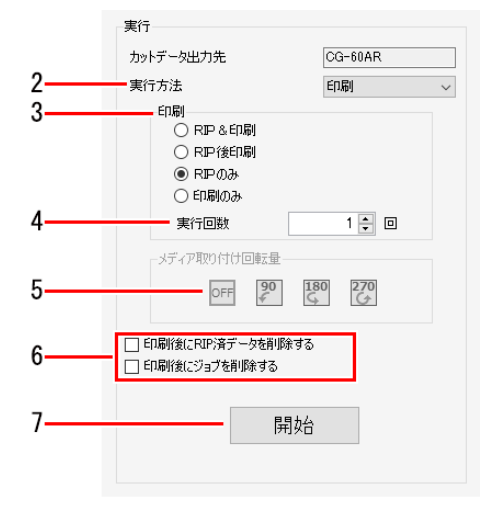

**1 [**ジョブ一覧**]**タブでジョブを選択します。

## **2 [**実行方法**]**リストから、実行方法を選択します。

カットデバイスを紐づけている場合

- プリントデータをプリンターに出力する場合は[印刷]を選択してください。
- カットデバイスにカットデータを出力する場合は[カット]を選択してください。

## **3 [**印刷**]**にある項目を選択します。

• 項目の内容は 「RIP[や印刷を実行する」\(](#page-117-0)[P. 118](#page-117-0))と同様です。

**4** 印刷やカットを実行する回数を**[**実行回数**]**に入力します。

- 印刷後にカットデバイスでカットをする場合、印刷時とカット時の実行回数は必ず同じ 回数にしてください。
- **5 [**実行方法**]**で**[**カット**]**を選択した場合、**[**メディア取り付け回転量**]**を選択します。 「**[**実行**]**[タブ」](#page-115-0) (**[P. 116](#page-115-0)**)

**6** 印刷後のデータに関する削除処理を設定します。

• 項目の内容は、 「RIP[や印刷を実行する」](#page-117-0)([P. 118](#page-117-0))と同様です。

**7 [**開始**]**をクリックします。

• 印刷もしくはカットが開始されます。

### <span id="page-119-0"></span>● インク消費量を推定する

RIP/印刷前に選択したジョブがどのくらいインクを使用するのかを算出します。

- 本機能は、RasterLink7と電源が入っているプリンターとを接続した状態でご使用ください。
- 
- 推定で使用するデータの設定を[オプション] [ジョブ制御]にて設定します。( [「オプショ](#page-220-0) [ン」](#page-220-0)([P. 221](#page-220-0)))
	- 設定により、処理速度と精度が変わります。
- [オプション]画面で[インク消費量計算を実施する]のチェックボックスがオンになっていて、す でにRIP/印刷されたジョブの場合は、RIPの結果を元にインク消費量が計算されているため、 本機能は実行できません。
- **1 [**ジョブ一覧**]**タブでジョブを選択します。

• 複数のジョブを選択して実行もできます。

- **2 [**実行**]**タブの**[**インク消費量推定**]**をクリックします。
	- インクセーブに対応しているプリンターでは、インクセーブの設定が表示されます。 [「インク量を削減して印刷する」](#page-57-0)([P. 58](#page-57-0)) この設定をすることで、インクセーブの設定によるインク量の変化を確認することができます。
	- 処理中は進捗表示画面が表示されます。

## **3** 処理終了後、以下の**2**つの方法で結果が表示されるので、内容を確認します。

• 各ジョブの[プロパティ]画面 [実行結果]欄に[インク消費量(推定)]として、そのジョブの値が表示されます。

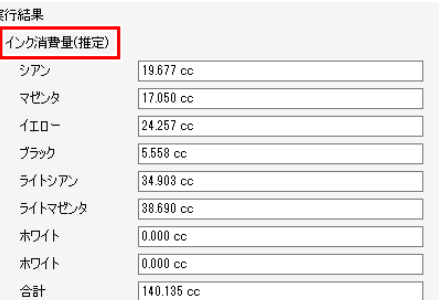

• [ログ]画面 ログ画面に結果が表示されます。 複数のジョブを選択して実行した場合、その合算値が表示されます。

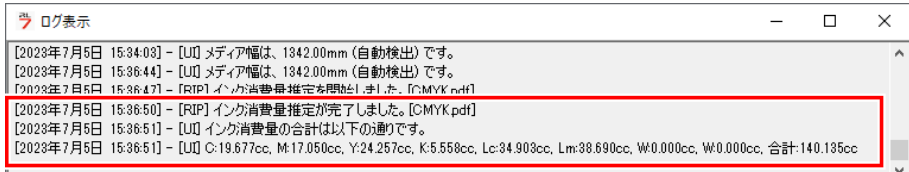

## **2.2.10** 版作成

選択したジョブから、特色インク専用のジョブを作成します。

### 版作成 **-** 機能

[版作成]では、以下の操作を行うことができます。

- 特色版ジョブを作成する
- 特色版ジョブを作成して、元のジョブと合成する
- 画像読み込み時に、自動で特色版ジョブを作成する

• RasterLink7では[版作成]で作成したジョブを特色版ジョブと言います。

## ● 条件

以下の場合には[版作成]を設定することができません。

• プリンターに特色インクセットが設定されていないとき

以下の設定が行われているジョブは[版作成]を設定することができません。 [版作成]を設定する場合は、以下の設定を一度解除してください。

- [面付け]
- [分割印刷]
- [ステップ&リピート印刷]
- [合成]
- [治具配置印刷]
- 特色版ジョブ

## 版作成 **-** 画面構成

### **●** [版作成]画面

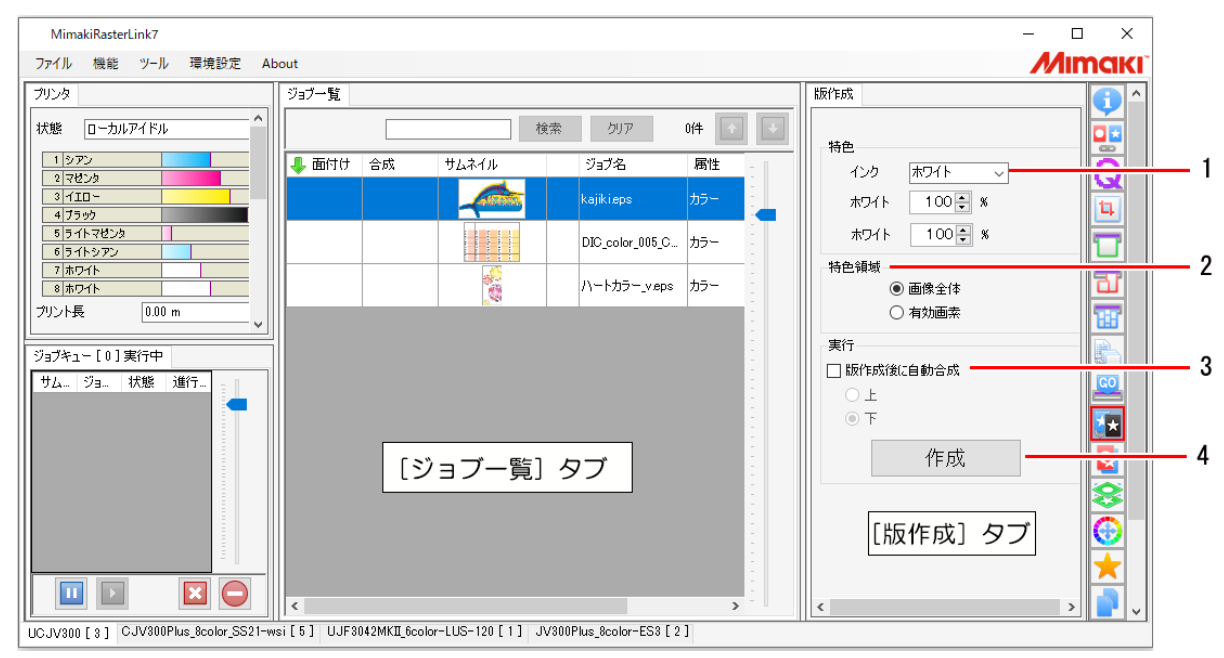

### **1.[**特色**]**

特色インクを設定します。

### **2.[**特色領域**]**

特色インクを出力する領域を設定します。

## **3.[**版作成後に自動合成**]**

元のジョブと、特色版ジョブの合成を設定します。

### **4.[**作成**]**

ボタンをクリックすると、特色版ジョブが作成されます。

**2**

版作成 **-** 操作

● 特色版ジョブを作成する

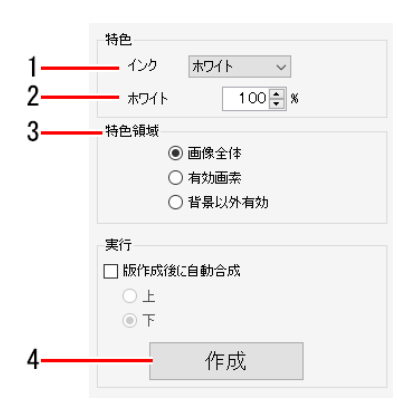

**1 [**版作成**]**タブの**[**特色**]**にある**[**インク**]**リストから、特色インクを選択します。

• 選択できる特色インクは、使用しているプリンターの特色インクセットによって異なります。

# **2** インク濃度(**%**)を設定します。

• 初期値は100%です。

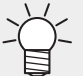

- [版作成]で作成した特色版ジョブは、元画像の色濃度を無視して単色かつベタの特色デー タに変換されます。
	- [版作成]では、特色版ジョブのインク濃度は、作成時に[特色版]で設定したインク濃度ま たは [「版作成で作成した特色版ジョブの設定を変更する」](#page-34-0)([P. 35](#page-34-0))で設定したイン ク濃度になります。1つの特色版ジョブ内で特色インクの濃度を変化させることはできま せん。
	- グラデーションを使用するなど、1つの特色版ジョブ内で特色インクの濃度を変化させた い場合には、特色用画像データを作成し、 (2)[「フルカラーのジョブを単色で印刷する」](#page-34-1) ([P. 35](#page-34-1))で特色インクを設定してください。

<sup>•</sup> 選択できる特色インクは、1種類です。同時に複数の特色インクを選択することはできま せん。

#### **3 [**特色領域**]**を選択します。

- [画像全体]:元画像の矩形全体を、特色インクで塗りつぶします。
- [有効画素]:元画像の色があるところのみ、特色インクを出力します。
- [背景以外有効]:白色を含めて、元画像のデータ部分に特色インクを出力します。

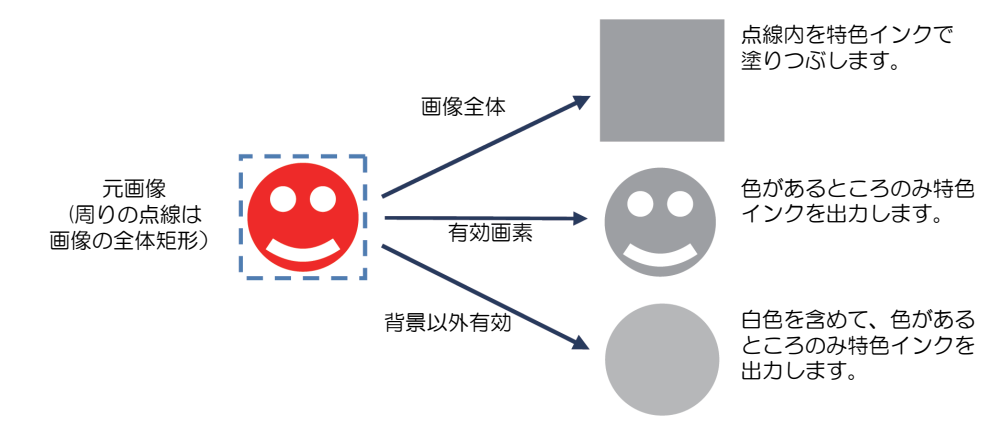

## [背景以外有効]が適用される条件

・画像データ形式がEPS,PS,PDFのいずれかであり、データ部に色(白を含む)が指定されている。

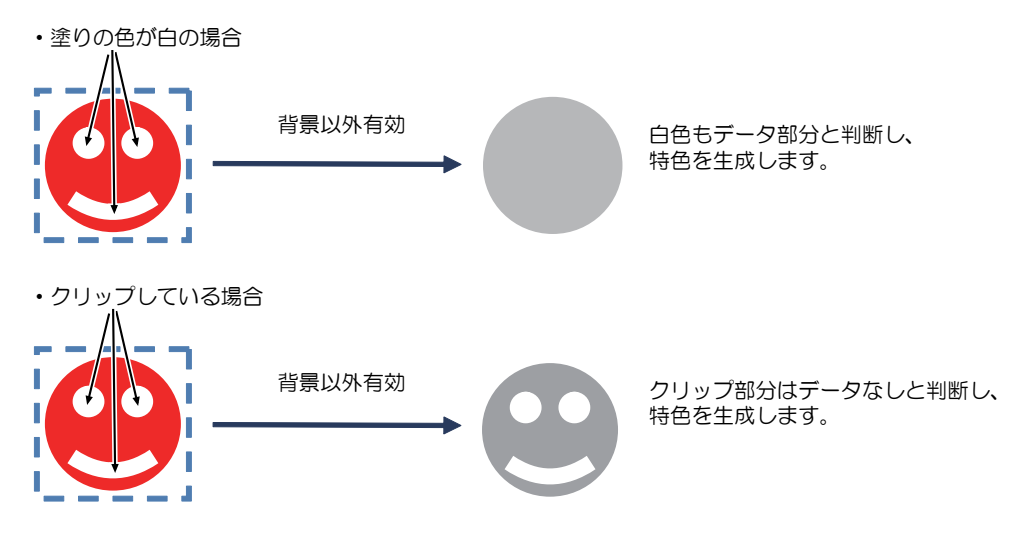

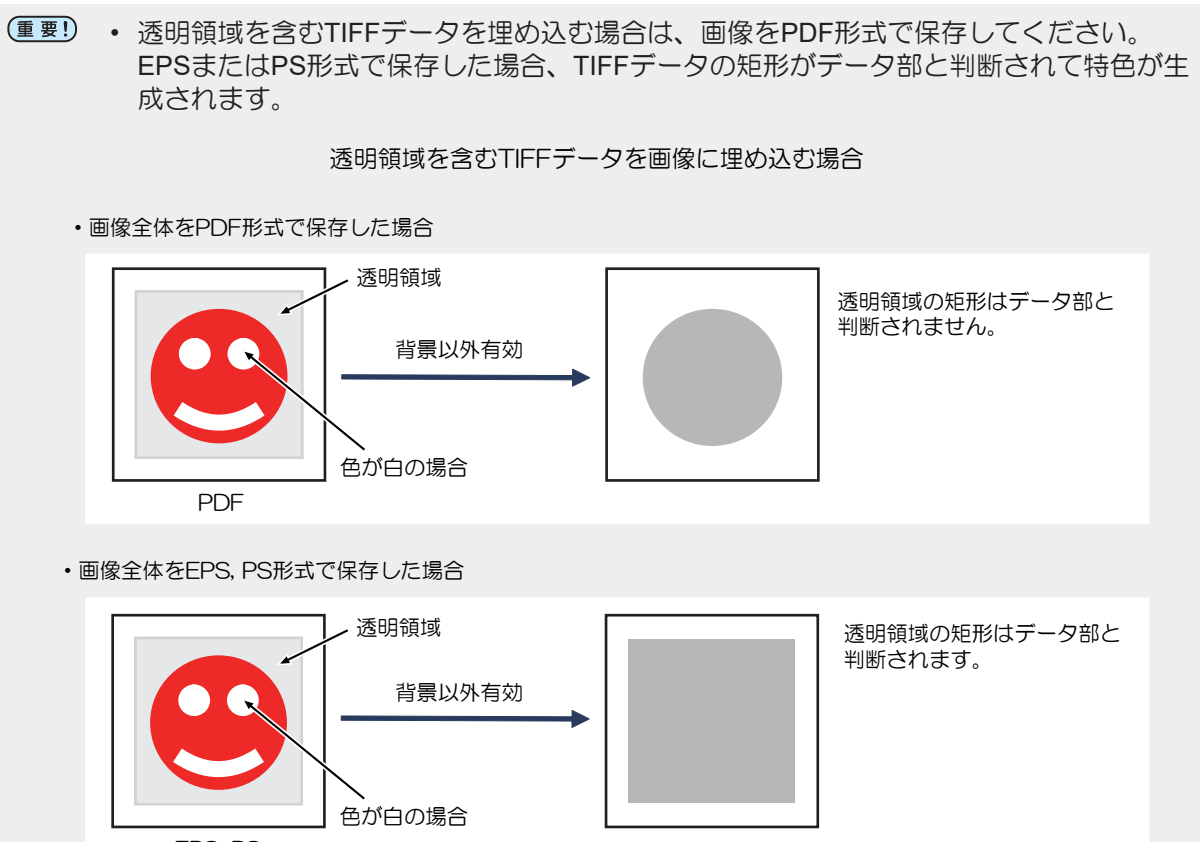

EPS, PS

• [背景以外有効]の設定を使わずに、図形の内部すべてを特色インクで塗りたいときは、デ ザインソフトで特色用データを作成し、 [「フルカラーのジョブを単色で印刷する」](#page-34-1) ([P. 35](#page-34-1))で特色インクを設定してください。

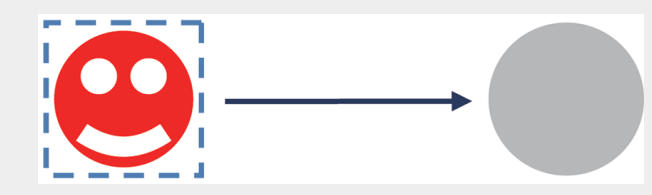

• デザインソフトとしてAdobe Illustratorを使用する場合、RasterLinkToolsを使用すると上 のような特色用データを簡単に作成することができます。詳しくは、別冊 「RasterLinkToolsガイド」の「画像のすべてに特色インクを印刷する」をご覧くださ  $U_{\alpha}$ 

• 画像データ上に濃度が1%未満のオブジェクトがある場合、プレビューでは有効画素とし て認識されていないように見えても、印刷物では有効画素として認識された印刷結果に なることがあります。 プレビューで有効画素として認識させるためには、オブジェクトの濃度が1%以上になる ようにデザインソフトで設定してください。

## **4 [**実行**]**にある**[**作成**]**をクリックします。

• 特色版ジョブが作成され、ジョブ一覧に追加されます。

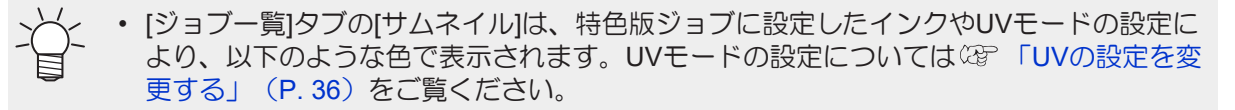

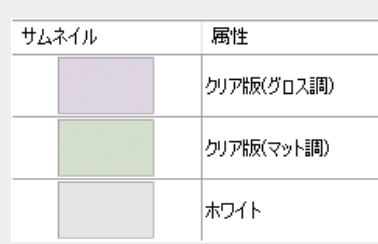

• クリアを選択して作成した特色版ジョブは、[属性]にクリア版(UVモード)と表示されま す。

### ● 特色版ジョブを作成して、元のジョブと合成する

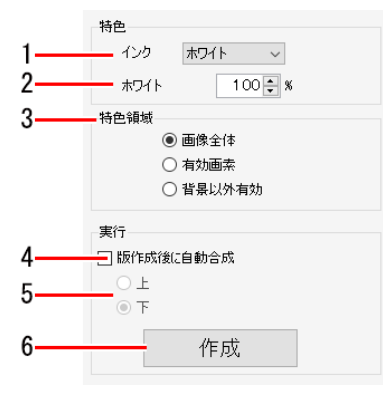

- **1 [**版作成**]**タブの**[**特色**]**にある**[**インク**]**リストで、**[**特色インク**]**を選択します。
- **2** インク濃度(**%**)を設定します。
- **3 [**特色領域**]**を選択します。
- **4 [**版作成後に自動合成**]**チェックボックスをオンにします。
- **5 [**実行**]**の項目を選択します。 **[**上**]**:元のジョブの上に、特色版ジョブを重ねて合成します。 **[**下**]**:元のジョブの下に、特色版ジョブを重ねて合成します。
- **6 [**作成**]**をクリックします。

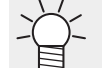

- 合成したジョブは[「合成」](#page-127-0) (3)「合成」 (P.128) を使用して、合成を解除することがで きます。
	- 複数の特色版ジョブを作成し、それらを合成する場合(1つのジョブから、ホワイトとク リアの特色版ジョブを作成するときなど)は、合成したジョブから版作成できないた め、[版作成後に自動合成]チェックボックスをオフにして特色版ジョブを作成し、「合 成」 (音成) ([P. 128](#page-127-0)) を使用してください。

## <span id="page-127-0"></span>**2.2.11** 合成

複数のジョブを重ね合わせます。

## 合成 **-** 機能

[合成]では、以下の操作を行うことができます。

- 合成するジョブを選んで出力順を設定する
- ジョブを左右反転させて合成する
- 合成条件を設定する(フラットベッドプリンターの場合)
- 印刷後、メディアを引き戻してから重ねて印刷する\*1
- 同じジョブ属性の版を重ねて印刷する(フラットベッドプリンターの場合)\*1

\*1. 操作できる機種が限定されます。

### ● 条件

ジョブの重ね方はプリンターの種類およびジョブの属性によって異なります。

### ● Roll to Roll プリンターの場合

### • カラー版ジョブ同士の合成

すべてのジョブを重ね合わせて同時に印刷します。

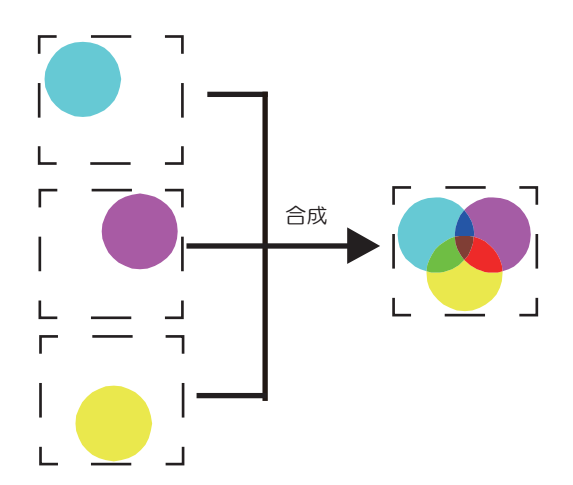

## • カラー版ジョブと特色版ジョブの合成

Roll to Roll プリンターは、機種によって設定できる印刷方法が異なります。

カラー版ジョブと特色版ジョブを合成した場合、以下の方法で印刷することができます。

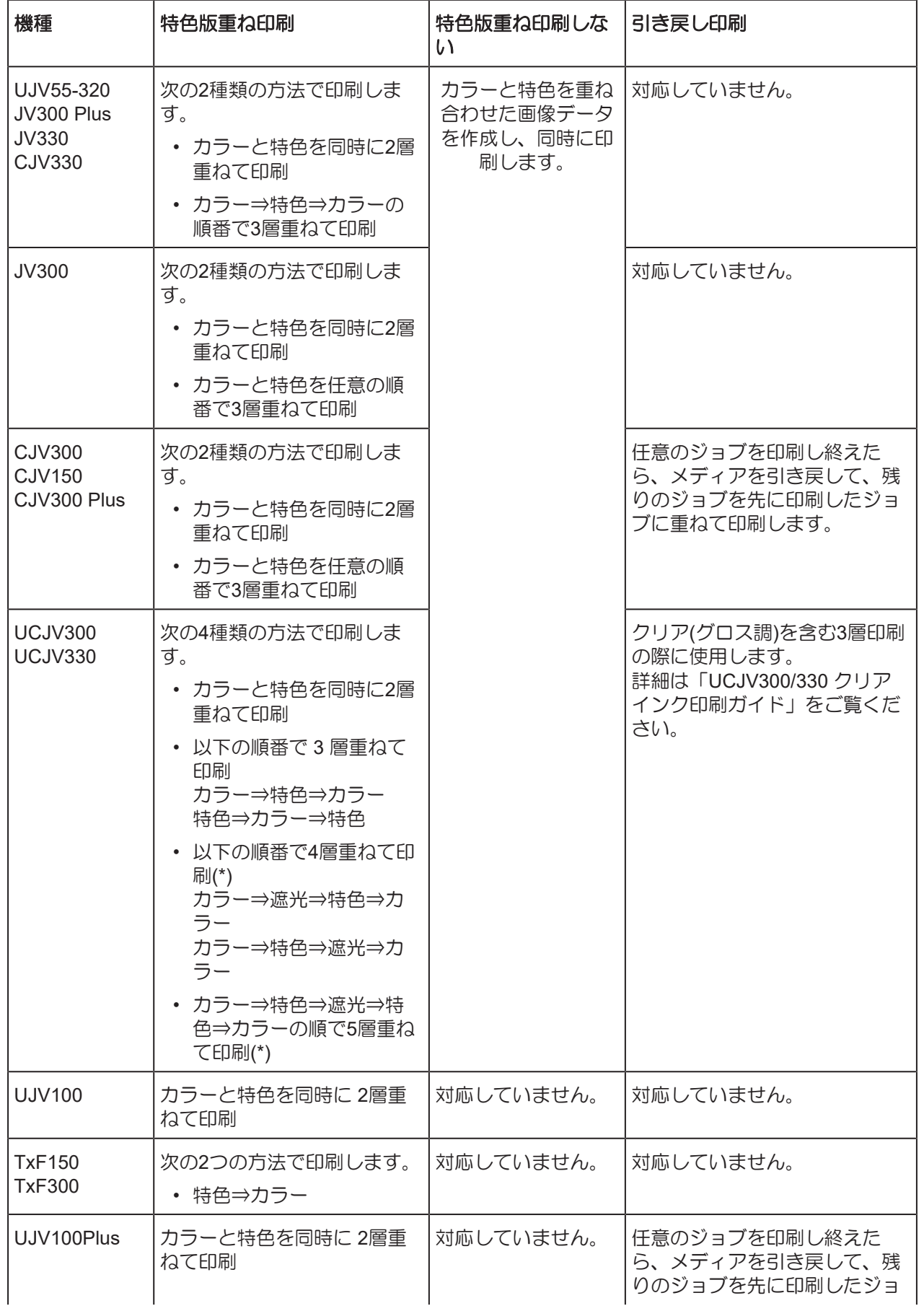

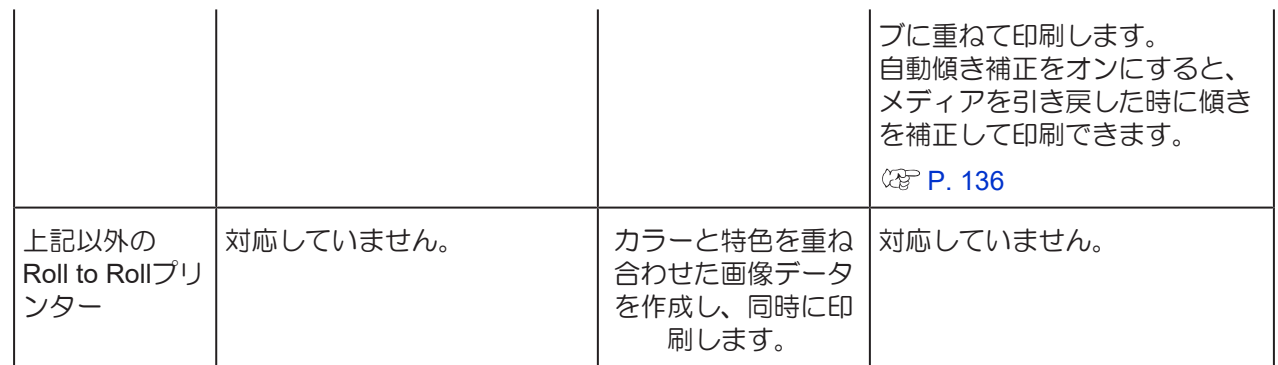

(\*) 詳細については別冊「多層印刷ガイド」をご覧ください。

### 例)カラー版ジョブと特色版ジョブ(ホワイト)を合成した場合

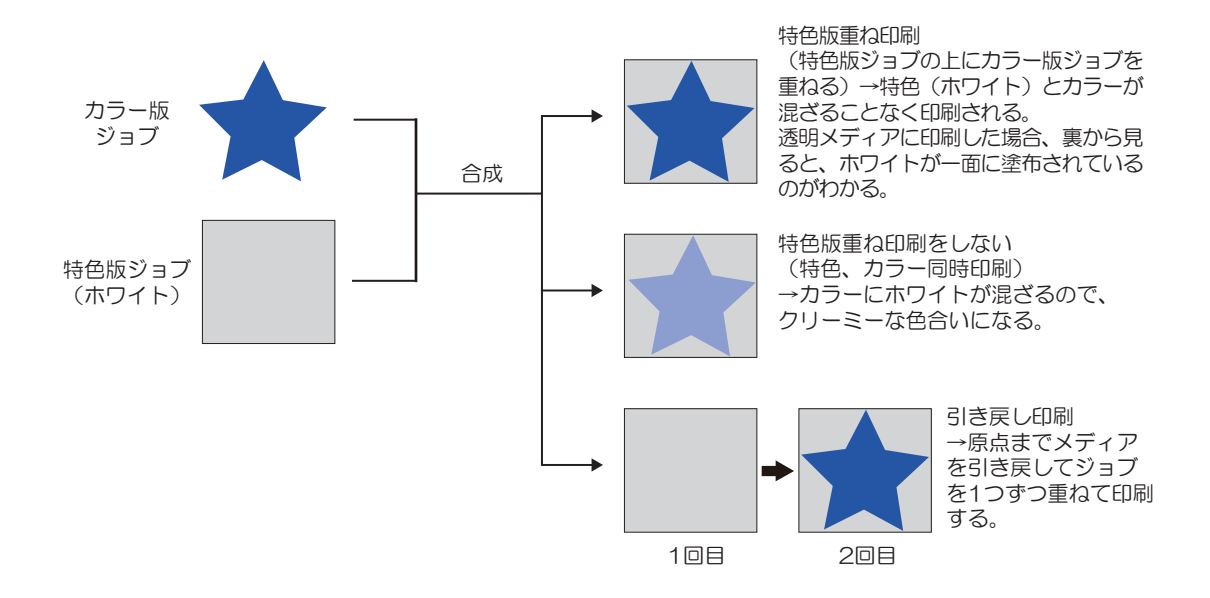

## ● フラットベッドプリンターの場合

フラットベッドプリンターの場合、[ 合成 ] 機能で設定する「合成条件」によって、印刷方法が異なります [「合成条件を設定する\(フラットベッドプリンターの場合\)」](#page-135-1)([P. 136](#page-135-1))。

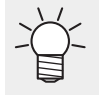

- デバイスプロファイルの異なるジョブ同士を[速度優先]で合成した時には、[品質優先]と同じ条 件で合成されます。
- 解像度の異なるジョブ同士を[速度優先]で合成した時には、[品質優先]と同じ条件で合成されま す。

### • カラー版ジョブ同士の合成

カラー版ジョブ同士の合成をした場合、以下の方法で印刷することができます。

#### **[**合成条件**]**が**[**速度優先**]**の場合

すべてのジョブを重ね合わせたデータを作成し、同時に印刷します。

### **[**合成条件**]**が**[**品質優先**]**の場合

ジョブを1つずつ印刷します。印刷が終わると原点に戻り、先に印刷したジョブの上に重ねて次のジョ ブを印刷します。

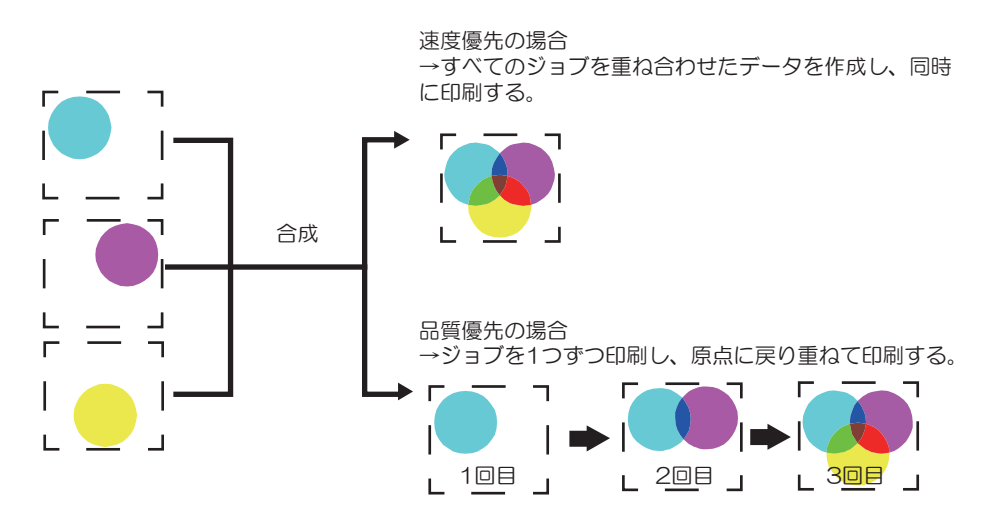

#### • カラー版ジョブと特色版ジョブの合成

カラー版ジョブと特色版ジョブを合成した場合、以下の方法で印刷することができます。

#### **[**合成条件**]**が**[**速度優先**]**の場合

特色版重ね印刷機能を使用して、カラー版ジョブと特色版ジョブを同時に2層重ねて印刷します。

#### **[**合成条件**]**が**[**品質優先**]**の場合

ジョブを1つずつ印刷します。印刷が終わると原点に戻り、先に印刷したジョブの上に重ねて次のジョ ブを印刷します。

- フラットベッドプリンターでカラー版ジョブと特色版ジョブを合成した場合、必ず重ねて印刷 されます。Roll to Rollプリンターのように、カラーと特色を同時に印刷することはできませ  $h_{\rm o}$ 
	- ライトシアン、ライトマゼンタを使用するインクセットの場合、[速度優先]を選択しても[品質 優先]と同じ方法で印刷されます。(特色インクとライトインクがインラインに配置されている 場合に限ります。テストプリントをしてご確認ください。)
	- 特色版ジョブがクリアの場合、「UVモード」の設定によって、印刷方法が異なります。詳しく はプロパティの [P. 38](#page-37-0)をご覧ください。
- 例)カラー版ジョブと特色版ジョブ(ホワイト)を合成した場合

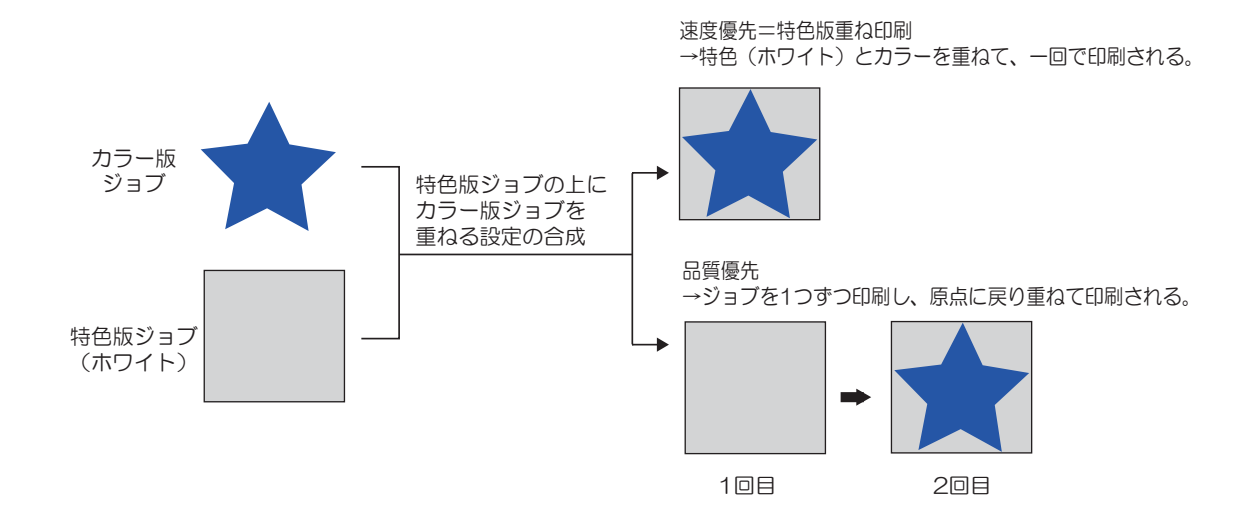

## 合成 **-** 画面構成

### **●** [合成]画面

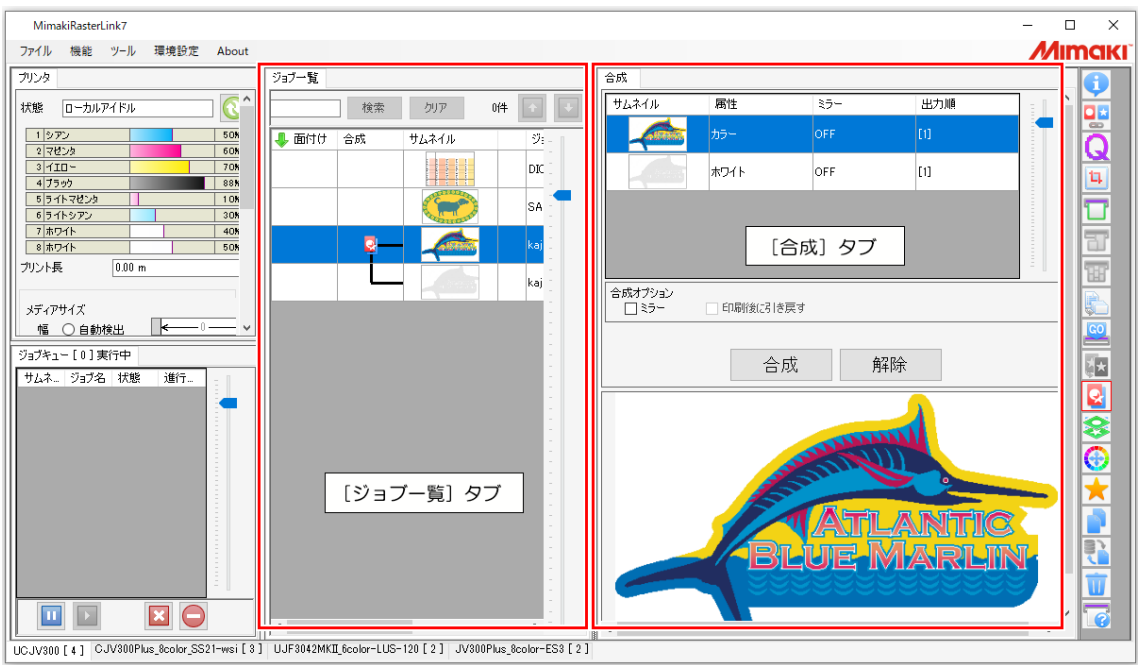

## **●**[ジョブー覧]タブ

合成されているジョブが表示されます。

## ● [合成]タブ

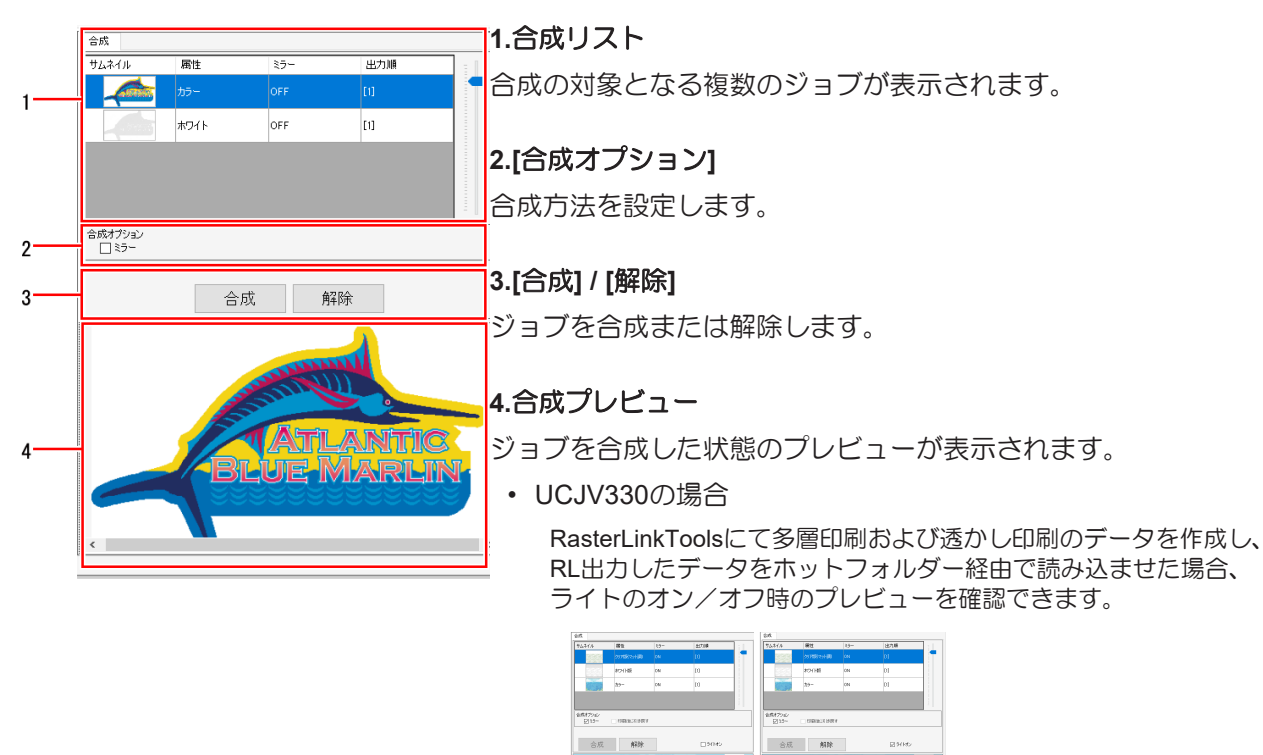

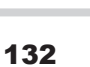

ライト オフ ライト オン

## 合成 **-** 操作

### ● 合成するジョブを選んで出力順を設定する

**1 [**ジョブ一覧**]**ウィンドウで、合成して印刷するジョブを複数選択します。

• 選択したジョブは、[合成]タブの合成リストに表示されます。

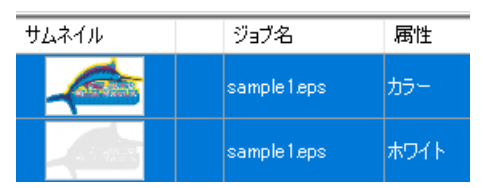

- **2 [**合成**]**タブの合成リストに表示されているジョブをドラッグ&ドロップで並び替えます。
	- 合成リストの下から順番に印刷されます。

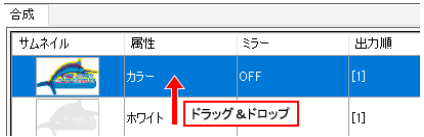

- **3 [**合成**]**タブの**[**合成**]/[**解除**]**にある**[**合成**]**をクリックします。
	- [ジョブ一覧]タブが更新され、選択したジョブが線で結ばれます。

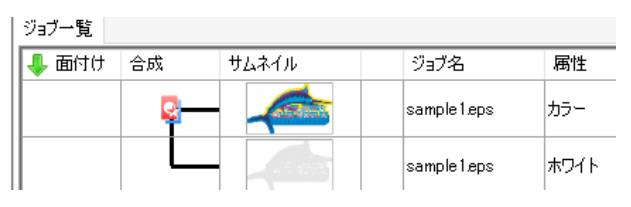

• 合成後に合成リストでジョブの順番を変更した場合、再度[合成]をクリックする必要があ ります。

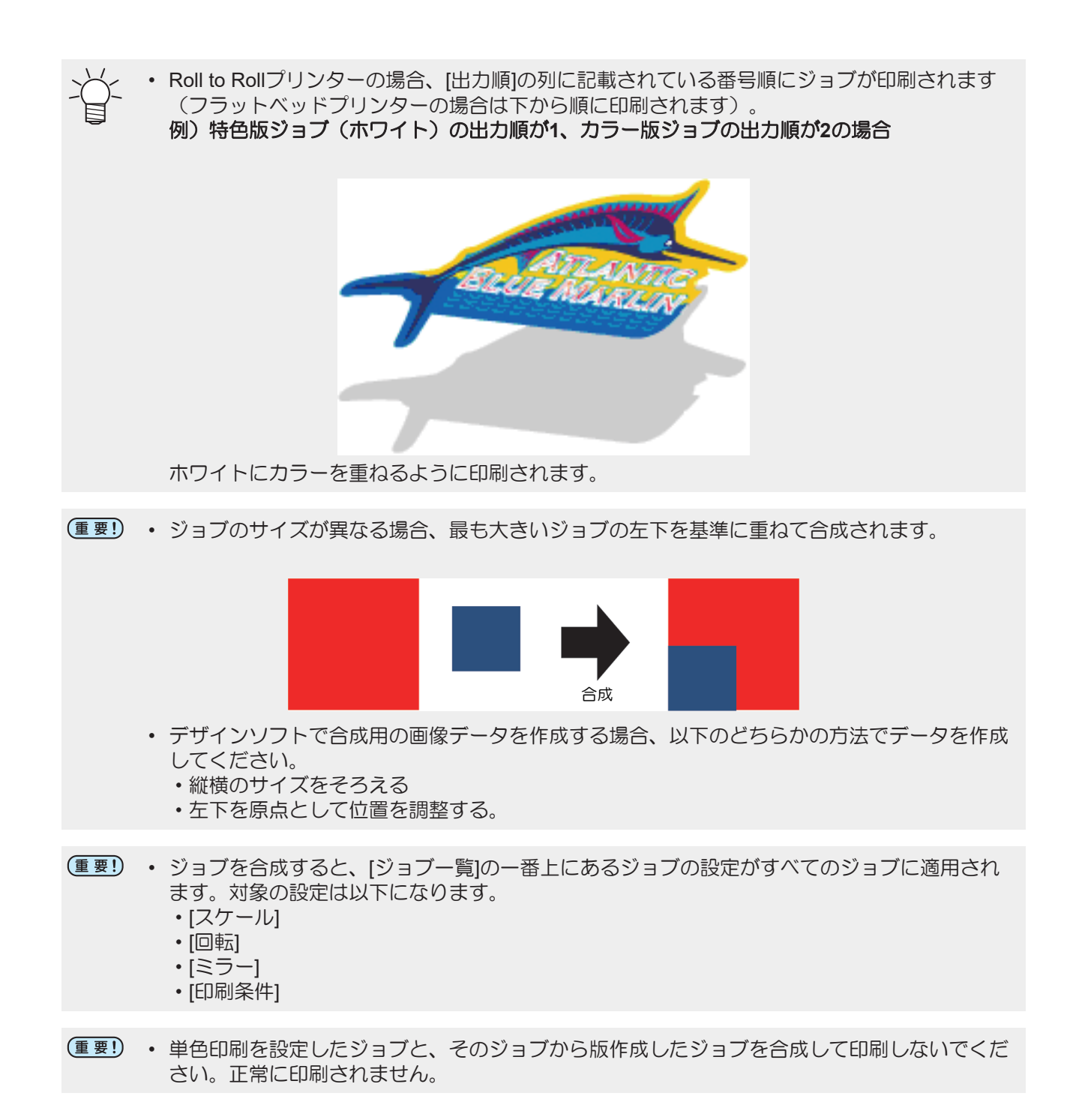

### ● ジョブを左右反転させて合成する

**1** 合成リストで、左右反転させるジョブを選択します。 **2 [**合成オプション**]**の**[**ミラー**]**チェックボックスをオンにします。

• 選択したジョブが左右に反転します。

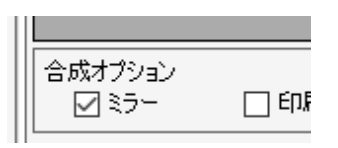

• [通常印刷]画面の[ミラー]と、[合成]画面の[ミラー]の効果の違い [通常印刷]画面で[ミラー]を設定すると、合成したジョブすべてが左右に反転します。 [合成]画面で[ミラー]を設定すると、選択したジョブだけが左右反転します。

下記の合成リストで[通常印刷]画面と[合成]画面の[ミラー]を使用した場合、以下のように なります。

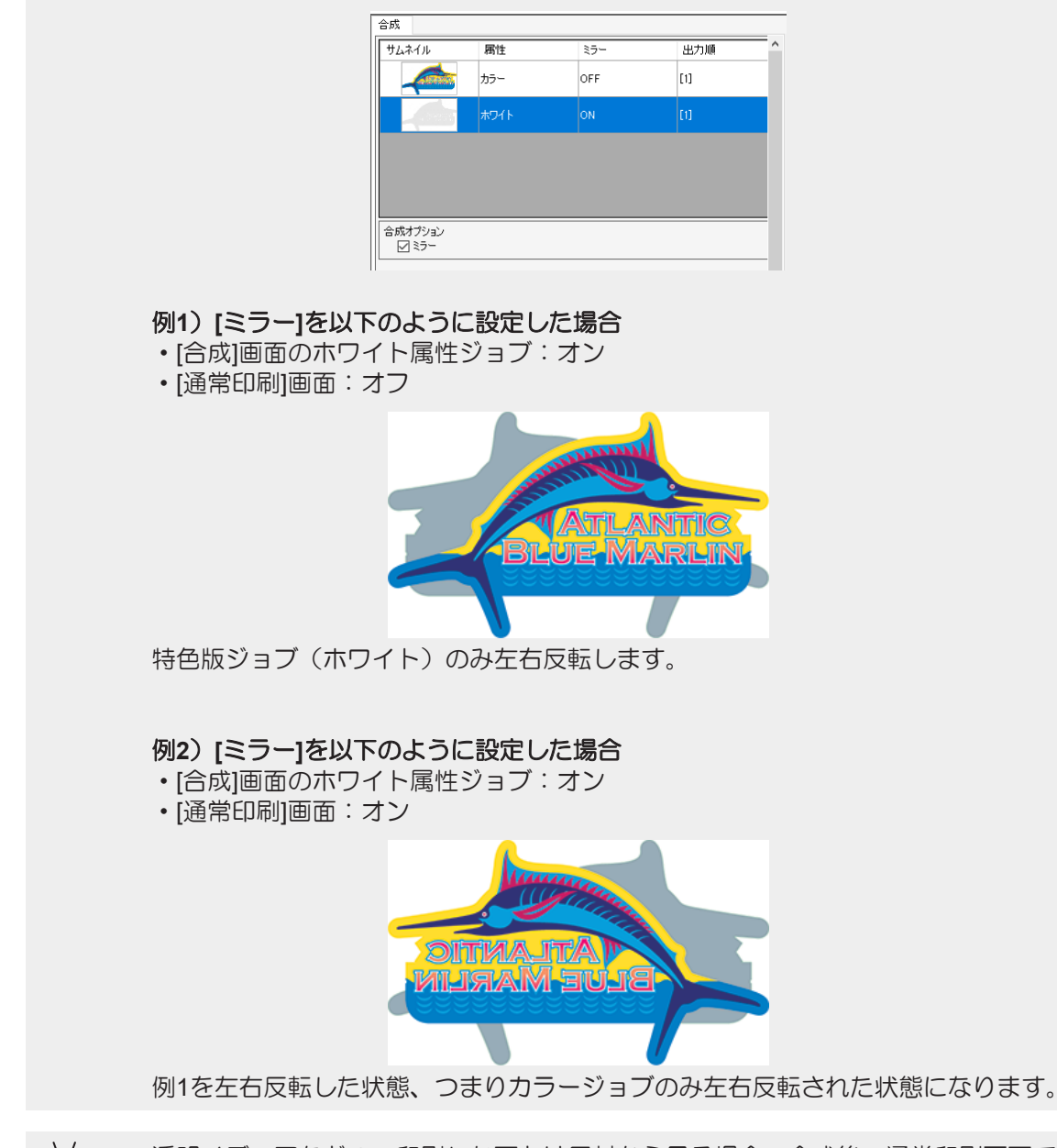

• 透明メディアなどの、印刷した面とは反対から見る場合、合成後、通常印刷画面で[ミ ラー]の設定を行ってください。

#### **3 [**合成**]**をクリックします。

<span id="page-135-1"></span>● 合成条件を設定する(フラットベッドプリンターの場合)

**1 [**合成**]**タブの**[**合成オプション**]**にある**[**合成条件**]**の項目を選択します。

合成条件 ◉ 速度優先 ○ 品質優先

- [速度優先] 特色版重ね印刷機能などを使用して、印刷時間を短縮させます。仕上がりを早くしたいときに有 効です。
- [品質優先] ジョブを1つずつ印刷して、品質を優先します。仕上がりを綺麗にしたいときに有効です。

• [品質優先]を選択すると、ジョブは1つずつ印刷されます。そのため、ジョブごとに解像 度を変更することによって、印刷の速度や品質を調整することができます。例えば、速 度を優先したい特色版ジョブ(ホワイト)は低解像度、品質を優先したいカラー版ジョ ブは高解像度に設定して合成することができます。 詳しくは (3) [「印刷条件」](#page-46-0) (P.47) をご覧ください。

**2 [**合成**]**をクリックします。

<span id="page-135-0"></span>l メディアを引き戻してから重ねて印刷する(**CJV300**、**CJV150**、**CJV300 Plus, UCJV300, UCJV330, UJV100 Plus**の場合)

**1 [**合成**]**ウィンドウの**[**合成オプション**]**にある**[**印刷後に引き戻す**]**チェックボックスをオンにします。

> 合成オプション  $\overline{\square}$   $\overline{\triangleright}$   $\overline{\triangleright}$   $\overline{\triangleright}$   $\overline{\triangleright}$   $\overline{\triangleright}$   $\overline{\triangleright}$   $\overline{\triangleright}$   $\overline{\triangleright}$   $\overline{\triangleright}$   $\overline{\triangleright}$   $\overline{\triangleright}$   $\overline{\triangleright}$   $\overline{\triangleright}$   $\overline{\square}$   $\overline{\triangleright}$   $\overline{\triangleright}$   $\overline{\square}$   $\overline{\triangleright}$   $\overline{\square}$   $\overline{\triangleright}$ □印刷後は指戻す

- 合成リストで選択したジョブまでを同時に印刷した後、印刷の原点までメディアを引き戻して残 りのジョブを印刷します。
- カラー版ジョブと特色版ジョブを合成した場合などで、特色をよく乾燥させてからカラーを重ね て印刷したい場合に有効です。
- プリント&カットジョブの場合、プリントとカットの間で必ず引き戻しを行います。 [印刷後に引き戻す]チェックボックスをオフにすることはできません。

# **2 [**合成**]**をクリックします。

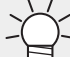

自動傾き補正について(対象機種:UJV100Plus) 自動傾き補正は、[印刷後に引き戻す]のチェックがオンの場合に有効になります。 [自動傾き補正]のチェックをオンにすると、メディアの引き戻し後に画像データの傾きが自動 で検出され、傾き補正がかけられた状態で印刷されます。 傾き検出用のトンボは最初に印刷する画像データに自動で付加されて印刷されます。

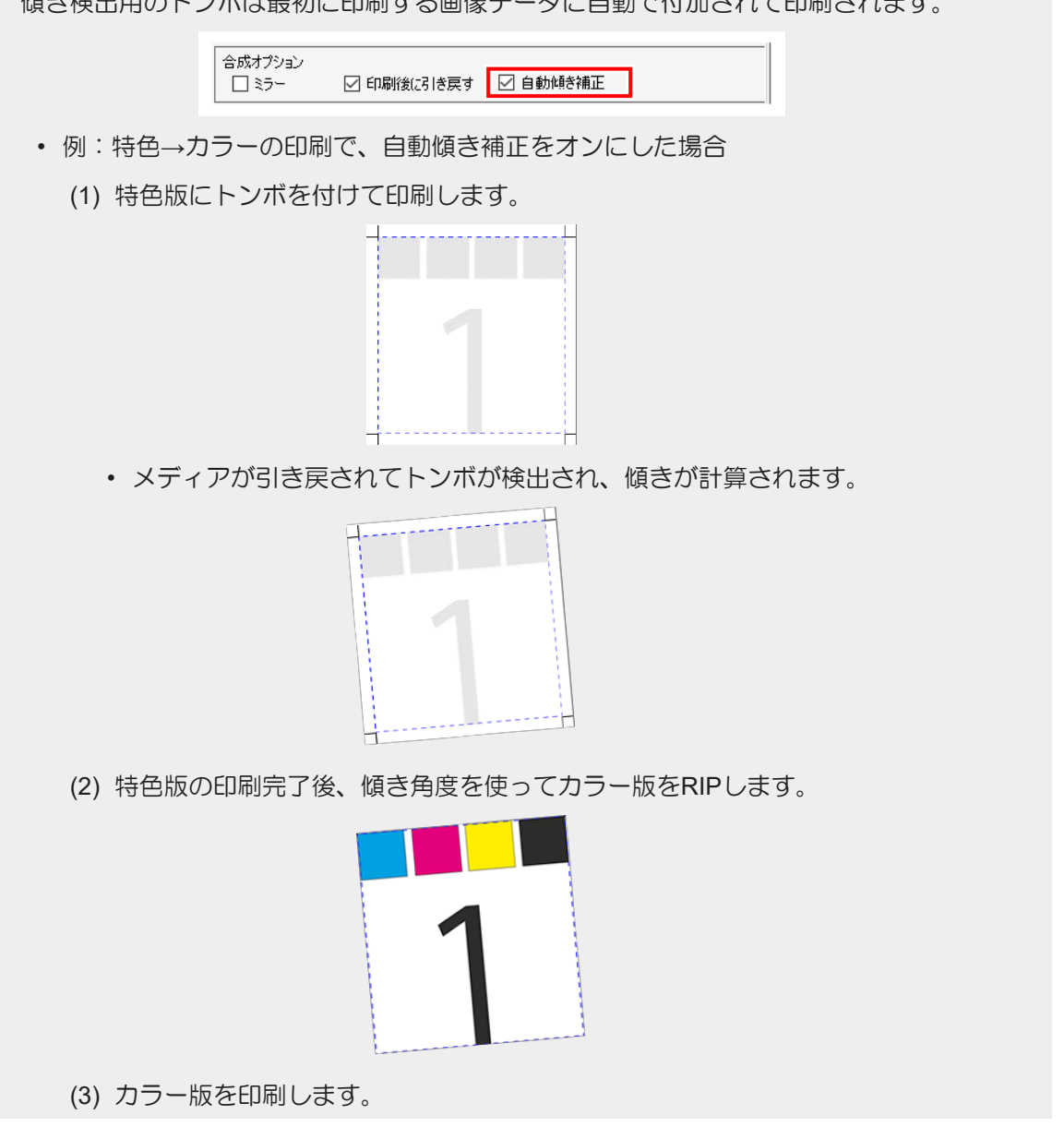

- ●同じジョブ属性の版を重ねて印刷する(フラットベッドプリンターの場合)
	- **1 [**合成**]**ウィンドウで、同じ属性のジョブのうち下側のジョブを選択し、合成オプションで**[**印刷後に 引き戻す**]**チェックボックスをオンにします。

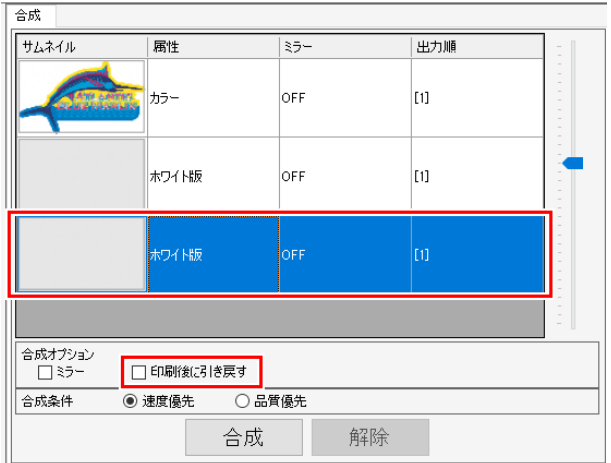

• 出力順が変更されます。

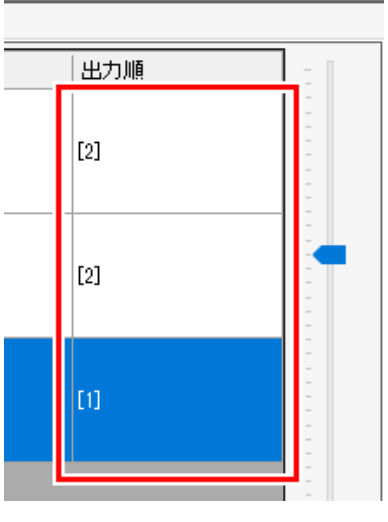

• ホワイト版を別フィードで重ねて印刷することができます。

• 合成条件で[速度優先]が選択されているときに使用できます。

**2 [**合成**]**をクリックします。

### ● 合成を解除する

- **1 [**ジョブ一覧**]**で、合成を解除するジョブを選択します。
- **2 [機能]メニューまたは機能アイコンから、[合成](■)をクリックします。**
- **3 [**合成**]**タブで**[**解除**]**をクリックします。
	- 選択したジョブを含まれている合成が全て解除されます。

## **2.2.12** レイヤー設定

カラー版と特色インクを印刷するジョブの詳細設定を行います。

## レイヤー設定 **-** 機能

[レイヤー設定]では、以下の操作を行うことができます。

- 特色版重ね印刷を設定する\*1
- 特色版重ね印刷の品質を設定する\*1
- 特色版の位置を調整する
- 特色版のサイズを調整する
	- \*1. 操作できる機種が限定されます。

### ●条件

以下の場合には[レイヤー設定]を使用することができます。

• 特色インクセットを設定しているとき

特色版重ね印刷対応機種では、特色版重ね印刷を設定することができます。

- 特色版重ね印刷とは、1回の印刷で、特色インク(ホワイト、シルバー、プライマー、クリア)を カラー版に重ねて印刷する機能です。以下の場合に使用することができます。
	- 特色版とカラー版を「合成」 (3) 「合成」 ([P. 128](#page-127-0)) したとき
	- カラー画像の一部の色を特色に置換したとき

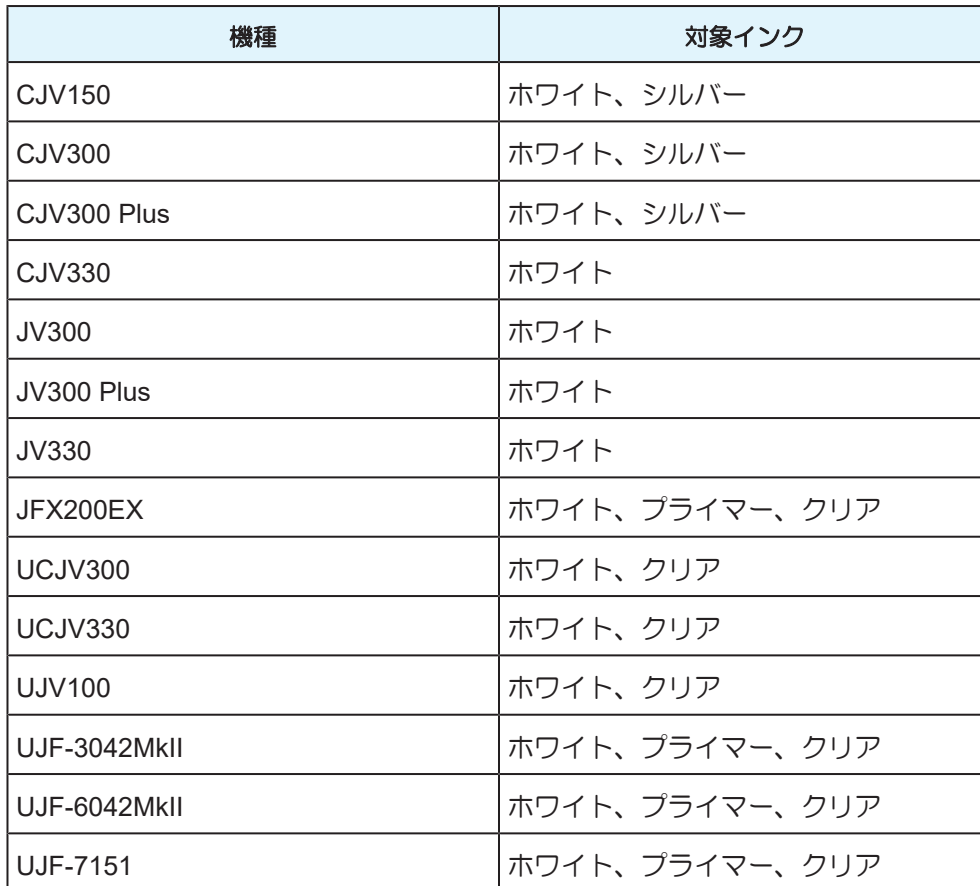

#### 特色版重ね印刷対応機種

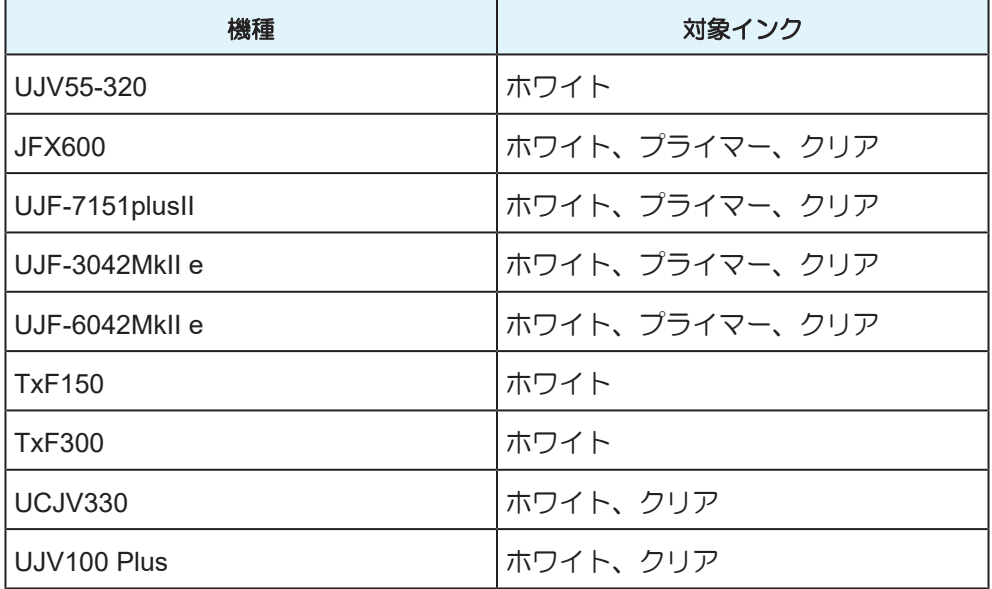

## レイヤー設定 **-** 画面構成

## ● [レイヤー設定]画面

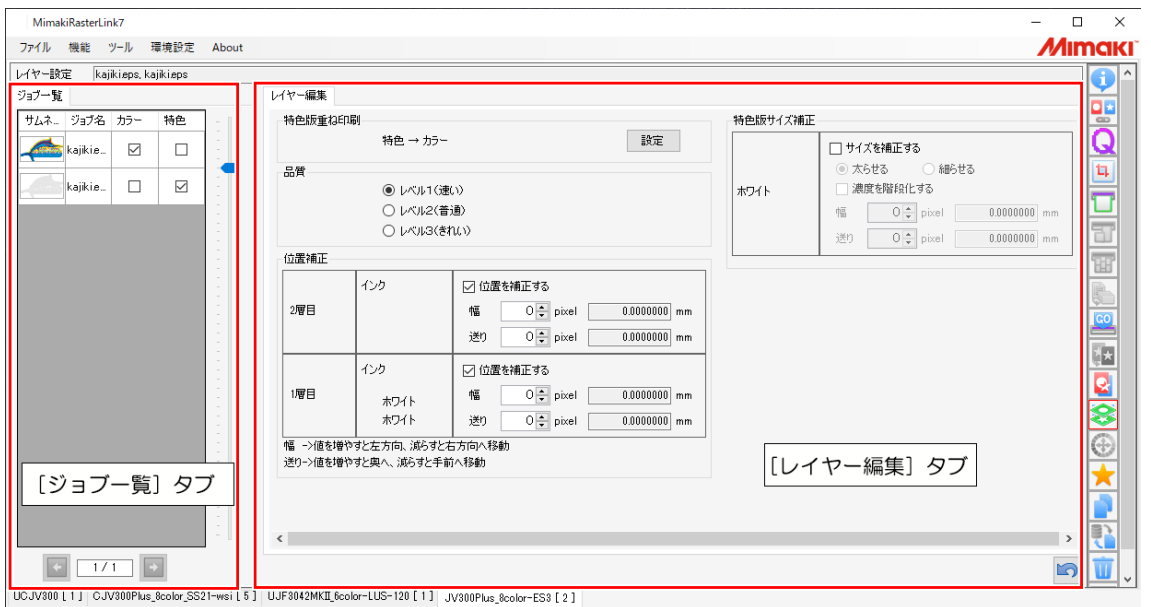

## l **[**ジョブ一覧**]**タブ

編集対象となるジョブが表示されます。

[合成]機能で、複数回に分けて印刷する設定にした場合、印刷ごとに[レイヤー設定]を行います。

同時に印刷されるジョブが表示されます。

[ジョブー覧]タブの下部にある[ 1 ]アイコンをクリックすると、ジョブを切り替えることができます。

### 例)**UJF-6042MkII**で**3**回に分けて印刷する設定をした場合

[合成]画面の[合成]タブ

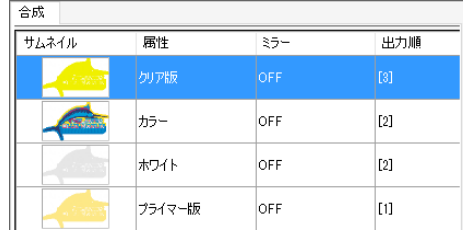

出力順

1回目:特色版ジョブ(プライマー)

2回目:特色版ジョブ(ホワイト)とカラー版ジョブ

3回目:特色版ジョブ(クリア)

[レイヤー設定]画面の[ジョブ一覧]タブ

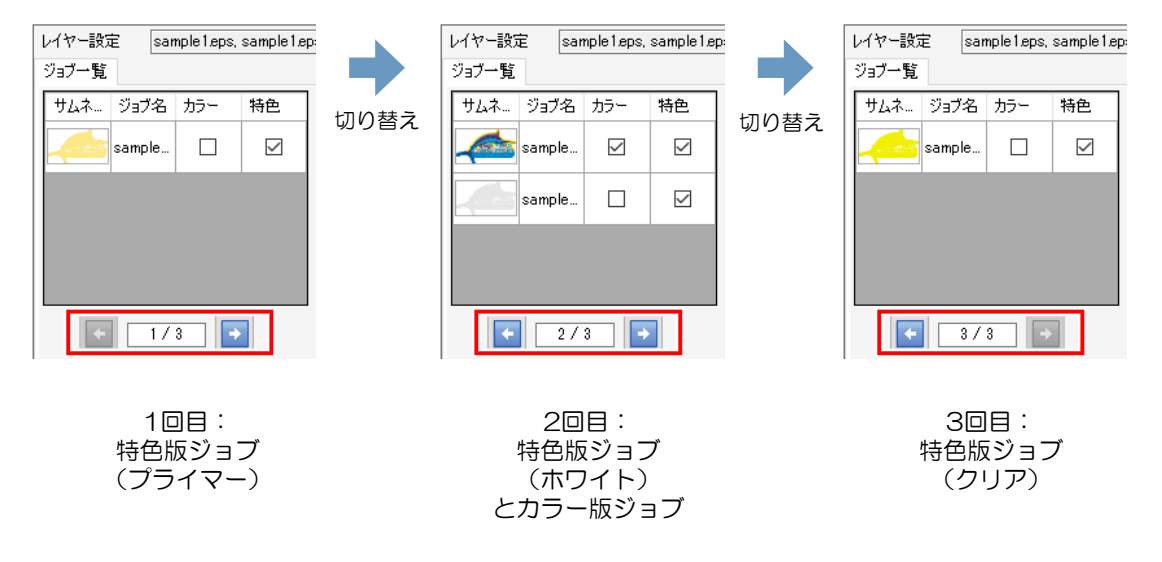

### **●[レイヤー編集]タブ**

特色版重ね印刷と特色版の各種設定を行います。

### 例)**JV300 Plus**、特色版ジョブ**(**ホワイト**)**とカラー版ジョブを合成した場合

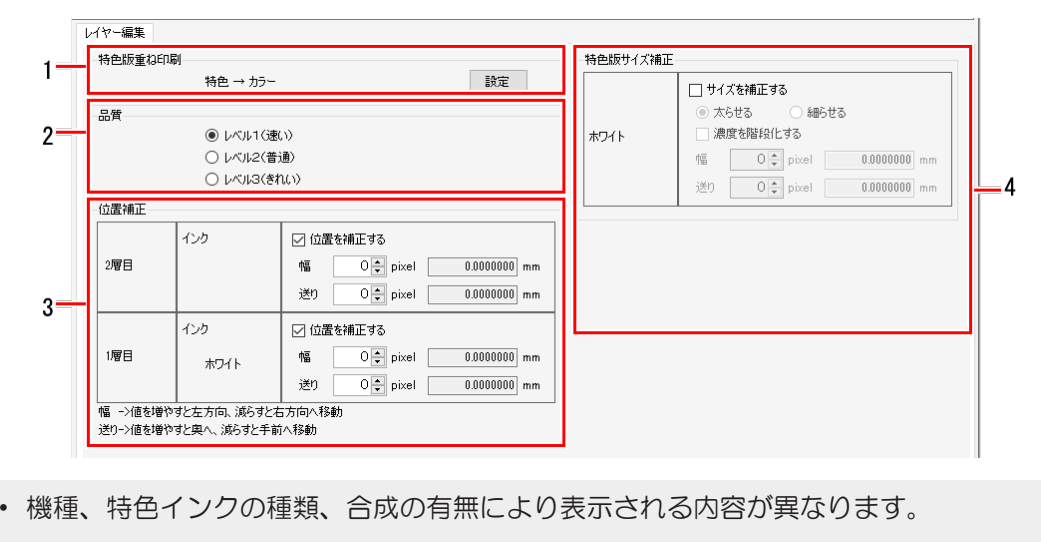

### **1.[**特色版重ね印刷**]**(特色版重ね印刷対応機種の場合)

特色版重ね印刷の設定をします。

#### **2.[**品質**]**(特色版重ね印刷対応機種の場合)

特色版重ね印刷の品質を設定します。

#### **3.[**位置補正**]**

特色版の位置を調整します。

#### **4.[**特色版サイズ補正**]**

特色版のサイズを調整します。

### レイヤー設定 **-** 操作

### ● 特色版重ね印刷を設定する (特色版重ね印刷対応機種の場合)

- **1 [**ジョブ一覧**]**タブで特色重ねを設定したいジョブを選択します。
- **2 [**機能**]**メニューまたは機能アイコンから、**[**レイヤー設定**]( )**アイコンをクリックします。
- **3 [**ジョブ一覧**]**タブでジョブを選択します。

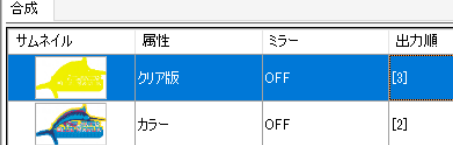

## **4 [**レイヤー編集**]**タブの**[**特色版重ね印刷**]**の項目を選択します。

- 特色版重ね印刷を使用する、しないを選択することができます。
- 使用する場合、印刷順を選択することができます。

#### ● 特色版重ね印刷の品質を設定する(特色版重ね印刷対応機種の場合)

特色版重ね印刷の品質は、以下の場合に設定することができます。

• 特色版重ね印刷の品質設定に対応している機種かつ、特色版重ね印刷を使用する設定を選択し たとき

## **1 [**ジョブ一覧**]**タブで特色重ねを設定したいジョブを選択します。

**2 [**機能**]**メニューまたは機能アイコンから、**[**レイヤー設定**]( )**アイコンをクリックします。

**3 [**レイヤー編集**]**タブの**[**品質**]**の項目を選択します。

• レベル1、レベル2、レベル3の順に画質は良くなりますが、印刷速度は遅くなります。

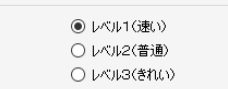

### ● 特色版の位置を調整する

- **1 [**ジョブ一覧**]**タブで特色重ねを設定したいジョブを選択します。
- **2 [**機能**]**メニューまたは機能アイコンから、**[**レイヤー設定**]( )**アイコンをクリックします。
- **3 [**ジョブ一覧**]**タブで位置を調整したい特色版ジョブを選択します。

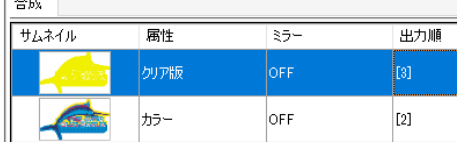

**4 [**レイヤー編集**]**タブの**[**位置補正**]**で特色印刷を印刷する層の**[**位置を補正する**]**チェックボックスをオ ンにします。

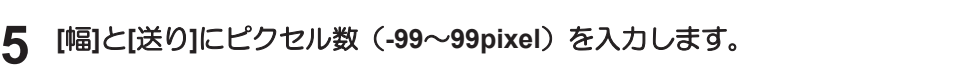

• 選択したジョブの特色版の位置が変更されます。

• [位置補正]は、特色版(ホワイト、クリアなど)とカラー版を重ねて印刷する際に若干ずれて 印刷されてしまう場合にご使用ください。

例)特色版とカラー版が幅方向に2ピクセル、送り方向に1ピクセルずれている場合

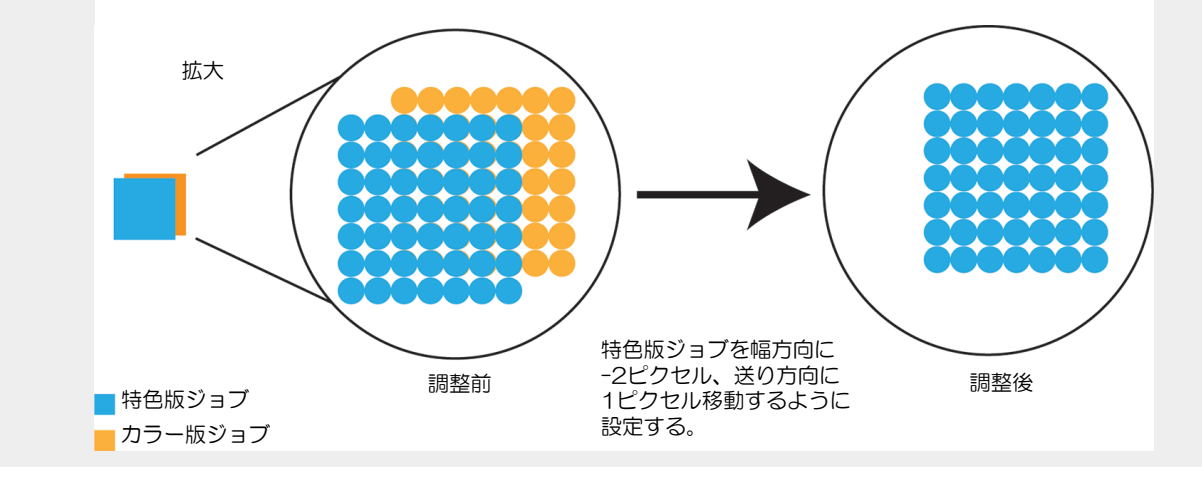

- 特色版のサイズを調整する
	- **1 [**ジョブ一覧**]**タブで特色重ねを設定したいジョブを選択します。
	- **2 [**機能**]**メニューまたは機能アイコンから、**[**レイヤー設定**]( )**アイコンをクリックします。

**3 [**ジョブ一覧**]**タブで特色インクを印刷するジョブを選択します。

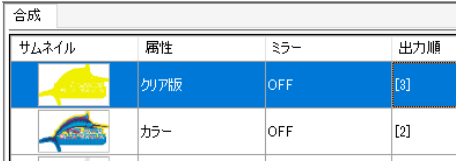

**4 [**レイヤー編集**]**タブの**[**位置補正**]**で特色インクを印刷する層の**[**サイズを補正する**]**チェックボックス をオンにします。

# **5** 項目を選択します。

• [太らせる]または[細らせる]を選択することができます。

**6 [**幅**]**と**[**送り**]**にピクセル数を入力します。

• 選択したジョブの特色版のサイズが変更されます。

・サイズ設定方法は全機種共通です。

- ・[特色版サイズ補正]は、以下のような場合に有効です。
- カラー版を覆うように、クリアインクを印刷したいとき
- ベースに印刷したホワイトまたはプライマーインクがカラー版からはみ出るように印刷される ため、特色版(ホワイト、プライマー)を若干小さめに印刷したいとき

例)特色版ジョブを幅方向に2ピクセル、送り方向に2ピクセル太らせる場合

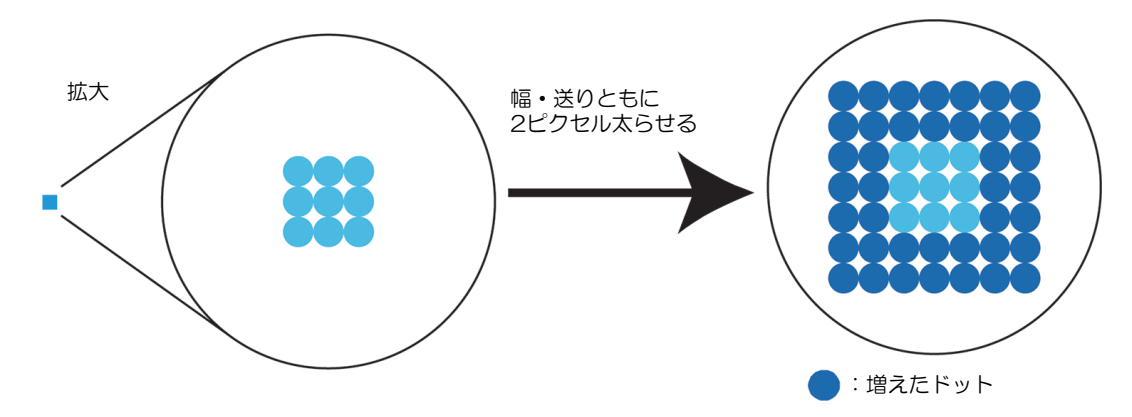
# **2.2.13** 色置換設定

ジョブの色を別の色に置き換えます。

• RasterLink7ではジョブの特定の色を別の色に置き換えることを、色置換と言います。

### 色置換設定 **-** 機能

[色置換設定]では、以下の操作を行うことができます。

- スポットカラー、CMYKを色置換する
- グラデーションを色置換する
- 測色器を使用して色置換する
- カラーコレクションを使用する
- カラーコレクションから選択する
- カラーコレクションに登録する
- 置換後のLab値を基準色にしたカラーチャートを作成する

#### <span id="page-144-0"></span>● 条件

### 画像データ

置換可能な元画像データは、以下の通りです。

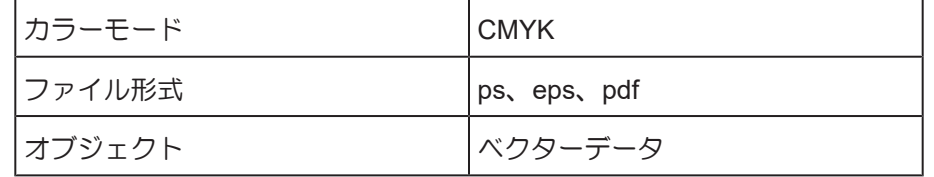

ラスターデータの色を置換することはできません。

以下の効果を使用しているベクターデータの場合、色置換をしても正しく印刷できないことがあり ます。

- Adobe Illustratorでドロップシャドウ、透明、ぼかしのようなフィルター効果をかけて作成され たオブジェクト
- Adobe Illustratorでコンパチブルグラデーション&グラデーションメッシュプリントのチェック をオンにして作成されたグラデーションオブジェクト

埋め込みプロファイルを含める設定で保存されたPDFファイルの場合、色置換を設定しても色置換 されません。 該当するジョブでは、以下の警告メッセージが表示されます。 「埋め込みプロファイルを含んでいるジョブです。CMYK色置換、グラデーション色置換がされず に印刷される場合があります。」 PDFファイルでCMYK色置換またはグラデーション色置換をする場合は、埋め込みプロファイルを 含まない設定で保存してください。

### 置換できる色

置換可能な色データは、以下の通りです。

• スポットカラー(特色とも呼ばれ、名前付きの特別な色で、メタリックや蛍光色など、CMYKの掛け合 わせでは表現ができない色) 注意事項については (2g [「スポットカラーを色置換する場合の注意事項」](#page-145-0) ([P. 146](#page-145-0)) をご覧ください。

• CMYK (プロセスカラーとも呼ばれる)

• 元画像データの濃度は整数値で設定してください。

• グラデーション 注意事項については 38F [「グラデーションを色置換する場合の注意事項」](#page-148-0) ([P. 149](#page-148-0)) をご覧ください。

#### 置換後の色

置換後の色として、以下を設定することができます。

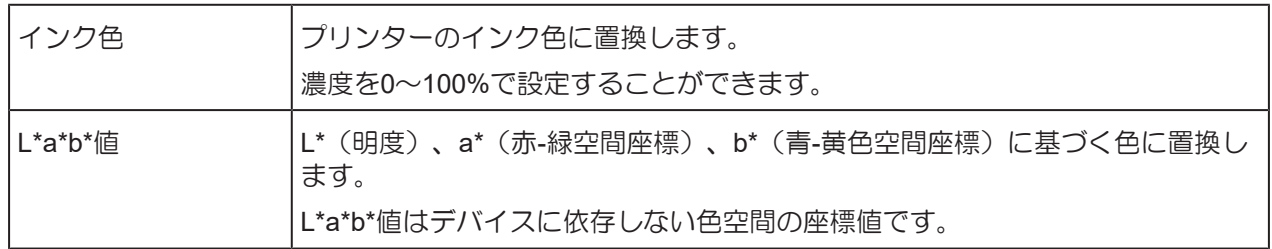

• 印刷する機種やインクなどの条件や環境によっては、実際に印刷される色味が、インク色また (重要!) はL\*a\*b値として設定された色味とは異なる場合があります。

カラーコレクションとの連携

- [カラーコレクション]とは、色置換情報をライブラリー化したものです。詳細については、 [「カラーコレクション」](#page-206-0)([P. 207](#page-206-0))をご覧ください。
	- [カラーコレクション]画面で[カラーコレクション]を使用するに設定している場合、画像を読み 込んだ際に条件が合致すると、自動的に色置換されます。 (2 [P. 208](#page-207-0)

#### <span id="page-145-0"></span>● スポットカラーを色置換する場合の注意事項

元画像データ内で、スポットカラーを設定し、その濃度を変えて使用しているときには、以下の点に注意し てください。

• RasterLink7では、スポットカラーの濃度100%を基準に、置換後のインク濃度を設定します。100%以外 の濃度については、自動的に計算されてインク濃度が設定されます。

#### 例)**Adobe Illustrator**で**[Spot]**(表示色**C=100**、**M=0**、**Y=0**、**K=0**)というスポットカラーが**100%**で塗 られているところと、**50%**で塗られているところがある場合

- RasterLink7でスポットカラーの[Spot]をインク濃度C=0、M=80、Y=20、K=0の色に置換すると、 元画像データで[Spot]100%で塗られている部分のインク濃度はC=0、M=80、Y=20、K=0で印刷さ れます。 元画像データで[Spot]50%で塗られている部分のインク濃度は自動的に計算された結果、C=0、 M=40、Y=10、K=0で印刷されます。
- スポットカラー名は半角英数字で入力してください。半角英数字以外の文字を使用すると以下の問題が 発生する場合があります。
	- RasterLik7に画像データが読み込めない。
	- スポットカラー名が文字化けして表示される。
	- 色置換を設定しても色置換されずに出力される。

# ● 白のオブジェクトを色置換する場合の注意事項

色置換対象オブジェクトには最低1%の濃度を設定してください。以下のような白のオブジェクトに対する 色置換指定は意図しない色置換結果になるおそれがあります。

• C=0、M=0、Y=0、K=0のオブジェクト

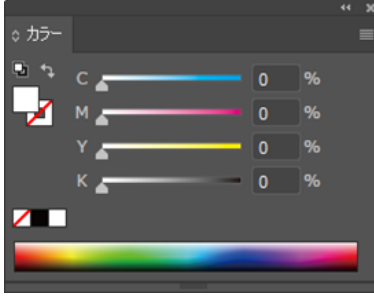

• スポットカラーの濃度を0%に設定したオブジェクト

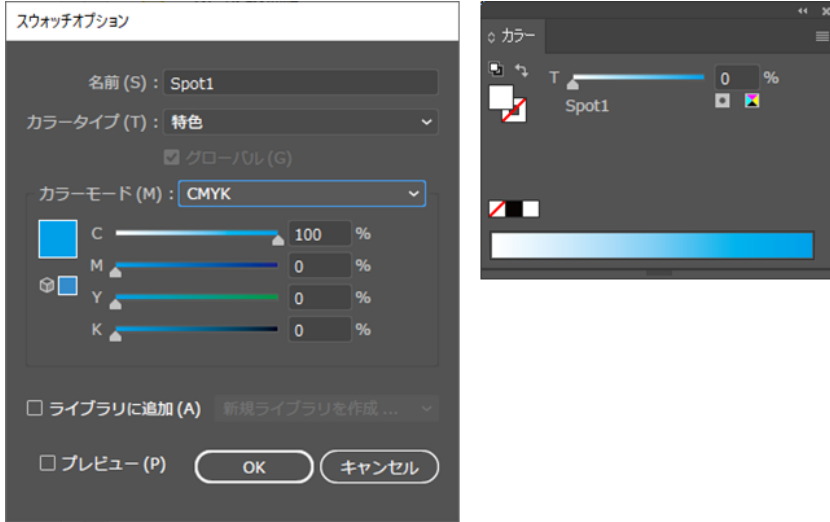

• スポットカラーの色がC=0、M=0、Y=0、K=0のオブジェクト

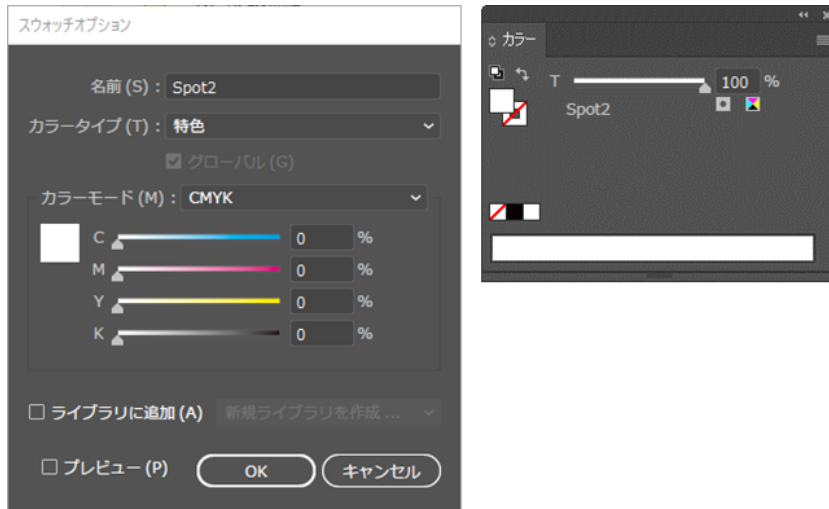

**Adobe Illustrator**でスポットカラーを設定する方法

- **1 Adobe Illustrator**の**[**ファイル**]**メニューの**[**ドキュメントのカラーモード**]**で、**[CMYK**カラー**]**を選択 します。
	- 画像データのカラーモードが[CMYK]になります。
- **2 [**ウィンドウ**]**メニューの**[**スウォッチ**]**を選択します。
	- [スウォッチ]ウィンドウが表示されます。
- **3** ウィンドウ右上のアイコンをクリックし、表示されたメニューから**[**新規スウォッチ**]**を選択します。
	- [新規スウォッチ]ウィンドウが開きます。

**4** 以下の設定を行います。

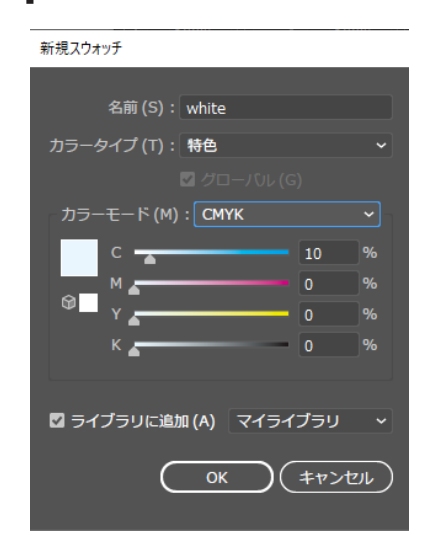

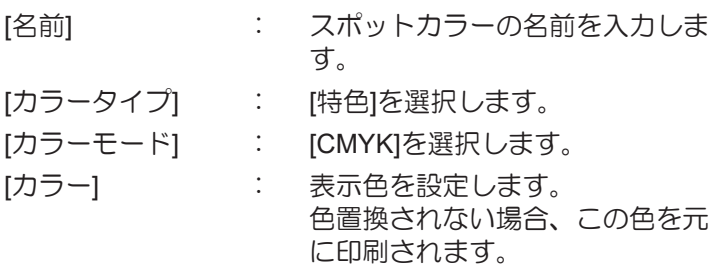

**5 [OK]**をクリックします。

• [スウォッチ]ウィンドウのリストにスポットカラーが登録されます。

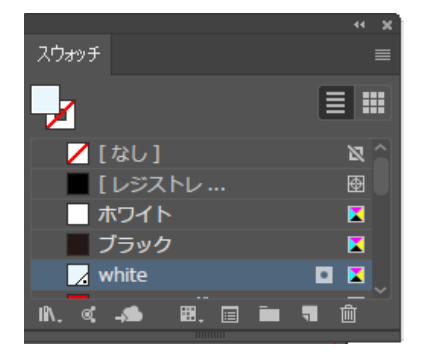

- **6** オブジェクトを作成します。
- **7** オブジェクトを選択します。
- **8 [**カラー**]**ウィンドウの**[**線**]**または**[**塗り**]**のいずれかを選択します。

**9 [**スウォッチ**]**ウィンドウから登録したスポットカラーを選択します。

• オブジェクトにスポットカラーが適用されます。

### **10** データを**RasterLink7**で読み込める形式で保存します。

#### <span id="page-148-0"></span>● グラデーションを色置換する場合の注意事項

色置換できるグラデーションは、以下の4種類です。

最高濃度と最低濃度の範囲内でグラデーションを設定してください。

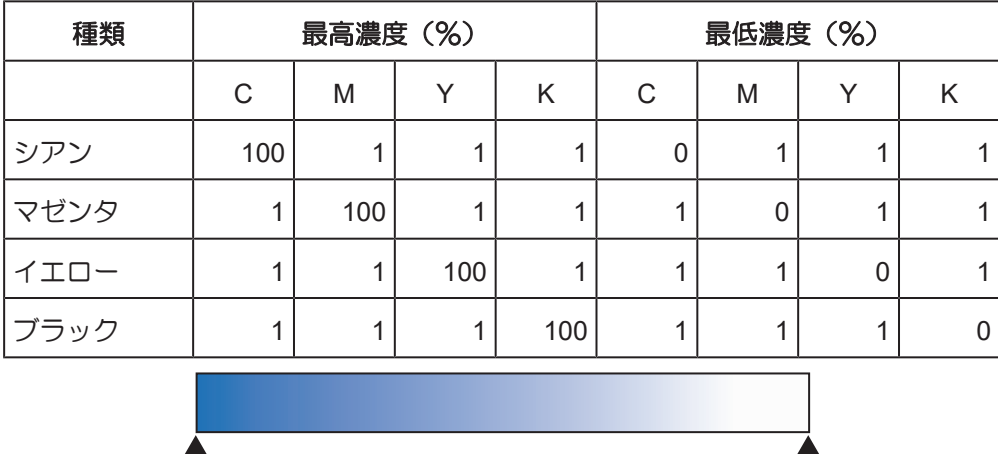

最高濃度 最低濃度

- グラデーションの最高濃度と最低濃度の間に中間点を設定して色を変更した場合には、色置換するこ とはできません。
- クリッピングパスを多く含むグラデーションは、正しく色置換できない場合があります。
- グラデーションに含まれる色と同じ色を持つイラストも置換されます。

#### 例)最高濃度 **C=100**、**M=1**、**Y=1**、**K=1** 最低濃度 **C=0**、**M=1**、**Y=1**、**K=1**

C=50、M=1、Y=1、K=1のイラストがデータ中にある場合、このイラスト(ベクターデータ)も色置 換されます。

• [色置換設定]画面で、グラデーション置換の設定できた場合でも、元画像データによっては、正しく 置換されないことがあります。

必ず、事前に縮小印刷して正しく色置換されているか確認してください。

色置換できる元画像データの条件については、色置換設定 (St [「条件」](#page-144-0) ([P. 145](#page-144-0)) も合わせてご覧くださ  $\left\{ \cdot\right\}$ 

#### **Adobe Illustrator**でグラデーションを設定する方法

- **1 Adobe Illustrator**の**[**ファイル**]**メニューの**[**ドキュメントのカラーモード**]**で、**[CMYK**カラー**]**を選択 します。
	- 画像データのカラーモードがCMYKになります。
- **2** オブジェクトを作成します。
- **3** オブジェクトを選択します。
- **4 [**ウィンドウ**]**メニューの**[**グラデーション**]**を選択します。
	- [グラデーション]ウィンドウが表示されます。
- **5** 最高濃度と最低濃度を設定します。

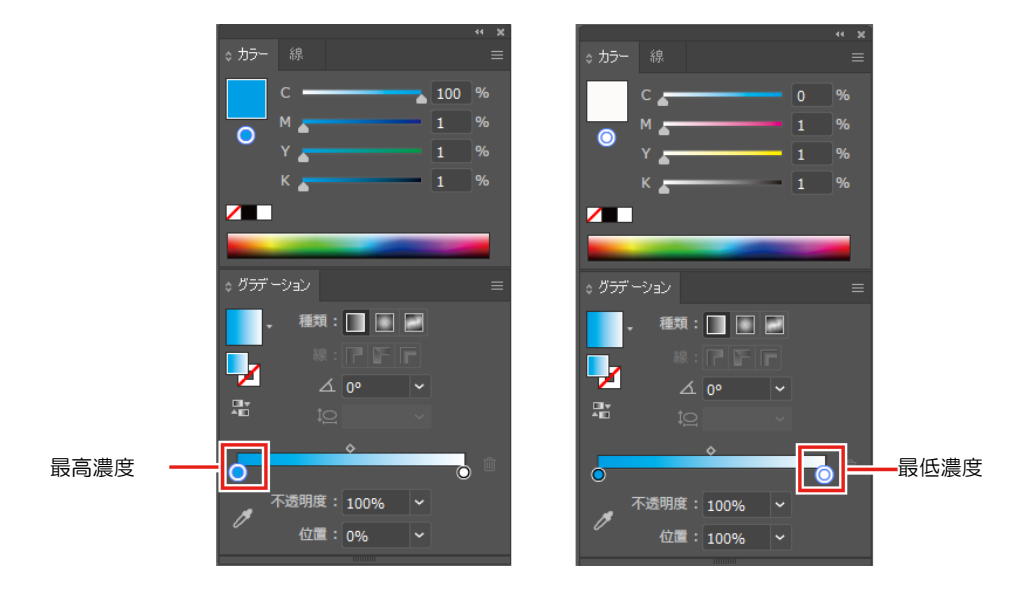

**6** データを**RasterLink7**で読み込める形式で保存します。

# ● グラデーションで使用しているスポットカラーを色置換する場合

グラデーションで使用しているスポットカラーを色置換するには、以下のどちらかの条件を満たす必要があ ります。

- 1. PDFファイル
- 2. Adobe Illustratorの[プリント]メニューまたはEPSオプションにある[コンパチブルグラデーション&グラ デーションメッシュプリント]をオフにして作成した画像ファイル

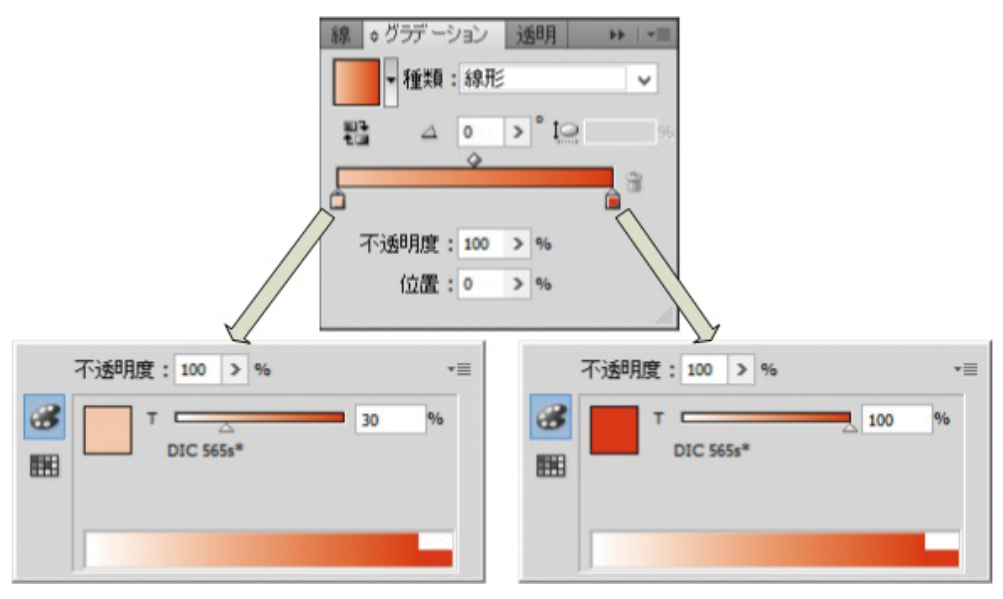

# ● グラデーションで異なるスポットカラーを指定している場合

EPSファイルで一つのグラデーションオブジェクトに複数のスポットカラーが指定されていると、色置換が できない場合があります。

PDFファイルで保存し直してからお試しください。

• PDFファイルであっても、必ずしも動作を保証するものではありません。

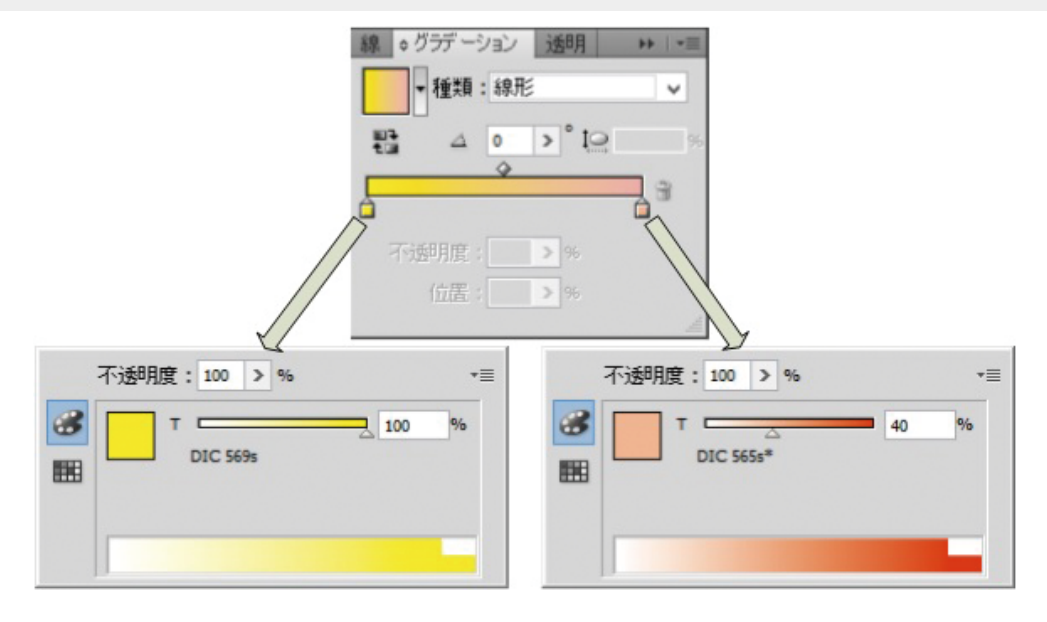

### 色置換設定 **-** 画面構成

#### l **[**色置換設定**]**画面

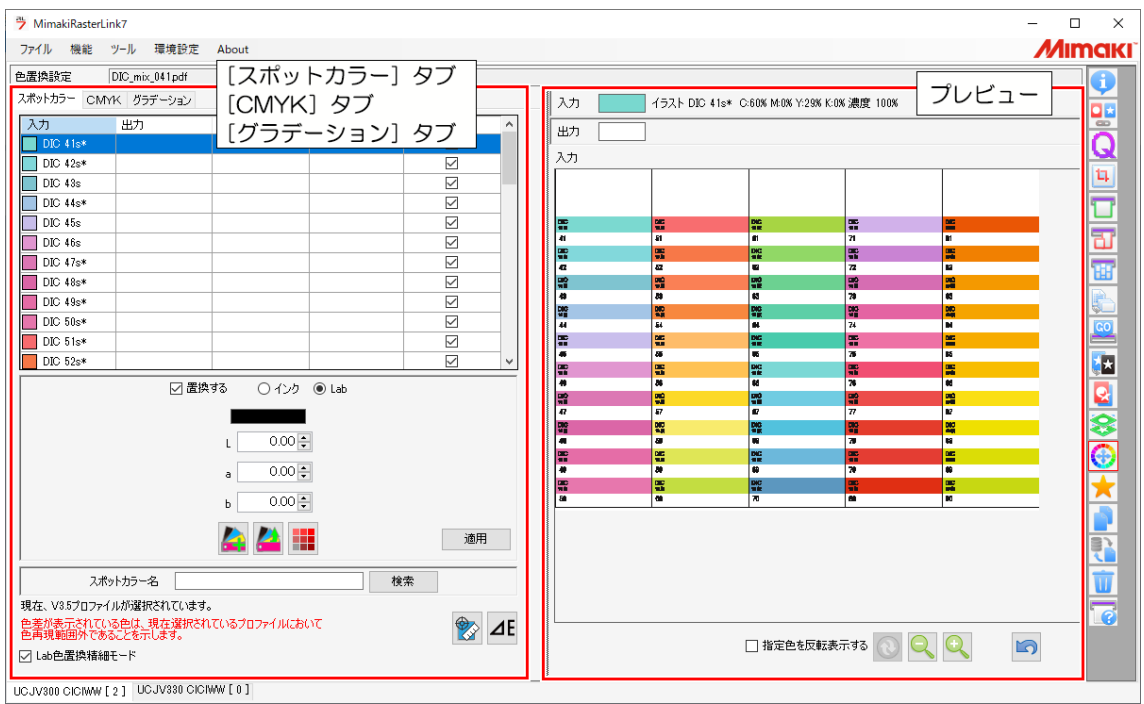

# l **[**スポットカラー**]**タブ、**[CMYK]**タブ、**[**グラデーション**]**タブ

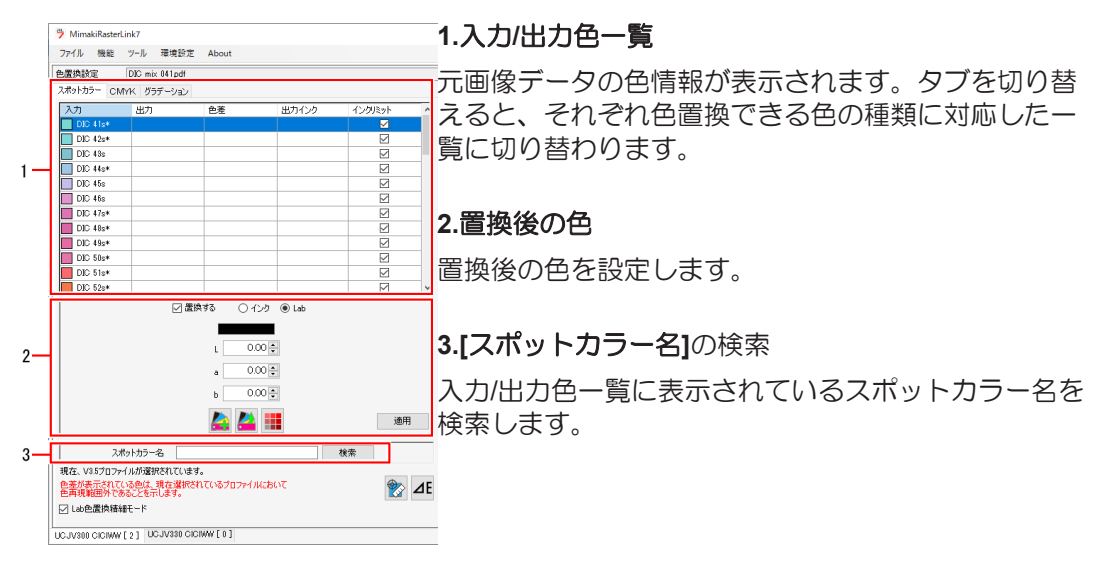

# l **[**スポットカラー**]**タブ

スポットカラー CMYK グラデーション

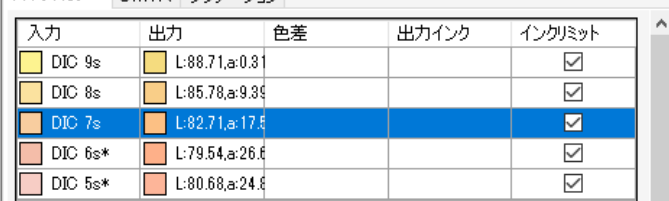

[入力] : スポットカラー名とプレビューの色が表示されます。

[出力] : 置換後の色とシミュレートされた印刷色が表示されます。

- [インクリミット] : 印刷時、デバイスプロファイルのインクリミットを使用する場合にチェックボッ クスがオンで表示されます。
	- 置換後の色が"インク"の場合、[置換後の色]欄で使用するか設定できます。
	- 置換後の色が"Lab"の場合、必ずオンで表示されます。

v3.5以上のデバイスプロファイルを選択している場合には、[△ E]アイコンをクリックして、 以下の情報を表示させることができます。 色差:次の2つのL\*a\*b\*値から算出した色差を表示します。 (1)出力のL\*a\*b\*値 (2)[印刷条件]画面で選択しているデバイスプロファイルから算出したL\*a\*b\*値 • ただし、出力のL\*a\*b\*値が、選択しているデバイスプロファイルの色再現範囲内のとき、色差

は表示されません。 また、[出力インク][出力]でL\*a\*b\*値を設定している場合、出力時のインクが表示されます。

# ● [CMYK]タブ

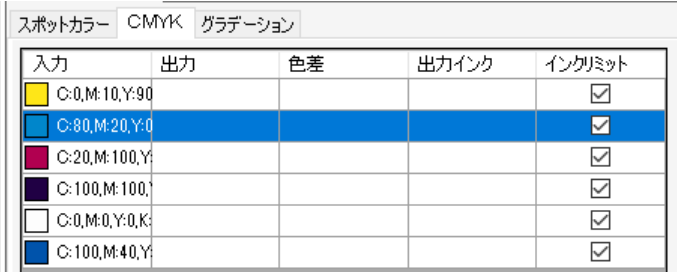

[入力] : CMYK成分値と、プレビューの色が表示されます。

[出力] :置換後の色とシミュレートされた印刷色が表示されます。

[インクリミット]:オンにすると、デバイスプロファイル内のインクリミットが適用されます。

[色差][出力インク]欄は[スポットカラー]タブと同様に、置換後の色がLab値の場合、[△ 1アイ コンをクリックすると表示されます。

# l **[**グラデーション**]**タブ

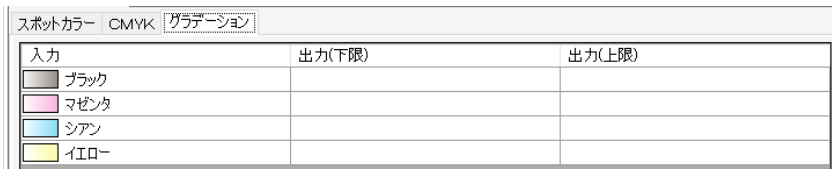

[入力] : グラデーションの種類が表示されます。 (GF[P. 149](#page-148-0))

[出力(下限)]:置換後のグラデーションの下限値が表示されます。

[出力(上限)]: 置換後のグラデーションの上限値が表示されます。

# ● プレビュー

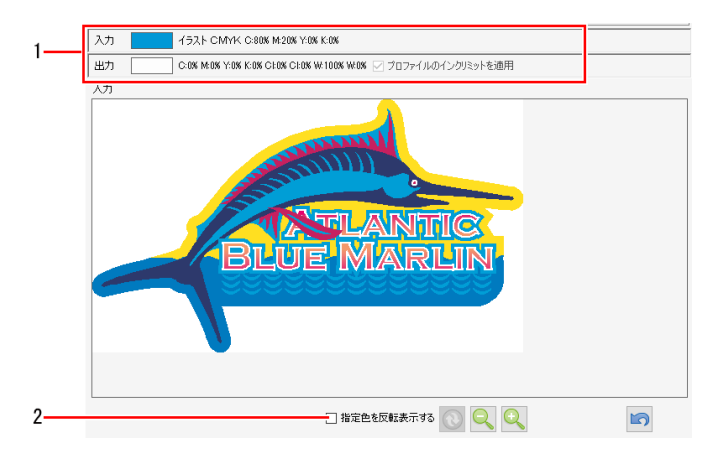

#### **1.**色情報

プレビューで、クリックした箇所の色の情報が表示されます。 [入力]:オブジェクト、カラーモード、元画像データの色の情報が表示されます。 [出力]:置換後の色の情報が表示されます。

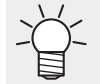

• 色置換ができない箇所があった場合、プレビューで該当箇所をクリックしてください。[入力] の情報から置換できるかどうかを確認することができます。

### **2.[**指定色を反転表示する**]**

チェックボックスをオンにすると、[スポットカラー]タブ、[CMYK]タブ、[グラデーション]タブの入力/出力 色一覧で選択されている色の部分が反転表示されます。

## 色置換設定 **-** 操作

### ● スポットカラー、CMYKを色置換する

- **1 [**ジョブ一覧**]**タブで色置換したいジョブを選択します。
- **2 [**機能**]**メニューまたは機能アイコンから、**[**色置換設定**]( )**アイコンをクリックします。
- **3 [**色置換設定**]**画面の**[**スポットカラー**]**タブまたは**[CMYK]**タブを選択します。
	- 画像データで使用されているスポットカラーまたはCMYKプロセスカラーが表示されます。

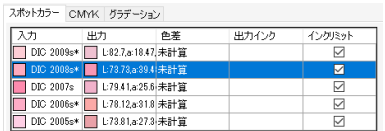

- **4 [**リスト**]**から置換したいスポットカラーまたは**CMYK**プロセスカラーを選択します。
- **5 [**置換後の色**]**で、**[**置換する**]**チェックボックスをオンにします。
- $\bullet$  [インク]または[Lab]を選択します。 2

<sup>•</sup> 元画像データの設定については、 [「スポットカラーを色置換する場合の注意事項」](#page-145-0) ([P. 146](#page-145-0))をご覧ください。

#### **7** 置換後の色を設定します。

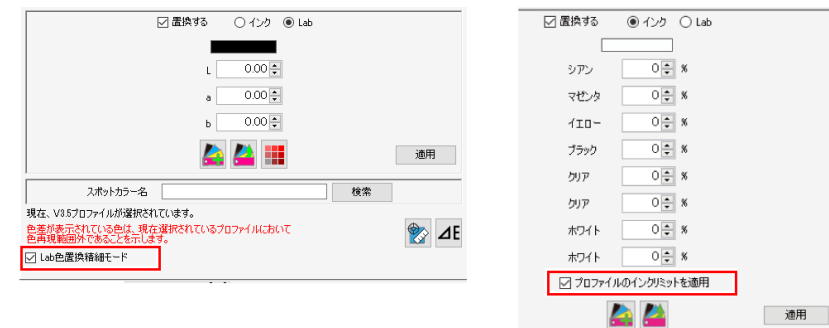

• [インク]を選択した場合は%で、[Lab]を選択した場合は各L\*a\*b\*値を設定してください。

[プロファイルのインクリミットを適用]について

- [インク]を選択すると表示されます。
	- オンにすると、デバイスプロファイルのインクリミットが適用されます。
	- インクあふれを緩和させるために自動的に設定値よりも低い値に変換して印刷を行いま す(100%を設定しても、それよりも低い値で印刷を行います)。
	- オフにすると、設定した色成分値通りに印刷を行いますが、インクあふれによるにじみ などの印刷不良がでやすくなります。できるだけオンにした状態でお使いください。
	- 特色インクセットのインクが3スロット以上ある場合、自動的にオンになります。

[Lab色置換精細モード]について

- V3.5以上のプロファイルが選択された状態で[Lab]を選択すると当モードが表示されま す。
	- オンにすると、Ver3.1.0より前のバージョンに比べて数値の分解能が高くなり、より細か い数値を指定できます。

# **8 [**適用**]**をクリックします。

- カラーインクと特色インクを同時に使用して色置換した場合、プリンターとレイヤー設定の特 色重ね印刷 (2g) [「レイヤー設定](#page-141-0) - 操作」 ([P. 142](#page-141-0)) の設定によって、以下のように印刷されま す。
	- 特色版重ね印刷しない:特色とカラーを同時に印刷します。特色とカラーインクが混ざったよ うに見えます。 カラー⇒特色:カラーを先に印刷し、その後、特色を重ねて印刷します。 特色⇒カラー:特色を先に印刷し、その後、カラーを重ねて印刷します。
	- 種類の異なる特色インクを同時に使用して色置換した場合については機種、設定により異なり ます。

### ● グラデーションを色置換する

- 元画像データの設定については、 [「グラデーションを色置換する場合の注意事項」](#page-148-0) ([P. 149](#page-148-0)) および (G"「スポットカラーを色置換する場合の注意事項」 ([P. 146](#page-145-0)) をご覧くだ さい。
	- **[**ジョブ一覧**]**タブで色置換したいジョブを選択します。
	- **[**機能**]**メニューまたは機能アイコンから、**[**色置換設定**]( )**アイコンをクリックします。

色置換設定**]**画面の**[**グラデーション**]**タブを選択します。

• 元画像データで使用されているグラデーションが表示されます。

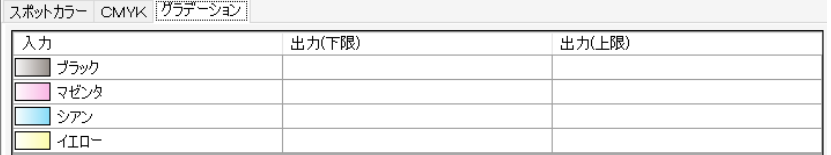

別の色に置換したいグラデーションを選択します。

置換後の色で、**[**置換する**]**チェックボックスをオンにします。

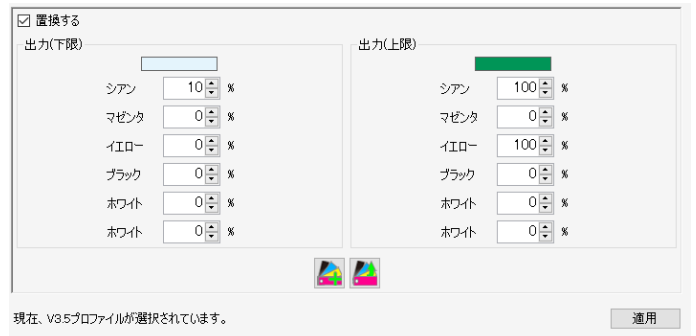

- **[**出力(下限)**]**で、置換後のグラデーションの最低濃度を設定します。
- **[**出力(上限)**]**で、置換後のグラデーションの最高濃度を設定します。
- **[**適用**]**をクリックします。

#### ● 測色器を使用して色置換する

• [印刷条件]画面でv3.5 以上のデバイスプロファイルを選択している場合、測色器を使用するこ とができます。

# **1 [ ]**アイコンをクリックします。

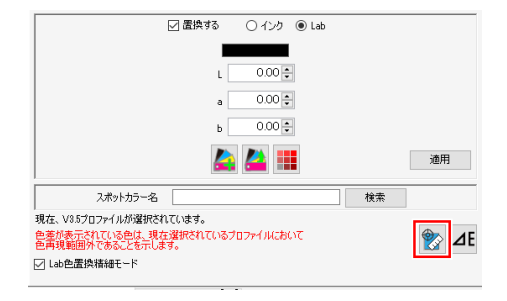

• キャブレーションダイアログが表示されます。

#### **2** 測色器を白色基準の上に置いて、**[**次へ**]**をクリックします。

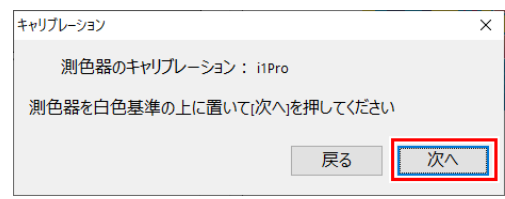

• 白色基準の測定が完了すると、測色の画面が表示されます。

# **3** リストから測色する色を選択します。

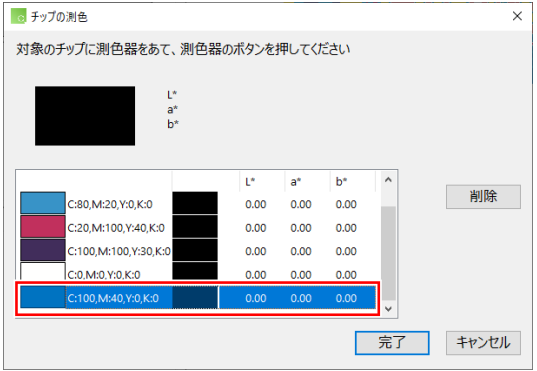

- **4** 対象の色に測色器を当て、測色器のボタンをクリックします。
	- 測色結果(L\*a\*b\*値)が表示されます。 続けて測色する場合は手順(3)、(4)を繰り返してください。

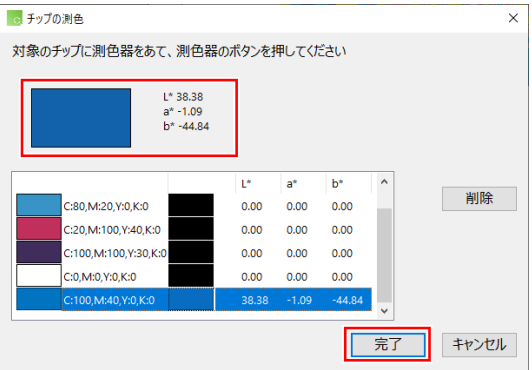

# **5 [**完了**]**をクリックします。

• 測色したL\*a\*b\*値が表示されます。

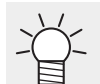

• 入力/出力色一覧の[色差]列に[未計算]と表示されている場合、[⊿ L]アイコンをクリックしてく ださい。色差と出力インクの情報が算出されて表示されます。

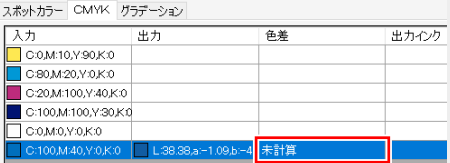

# ● カラーコレクションから選択する

カラーコレクションから色置換情報を選択し、ジョブに適用します。

- **1 [**ジョブ一覧**]**タブで色置換したいジョブを選択します。
- **2 [**機能**]**メニューまたは機能アイコンから、**[**色置換設定**]( )**アイコンをクリックします。
- **3** 置換後の色で、**[**置換する**]**チェックボックスをオンにします。
- **4 [ ]**アイコンをクリックします。
	- [カラーコレクションから適用]ダイアログが表示されます。

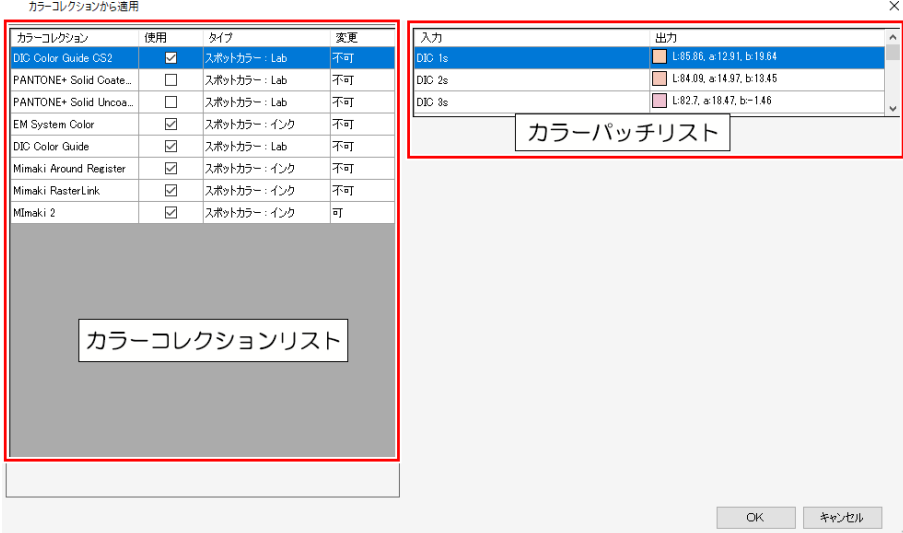

- **5 [**カラーコレクションリスト**]**から、使用するカラーコレクションを選択します。
- **6 [**カラーパッチリスト**]**から、置換後の色に設定したい色を選択します。

# **7 [OK]**をクリックします。

• 入力/出力色一覧の[出力]が更新されます。

### ● カラーコレクションに登録する

カラーコレクションに色置換情報を登録します。

#### **1 [**色置換設定**]**画面の入力、出力一覧で、色置換が設定されている色を選択します。

# **2 [ ]**アイコンをクリックします。

• [カラーコレクションに登録]ダイアログが表示されます。

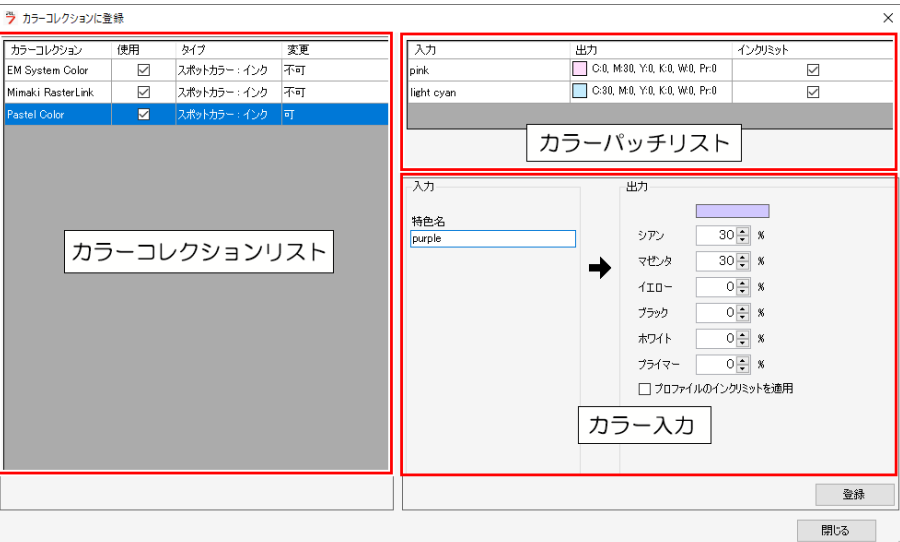

**3 [**カラーコレクションリスト**]**から、登録したいのカラーコレクションを選択します。

# **4 [**カラー入力**]**に登録したい色情報が設定されているか確認します。

# **5 [**登録**]**をクリックします。

• [カラーパッチリスト]に色が登録されます。

#### 色置換機能の制限事項

以下の機種/インクセットをお使いの場合、色置換機能に制限があります。

- 機種:UJF-6042MkII, UJF-6042MkIIe
- インクセット:CMYK+ClPWW

制限内容は以下になります。

- プライマーに色置換できません。
- クリアに色置換できません。

該当する機種/インクセットの場合は、単色置換または版生成の機能を使用してください。

また、"ClearTexture"の特色名を含む画像データを入力する場合、"Mimaki RasterLink"のカラーコレクショ ンの[使用]チェックボックスをオフにしてから画像データを入力してください。

# ● 置換後の色を元にカラーチャートを印刷する

置換後の色がLabの場合、設定された色を基準色としたLabカラーチャートが作成できます。 色置換した画像を出力した後、色味を調整したい場合に便利です。 Labカラーチャートについては (SFF FLab[カラーチャート」](#page-205-0) ([P. 206](#page-205-0)) をご覧ください。

- **1 [**リスト**]**から置換する色を選択します。
- **2 [**置換後の色**]**で**[**置換する**]**のチェックボックスがオフの場合、オンにします。
- **3 "Lab"**を選択し、置換後の**Lab**を設定します。
- **4 [ ]**アイコンをクリックします。

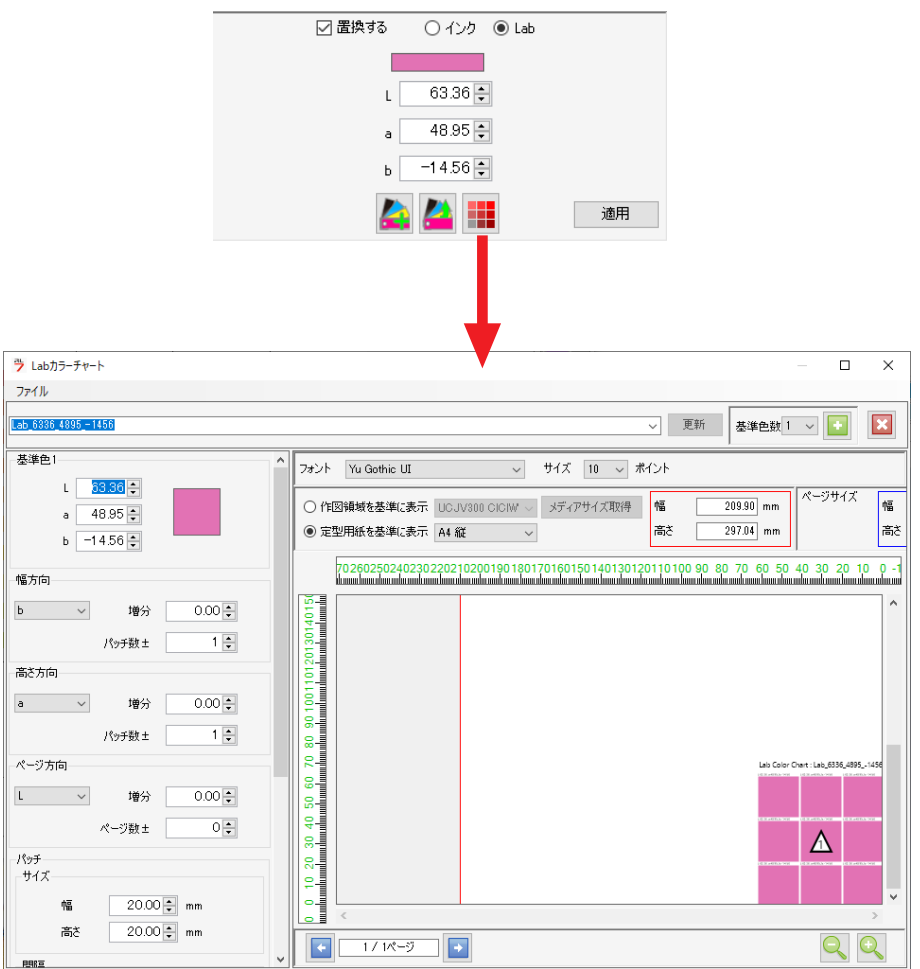

# <span id="page-161-0"></span>**2.2.14** お気に入り設定

各機能の設定をお気に入りとして保存し、管理します。

### お気に入り設定 **-** 機能

RasterLink7では、各種の設定をお気に入りとして保存できます。お気に入りとして保存(登録)した設定 は、他の印刷用データにも適用できます。

機能ごとに、以下の条件をお気に入りとして設定することができます。

# l **[**プロパティ**]**

- [ジョブ属性]
- [置換元の色]、[置換後の色] [ジョブ属性]が[単色印刷]の場合に表示されます。
- [UVモード]

UVモードの設定は、以下のジョブの場合にお気に入りとして設定することができます。

- [ジョブ属性]が[フルカラー印刷]で、かつCMYK色またはスポットカラーを特色インクに色置換 していないジョブ
	- [ジョブ属性]が[単色印刷]のジョブ
- [UVモード](色置換) CMYK色またはスポットカラーを特色インクに色置換したジョブに登録し、使用するUVモードの設定
- [UVモード](版作成) 版作成したジョブ、または特色版ジョブを自動版作成したジョブに登録し、使用するUVモードの設定

設定方法や、適応方法については 3g [「お気に入り設定](#page-164-0) - 操作」 ([P. 165](#page-164-0)) をご覧ください。

- 以下のジョブは、お気に入りへの設定を保存したり、お気に入りの設定を適用させることができま せん。
	- [プロパティ]画面の[ジョブ属性]が[カットのみ]のジョブ
	- 元画像がRGBカラーモードのジョブ

以下の項目は、お気に入りに保存できません。

• [ジョブ一覧]の[属性]が[カラー(グロス調)]の[プロパティ]

#### ● [印刷条件]

印刷条件画面で設定できる条件のすべて

#### ● [通常印刷]

- [スケール] [回転] [ミラー]
	-
- 
- [傾き補正] 中央合せ] [トンボ]
	-
- [ラベルを付加する] [カット編集]
- [治具配置印刷]
	- [治具名] [スケール] [回転]
	- [ミラー]

162

# l **[**分割印刷**]**

- [スケール] [回転] [ミラー]
	- -
- 
- [重ね代] キング キュー (タイル番号を印刷] キー・(カット線を印刷)
- **[ステップ&リピート印刷]**

• [ラベルを付加する]

- [スケール] [回転] [ミラー]
	-
- 
- [中央合せ] [タイプ] [タイプ] [ラベルを付加する]
- [トンボ目安線]
- l **[**治具印刷**]**
	- [Kebab編集のオン/オフ] [スケール] [回転]
	- [ミラー]
- **●** [版作成]
	- [版作成] [特色領域] [実行]
	- [自動版作成]
- **●** [レイヤー設定]
	- [位置補正] [特色版サイズ補正]
- $\bullet$  [実行]
	- [印刷回数]

**2**

# お気に入り設定 **-** 画面構成

# ● [お気に入り設定]

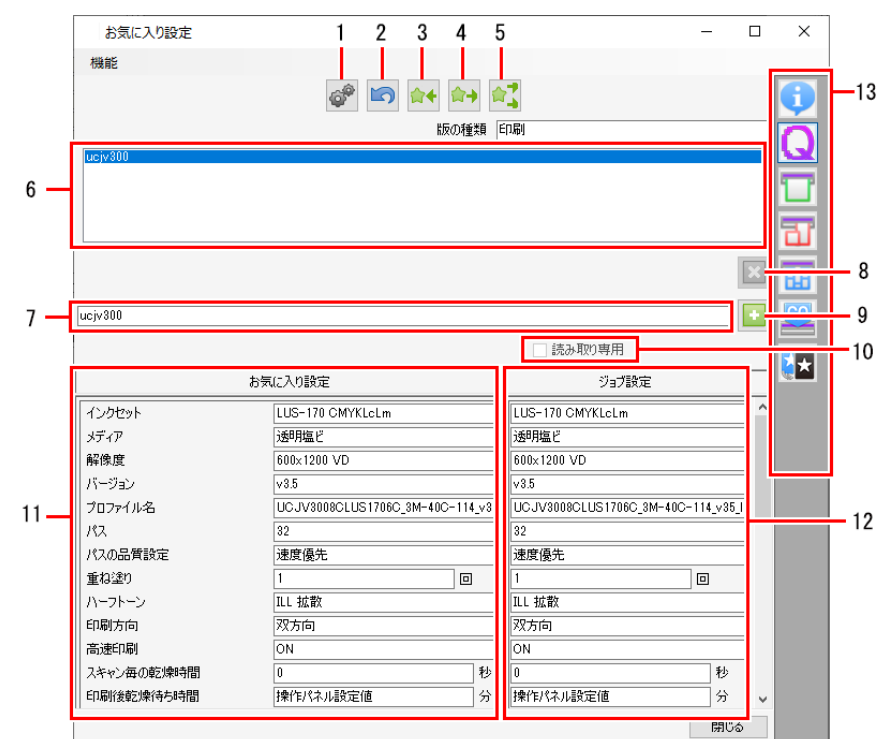

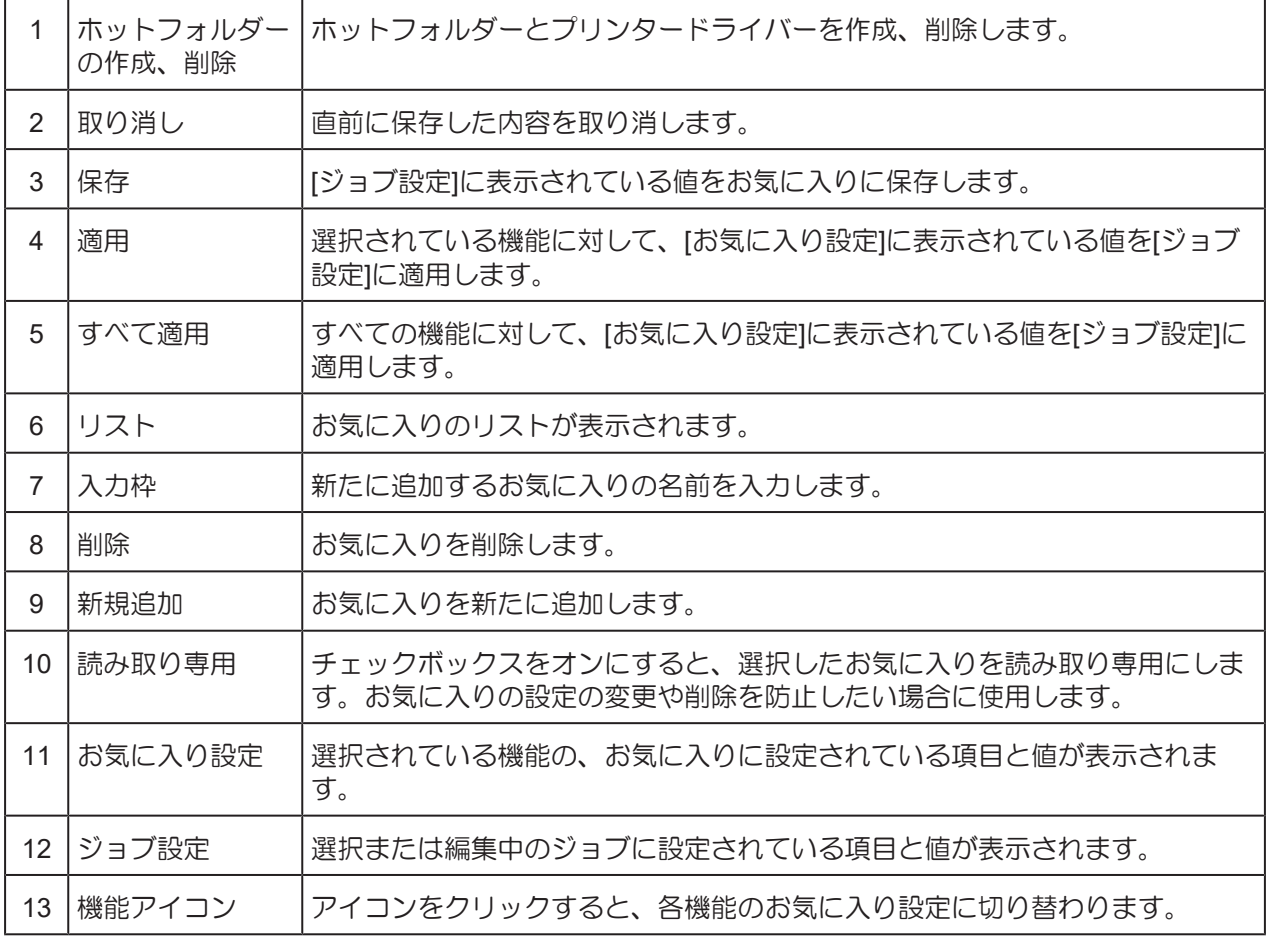

### <span id="page-164-0"></span>お気に入り設定 **-** 操作

- お気に入りを新たに追加する
	- **1 [**機能**]**メニューまたは機能アイコンから、**[**お気に入り設定**]**をクリックします。
	- **2** 入力枠に、お気に入りの名前を入力します。
	- **3 [ ]**アイコンをクリックします。
		- 新たなお気に入りがリストに追加されます。
		- プリンターを登録すると、プリンター名と同名のお気に入りが作成されます。 • 作成できるお気に入りの個数は、RasterLink7に登録されたプリンターの設定すべて合わ せて100個までとなります。
- 現在の設定をお気に入りとして保存する
	- **1 [**機能**]**メニューまたは機能アイコンから、編集する機能をクリックします。
	- **2** 各種の設定を行います。
	- **3 [**機能**]**メニューまたは機能アイコンから、**[**お気に入り設定**]**をクリックします。
	- **4** 保存先のお気に入りを、リストから選択します。
		- 選択したお気に入りの設定項目と値が[お気に入り設定]に表示されます。
	- **5** 手順**1**の機能アイコンをクリックします。
	- **6 |<sup>合</sup>针アイコンをクリックします。** 
		- 選択したお気に入りの[お気に入り設定]に、ジョブ設定が保存されます。
		- 設定項目、設定値にお気に入りに設定されている項目と、その値が表示されます。
- お気に入りを呼び出して設定に適用する
	- **1** 任意のジョブを選択します。
	- **2 [**機能**]**メニューまたは機能アイコンから、**[**お気に入り設定**]**をクリックします。
	- **3** 適用元のお気に入りを、リストから選択します。
		- お気に入りに設定されている項目と値が、[お気に入り設定]に表示されます。
	- **4** 設定を適用したい機能のアイコンをクリックします。
		- [お気に入り設定]の値が正しいか確認してください。

# **5 [ ]**アイコンをクリックします。

• [お気に入り設定]に表示されている項目と値が、[ジョブ設定]に適用されます。

• [2]アイコンをクリックすると、選択したお気に入りの内容を、現在表示中の機能の設 定だけでなく、すべての機能の設定に適用することができます。

### ● 画像読み込み時に、自動で特色版ジョブを作成する

**1** 自動版作成を行いたい条件で特色版を作成します。

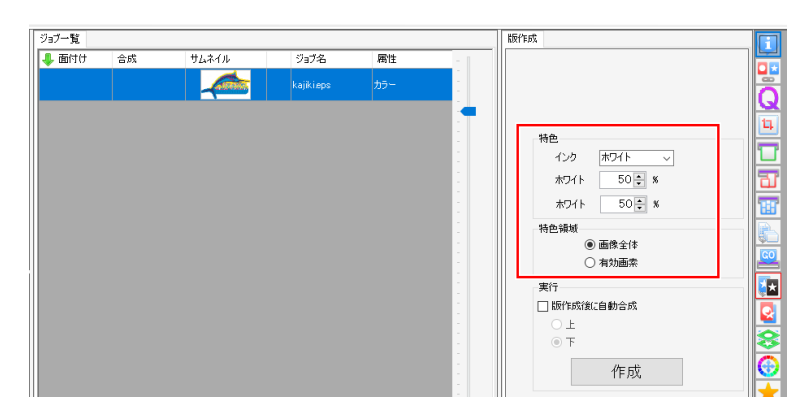

**2** 作成した特色版を**[**ジョブ一覧**]**タブで選択し、**[**お気に入り設定**]**アイコンをクリックします。

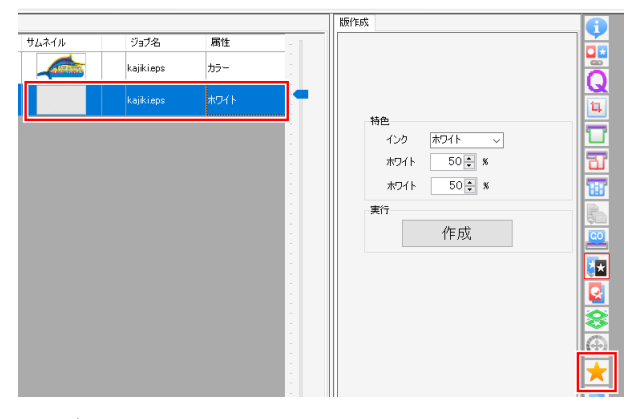

• [お気に入り設定]画面が表示されます。

#### **3** お気に入りを新規に作成します。

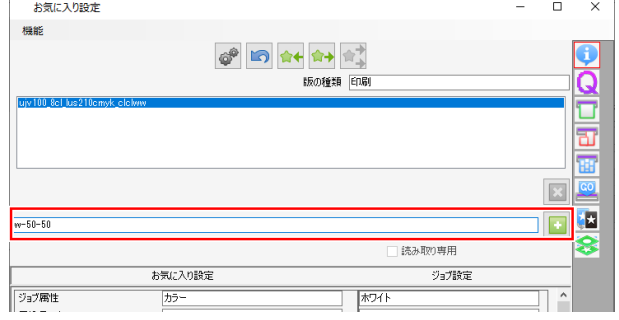

**4 [**お気に入り設定**]**画面の**[**版作成**]**アイコンをクリックします。

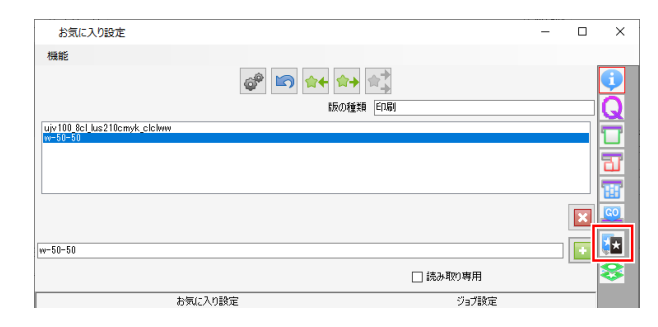

# **5 [ ]**アイコンをクリックして現在の条件を保存します。

• ジョブで設定した条件([版作成]、[特色領域])がお気に入りに保存されます。

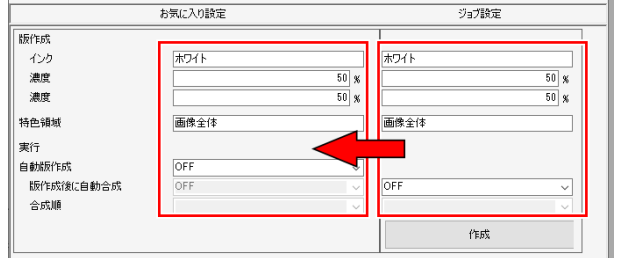

**6 [**自動版作成**]**を**[ON]**にします。

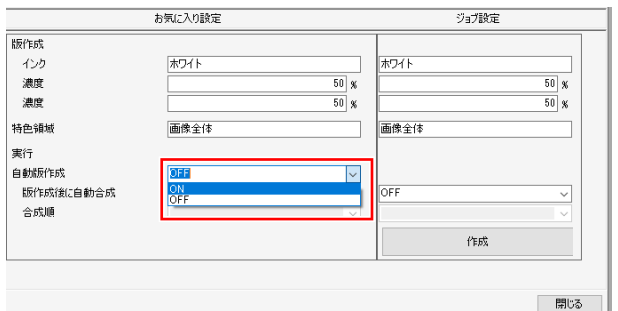

• 作成した特色版を合成したい場合は、[版作成後に自動合成]を[ON]にし、[合成順]を指定 してください。

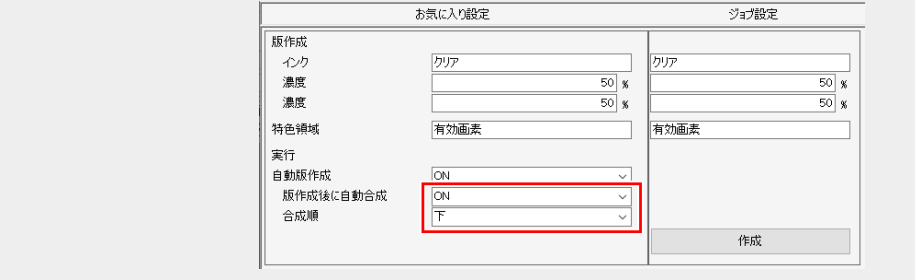

 $\bm{7}$  設定したお気に入りを選択して、画像データを読み込みます ே[「お気に入り設定」\(](#page-161-0)[P. 162](#page-161-0))。

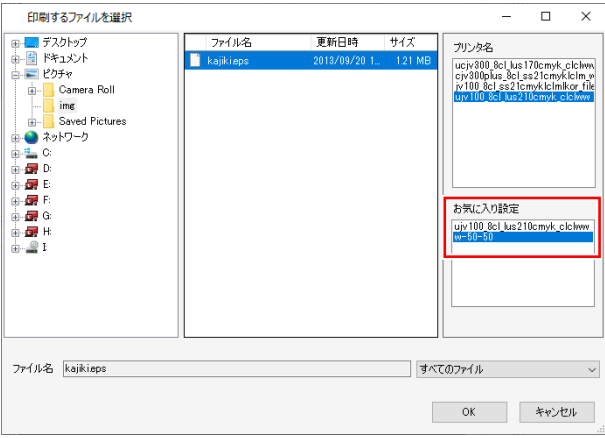

• 読み込んだ画像データを元に、自動的に特色版ジョブが作成されます。

### ● お気に入りを削除する

**1 [**機能**]**メニューまたは機能アイコンから、**[**お気に入り設定**]**をクリックします。

**2** 削除したいお気に入りを、リストから選択します。

# **3 [ ]**アイコンをクリックします。

- 選択したお気に入りが削除されます。
- ホットフォルダーやプリンタードライバーが削除されます。

• プリンターを登録したときに作成されたお気に入りは、削除することができません。

### ● お気に入り設定からホットフォルダーとプリンタードライバーを作成する

**1 [**機能**]**メニューまたは機能アイコンから、**[**お気に入り設定**]**をクリックします。

# **2 [**作成**]**をクリックします。

- ホットフォルダーが作成されます。
- ホットフォルダーは以下の場所にあります。 "RasterLink7のインストールフォルダー¥Hot¥お気に入り名"

# **2.2.15** 複製

元のジョブはそのままにしながら、一部だけ設定を変更したいジョブを作成する場合に有効です。

# 複製 **-** 機能

[複製]では、以下の操作を行うことができます。

• ジョブを複製する

# 複製 **-** 画面構成

#### l **[**複製**]**画面

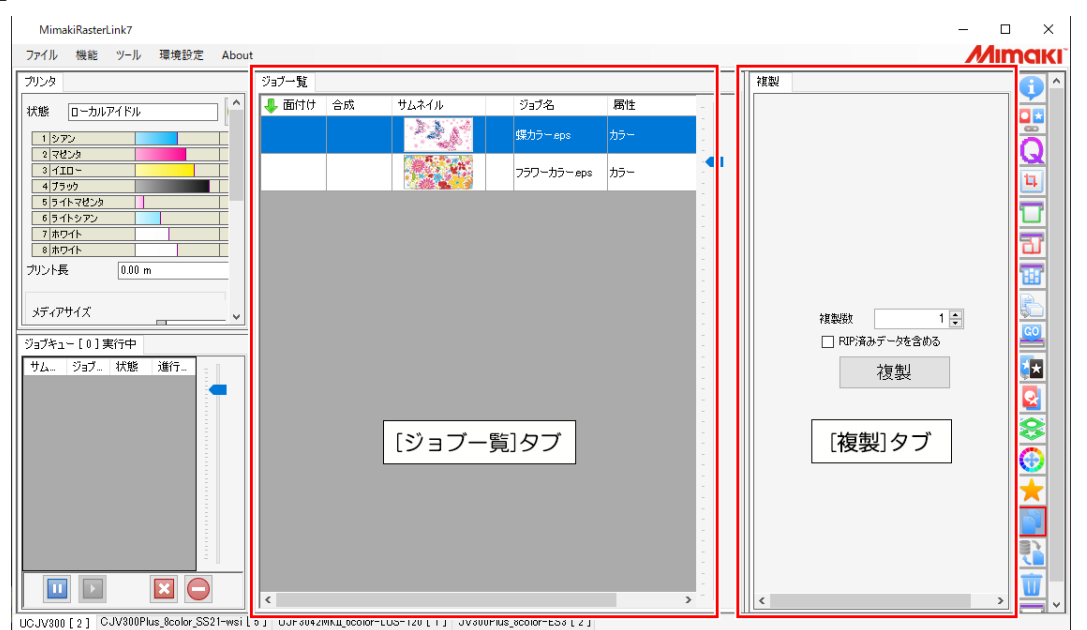

### 複製 **-** 操作

- ジョブを複製する
	- **1 [**ジョブ一覧**]**タブでジョブを選択します。

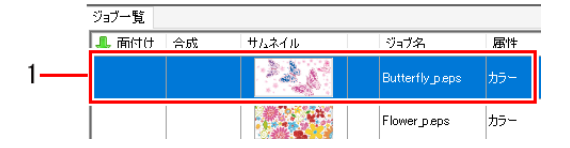

**2 [**複製**]**画面の**[**複製数**]**に、ジョブを複製する数を入力します。

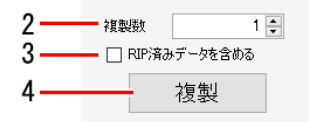

**3 [RIP**済みデータを含める**]**チェックボックスをオンまたはオフにします。

• オンにすると、ジョブとRIP済みデータの両方が複製されます

**4 [**複製**]**をクリックします。

• 複製されたジョブの名称は、元のジョブと同じ名称になります。 適宜、ジョブの[プロパティ]画面で名称を変更してください。 (GP [「ジョブ名を変更する」](#page-33-0) ([P. 34](#page-33-0))

# **2.2.16** バックアップ

ジョブのバックアップファイルを作成します。 バックアップしたジョブをファイルから復元します。

# バックアップ **-** 機能

[バックアップ]では、以下の操作を行うことができます。

- ジョブのバックアップを行う
- バックアップファイルからジョブを復元する(リストア)

# ● 条件

以下の場合には、バックアップファイルからジョブを復元することができません。

• RasterLink6Plus以前のバックアップファイル

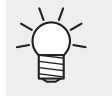

• RasterLink6PlusのバックアップファイルをRasterLink7に移行させたい場合は、移行ツールを ご使用ください。 詳しくは、別冊「RasterLink7 移行ツールガイド」をご覧ください。

- バックアップファイルに登録されているプリンターまたは特色インクセットが、復元先のRasterLink7に 登録されていないとき
- バックアップファイルで指定されているデバイスプロファイルや入力プロファイルが、復元先の RasterLink7にインストールされていないとき

# バックアップ **-** 画面構成

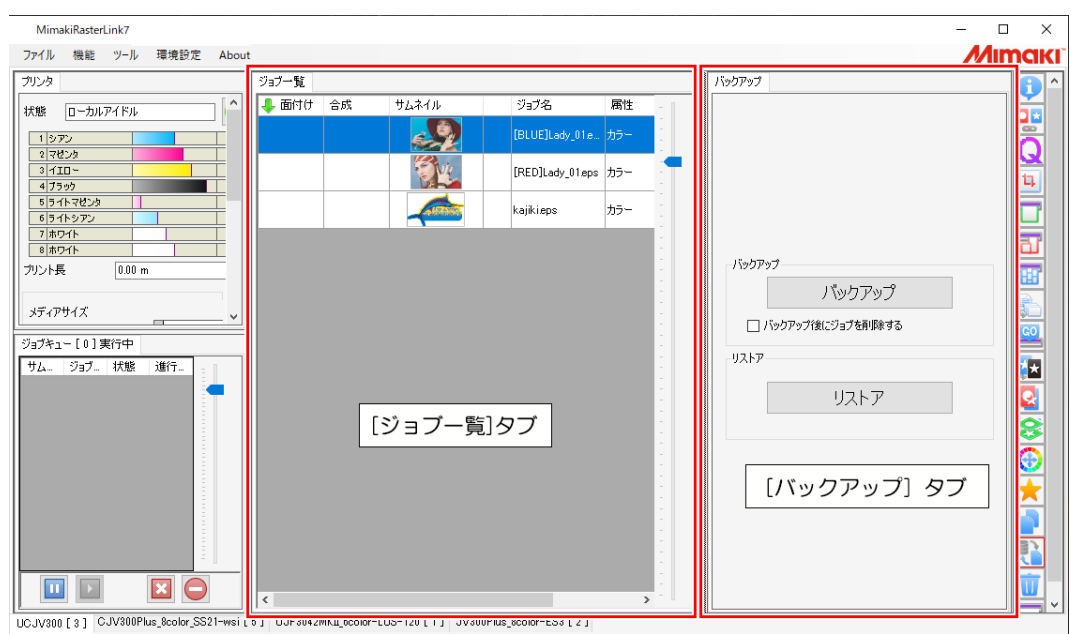

# ● [バックアップ]画面

# バックアップ **-** 操作

# ● ジョブのバックアップを行う

# **1 [**ジョブ一覧**]**タブでジョブを選択します。

• 複数のジョブを選択した場合、それらは1つのバックアップファイルに保存されます。

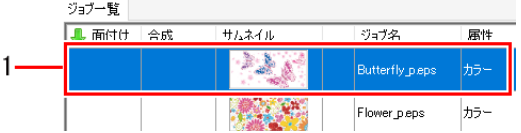

- **2 [**バックアップ**]**タブの**[**バックアップ後にジョブを削除する**]**チェックボックスをオンまたはオフにし ます。
	- オンにすると、バックアップ後にジョブが削除されます。

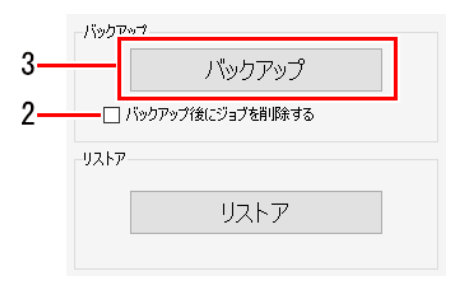

**3 [**バックアップ**]**をクリックします。

• [保存するファイル名を指定]ダイアログが表示されます。

**4** 任意の名前を付けて、**[**保存**]**をクリックします。

• バックアップファイルが作成されます。

バックアップファイルには以下のデータが保存されます。

- 元画像データ
- ジョブの設定情報
- デバイスプロファイル
- 入力プロファイル
- 各種設定ファイル
- バックアップファイルにはRIP済みデータは保存されません。

• バックアップファイルからジョブを復元したときは、もう一度RIPを行ってください。

● バックアップファイルからジョブを復元する(リストア)

**1 [**バックアップ**]**タブの**[**リストア**]**をクリックします。

• [復元するファイル名を選択]ダイアログが表示されます。

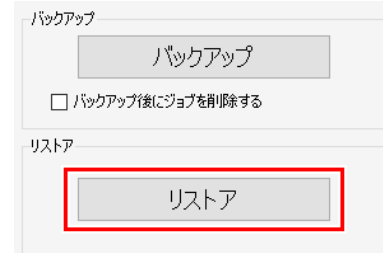

# **2** 復元したいファイルを選択して**[**開く**]**をクリックします。

- ジョブが復元されます。
- ジョブを復元する際、デバイスプロファイルや入力プロファイルがインストールされていな い、というエラーが表示されることがあります。この場合、バックアップファイル内のデバイ スプロファイルや入力プロファイルは、"インストールフォルダー¥Tmp"に保存されます。メッ セージエリアに保存先の詳細が表示されます。

• その場合は、以下の手順で復元してください。 (1)RasterLink7を終了させます。 (2)Windowsのスタートメニューから[プロファイルマネージャー]を起動します。 (3)必要なデバイスプロファイルや入力プロファイルをインストールします。 (4)RasterLink7を再起動させます。 (5)[バックアップ]タブの[リストア]をクリックします。

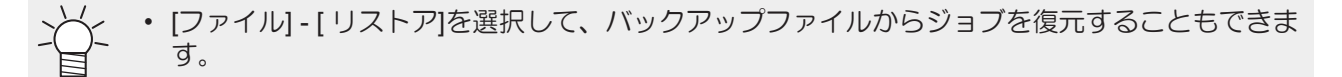

# **2.2.17** 削除

ジョブを削除します。

### 削除 **-** 機能

[削除]では、以下の操作を行うことができます。

• ジョブやRIP済みデータを削除する

### ● 条件

以下の場合には、ジョブを削除することができません。

• [合成]や[面付け]を設定したジョブ群の一部だけを選択しているとき

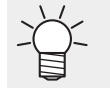

• [合成]や[面付け]をしているジョブ群をすべて選択すると、ジョブ群をまとめて削除することが できます。

• [合成]や[面付け]を解除すると、それぞれのジョブを個別に削除することができます。

# 削除 **-** 画面構成

# **● [削除]画面**

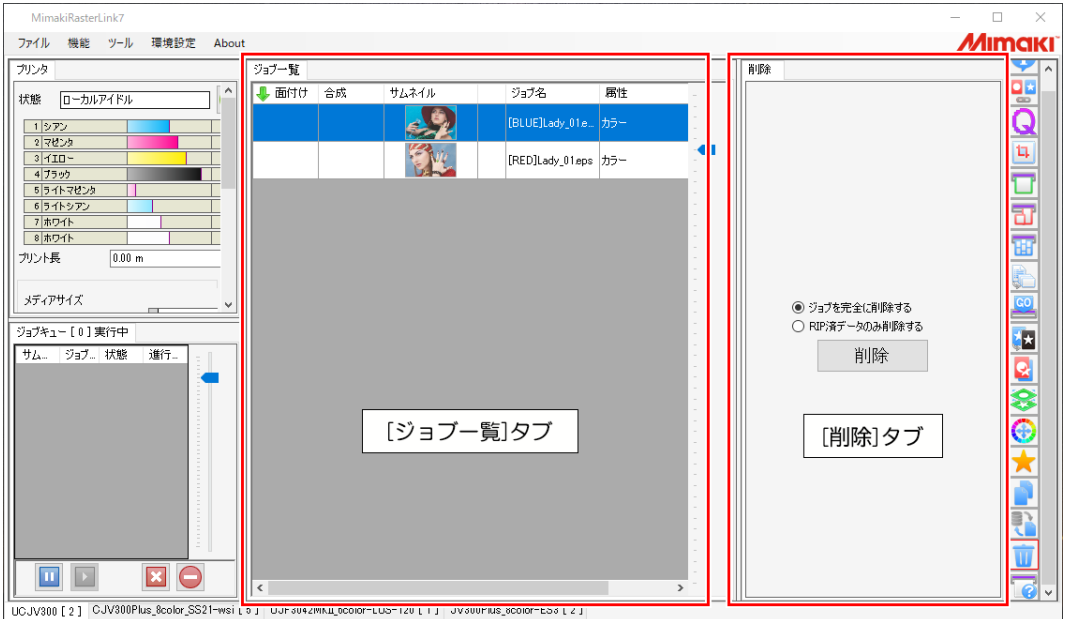

# **● ジョブやRIP済みデータを削除する**

# **1 [**ジョブ一覧**]**タブでジョブを選択します。

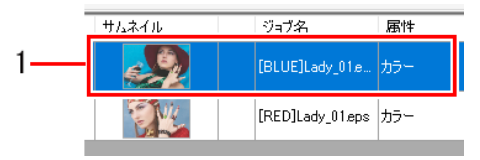

# **2 [**削除**]**タブの項目を選択します。

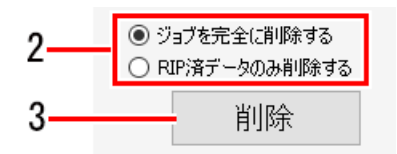

- [ジョブを完全に削除する]:ジョブの情報をすべて削除します。
- [RIP済データのみ削除する]:選択したジョブのRIP済みデータを削除します。

# **3 [**削除**]**をクリックします。

• ジョブやRIP済みデータが削除されます。

# **2.2.18** 治具配置印刷

治具にジョブを配置して印刷します。

• 印刷対象(ボールペン、ケースなど)を固定するものを治具と言います。

# 治具配置印刷 **-** 機能

[治具配置印刷]では以下の操作を行うことができます。

- 治具テンプレートを編集する
- 治具の輪郭線を印刷する
- 治具印刷用のジョブを拡大、縮小させる
- 治具印刷用のジョブを回転させる
- 治具印刷用のジョブを左右に反転させる
- 治具印刷用のジョブをコピーする
- 治具定義ファイルをインポート・エクスポートする

### ● 条件

### 対象機種

フラットベッドプリンター

#### 編集条件

ジョブの設定によっては、治具配置印刷を使用できない場合があります。

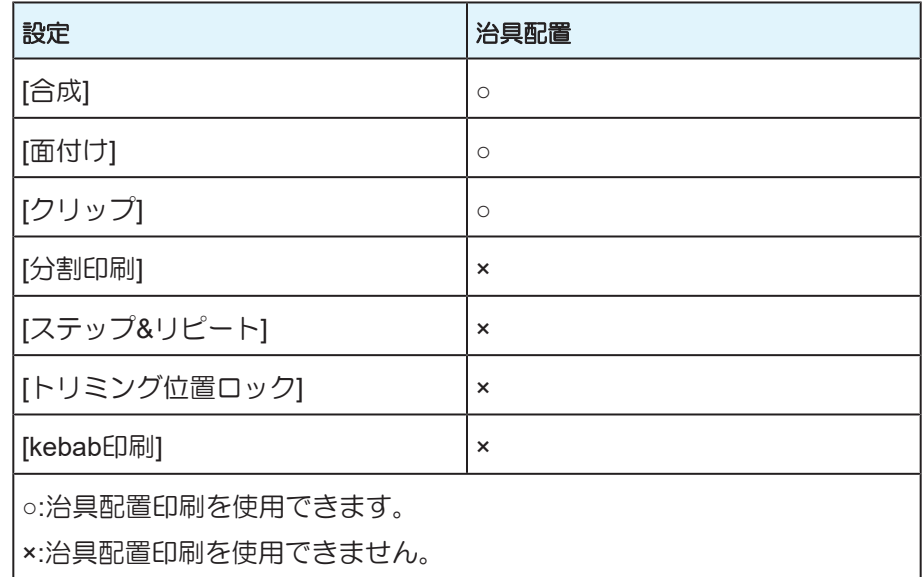

### 複数のジョブをまとめて治具に配置したい場合

複数のジョブを面付けしてから[治具配置印刷]の設定を行います。

### 治具配置印刷 **-** 画面構成

#### ● [治具配置印刷]画面

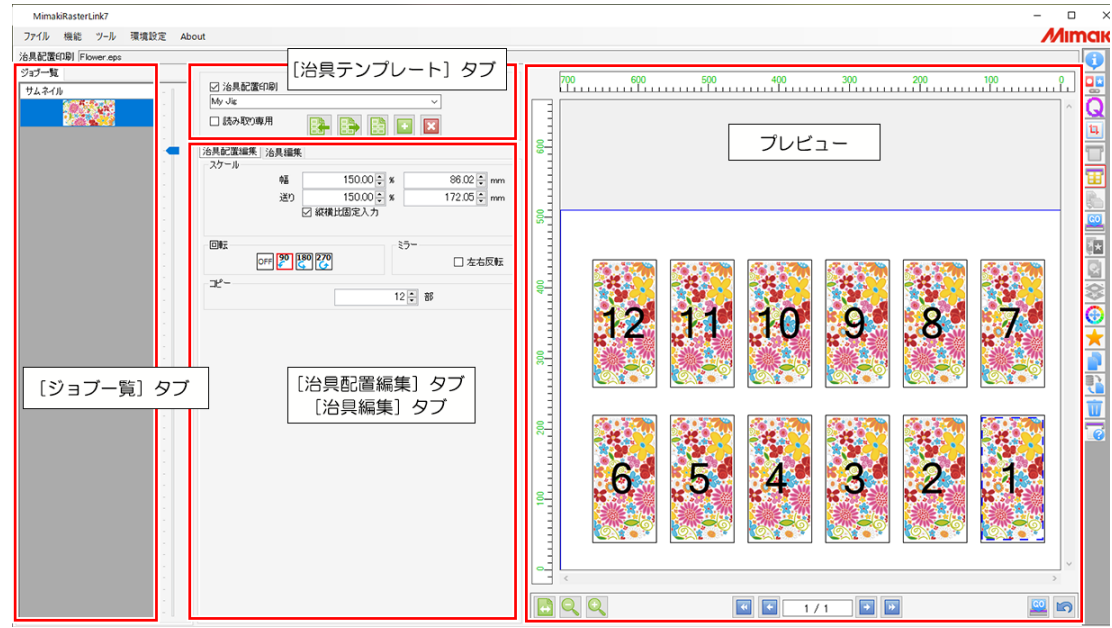

### **●[ジョブー覧]タブ**

[治具配置印刷]の編集対象となるジョブを表示します。

### ● 治具テンプレート選択

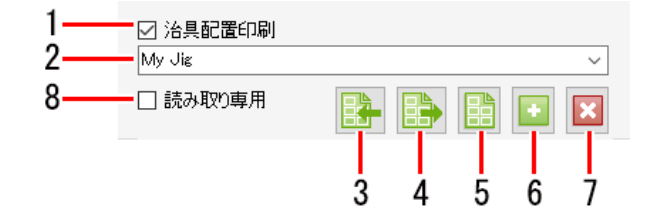

- 1. **[**治具配置印刷**]** 治具配置印刷を使用する/しないを選択します。
- 2. 治具テンプレート名 .<u>.</u>....<br>治具テンプレートを選択します。
- 3. 計 治具定義ファイルのインポート 治具テンプレートの定義ファイルをRasterLink7に読み込みます。
- 4. 3 治具定義ファイルのエクスポート 治具テンプレートの定義ファイルをxmlフォーマットのファイルに保存します。
- 5. 3 治具輪郭を印刷 治具の輪郭線を印刷します。
- 6. 治具テンプレートの追加 新たな治具テンプレートを追加します。
- 7. K 治具テンプレートの削除 治具テンプレートを削除します。
- 8. **[**読み取り専用**]** 読み取り専用/編集可能を選択します。

l **[**治具配置編集**]**タブ、**[**治具編集**]**タブ、プレビュー

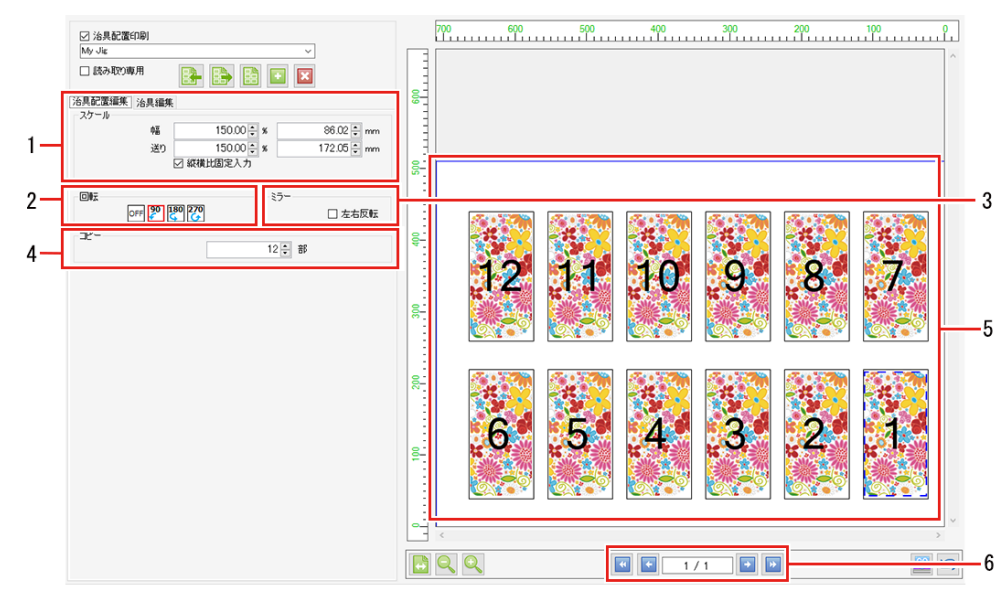

1. **[**スケール**]**

ジョブのサイズを設定します。

2. **[**回転**]**

ジョブを回転します。

- 3. **[**ミラー**]** ジョブを左右に反転します。
- 4. **[**コピー**]** ジョブのコピー部数を設定します。
- 5. 配置プレビュー 治具テンプレートにジョブを配置した状態が表示されます。
- 6. 盤面切り替え トトトンタリックして、盤面を切り替えます。

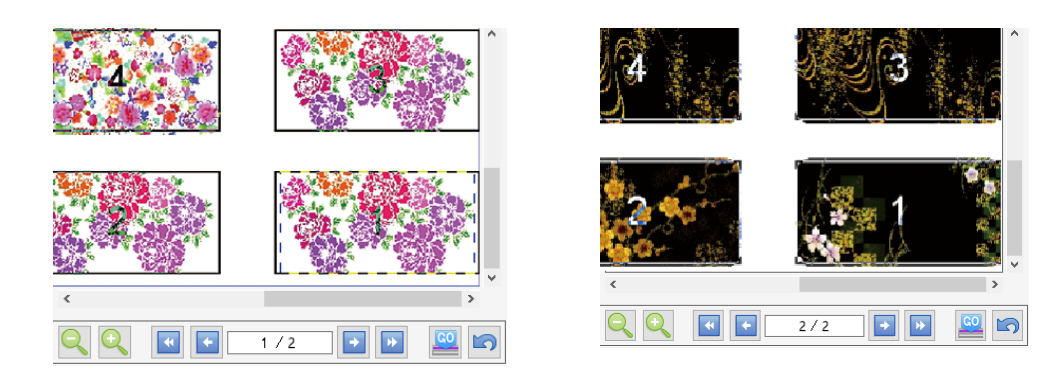

最初の盤面 (1/2) またのは、 マック 次の盤面 (2/2)

# l **[**治具編集**]**タブ

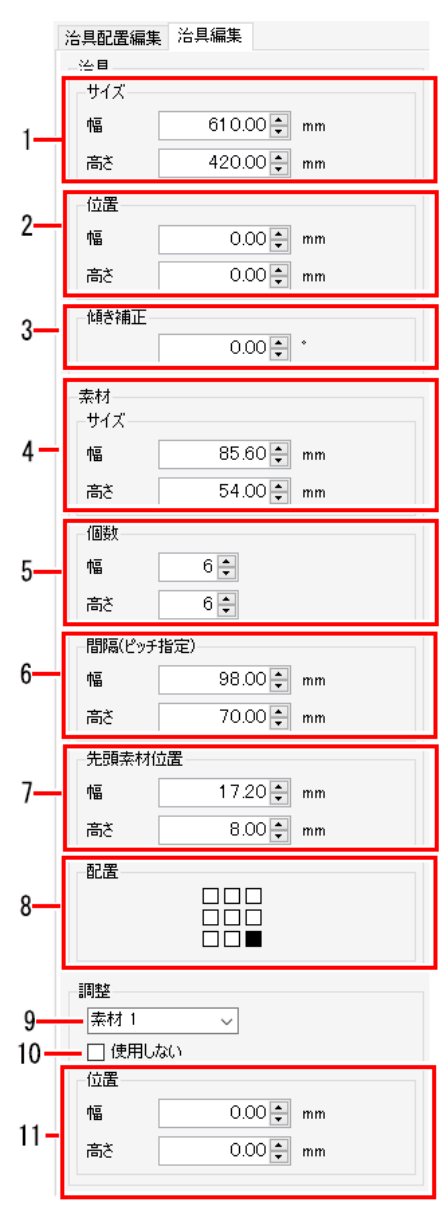

# **1.[**サイズ**]**

治具全体のサイズを設定します。

### **2.[**位置**]**

作図原点から、治具の右下までの距離を設定します。

### **3.[**傾き補正**]**

治具の傾きを設定します。 [差込編集]と組み合わせて使用することはできません。 [傾きを補正する](#page-74-0)

# **4.[**サイズ**]**

素材1つの大きさを設定します。

#### **5.[**個数**]**

配置する素材の個数を設定します。

治具サイズ

### **6.[**間隔(ピッチ指定)**]**

素材の間隔を設定します。

### **7.[**先頭素材位置**]**

治具の右下から、先頭の素材の右下までの距離(先頭素材位置)を 設定します。

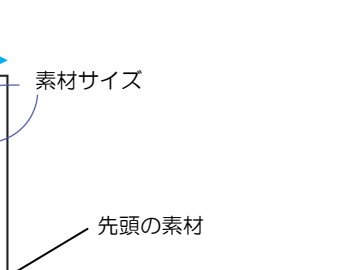

先頭素材位置

**8.[**配置**]**

治具サイズ

素材のどの位置にジョブを配置するかの基準を設定します。

素材間隔 治具位置

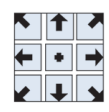

#### **9.[**素材**]**

調整する素材を選択します。

### **10.[**使用しない**]**

素材を印刷に使用する/しないを選択します。

### **11.[**位置**]**

素材位置を調整します。

#### 治具配置印刷 **-** 操作

#### ● 治具配置印刷の設定を開始する

- **1 [**治具配置印刷**]**画面の**[**治具配置印刷**]**チェックボックスをオンにします。
	- [治具配置印刷]機能の各種設定ができるようになります。

### ● 治具テンプレートを編集する

#### 治具テンプレートを新規作成する

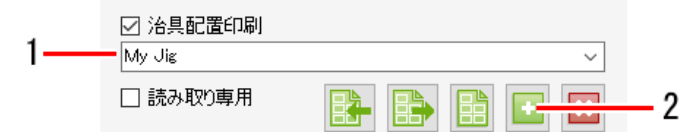

# **1** 治具テンプレート選択の入力枠内に、新しく設定する治具テンプレートの名称を入力します。

# **2 [ ]**アイコンをクリックします。

- [治具編集]タブが表示されます。
- [治具] : 治具全体のサイズ、作図原点の位置、傾きを設定することができます。傾きは治具の右下 を支点とした角度(−45°~45°)で設定してください。
- 治具を傾けると、治具上の各素材も傾きます。 テーブルに対して、傾いた状態を補正したい場合に、傾きを調整してください。

• 治具を傾けると、ジョブの輪郭や直接部分に若干のジャギー(ギザギザ)が発生します。 特に解像度が低いラスターデータの場合、ジャギーが顕著に発生します。 ラスターデータを傾ける場合は、印刷解像度に近い解像度でデータ作成してください。

- [素材] : 各素材のサイズ、個数、先頭素材位置、配置を設定することができます。 サイズは有効作図サイズ(最低25.4mm)、個数は99×99(総数9801個)まで、間隔は ピッチ(幅は右隣の素材右端からの距離、高さは下隣の素材の下端からの距離)で設定し ます。
- [調整] : 対象とする素材を選択して、位置を微調整することができます。素材プルダウンメニュー またはプレビューで素材をクリックして選択してください。選択した素材は赤い枠付きで プレビューに表示されます。

#### 治具テンプレートを編集する

- **1** 治具テンプレート選択のプルダウンメニューから、治具テンプレートを選択します。
- **2 [**治具編集**]**タブを選択します。
- **3** 治具の各種設定を行った後、**[ ]**アイコンをクリックします。
	- 治具テンプレートの設定が上書きされます。
- [作図領域全体]治具テンプレートは編集できません。

#### 治具テンプレートを削除する

**1** 治具テンプレート選択のプルダウンメニューから、治具テンプレートを選択します。
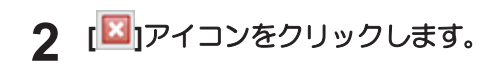

• 治具テンプレートが削除されます。

• [作図領域全体]治具テンプレートは削除できません。

#### ● 治具輪郭を印刷する

## **1 [ ]**アイコンをクリックします。

• [治具輪郭を印刷]ダイアログが表示されます。

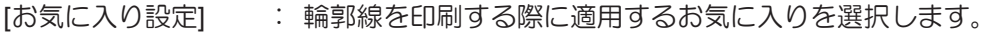

- [線幅] ままない キング について 輪郭線の幅を設定します。
- [カラー] : 輪郭線の色を設定します。
- [オフセット] : 治具の矩形の描画方法を設定します。

(下図の赤枠は治具の矩形、黒線は印刷される輪郭線を意味します。)

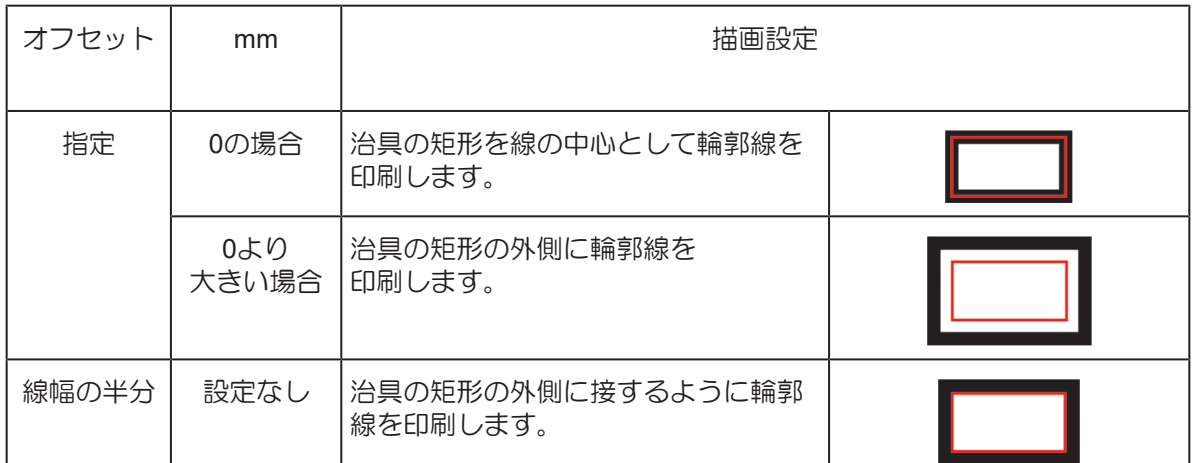

### **2 [**印刷**]**をクリックします。

• 輪郭線が印刷されます。

### **3 [**保存**]**をクリックします。

• PDFファイルが作成されます。

#### ● 治具印刷用のジョブを拡大、縮小させる

**1 [**治具配置編集**]**タブの**[**スケール**]**にある**[**有効**]**チェックボックスをオンにします。

### **2** 印刷するジョブの**[**幅**]**と**[**送り**]**を設定します。

- 「幅]と[送り]は倍率(%)またはサイズで設定することができます。
- [縦横比固定入力]チェックボックスがオンの場合、元画像の縦横比を固定したまま、ジョブを拡 大/縮小させることができます。
- 治具印刷用のジョブを回転させる
	- **1 [**治具配置編集**]**タブの**[**回転**]**から反時計回りに回転させる角度を選択します。
		- 面付けジョブの場合は、[ジョブ一覧]のサムネイルまたは治具配置印刷のプレビュー画面で選択し たジョブの設定が変更されます。
- 治具印刷用のジョブを左右に反転させる
	- **1 [**治具配置編集**]**タブの**[**ミラー**]**にある**[**左右反転**]**チェックボックスをオンにします。
		- 面付けジョブの場合は、[ジョブ一覧]のサムネイルまたは治具配置印刷のプレビュー画面で選択し たジョブの設定が変更されます。
- 治具印刷用のジョブをコピーする
	- **1 [**治具配置編集**]**タブの**[**コピー**]**で、コピーしたい部数を選択します。
		- ジョブがコピーされて、自動的に配置されます。
		- 面付けジョブの場合は、[ジョブ一覧]のサムネイルまたは治具配置印刷のプレビュー画面で選択し たジョブの設定が変更されます。

● 印刷を実行する

- **1** プレビューの**[ ]**アイコンをクリックします。
	- 前回、使用した[実行]と同じ設定でRIP、印刷が開始されます。 設定については (SF)[「実行」](#page-114-0) ([P. 115](#page-114-0)) をご覧ください。
- 治具バーコード機能を使用する

• 治具バーコード機能については、別冊「治具バーコード機能ガイド」をご覧ください。

### ● 治具を使用した印刷手順

下図のような寸法の素材への印刷を例として説明します。

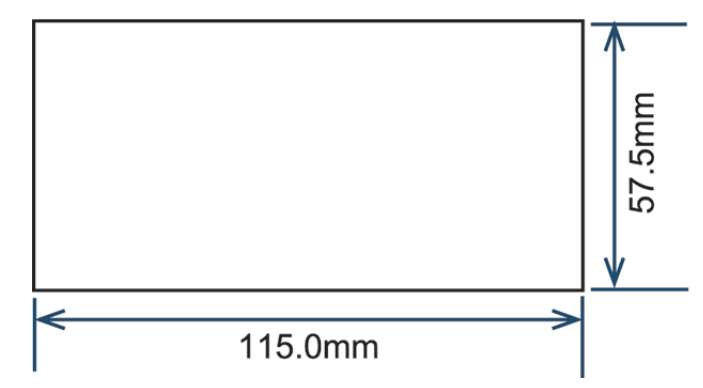

### **1** 治具テンプレートを新規登録します。

- (1) 印刷対象のジョブを選択し、[ ii ]アイコンをクリックして[治具配置印刷]画面を開きます。
- (2) 治具テンプレート名に適当な名称(ここでは「MyJig」)と入力し、[ ]アイコンをクリック します。
	- 自動的に[治具編集]タブに切り替わります。

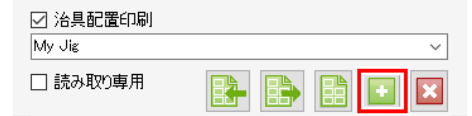

## **2** 治具テンプレートを設定します。

• プリンターに取りつけられた治具のサイズ情報を入力します。 ここでは以下の寸法で作成され、取りつけられた治具を例として説明します。 図中の番号は、その後の手順番号に対応しています。

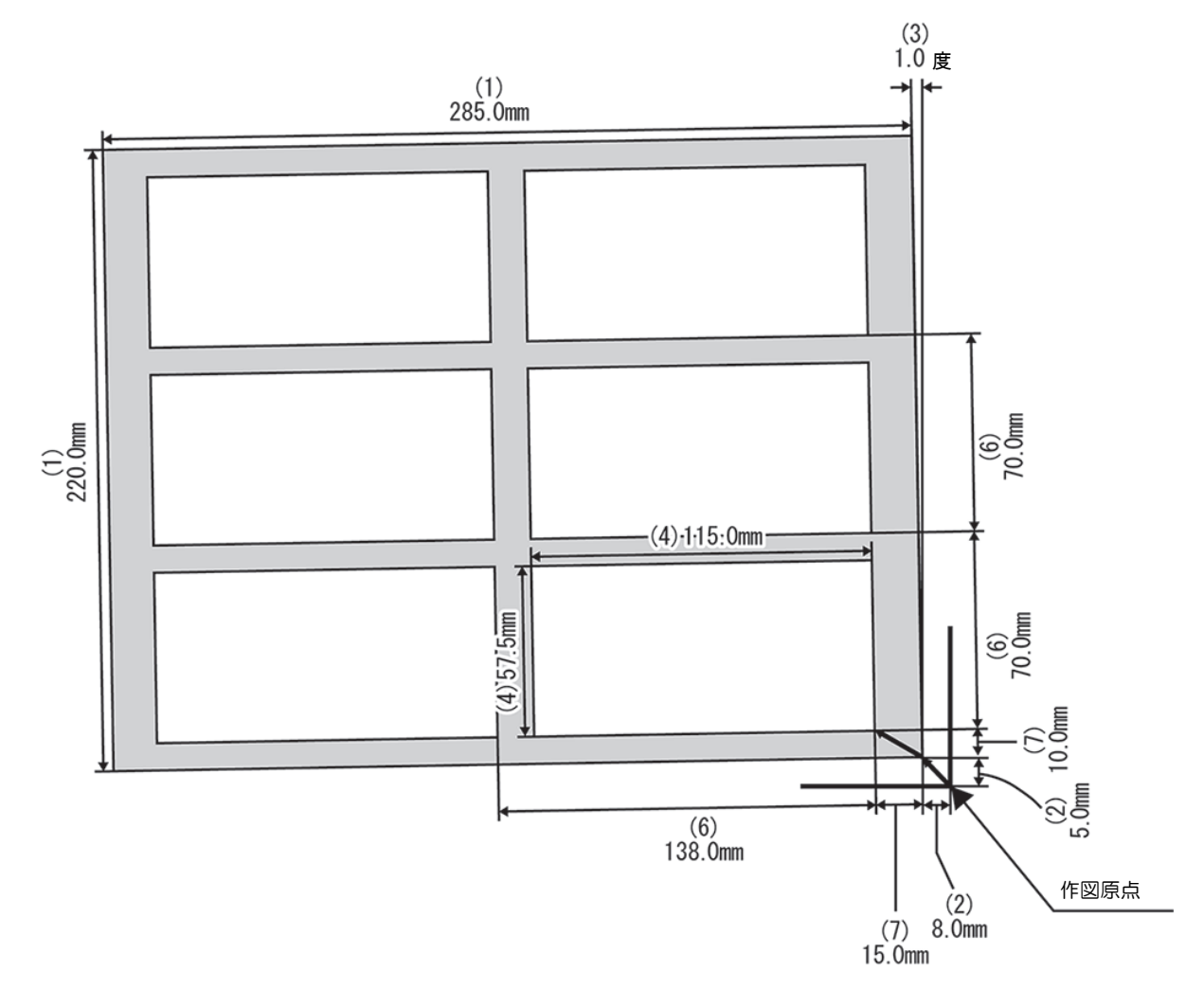

- (1) 治具全体のサイズを入力します。
- (2) 作図原点から、治具の右下までの距離を入力します。
- (3) テーブルに対して、治具の傾きの角度を入力します。 反時計回りがプラスの値、時計回りがマイナスの値に なります。
- (4) 素材の大きさを入力します。
- (5) 素材の幅方向、高さ方向それぞれの配置個数を入力し ます。
- (6) 素材を並べるときの間隔をピッチで入力します。
- (7) 治具の右下から、素材位置の右下までの距離を入力し ます。
- (8) 素材サイズと画像サイズが一致しない場合に、ジョブ を配置する基準を選択します。

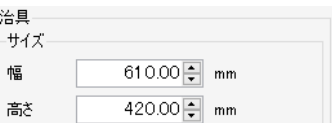

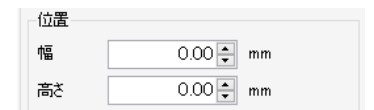

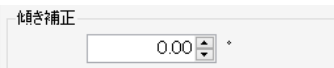

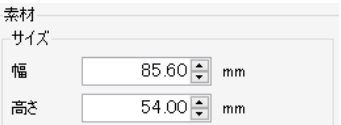

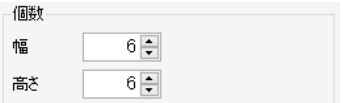

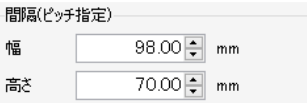

**2**

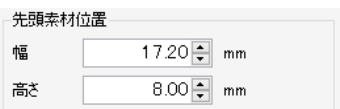

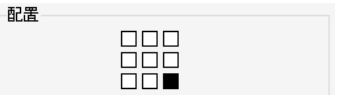

#### **3** 治具にジョブを配置します。

- (1) ジョブの[●]アイコンをクリックし、[ジョブー覧]タブを表示します。
- (2) 印刷するジョブを選択し、[治具配置印刷]画面を開きます。ここでは例として3 つのジョブを 面付けしたものを選択します。

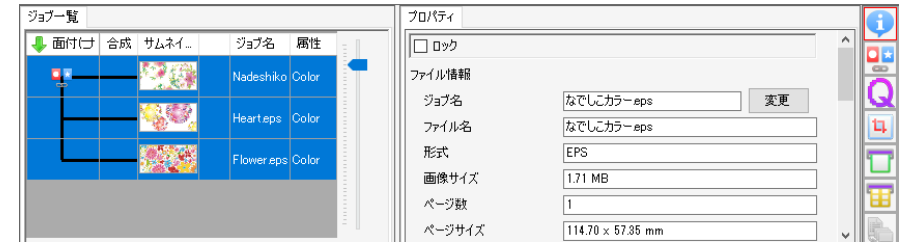

- (3) 作成した治具テンプレート(MyJig)を選択します。
	- プレビューに1つずつジョブが配置されます。 ☑ 治具配置印刷<br>My Jig  $\overline{\vee}$ □読み取り専用 医马雷日区 コハロコール<br>- スケール<br>- 幅  $100.00 \frac{1}{2}$  %  $115.00 - \frac{1}{2}$  mm 5 逆り  $100.00 \div 18$  $57.50 \div \text{mm}$  $\mathbf 6$ ○縦横比固定入力 回転 ミラー 4 OFF 20 180 270 □ 左右反転  $\neg \mathcal{C}$  –  $1 - \frac{1}{2}$  as BQQ FF 1/1 FF l n
- (4) 各ジョブを複数印刷する場合、プレビューでジョブを選択し、[コピー]で印刷部数を設定しま す。ここでは、各ジョブ2枚ずつ印刷するように設定します。

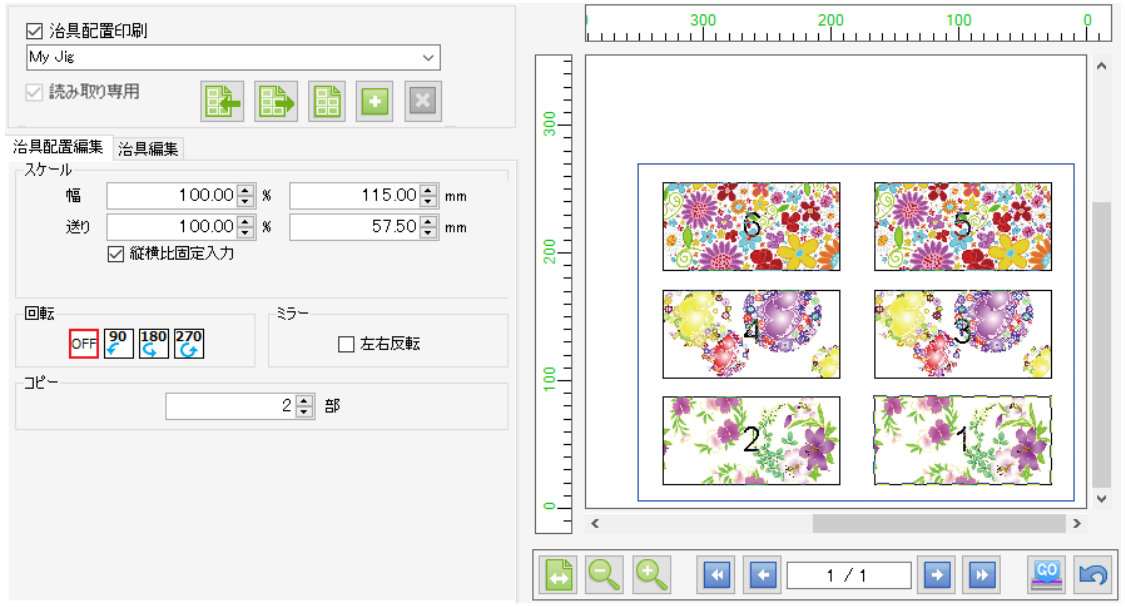

• 面付けしていない複数のジョブを選択している場合、[治具配置印刷]は選択できません。 また、条件によって[治具配置印刷]が選択できない設定があります。詳しくは (2) [「条](#page-175-0) [件」\(](#page-175-0)[P. 176](#page-175-0))をご覧ください。

• 上のジョブから配置していきます。印刷順が重要な場合、RasterLink7に画像を読み込む 順番に注意してください。 (ジョブ一覧の並び順は、画像を読み込んだ順にジョブ一覧の並び順が自動的に決まり ます。画像を読み込んだ後に、ジョブ一覧の並び順は変更できません。)

### **4** 印刷します。

プレビューの下の**[ ]**アイコンをクリックして印刷します。

#### ● 印刷がうまくいかないときの対処方法

#### 印刷位置がずれてしまう場合

前回設定した治具テンプレートを呼び出して、もう一度印刷したにもかかわらず、印刷位置がずれてしまう 場合、[治具編集]タブの[調整]を設定してください。 ここでは、3番目の素材の位置がずれた場合の説明をします。

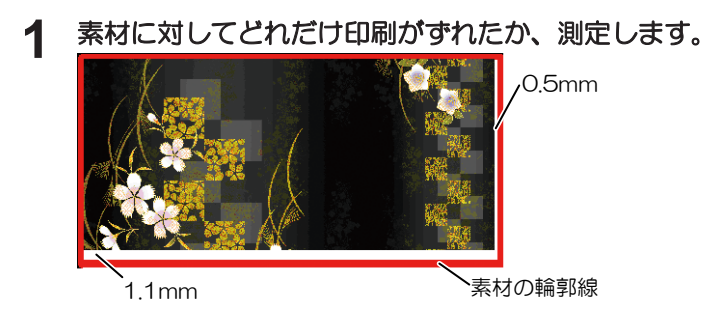

- **2 [**治具配置印刷**]**画面を開きます。
- **3 [**治具編集**]**タブを開きます。
- **4 [**調整**]**で**[**素材**3]**を選択し、以下のように**[**幅**]**と**[**高さ**]**を入力します。

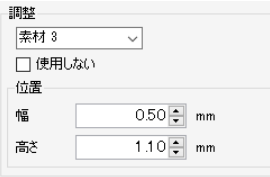

**5** もう一度印刷して、位置を確認します。

印刷に失敗した素材があった場合、そのジョブだけもう一度印刷する (ジョブが**1**つのみでコピーを設定していたとき)

- **1** 失敗した個数をコピー数に設定します。
- **2** 印刷します。

印刷に失敗した素材があった場合、そのジョブだけもう一度印刷する (面付けしていたとき)

- **1** 面付けを解除します。
- **2** 印刷に失敗したジョブだけをもう一度面付けします。
- **3** 印刷します。

### **● 治具定義ファイルをRasterLink7にインポートする**

[「治具定義ファイルをエクスポートする」](#page-188-0)([P. 189](#page-188-0))で作成した治具定義ファイルを読み込みます。

## **1 ||・||アイコン(インポート)をクリックします。**

- ファイルの選択ダイアログが表示されます。
- **2** 治具定義ファイルを選択し、**[OK]**をクリックします。
	- 定義ファイルで設定された治具テンプレートが選択された状態になります。
- 以下の場合は、選択した治具定義ファイルを読み込めません。
	- 既に同じ名前の治具テンプレートがRasterLink7上にあるとき
	- RasterLink7で表示しているプリンターのテーブルサイズより、選択した定義ファイルのサイズ の方が大きいとき
	- エクスポートした治具定義ファイル名を変更したとき
- <span id="page-188-0"></span>● 治具定義ファイルをエクスポートする
	- **1** エクスポートする治具テンプレートを選択します。
	- 2 [<mark>bi</mark>]アイコン(エクスポート)をクリックします。
		- ファイルの保存ダイアログが表示されます。
	- **3** 任意の名前をつけて、**[**保存**]**をクリックします。

• ここでつけた名前が、治具定義ファイルをRasterLink7にインポートしたときの治具テンプレー トの名前になります。

# 2.3 ツール

ここでは各種カラーチャート、カラーコレクション、キャリブレーションについて説明します。 メイン画面上部の[ツール]メニューから選択します。

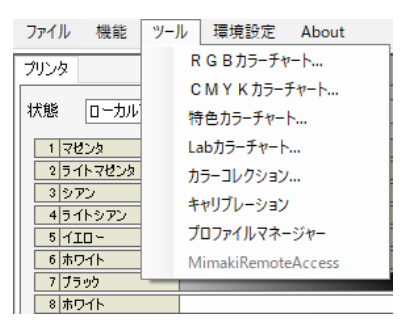

• RasterLink7では基準色を中心に、色成分を変化させた色見本を「カラーチャート」と言いま す。

### **2.3.1 RGB**カラーチャート

[RGBカラーチャート]の機能、画面、操作は、[CMYKカラーチャート]と同様です。

「CMYKカラーチャート」の[CMYK]を[RGB]に読み替えてご覧ください。

### **2.3.2 CMYK**カラーチャート

印刷したCMYKカラーチャートを元に、スプール前のCMYK画像の色をデザインソフトなどで変更すること で、目的の色を出力できます。

印刷した色が目標の色とは異なる場合、その色を中心としたカラーチャートを作成すると目標の色を探しや すくなります。

### **CMYK**カラーチャート **-** 機能

[CMYKカラーチャート]では以下の操作を行うことができます。

- カラーチャートの定義ファイルを追加する
- カラーチャートの定義ファイルを編集する
- カラーチャートのPDFを作成する
- カラーチャートのPDFをジョブとして読み込む
- カラーチャートの定義ファイルを削除する

[CMYKカラーチャート]画面

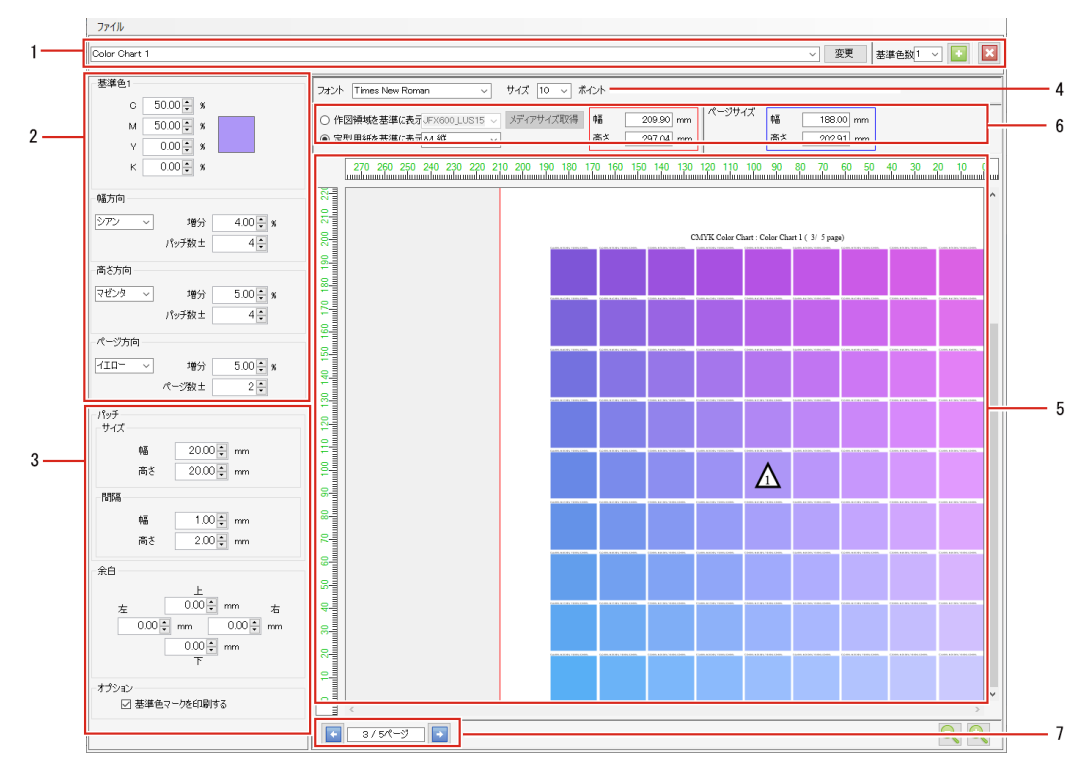

### **1.**カラーチャート定義ファイル

チャート定義ファイルを追加、選択、削除、変更を保存します。

#### **2.**カラー設定

基準色と色成分の変化を設定します。 基準色の数は1,2,4の3パターンから選択できます。 基準色の個数によって、表示される項目が異なります。

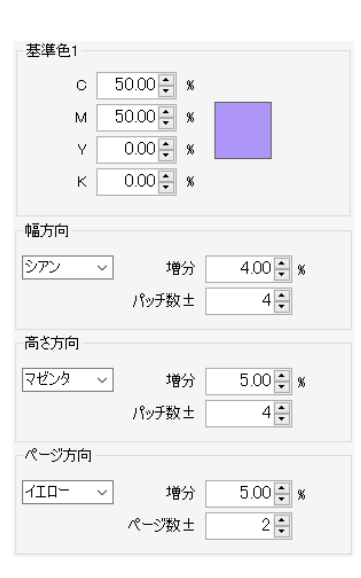

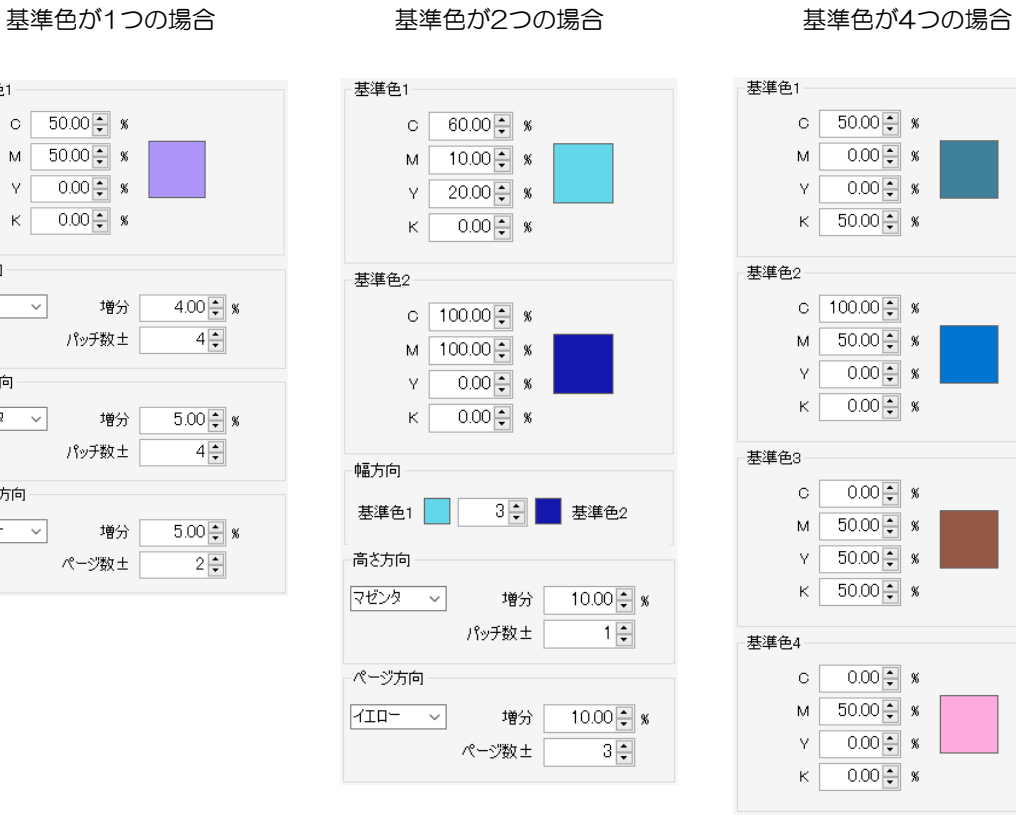

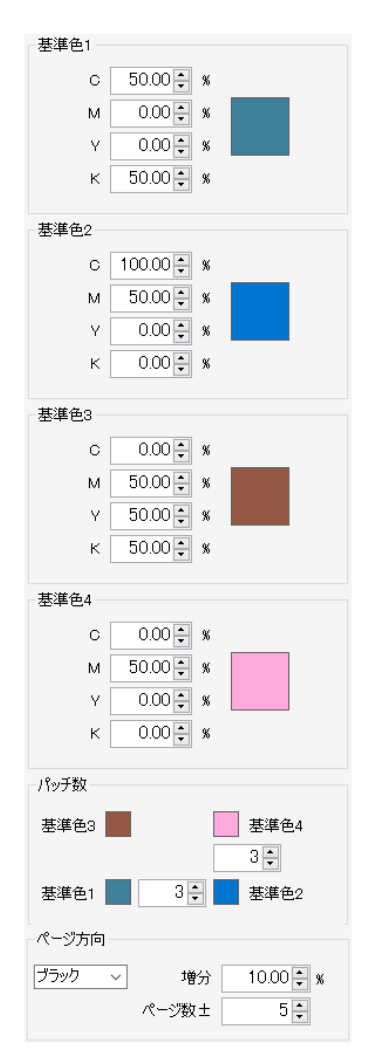

#### **3.**レイアウト設定

パッチ、余白、基準色マークの印刷を設定します。

• RasterLink7では、チャートプレビュー内の色の付いた四角形を「パッチ」と言います。

#### **4.[**フォント**]**

カラーチャートで使用する文字のフォントと各ページの見出しサイズを設定します。

### **5.**チャートプレビュー

カラーチャートのプレビューが表示されます。

• パッチをクリックすると、そのパッチが選択され、画面最下部に色成分の濃度が表示されま す。 • パッチを右クリックすると、ポップアップメニューが表示されます。 選択した色を1から4の基準色に設定することができます。<br>Chart Color Chart ( )/ 11 page) 基準色1に適用 基準色2に適用 基準色3に適用 基準色4に適用

#### **6.**プレビュー表示設定

チャートプレビューに表示する領域を設定します。

[作図領域を基準に表示]:選択したプリンターのメディアサイズを基準に表示します。

[定型用紙を基準に表示]:選択した定型サイズと向きを基準に表示します。

• ここで設定する領域はプレビュー上の表示領域であり、実際のページサイズとは異なります。 実際は青で囲まれた[ページサイズ]の範囲でカラーチャートが作成されます。

#### **7.**ページ

[ページ方向]の[ページ数±]を1以上に設定した場合に生成されるページを切り替えます。

### **CMYK**カラーチャート **-** 操作

#### ● カラーチャートの定義ファイルを追加する

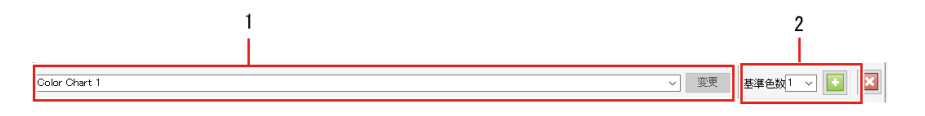

**1 [CMYK**カラーチャート**]**画面のチャート名にある入力枠に、新規に作成するカラーチャートの定義 ファイル名を入力します。

#### **2 [**基準色数**]**リストから、基準色の個数を選択して、**[ ]**アイコンをクリックします。 基準色の個数によって、**3**パターンのチャートが作成されます。

• [基準色数1] : 1つの基準色を中心に、高さ、幅、ページの3方向の色成分(CMYK)を変化 させたカラーチャートが作成されます。

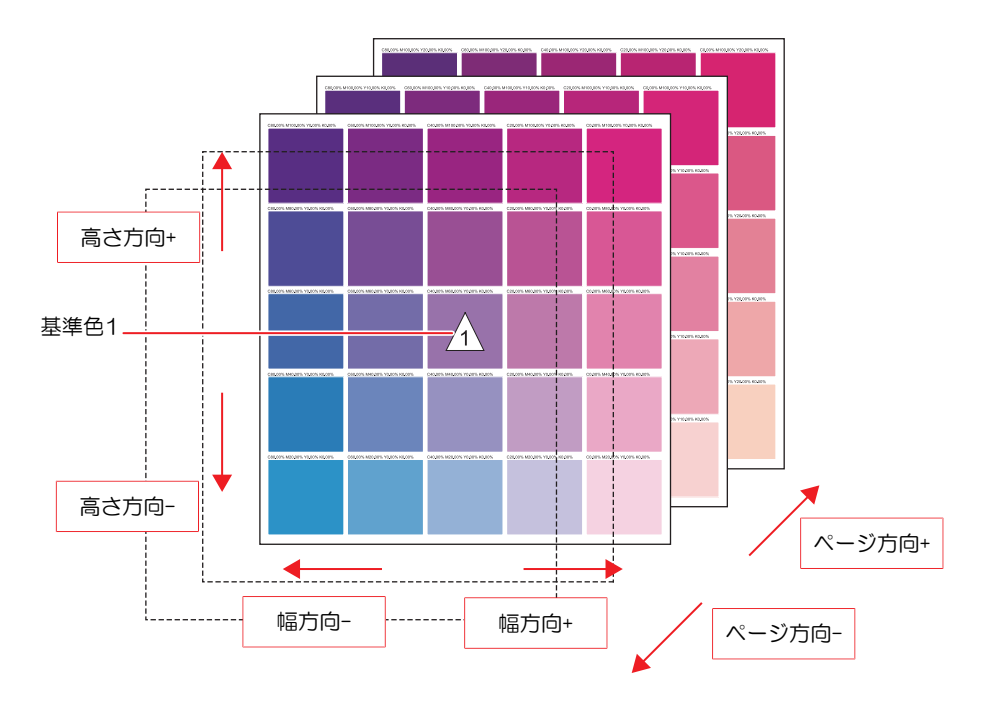

• [基準色数2] : 2つの基準色を幅方向で変化させます。さらに、高さ、ページの2方向の色 成分(CMYK)を変化させたカラーチャートが作成されます。

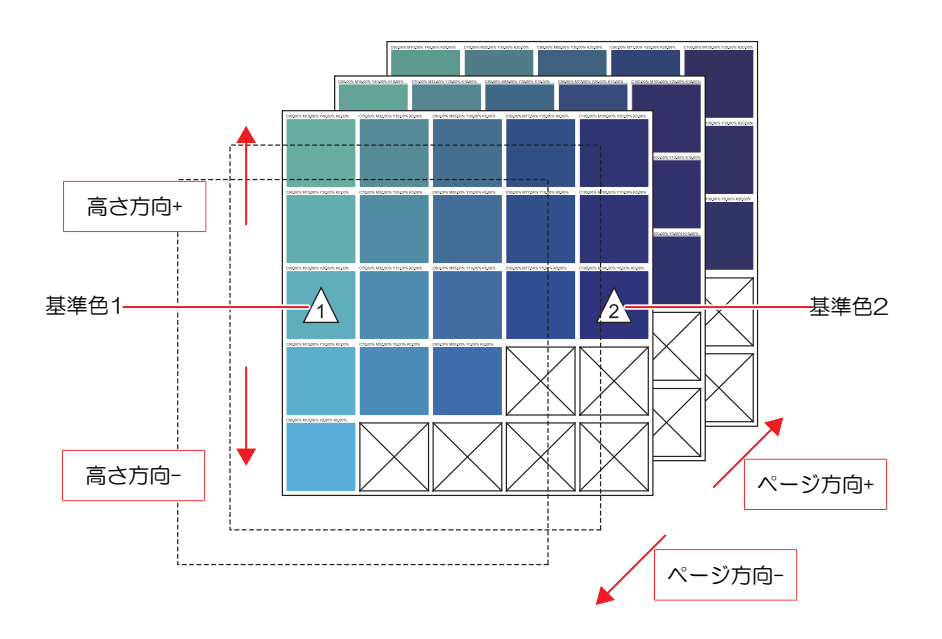

• [基準色数4] : 4つの基準色を幅方向と高さ方向で変化させます。 さらに、ページ方向の色成分(CMYK)を変化させたカラーチャートが作 成されます。

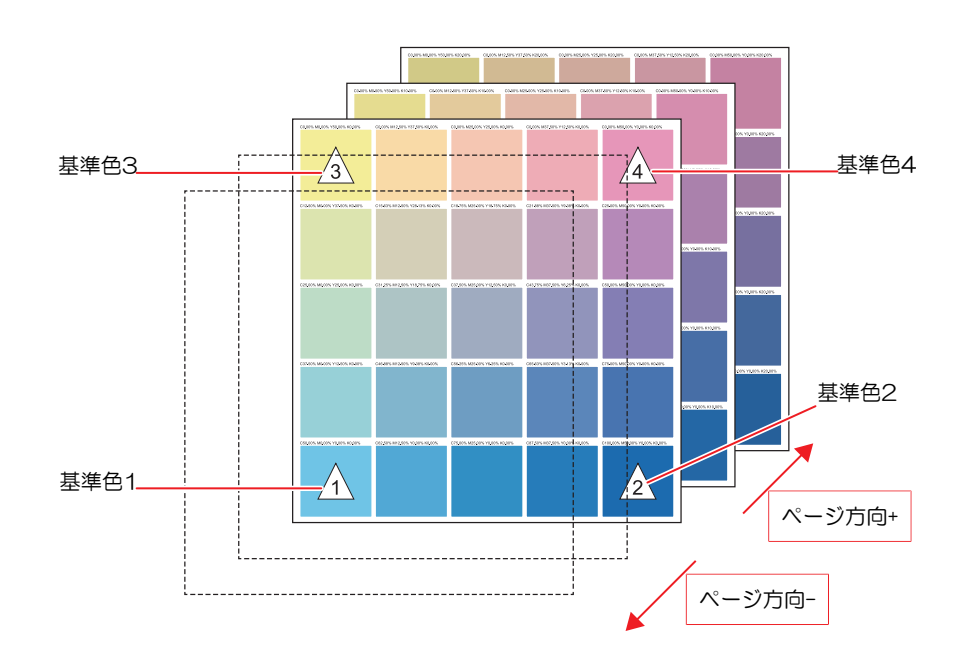

• 同名のカラーチャート定義ファイルがすでに存在する場合、上書きを確認するダイアロ グが表示されます。 上書きをすると、すべての値が変更されます。

### ● カラーチャートの定義ファイルを編集する

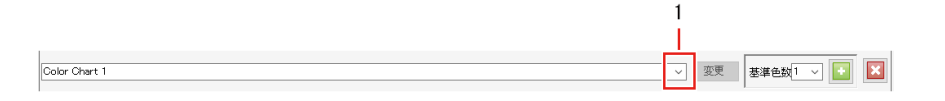

- **1 [CMYK**カラーチャート**]**画面のチャート定義ファイル名にあるプルダウンで、設定するカラーチャー ト名を選択します。
- **2** カラー設定の基準色入力枠で、**CMYK**の濃度を入力します。
	- 入力枠右の四角形の色が入力した色に変わります。

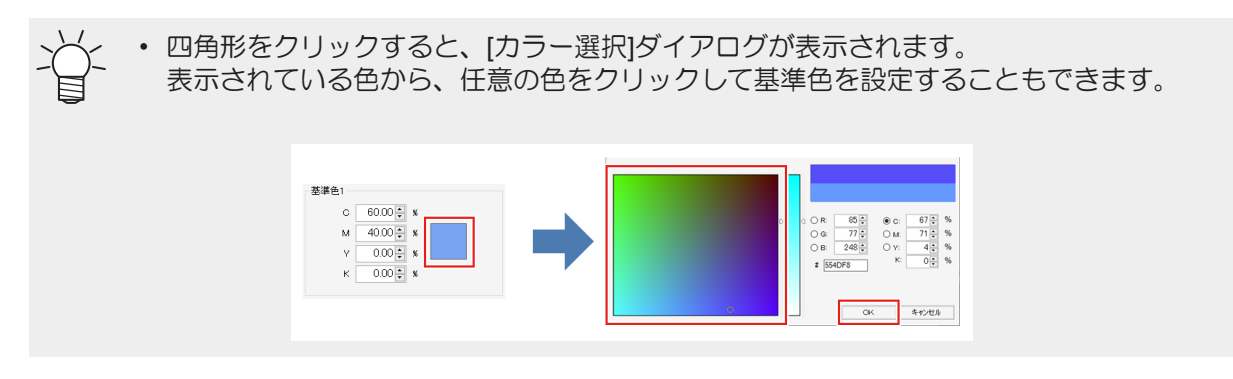

**3 [**幅方向**]**のパッチ数入力枠に、数値を設定します。

• カラーチャートの幅方向のパッチ数が変更されます。

• 基準色数を1にした場合、幅方向で変化させる色成分(CMYK)と、増分(%)を設定しま す。

### **4 [**高さ方向**]**のパッチ数入力枠に、数値を設定します。

• カラーチャートの高さ方向のパッチ数が変更されます。

• 基準色数を1または2にした場合、高さ方向で変化させる色成分(CMYK)と、増分(%)を 設定します。

### **5 [**ページ方向**]**のページ数入力枠に、数値を設定します。

• カラーチャートのページ数が変更されます。

• ページ方向で変化させる色成分(CMYK)と、増分(%)を設定します。

### **6 [**パッチ**]**で、カラーチャートのパッチの各種設定を行います。

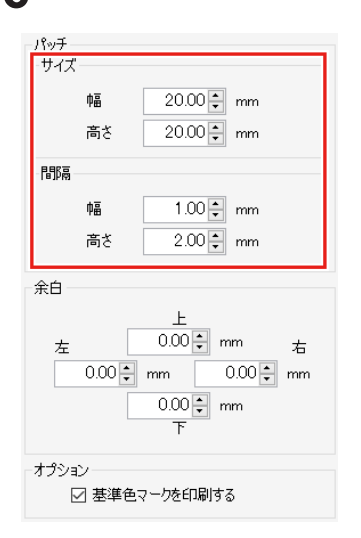

[サイズ] : パッチ1つの大きさ(幅、高さ)を設定します。 [間隔] : パッチの間隔(幅、高さ)を設定します。

- **7 [**余白**]**で、カラーチャートのページ余白(上下左右)を設定します。
- **8** 基準色マークを印刷したい場合は、**[**オプション**]**の**[**基準色マークを印刷する**]**チェックボックスをオ ンにします。
	- オンにした場合、基準色に△印が付いたカラーチャートが印刷されます。
- チャートプレビューでは、[基準色マークを印刷する]の設定に関わらず、基準色に△印が表示 されます。
	- 各種設定を行ってから、[CMYKカラーチャート]画面の[変更]をクリックすると、カラーチャー ト定義ファイルが更新されます。

### ● カラーチャートのPDFを作成する

カラーチャートのPDFを作成します。

- **1 [CMYK**カラーチャート**]**画面の**[**ファイル**]** メニューから**[PDF**ファイル作成**]**を選択します。
	- [カラーチャートの条件を選択]ダイアログが表示されます。
- **2 PDF**のサイズを指定し、**[OK]**をクリックします。

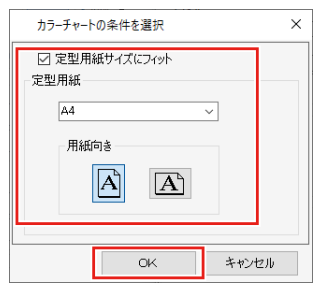

• [名前を付けて保存]ダイアログが表示されます。

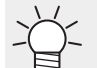

• [定型用紙サイズにフィット]チェックボックスをオンにすると、カラーチャートのPDF用 紙サイズ、用紙の向きを選択することができます。

### **3** ファイル名を入力して、**[**保存**]**をクリックします。

• カラーチャートのPDFが作成されます。 **2**

### ● カラーチャートのPDFをジョブとして読み込む

カラーチャートのPDFを自動的にジョブとして読み込みます。

#### **1 [CMYK**カラーチャート**]**画面の**[**ファイル**]**メニューから**[**ジョブ作成**]**を選択します。

• [印刷する条件を選択]ダイアログが表示されます。 [定型用紙サイズにフィット]チェックボックスをオンにすると、CMYKカラーチャートのPDF用紙 サイズ、用紙の向きを選択することができます。

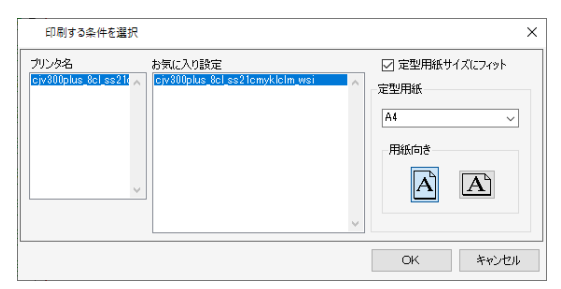

- **2 [**お気に入り設定**]**を**1**つ選択して、**[OK]**をクリックします。
	- CMYKカラーチャートのPDFが、RasterLink7のジョブとして読み込まれます。

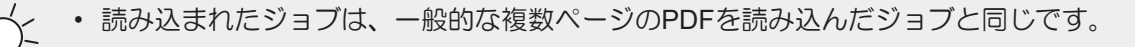

- カラーチャートの定義ファイルを削除する
	- **1 [CMYK**カラーチャート**]**画面のチャート名にあるプルダウンで、削除するカラーチャート名を選択し ます。
	- **2 [ ]**アイコンをクリックします。
		- カラーチャート定義ファイルが削除されます。

### <span id="page-198-0"></span>**2.3.3** 特色カラーチャート

印刷した特色カラーチャートを元に、 (2g) [「色置換設定」](#page-144-0) ([P. 145](#page-144-0)) で置換後の色としてインク濃度を指定 します。

印刷した特色インクを含む色が目標の色とは異なる場合、その色を中心としたカラーチャートを作成すると 目標の色を探しやすくなります。 特にホワイトやシルバーなどの特色インクを含む色を使用した色置換を行いたい場合の色味の確認として使 用できます。

### 特色カラーチャート **-** 機能

[特色カラーチャート]では以下の操作を行うことができます。

- 特色カラーチャートの定義ファイルを追加する
- 特色カラーチャートの定義ファイルを編集する
- 特色カラーチャートのPDFをジョブとして読み込む
- 特色カラーチャートの定義ファイルを削除する

#### 特色カラーチャート **-** 画面構成

#### ● [特色カラーチャート1画面

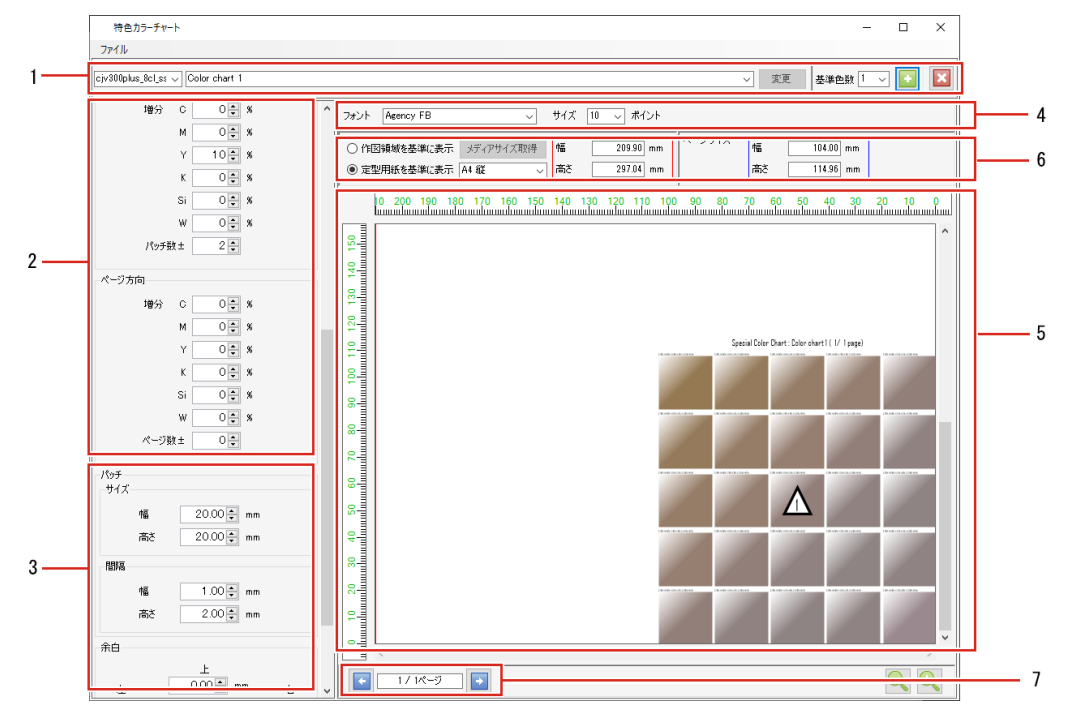

#### **1.**カラーチャート定義ファイル

チャート定義ファイルを追加、選択、削除、変更を保存します。

#### **2.**カラー設定

基準色と色成分の変化を設定します。 基準色の数は1,2,4の3パターンから選択できます。 基準色の個数によって、表示される項目が異なります。

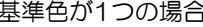

基準色が1つの場合 基準色が2つの場合 基準色が4つの場合

 $3\left|\frac{1}{2}\right|$ 

基準色1 3÷ 基準色2

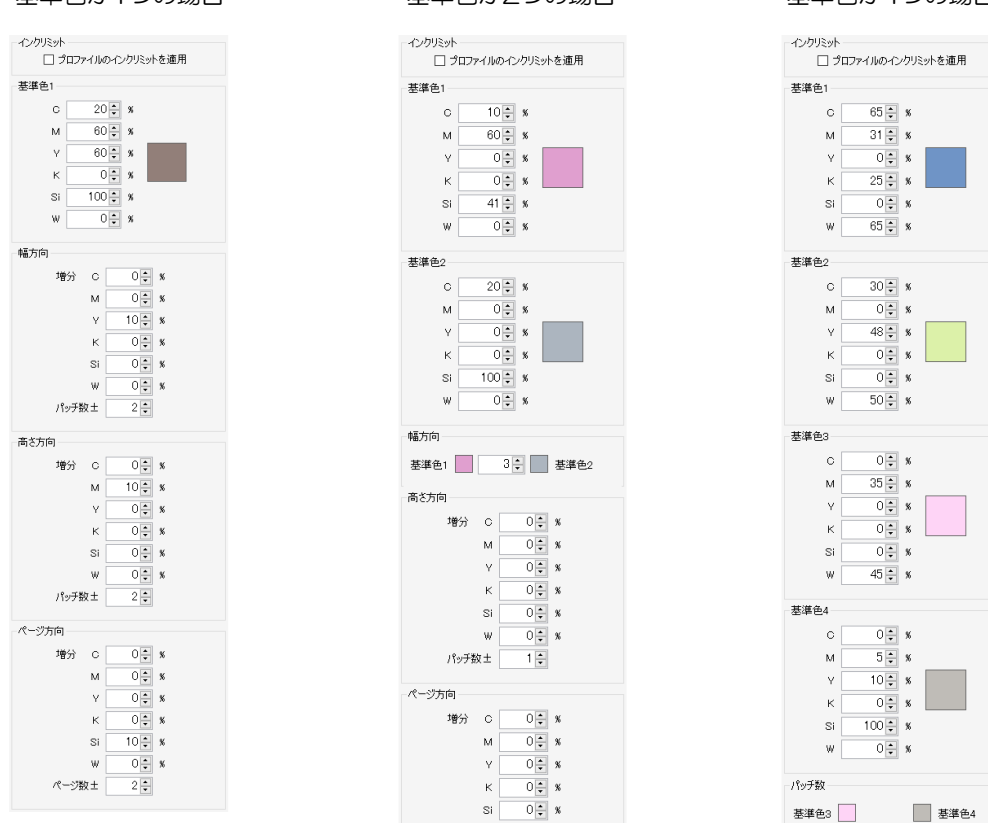

 $\omega$ 

ページ数士

 $0 \frac{1}{2} x$ 

 $0[\frac{\star}{\star}]$ 

### **3.**レイアウト設定

パッチ、余白、基準色マークの印刷を設定します。

### **4.[**フォント**]**

特色カラーチャートで使用する文字のフォントと各ページの見出しサイズを設定します。

### **5.**チャートプレビュー

カラーチャートのプレビューが表示されます。

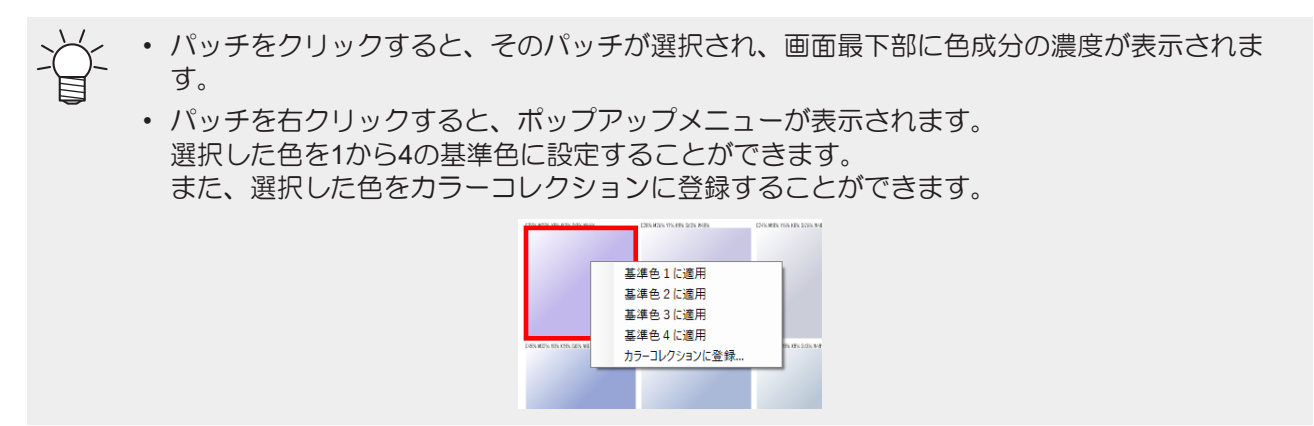

#### **6.**プレビュー表示設定

チャートプレビューに表示する領域を設定します。

[作図領域を基準に表示]:選択したプリンターのメディアサイズを基準に表示します。

[定型用紙を基準に表示]:選択した定型サイズと向きを基準に表示します。

• ここで設定する領域はプレビュー上の表示領域であり、実際のページサイズとは異なります。 実際は青で囲まれた[ページサイズ]の範囲でカラーチャートが作成されます。

#### **7.**ページ

[ページ方向]の[ページ数±]を1以上に設定した場合に生成されるページを切り替えます。

### 特色カラーチャート **-** 操作

#### ● 特色カラーチャートの定義ファイルを追加する

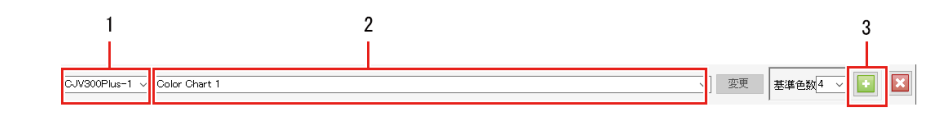

### **1 [**特色カラーチャート**]**画面のチャート名の左にあるプルダウンで、プリンターを選択します。

• 選択したプリンターの特色インクを使って、カラーチャートを作成できます。

### **2** 右の入力枠に、新規に作成するカラーチャートの定義ファイル名を入力します。

#### **3 [**基準色数**]**リストから、基準色の個数を選択して、**[ ]**アイコンをクリックします。 基準色の個数によって、**3**パターンのチャートが作成されます。

• [基準色数1] : 1つの基準色を中心に、高さ、幅、ページの3方向の色成分を変化させた特色 カラーチャートが作成されます。

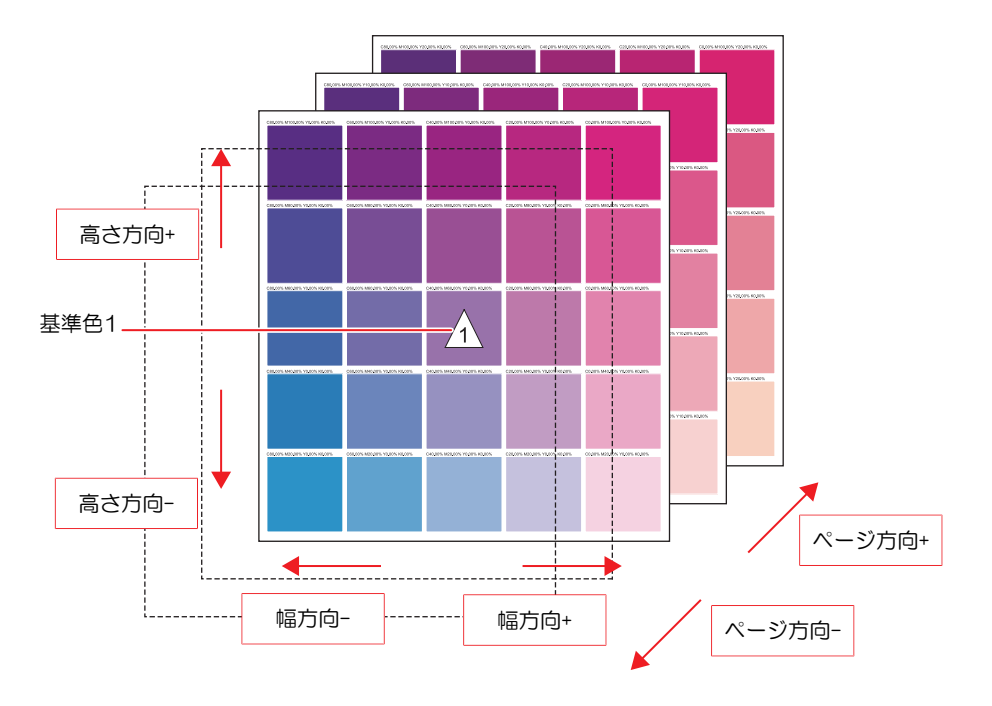

• [基準色数2] : 2つの基準色を幅方向で変化させます。さらに、高さ、ページの2方向の色 成分を変化させた特色カラーチャートが作成されます。

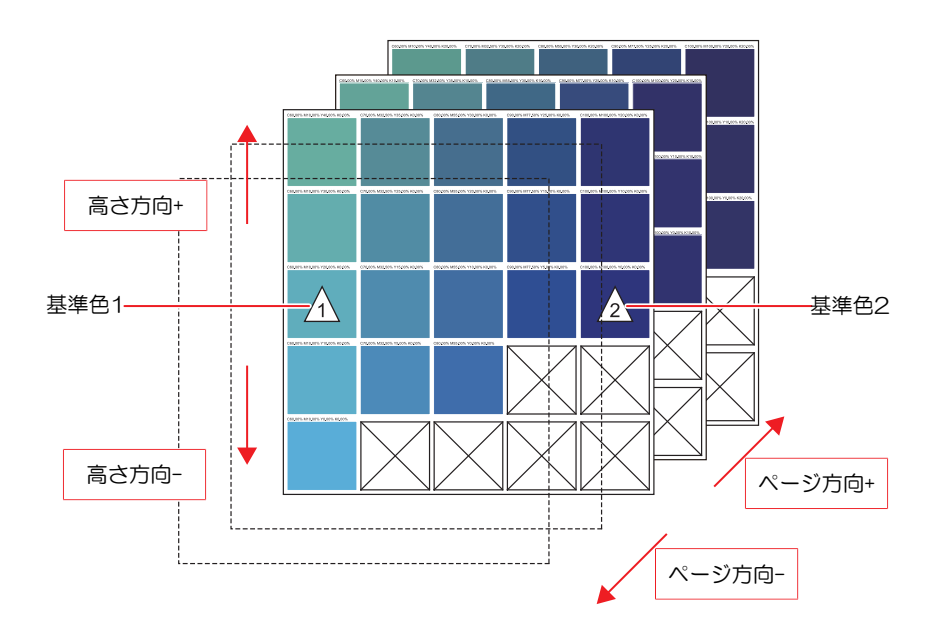

• [基準色数4] : 4つの基準色を幅方向と高さ方向で変化させます。 さらに、ページ方向の色成分を変化させた特色カラーチャートが作成され ます。

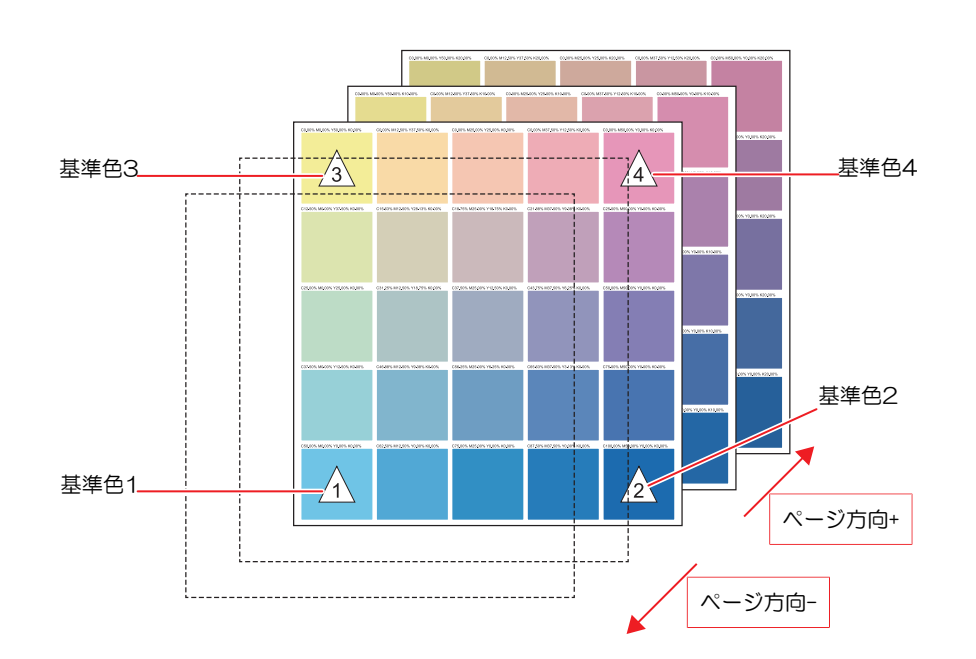

• 同名のカラーチャート定義ファイルがすでに存在する場合、上書きを確認するダイアロ グが表示されます。

上書きをすると、すべての値が変更されます。

#### ● 特色カラーチャートの定義ファイルを編集する

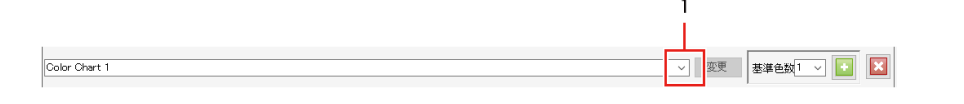

- **1 [**特色カラーチャート**]**画面のチャート定義ファイル名にあるプルダウンで、設定するカラーチャート 定義ファイル名を選択します。
- **2 [**プロファイルのインクリミットを適用**]**チェックボックスをオンまたはオフにします。

インクリミットー □ プロファイルのインクリミットを適用 オンにすると、デバイスプロファイルで設定されているイン クリミットが適用されます。 これによって、インクあふれを緩和することができます。

(重要!) • インクセットに3スロット以上の特色インクがある場合、[プロファイルのインクリミット を適用]は常にオンになります。

203

### **3** カラー設定の基準色入力枠で、インクの濃度を入力します。

• 入力枠右の四角形の色が入力した色に変わります。

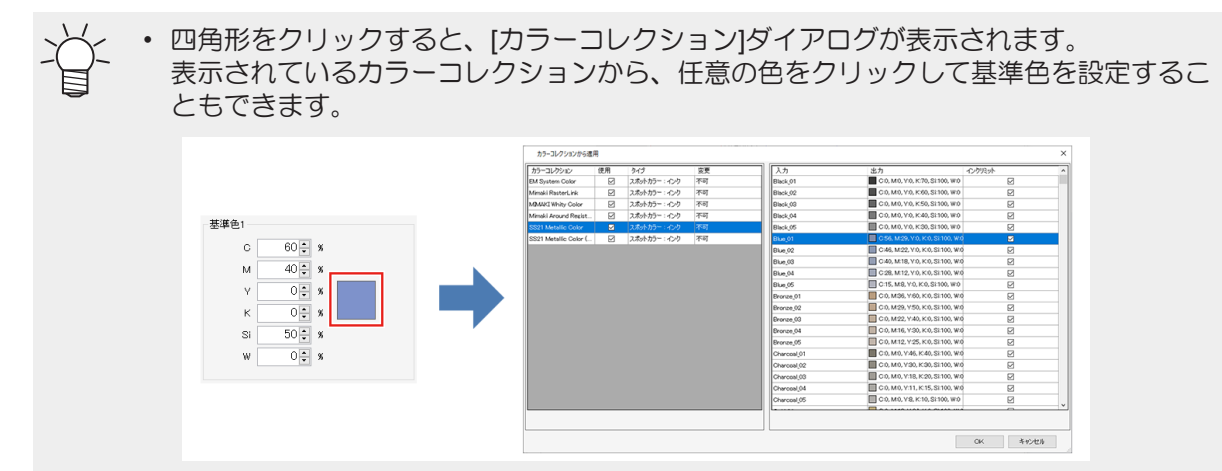

### **4 [**幅方向**]**のパッチ数入力枠に、数値を設定します。

• カラーチャートの幅方向のパッチ数が変更されます。

• 基準色数を1にした場合、幅方向で変化させるインク濃度(%)を設定します。

### **5 [**高さ方向**]**のパッチ数入力枠に、数値を設定します。

• カラーチャートの高さ方向のパッチ数が変更されます。

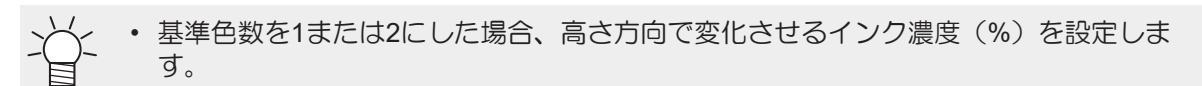

### **6 [**ページ方向**]**のページ数入力枠に、数値を設定します。

• カラーチャートのページ数が変更されます。

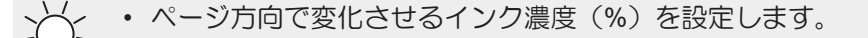

## **7 [**パッチ**]**で、カラーチャートのパッチの各種設定を行います。

パッチ サイズ 幅

問題 幅

全白

左

オプション

高さ

高さ

 $0.00$   $\Box$  mm

☑ 基準色マークを印刷する

 $20.00$   $\frac{2}{7}$  mm  $20.00 - \frac{1}{2}$  mm

 $1.00$   $\frac{1}{2}$  mm

 $2.00 - \frac{1}{2}$  mm

 $\overline{0.00}$  $\overline{\bigoplus}$  mm

 $0.00$   $\boxed{\div}$  mm  $\overline{B}$ 

右

 $0.00$   $\frac{1}{2}$  mm

[サイズ] : パッチ1つの大きさ(幅、高さ)を設定します。 [間隔] : パッチの間隔(幅、高さ)を設定します。

- **8 [**余白**]**で、カラーチャートのページ余白(上下左右)を設定します。
- **9** 基準色マークを印刷したい場合は、**[**オプション**]**の**[**基準色マークを印刷する**]**チェックボックスをオ ンにします。
	- オンにした場合、基準色に△印が付いたカラーチャートが印刷されます。
	- チャートプレビューでは、[基準色マークを印刷する]の設定に関わらず、基準色に△印が表示 されます。
		- 各種設定を行ってから、[特色カラーチャート]画面の[変更]をクリックすると、カラーチャート 定義ファイルが更新されます。

### **● 特色カラーチャートのPDFをジョブとして読み込む**

特色カラーチャートのPDFを自動的にジョブとして読み込みます。

- **1 [**特色カラーチャート**]**画面の**[**ファイル**]**メニューから**[**ジョブ作成**]**を選択します。
	- [印刷する条件を選択]ダイアログが表示されます。 [定型用紙サイズにフィット]チェックボックスをオンにすると、特色カラーチャートのPDF用紙サ イズ、用紙の向きを選択することができます。

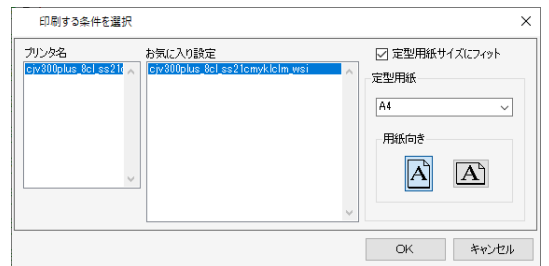

- **2 [**お気に入り設定**]**を**1**つ選択して、**[OK]**をクリックします。
	- 特色カラーチャートのPDFが、RasterLink7のジョブとして読み込まれます。

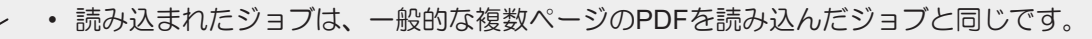

• 読み込まれたジョブは、色置換画面にて色置換の設定がされています。

- 特色カラーチャートの定義ファイルを削除する
	- **1 [**特色カラーチャート**]**画面のチャート定義ファイル名にあるプルダウンで、特色カラーチャート定義 ファイル名を選択します。
	- **2 [ ]**アイコンをクリックします。
		- 特色カラーチャート定義ファイルが削除されます。

### **2.3.4 Lab**カラーチャート

Labカラーチャートは、Lab値を元としたカラーチャートを作成、印刷、それを元に (GPTF色置換設定」 ([P. 145](#page-144-0))の色置換後の色を指定することを助ける機能です。

機能、画面、操作は [「特色カラーチャート」](#page-198-0)([P. 199](#page-198-0))と同様です。各インク色を"Lab"に読み替えてお 読みください。

### **2.3.5** カラーコレクション

カラーコレクションを設定して、自動的に色を置換します。

### ● カラーコレクションとは

カラーコレクションとは色置換 [「色置換設定」](#page-144-0)([P. 145](#page-144-0))の置換情報をまとめたものです。 用途、置換元/置換後のカラー情報別にコレクションファイルを作成できます。

### ● カラーコレクション画面の表示

[ツール]メニューより[カラーコレクション]を開きます。

もしくは、色置換画面より を押します。

### カラーコレクション **-** 機能

[カラーコレクション]では以下の操作を行うことができます。

- カラーコレクションの設定を確認する
- カラーコレクションを追加する
- カラーコレクションを編集する
- カラーコレクションを複製する
- カラーコレクションを削除する
- Adobe Illustrator用のスウォッチファイルを作成する

**2**

### <span id="page-207-0"></span>カラーコレクション **-** 画面構成

#### ● [カラーコレクション]画面

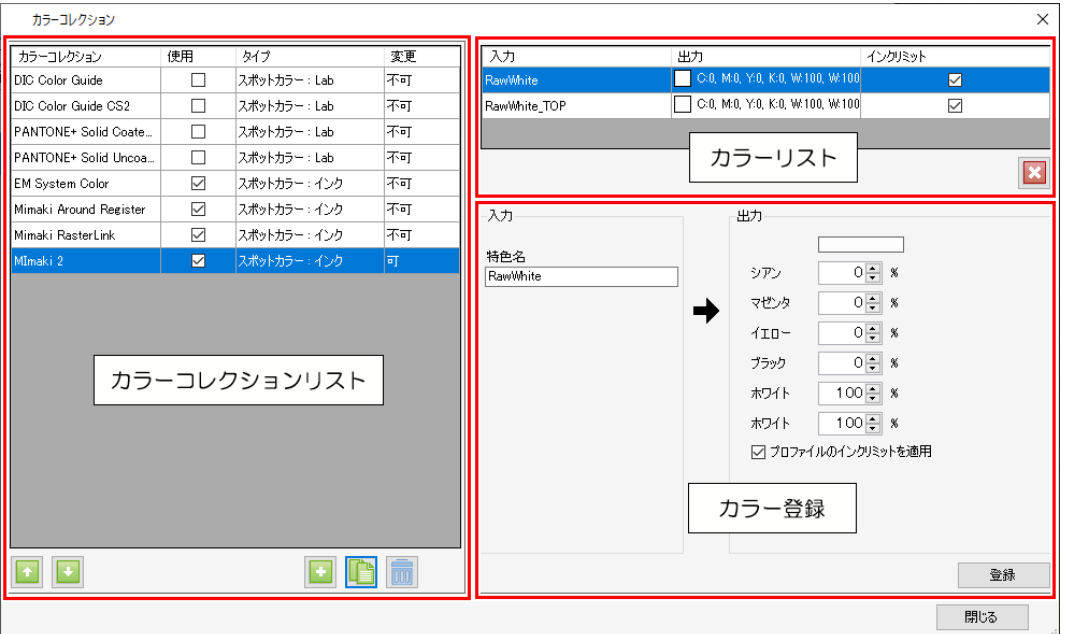

### ● カラーコレクションリスト

RasterLink7で表示しているプリンターで使用できるカラーコレクションの一覧が表示されます。

• **[**カラーコレクション**]**

カラーコレクションファイル名が表示されます。

• **[**使用**]**

オンにすると、元画像を読み込む際に、カラーコレクションの設定に従って自動的に色置換されま す。

• **[**タイプ**]**

カラーコレクションのタイプを表示します。

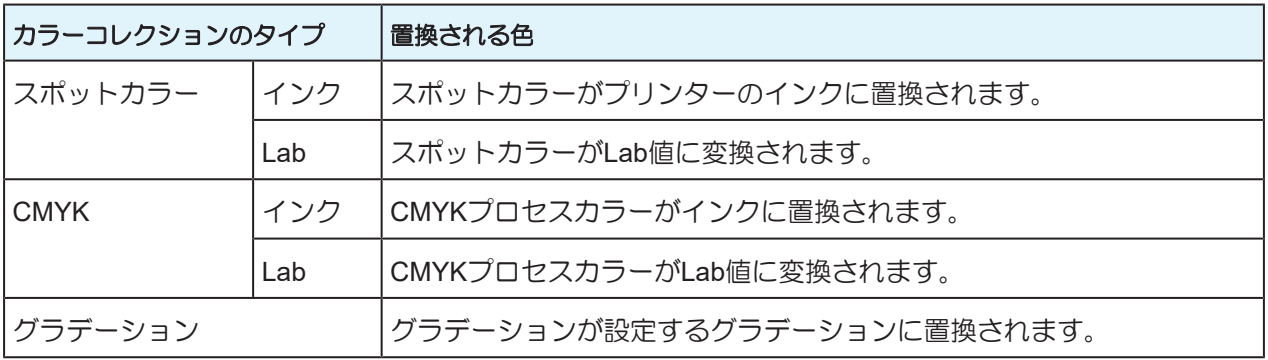

• **[**変更**]**

カラーの変更が可能かどうかが表示されます

### ● プリセットのカラーコレクションについて

以下のカラーコレクションがプリセットされています。これらのカラーコレクションは変更不可です。

### • **DIC**カラーガイド用スポットカラー\*1(タイプ:**Lab**)

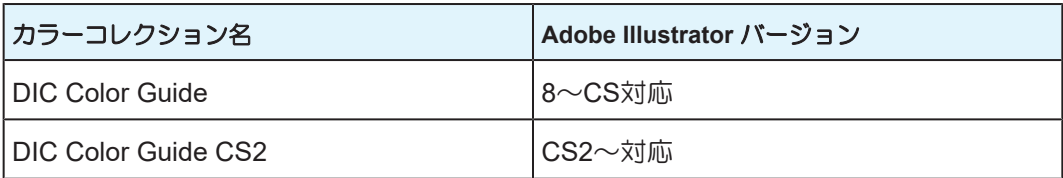

### • **PANTONE®**カラー用スポットカラー\*1(タイプ:**Lab**)

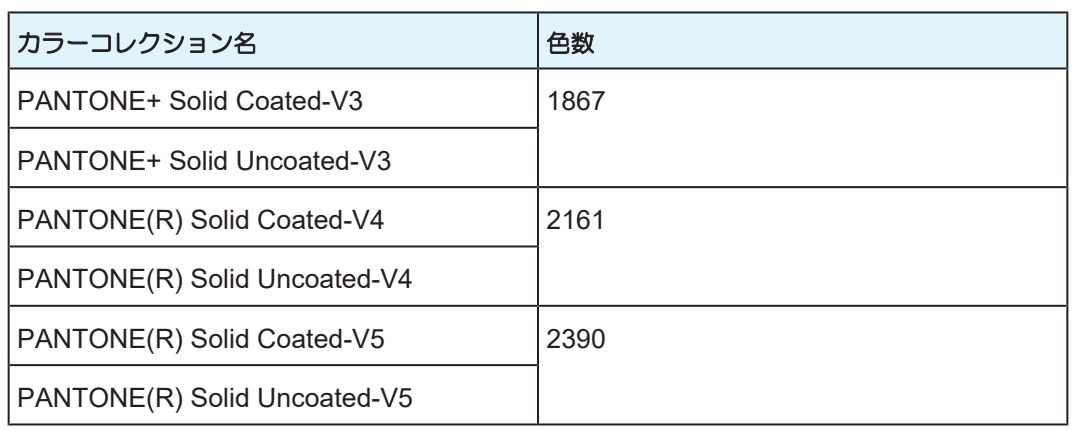

### • 特色インク(ホワイト、クリア、プライマー)のみに色置換できるスポットカラー<sup>\*2、\*3</sup>(タイプ:イン ク)

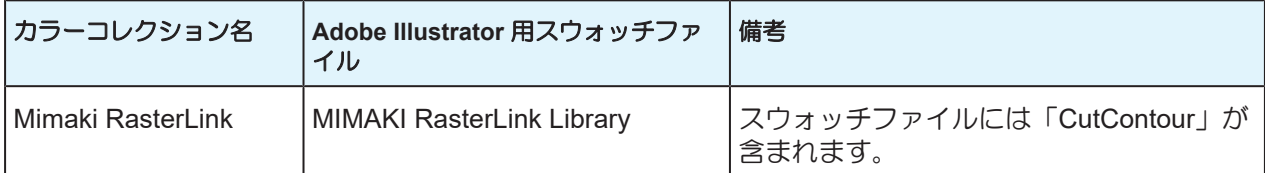

### • ホワイトインクを使用したスポットカラー<sup>\*2、\*3</sup> (タイプ:インク)

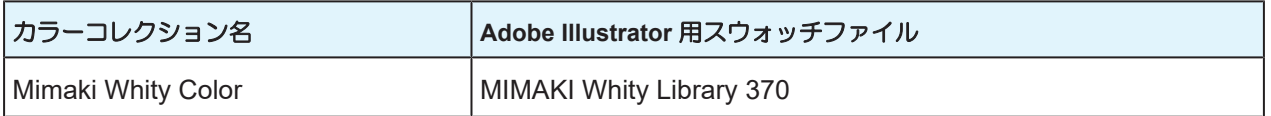

### • シルバーインクを使用したスポットカラー<sup>\*2、\*3</sup> (タイプ:インク)

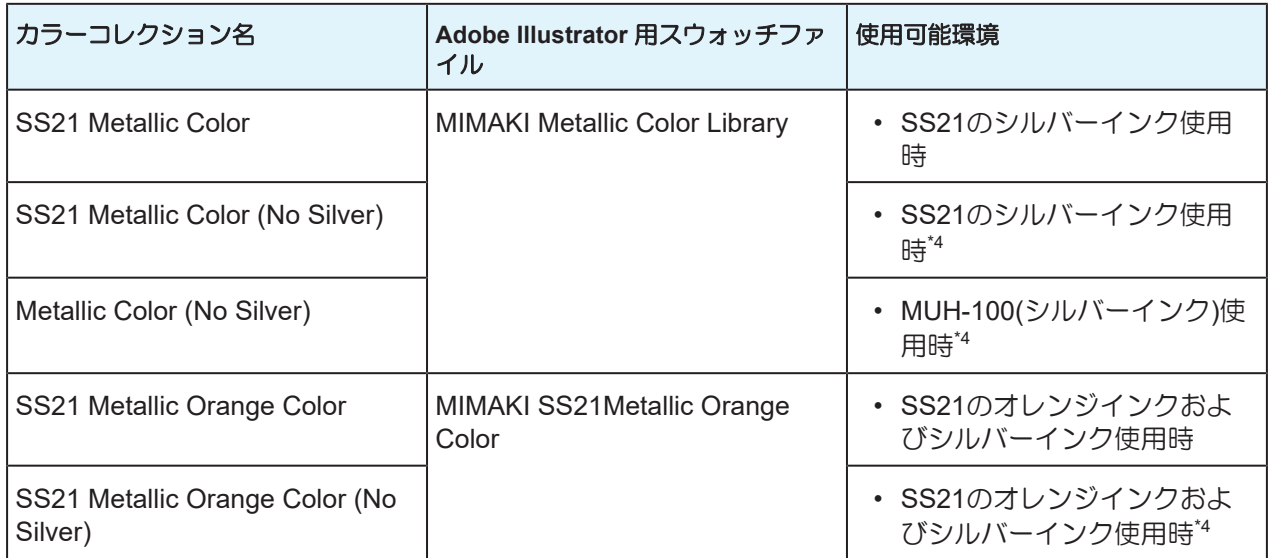

#### • 蛍光インク (蛍光イエロー、蛍光ピンク) を使用したスポットカラー<sup>\*2、\*5</sup> (タイプ:インク)

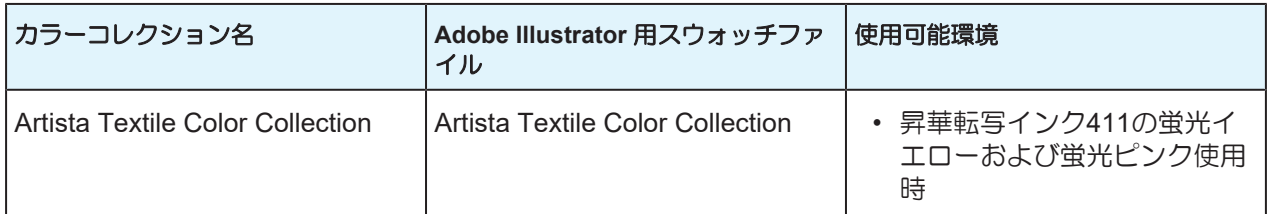

- \*1. 初期設定では、読み込んだ画像内にカラーコレクション内と同一カラー情報があった場合に、その出 力データで自動的に色置換しない設定になっております。自動的に色置換したい場合、「使用」を ONにしてください。 (2 [「カラーコレクション](#page-207-0) - 画面構成」 ([P. 208](#page-207-0))
- \*2. Adobe Illustrator用スウォッチファイルは以下のフォルダーに格納されています。 RasterLinkのインストールフォルダー/Swatch/Illustrator
- \*3. カラーコレクションのスポットカラーを指定したカラーチャート(PDF)は以下のフォルダーに格納さ れています。 RasterLinkのインストールフォルダー/ColorChart/Default
- 
- \*4. 置換後の色にシルバーインクは含まれません。シルバー版を別で作成する際に使用します。 詳細は別冊「メタリックカラー印刷ガイド」をご覧ください。
- \*5. カラーコレクションのスポットカラーを指定したカラーチャート(PDF)は弊社公式サイトに掲載され ています。 <https://japan.mimaki.com/topics/product/artista/atcc-download.html>

### ● カラーリスト

カラーコレクションリストで選択されているカラーコレクションファイルに登録されているカラーが表示さ れます。

### ● カラー登録

カラーコレクションリストで選択されているカラーコレクションファイルに、カラーの設定(置換前の色と 置換後の色)の登録や編集をします (2g [「色置換設定](#page-144-1) - 機能」 ([P. 145](#page-144-1)) 参照。

### カラーコレクション **-** 操作

#### ● カラー登録の設定を確認する

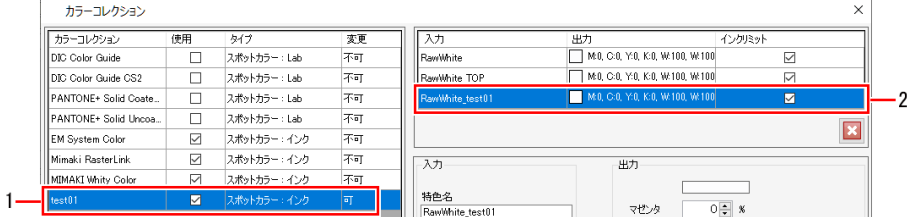

### **1 [**カラーコレクション**]**画面のカラーコレクションリストで、カラーコレクションファイルを選択しま す。

• カラーリストが表示されます。

### **2** カラーリストで、カラーを選択します。

- カラー登録に置換前の色と置換後の色の設定が表示されます。
- カラーコレクションの設定に従って自動的に色を置換する
	- **1 [**カラーコレクション**]**画面のカラーコレクションリストで使用したいカラーコレクションを選択し、 **[**使用**]**チェックボックスをオンにします。
	- **2 [ ]**アイコンをクリックして、カラーコ レクションを並び替えます。
		- カラーコレクションの優先順位が変更されます。
		- [使用]チェックボックスがオンのカラーコレクションが複数あり、その中に同じ条件があった場 合、リストの上位のカラーコレクションが適用されます。

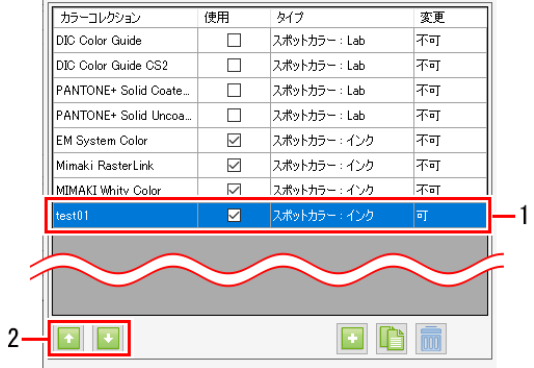

• カラーコレクションは、新たに画像を読み込んだ際に、自動的に適用されます。

- カラーコレクションを追加する
	- **1 [**カラーコレクション**]**画面のカラーコレクションリストで、**[ ]**アイコンをクリックします。

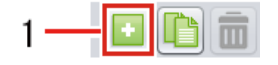

• [追加]ダイアログが表示されます。

**2 [**追加**]**ダイアログの**[**タイプ**]**リストで、カラーコレクションのタイプを選択します。

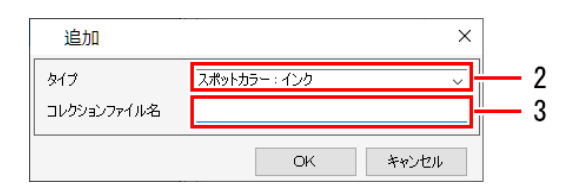

**3 [**コレクションファイル名**]**に、カラーコレクションファイルの名称を入力します。

• カラーコレクションが追加されます。

● カラーコレクションを編集する

**1 [**カラーコレクション**]**画面のカラーコレクションリストで、カラーコレクションファイルを**1**つ選択 します。

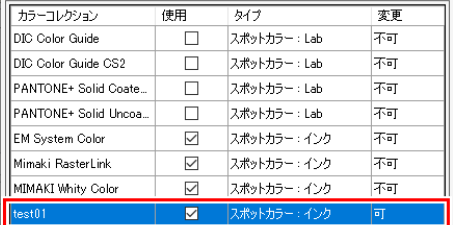

### **2** 登録の**[**入力**]**に、置換前の色の情報を設定します。

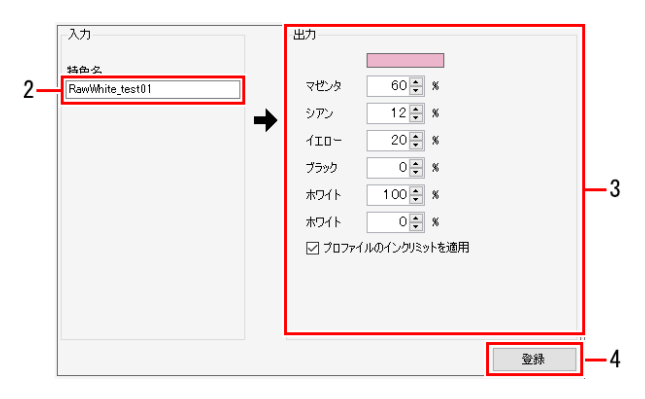

• カラーコレクションのタイプによって、設定できる色の情報が異なります C&P [P. 145](#page-144-2)参 照。

#### **3** 登録の**[**出力**]**に、置換後の色の情報を設定します。

• カラーコレクションのタイプによって、設定できる色の情報が異なります (GF[P. 145](#page-144-2)参 照。

### **4 [**登録**]**をクリックします。

• カラーリストに、カラーが追加されます。

• カラーを削除する場合は、カラーリストで削除したいカラーを選択して、[ 1 ]アイコン をクリックします。

- カラーコレクションを複製する
	- **1 [**カラーコレクション**]**画面のカラーコレクションリストで、複製したいカラーコレクションを選択し ます。

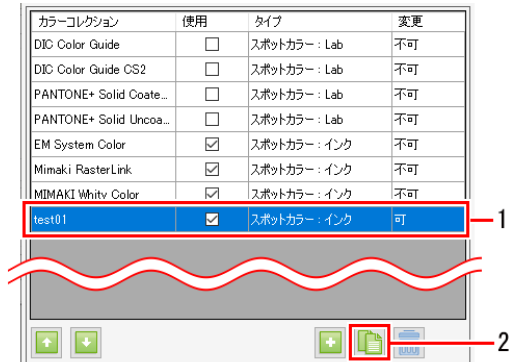

- **2 [ ]**アイコンをクリックします。
- **3 [**複製**]**ダイアログの**[**コレクションファイル名**]**に、カラーコレクションの名称を入力します。

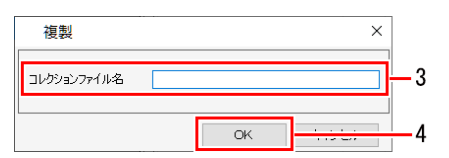

### **4 [OK]**をクリックします。

- カラーコレクションが複製されます。
- カラーコレクションを削除する
	- **1 [**カラーコレクション**]**画面のカラーコレクションリストで、削除したいカラーコレクションを選択し ます。

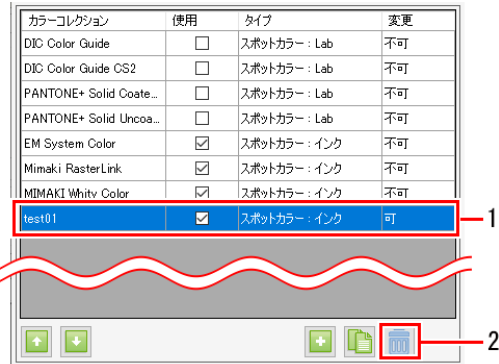

**2 [ ]**アイコンをクリックします。

- [確認]ダイアログが表示されます。
- [はい]をクリックすると、カラーコレクションが削除されます。
- [変更]が[不可]のカラーコレクションは削除することができません。
- **Adobe Illustrator用のスウォッチファイルを作成する** 
	- **1 [**カラーコレクション**]**画面のカラーコレクションリストで、スウォッチを作成したいカラーコレク ションを選択します。

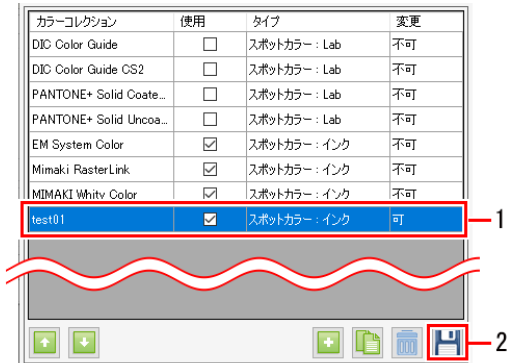

## **2 [ ]**アイコンをクリックします。

- [保存するファイル名を指定]ダイアログが表示されます。
- **3 [**保存するファイル名を指定**]**ダイアログの**[**ファイル名**]**に、ファイル名を入力して**[**保存**]**をクリック します。
	- Adobe Illustrator用のスウォッチファイルが作成されます。

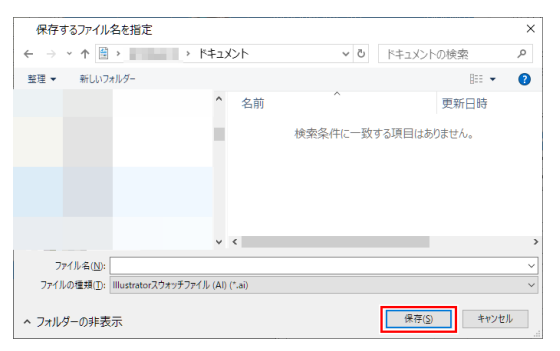

- 以下の場合には、Adobe Illustrator用のスウォッチファイルを作成することができません。
	- [変更]が[不可]のカラーコレクション
	- [タイプ]が[グラデーション]、[CMYK:インク]、[CMYK:Lab]のカラーコレクションファイル

### **2.3.6** キャリブレーション

キャリブレーションツールを別途インストールすることにより、RasterLink7でキャリブレーションを行う ことができます。

セットアップ方法、使用方法については別冊「キャリブレーションツールガイド」をご覧ください。

### **2.3.7** プロファイルマネージャー

RasterLink7からプロファイルマネージャーを起動し、プロファイルのインストール/アンインストール等を 行えます。

詳細については別冊「プロファイルマネージャー リファレンスガイド」をご覧ください。

• RasterLink7とプロファイルマネージャーは同時に起動でき、プロファイルマネージャーでプロ ファイルのインストール/アンインストールした結果がRasterLink7に即時に反映されます。

### **2.3.8 MimakiRemoteAccess**

Mimaki Remote Access (以下、MRA) は、Mimaki製プリンタ/プロッタが設置された場所にいなくても、 情報の取得やパネルの操作が可能なリモートアクセスツールです。

MRAが同じRasterLink7と同じパソコンにインストールされており、現在選択されているプリンターがMRA に対応している場合に起動できます。

# 2.4 環境設定

ここでは各種設定方法について説明します。 メイン画面上部の[環境設定]メニューから選択します。

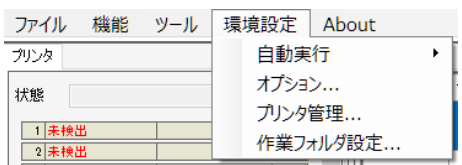

### **2.4.1** 自動実行

画像データ読み込み時に自動的にRIPを開始し、出力する機能です。

### 自動実行 **-** 機能

[自動実行]は以下の流れで行われます。

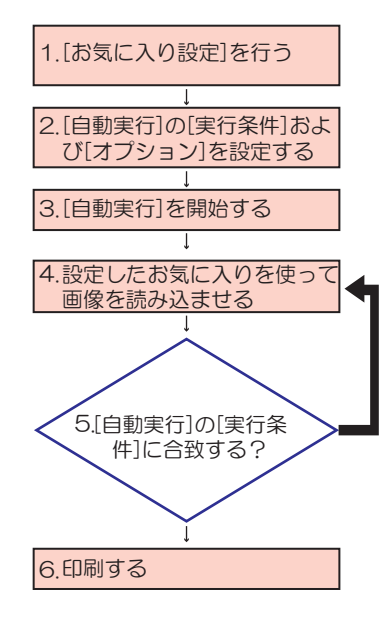

- 1. [自動実行]で印刷する画像データに対して、お気に入りを設 定します。
- 2. どのような条件で印刷を開始するか、またどのようなときに 停止するかを設定します。
- 3. [自動実行]を開始します。
- 4. 1で設定したお気に入りと同名のホットフォルダー、または プリンタードライバーに画像データを読み込ませます。
- 5. 2で設定した[自動実行]の[実行条件]に合致するまでジョブを ためます。
- 6. [実行条件]に合致したら、自動的に印刷が開始されます。

(重要!) • [自動実行]の印刷待ち状態(背景色が水色)のジョブは、各種メニューから操作することがで きません。ジョブを操作する場合は、[自動実行]を停止してください。

### ● 条件

[自動実行]では以下の操作を行うことができません。

- [合成]
- [分割印刷]
- [ステップ&リピート印刷]
- [治具配置印刷](フラットベッドプリンターの場合)
- FOTOBAマークの印刷
- 点字印刷
- FineCutでトンボを付加しているジョブ
#### l **[**環境設定**]**メニュー **- [**オプション**]**ダイアログ **- [**自動実行**]**タブ

[自動実行]タブの[実行条件]、[オプション]、[拡張機能]を設定します。

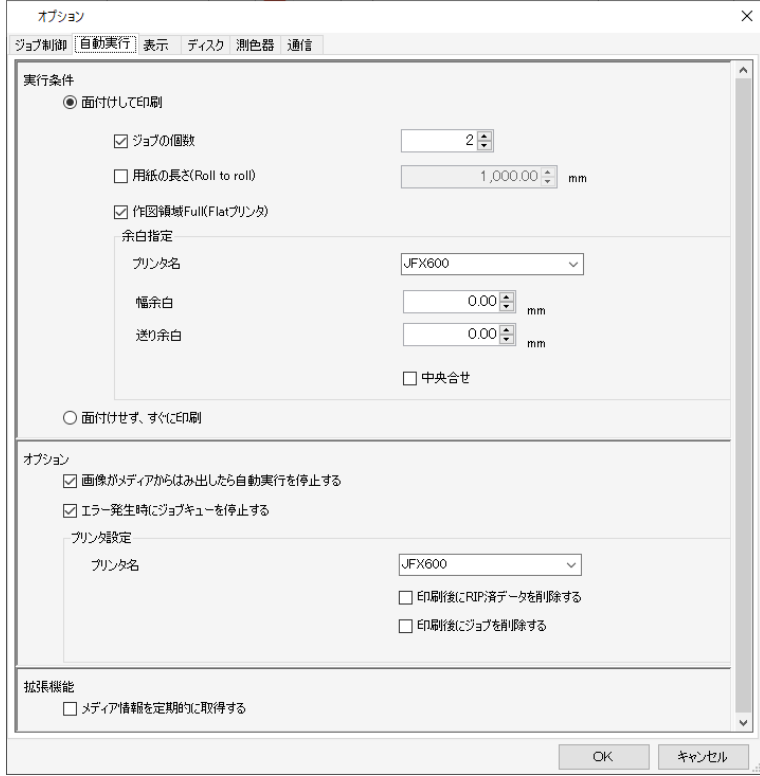

#### 自動実行 **-** 操作

#### ● お気に入りの設定を行う

- **1** 元画像データを読み込んだ場合に適用されるお気に入りを設定します。
	- お気に入りの設定方法は [「お気に入り設定」](#page-161-0)([P. 162](#page-161-0))を参照してください。

#### l **[**自動実行**]**を開始する

- **1 [**環境設定**] - [**オプション**]**を選択します。
	- [オプション]ダイアログが表示されます。
- **2 [**オプション**]**ダイアログの**[**自動実行**]**タブを選択します。
- **3 [**実行条件**]**の設定を行います。

• [面付けして印刷]: 以下のいずれかの条件に合致するまでジョブをため、面積最小の整列方法でジョブが面付けさ れ、印刷されます。

・[ジョブの個数] オンにした場合、指定した個数のジョブが読み込まれた時点で印刷が開始されます。

• [用紙の長さ(Roll to roll)] (Roll to Rollプリンターの場合) Roll to Roll プリンターの場合にオンにすると、読み込まれたジョブが面積最小で面付けされ、指 定した長さに達すると印刷が開始されます。詳しくは [P. 219](#page-218-0)のヒントをご覧ください。

・[作図領域Full(Flatプリンタ)] フラットベッドプリンターの場合にオンにすると、読み込まれたジョブが面積最小で面付けさ れ、お気に入りに設定されている作図領域設定から超えた場合に印刷が開始されます。

・[余白指定] 幅と送りの余白、および中央合せのオン/オフについての設定をプリンターごとに行います。

• [面付けせず、すぐに印刷]: 画像データが読み込まれた時点で、RIP&印刷が実行されます。

<sup>•</sup> 色置換は、カラーコレクションの設定が適用されます (GP [「カラーコレクション」](#page-206-0)  $(P. 207)$  $(P. 207)$  $(P. 207)$ 

<sup>•</sup> 印刷待ち状態(背景色が水色)のジョブは編集できません。編集する場合は自動実行を 停止してください。

<span id="page-218-0"></span>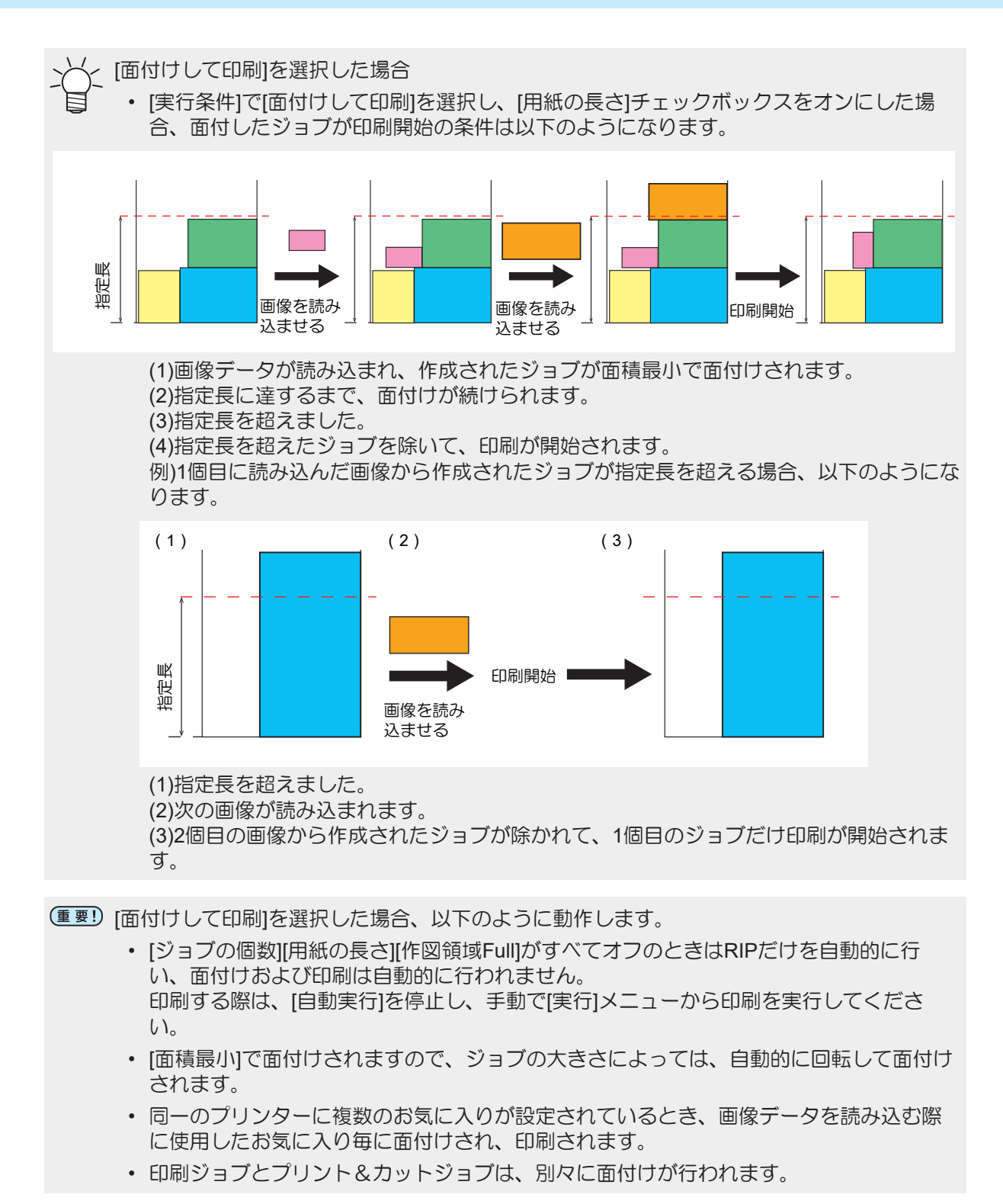

# **4 [**オプション**]**の設定を行います。

- [画像がメディアからはみ出したら自動実行を停止する] オンにすると、読み込んだ画像から作成されたジョブが作図可能範囲を超えるとき、自動実行が 停止されます。
	- ・Roll to Rollプリンターは、メディア幅を超える場合
	- ・フラットベッドプリンターは、お気に入りに設定した作図領域を超える場合
- [エラー発生時にジョブキューを停止する] オンにすると、エラーが発生したとき、ジョブキューが自動的に停止されます。 そのため、以後の画像データの読み込み、RIP、印刷処理が停止されます。 エラーを確認後、[ジョブキュー](#page-116-0)を再開してください。 (GP 「[ジョブキュー]タブ」 ([P. 117](#page-116-0))
- [プリンタ設定] 印刷後のデータに関する削除設定をプリンターごとに行います。 詳細は (3) [「実行オプションで印刷後のデータに関する削除処理を設定します。」](#page-117-0)([P. 118](#page-117-0)) を ご覧ください。

## **5 [**拡張機能**]**の設定を行います。

• [メディア情報を定期的に取得する]:Simple POP を使用する際に使用します。詳細は Simple POP のマニュアルをご覧ください。

**6 [**環境設定**]**メニューから**[**自動実行**] - [**開始**]**を選択します。

- 自動実行が開始されます。
- 自動実行中は、「[ジョブキュー](#page-116-0)」に[自動実行中]と表示されます。 (ぷ 「[ジョブキュー]タブ」 ([P. 117](#page-116-0))

ジョブキュー[0]自動実行中 サムネ... | ジョブ名 | 状態 | 谁行状 |

## **7** 元画像データを読み込みます。

• [実行条件]に合致したら、自動的に印刷が開始されます。

・ジョブの読込方については、 <sup>(28</sup> [「印刷用データの読み込み」](#page-12-0)([P. 13](#page-12-0))を参照してくださ こ い。

(重要!) • 印刷後は、ジョブの[実行]画面の (Sg 「[印刷後にRIP[済みデータを削除する](#page-117-0)]または[印刷後 [にジョブを削除する](#page-117-0)]」([P. 118](#page-117-0))の設定が適用されます。

#### ● 自動実行を停止する

#### **1 [**環境設定**]**メニューから**[**自動実行**] - [**停止**]**を選択します。

• 自動実行が停止されます。

(重要!) RIPおよび印刷を中断する場合

• 「[ジョブキュー](#page-116-0)の停止」 (3) 「「ジョブキュー]タブ」 ([P. 117](#page-116-0)) を実行してください。 [自動実行]の[停止]を選択しただけでは、RIPおよび印刷は中断されません。

## **2.4.2** オプション

RasterLink7のパフォーマンスを設定します。

### オプション **-** 機能

[オプション]では、以下の操作を行うことができます。

- ジョブ制御を設定する
- 表示を設定する
- ディスクを設定する
- 測色器を設定する
- 通信を設定する

#### ● 条件

[オプション]で変更した設定は、RasterLink7を再起動した後に適用されます。

#### オプション **-** 画面構成

## l **[**環境設定**] - [**オプション**]**ダイアログ

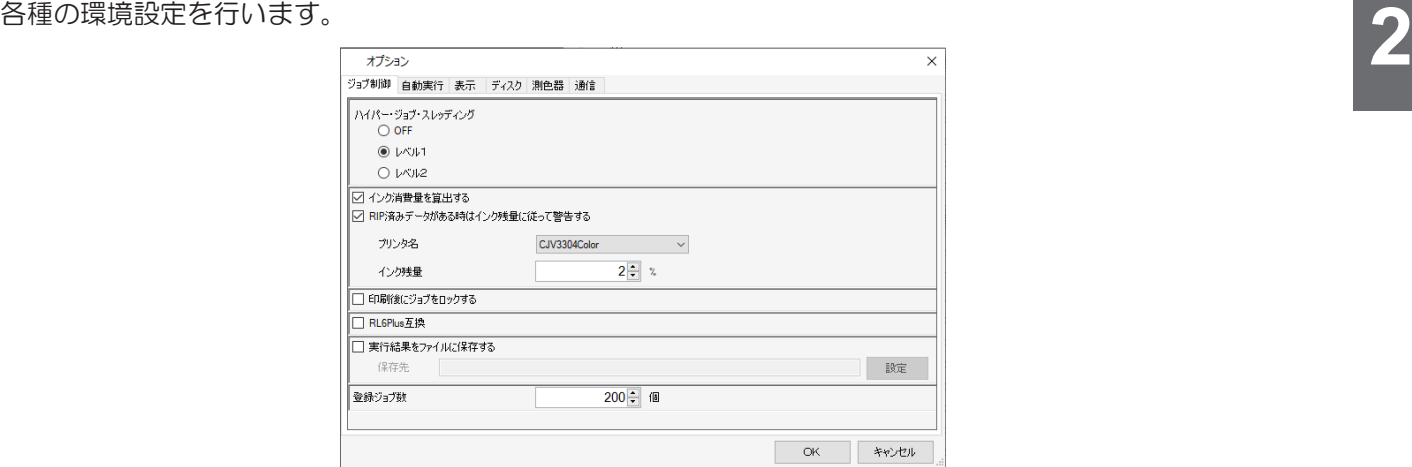

オプション **-** 操作

● ジョブ制御を設定する

**1 [**環境設定**] - [**オプション**]**ダイアログから、**[**ジョブ制御**]**タブを選択します。

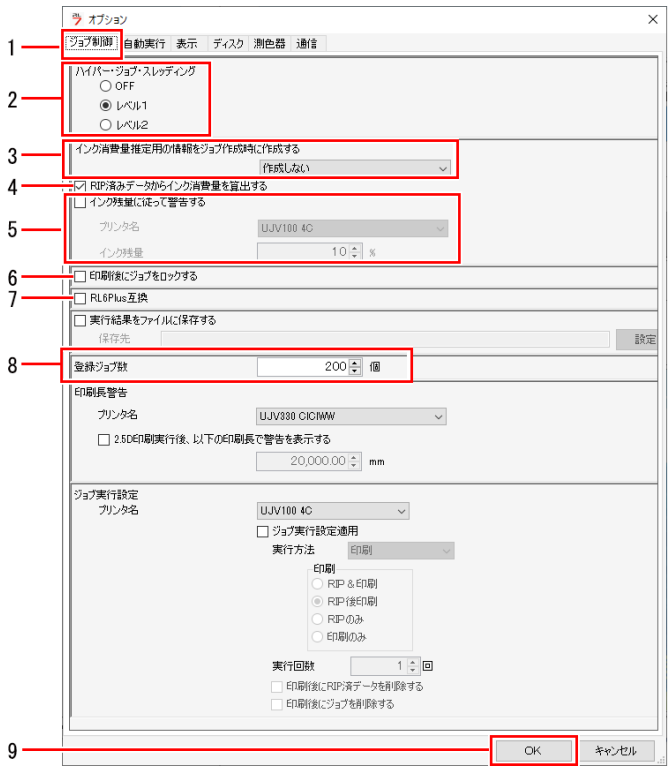

## **2 [**ハイパー・ジョブ・スレッディング**]**の項目を選択します。

• プリンター1台に対して複数のジョブを同時に処理するかどうかを設定します。

- [OFF] : ジョブは同時に処理されません。画像データの読み込み処理、RIP処理、印刷処理が 順次処理されます。
- [レベル1] : RIP処理と印刷処理が同時に行われます。最大で2つのジョブが同時に処理されます。
- [レベル2] : 画像データの読み込み処理、RIP処理、印刷処理が同時に行われます。最大で3つの ジョブが同時に処理されます。

## **3 [**インク消費量推定用の情報をジョブ作成時に作成する**]**を設定します。

• ジョブを作成する際に、 (SFFインク消費量を推定する」 ([P. 120](#page-119-0)) で推定値を算出するために 使用するデータを作成するか否かを設定します。

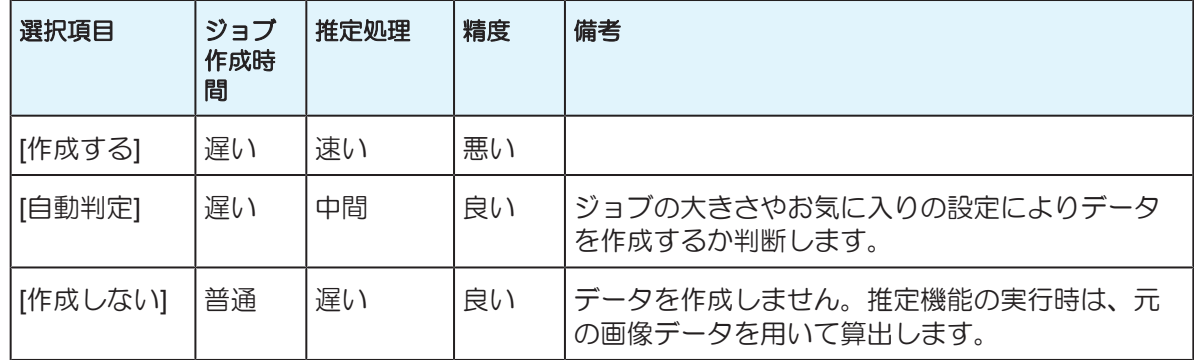

**4 [RIP**済みデータからインク消費量を算出する**]**チェックボックスをオンまたはオフにします。

- オンにすると、インク消費量を概算して、予測値が (G) [「プロパティ」](#page-31-0) ([P. 32](#page-31-0)) に表示されま す。
- **5 [**インク残量に従って警告する**]**チェックボックスをオンまたはオフにします。
	- 以下のいずれかを印刷実行した場合、算出値とインク残量を元に、その印刷がインク不足である 警告が表示されます。 ・[RIP済データからインク消費量を算出する]がオンになっておりインク消費量が印刷前に算出さ れている。
		- ・事前に[インク消費量推定]を実施している。
	- プリンタ名 インク残量を変更するプリンターを選択します。
	- インク残量 警告するインク残量を変更できます。 デフォルト値は機種により異なります。
- **6 [**印刷後にジョブをロックする**]**チェックボックスをオンまたはオフにします。
	- オンにすると、印刷後のジョブにロックマークが表示され、そのジョブの設定変更や削除ができ なくなります。
- **7 [RL6Plus**互換**]**チェックボックスをオンまたはオフにします。
	- オンにすると、以下の項目でRasterLink6Plusと同様の処理を行います。 ・フラットベッドプリンターを使用し、特色ジョブが連続する合成の場合、別の出力に分けて合 成されます。
		- ・特色使用時、初期値としてRasterLink6Plusと同様の特色版重ね印刷が設定されます。

**8** 必要に応じて**[**登録ジョブ数**]**を変更します。

• 初期値:200, 最大値:1000 登録ジョブ数を増やすと、[ジョブ一覧]タブに表示される画像データの数を増やすことができま す。ただし、RasterLink7が起動し、[ジョブ一覧]タブが表示されるまでの時間は長くなります。

## **9 [OK]**をクリックします。

• 変更した設定は、RasterLink7再起動後に適用されます。

#### 実行結果をファイルに保存する

チェックボックスをオンにして保存先を設定すると、印刷やカット完了時に実行結果がCSV形式で出力され ます。

• ファイル出力の設定方法

#### **1 [**実行結果をファイルに保存する**]**チェックボックスをオンにします。

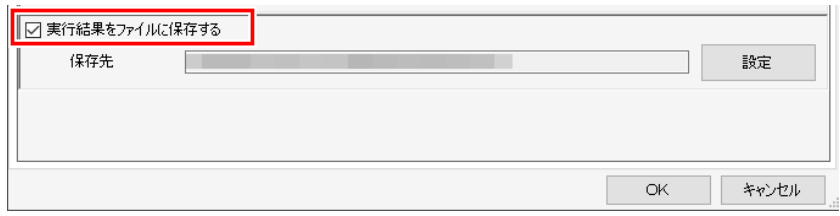

• 初めて保存先を指定する場合は、ファイルの保存先選択ダイアログが自動で表示されます。 その場合は手順3に進んでください。

## **2 [**設定**]**をクリックします。

• ファイルの保存先選択ダイアログが表示されます。

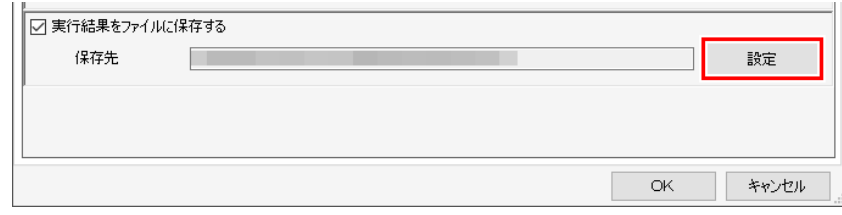

**3** 出力ファイルの保存先を選択し、**[**選択**]**をクリックします。

## **4 [OK]**をクリックします。

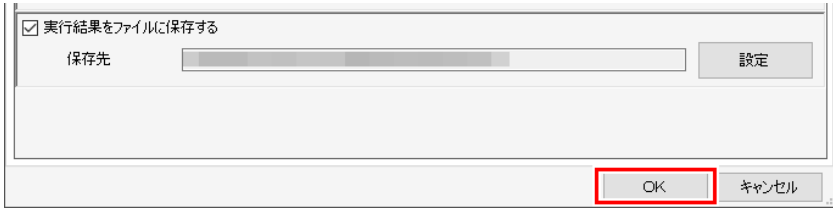

• 出力される情報は以下の通りです。

#### 印刷の場合

ファイル名,結果,インク消費量結果,RIP開始時間,RIP終了時間,印刷開始時間,印刷終了時間,実行回 数,結果詳細

#### カットの場合

ファイル名,結果,インク消費量結果,カットパス作成開始時間,カットパス作成終了時間,カット開始 時間,カット終了時間,実行回数,結果詳細

#### 印刷長警告を表示する

特定のジョブを出力した後、累積印刷長が指定長に達したときに警告を表示します。以下のプリンターが登 録されているときに表示され、設定できます。

プリンター:UCJV330

# **1** 設定するプリンターを**[**プリンタ名**]**から選択します。

**2 [2.5D**印刷実行後、以下の印刷長で警告を表示する**]**チェックボックスをオンまたはオフにします。

• オンにした場合、印刷長を指定できます。

警告のタイミングについて 2.5D印刷したメディアを巻き取りし続けた場合、蛇行することがあり、これを警告するためのもの です。

- RasterLink7起動後、該当のプリンターで2.5D印刷したその開始を0とし、以後、ジョブの種類 に関係なく、指定長に達する印刷が開始される前に警告が表示されます。
- 警告表示した後は、再度2.5D印刷するとその開始を0として印刷長がカウントされます。
- RasterLink7を再起動すると、印刷長のカウンターは0になります。

#### 各機能画面の**[**実行**]**アイコンの動作を設定する

[通常印刷]、[分割印刷]、[ステップ&リピート]の各機能画面に配置されている[実行]をクリックしたときの 動作を設定します。

設定は登録されているプリンターごとに行います。

#### **1** 設定したいプリンターを**[**プリンタ名**]**から選択します。

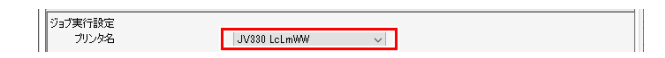

**2 [**ジョブ実行設定適用**]**チェックボックスをオンにします。

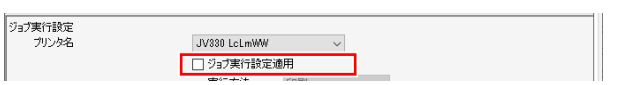

• オフの場合は、前回実行した時の条件で動作します。

## **3** 実行方法を設定します。

• 設定の内容は [「実行」](#page-114-0)([P. 115](#page-114-0))と同様です。

#### ● 表示を設定する

**1 [**環境設定**] - [**オプション**]**ダイアログから、**[**表示**]**タブを選択します。

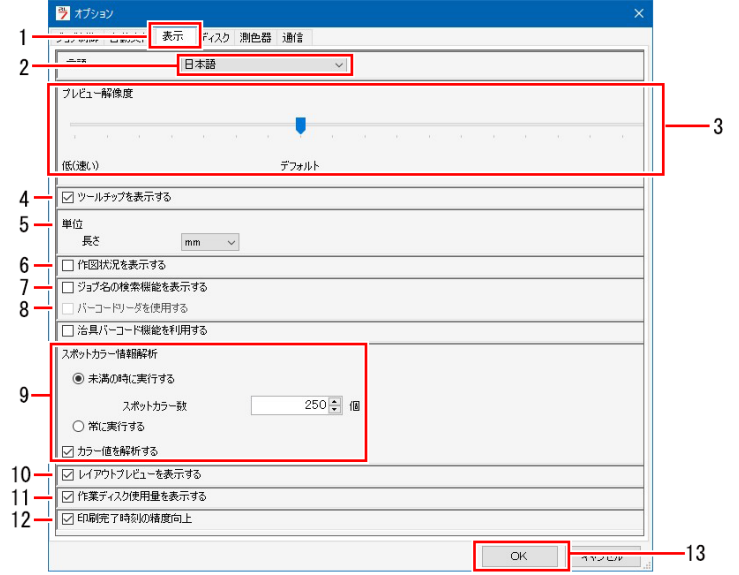

- **2 [**言語**]**のプルダウンから表示言語を選択します。
	- RasterLink7の表示言語を設定します。
- **3 [**プレビュー解像度**]**のスライダーを動かします。
	- 右方向へ動かすと、[プレビュー]ウィンドウの表示解像度は高くなりますが、表示は遅くなりま す。
	- 左方向へ動かすと、表示解像度は低くなりますが、表示は速くなります。

**4 [**ツールチップを表示する**]**チェックボックスをオンまたはオフにします。

- オンにすると、マウスポインターの位置の項目に対して、簡単な説明(ツールチップ)が表示さ れます。
- **5 [**単位**]**を選択します。
	- 長さの表示単位をmmまたはinchに設定します。

## **6 [**作図状況を表示する**]**チェックボックスをオンまたはオフにします。

• オンにした状態でプリンターに接続すると、印刷時に作図状況が表示されます ②P.18。

**7 [**ジョブ名の検索機能を表示する**]**チェックボックスをオンまたはオフにします。

- オンにすると、ジョブ名検索入力ボックスが表示されます。
- ジョブ名検索入力ボックスでは、ジョブを検索することができます (GP) [「ジョブ名検索」](#page-263-0)  $(P. 264)$  $(P. 264)$  $(P. 264)$
- **8 [**バーコードリーダを使用する**]**チェックボックスをオンまたはオフにします。
	- オンにすると、一般のバーコード変換ソフトなどで作成した、バーコード化した検索条件を RasterLink7に読み込ませることができます (2gp) 「バーコードリーダーで検索する」 ([P. 266](#page-265-0))。

## **9** スポットカラーが設定されている画像データを読み込む際の動きを設定します。

[未満の時に実行する] :画像データ中のスポットカラーの数が、設定値より少ない場合はスポット カラーの情報を解析します。 スポットカラーの数が設定値以上の場合は解析を行わないため、画像デー タの読み込みが速くなります。

[常に実行する] :画像データ中のスポットカラーの数に関係なく、常にスポットカラーの情 報を解析します。

[スポットカラー情報解析]を行わずに作成したジョブには、以下の制限が発生します。

• [色置換設定]画面で、色置換リストから選択したスポットカラーの濃度は表示されませ  $h_{\alpha}$ 

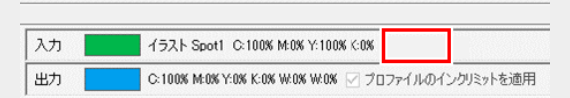

選択したスポットカラーがグラデーションオブジェクトの色として設定されている場合 は、入力色がCMYKすべて0%として表示されます。

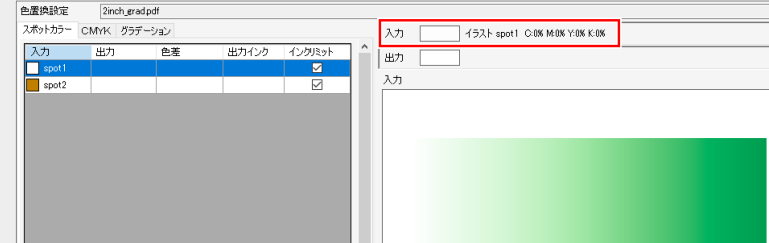

• プレビュー上でカーソルをスポットカラー指定された位置に合わせても、入出力情報は 表示されません。

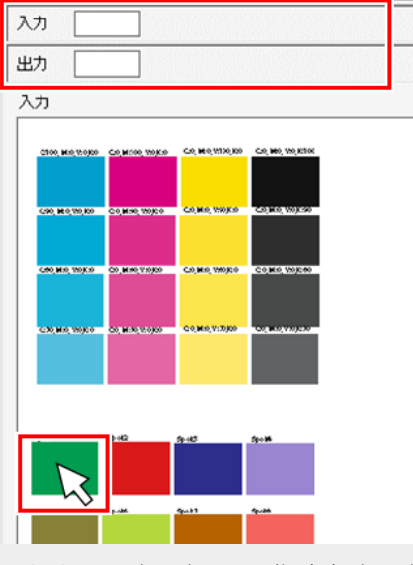

• 色置換リストのスポットカラーを選択し、[指定色を反転表示する]のチェックボックスを オンにしても、プレビュー上のスポットカラーの位置は反転表示されません。

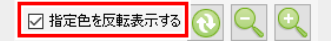

- プレビュー上でスポットカラーの位置をクリックしても、色置換リストのスポットカ ラーは選択されません。
- 単色置換した場合、プレビュー上はスポットカラーが指定された位置は色がないと判断 されます。実際の印刷は正常に行われます。

[カラー値を解析する] :スポットカラーを指定したベクターオブジェクトを大量に含む画像データ を読み込むと、エラーが発生することがあります。その場合はこの設定を オフにしてください。

#### **10 [**レイアウトプレビューを表示する**]**を設定します。

• オンにするとメイン画面にレイアウトプレビューが表示されます。 [P. 17](#page-16-0)

#### **11 [**作業ディスク使用量を表示する**]**を設定します。

• オンにするとメイン画面に作業ディスク使用量が表示されます。 ②字 P.17

#### **12 [**印刷完了時刻の精度向上**]**を選択します。

[プロパティ] - [実行結果] - [処理時間] - [印刷]の表示が以下のように変更されます。 [P. 34](#page-33-0)

- オンにすると印刷開始から印刷完了までの時間が表示されます。
- オフにすると印刷開始からプリンターへデータ送信が完了するまでの時間が表示されます。

#### **13 [OK]**をクリックします。

• 変更した設定は、RasterLink7再起動後に適用されます。

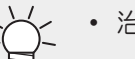

• 治具バーコード機能については、別冊「治具バーコード機能ガイド」をご覧ください。

#### ● ディスクを設定する

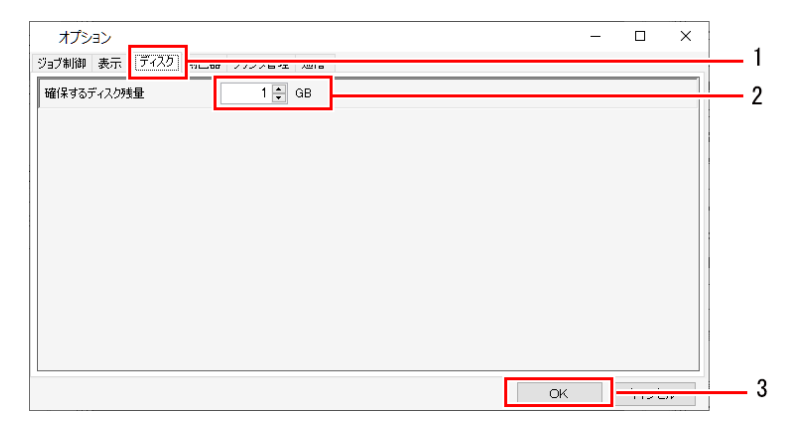

**1 [**環境設定**] - [**オプション**]**ダイアログから、**[**ディスク**]**タブを選択します。

## **2 [**確保するディスク残量**]**に、数値を設定します。

- 作業フォルダーがあるハードディスクの最低空き容量を設定します。
- ジョブの実行中に空き容量が設定した値を下回った場合、実行が中断されます。
- **3 [OK]**をクリックします。
	- 変更した設定は、RasterLink7再起動後に適用されます。

#### ● 測色器を設定する

**1** 使用する測色器のドライバーをインストールします。

- **2** 測色器を**RIP-PC**に接続します。
- **3 [**環境設定**] - [**オプション**]**ダイアログから、**[**測色器**]**タブを選択します。

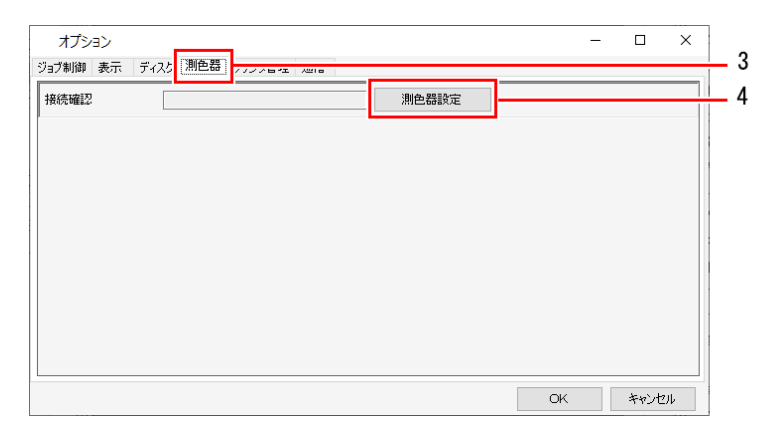

## **4 [**測色器設定**]**をクリックします。

- [設定]ダイアログが表示されます。
- **5 PC**に測色器を接続し、**[**接続確認**]**をクリックします。

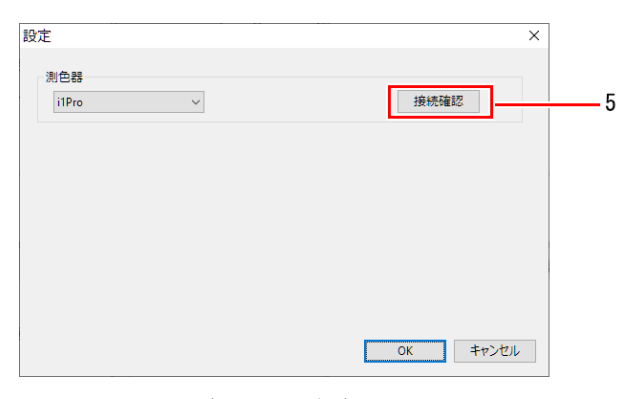

• 接続が確認されると、[接続確認]ダイアログが表示されます。

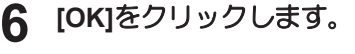

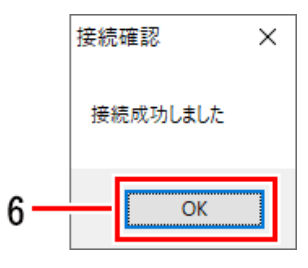

• 変更した設定は、RasterLink7再起動後に適用されます。

## **2.4.3** プリンタ管理

プリンターや機能アイコンを設定します。

### プリンタ管理 **-** 機能

[プリンタ管理]では、以下の操作を行うことができます。

- プリンターを追加する
- プリンターの設定を確認、変更する
- プリンターにカットデバイスを紐づける
- 登録済みのプリンターを削除する
- 機能アイコンを設定する

## プリンタ管理 **-** 画面構成

## l **[**プリンタ管理**]**ダイアログ

プリンターの追加、削除、設定変更、カットデバイスの紐づけを行います。

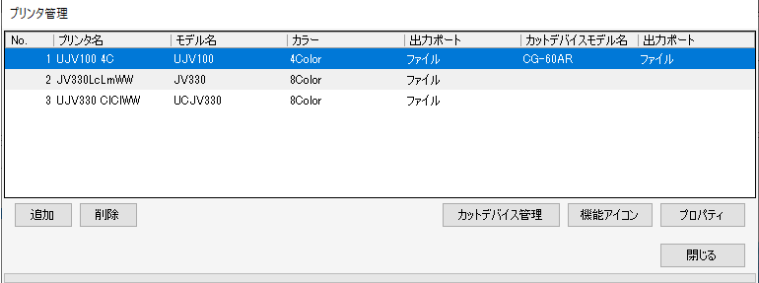

#### プリンタ管理 **-** 操作

#### ● プリンターを追加する

- **1** メニューから**[**環境設定**] [**プリンタ管理**]**を選択します。
	- [プリンタ管理]ダイアログが表示されます。

## **2 [**追加**]**をクリックします。

• [プリンタ設定]ダイアログが表示されます。

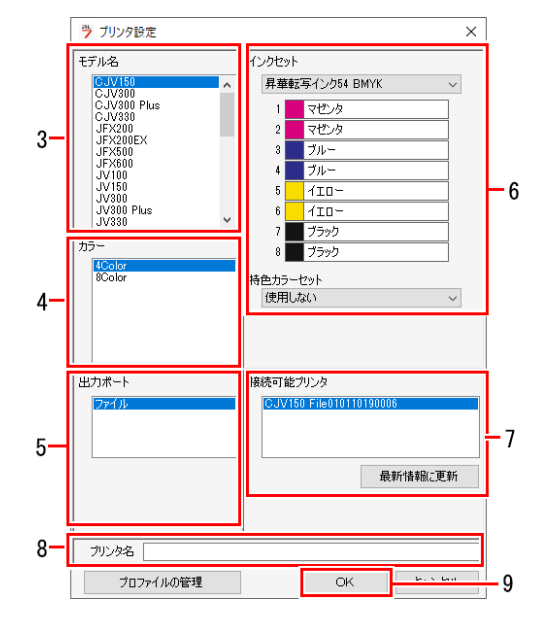

- **3** プリンターのモデルを選択します。
- **4** プリンターのカラーを選択します。
- **5** 出力するポートの種類を選択します。
- **6** プリンターにセットしているインクセット、特色カラーセットを選択します。
- **7 [**出力ポート**]**で**[USB2.0]**または**[Ethernet]**を選択した場合は、**[**接続可能プリンタ**]**で接続するプリン ターを選択します。
	- [最新情報に更新]をクリックすると、[接続可能プリンタ]の情報が最新の状態に更新されます。
- **8** 任意の名前を入力します。

• 登録するプリンターのデバイスプロファイルが1つ以上インストールされている必要があ ります。 [OK]をクリックする前に、[プロファイルの管理]をクリックし、プロファイルマネー ジャーを起動して、プロファイルがインストールされていることを確認してください。

- **9 [OK]**をクリックします。
	- プリンターの追加、設定が適用されます。
- 登録済みのプリンターを削除する
	- **1** メニューから**[**環境設定**] [**プリンタ管理**]**を選択します。
		- [プリンタ管理]ダイアログが表示されます。
	- **2** 削除するプリンターをクリックします。

## **3 [**削除**]**をクリックします。

• 選択したプリンターがリストから削除されます。

• プリンターを削除すると、そのプリンターに登録していたジョブも全て削除されます。

#### ● 登録済みのプリンターの設定を確認、変更する

## **1** メニューから**[**環境設定**] - [**プリンタ管理**]**を選択します。

• [プリンタ管理]ダイアログが表示されます。

## **2 [**プロパティ**]**をクリックします。

• [プリンタ設定]ダイアログが表示されます。

#### ● 機能アイコンを設定する

- **1** メニューから**[**環境設定**] [**プリンタ管理**]**を選択します。
	- [プリンタ管理]ダイアログが表示されます。

## **2** 対象のプリンターを選択し、**[**機能アイコン**]**をクリックします。

- [機能アイコン設定]ダイアログが表示されます。
- 選択したプリンターに対応している機能のアイコンだけが表示されます。

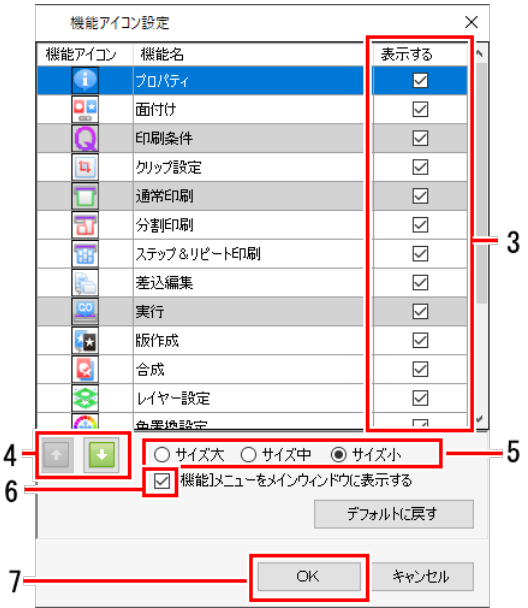

**3 [**表示する**]**チェックボックスをオンにします。

- オンにすると機能アイコンが表示され、オフにすると表示されません。 ただし機能名の背景がグレーの場合、オフにすることはできません。
- **4** 機能を選択して、**[ ]**アイコンをクリックします。
	- 機能アイコンの表示順が変更されます。

**5** 機能アイコンのサイズを選択します。

- **6 [**機能**]**メニューをメインウィンドウに表示する**]**チェックボックスをオンまたはオフにします。
	- オンにするとメニューバーに[機能]が表示され、オフにすると表示されません。

## **7 [OK]**をクリックします。

• 機能アイコンの設定が適用されます。

• [デフォルトに戻す]をクリックすると、初期設定に戻ります。

#### ● カッティングデバイスの設定をする

登録したプリンターに対して、RasterLink7が対応しているカッティングデバイスを紐づけることができま す。

紐づけたカッティングデバイスに対して、直接RasterLink7からデータを送信することができます。

紐付けの方法は別冊「RasterLink7 インストールガイド」をご覧ください。

## **2.4.4** お知らせ通知設定

アプリケーションの更新通知を設定します。

#### お知らせ通知設定 **-** 機能

[お知らせ通知設定]では、以下の操作を行うことができます。

- RasterLink7の更新情報を受け取る
- デバイスプロファイルの更新情報を受け取る設定にする

#### ● 条件

以下の場合は、お知らせ通知を受け取ることができません。

- RasterLink7をインストールしているPCをインターネットに接続していないとき
- RasterLink7のライセンス認証を行っていないとき

#### お知らせ通知設定 **-** 画面構成

#### l **[**環境設定**] - [**お知らせ通知設定**]**ダイアログ

お知らせ通知を設定します。

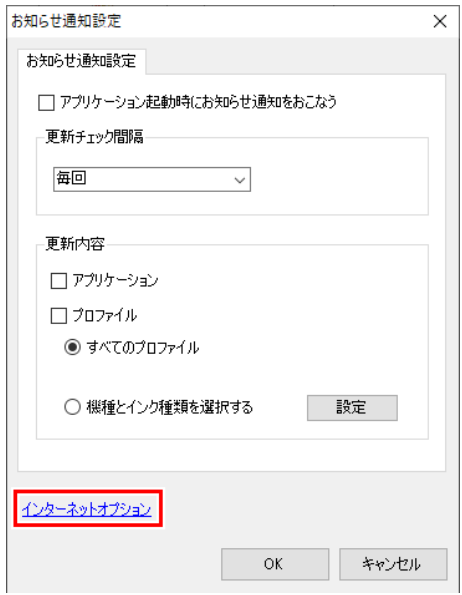

(重要!) プロキシサーバーをお使いの場合

• [インターネットオプション]で、プロキシサーバーの設定を行ってください。

#### お知らせ通知設定 **-** 操作

**● RasterLink7の更新情報を受け取る設定にする** 

- **1** メニューから**[**環境設定**] [**お知らせ通知設定**]**を選択します。
	- [お知らせ通知設定]ダイアログが表示されます。
- **2 [**アプリケーション起動時にお知らせ通知をおこなう**]**チェックボックスをオンにします。

[アプリケーション起動時にお知らせ通知をおこなう]チェックボックスをオンにしていても、 以下の場合、お知らせ通知は使用できません。

- PCをインターネットに接続していないとき
- ライセンス認証を行っていないとき

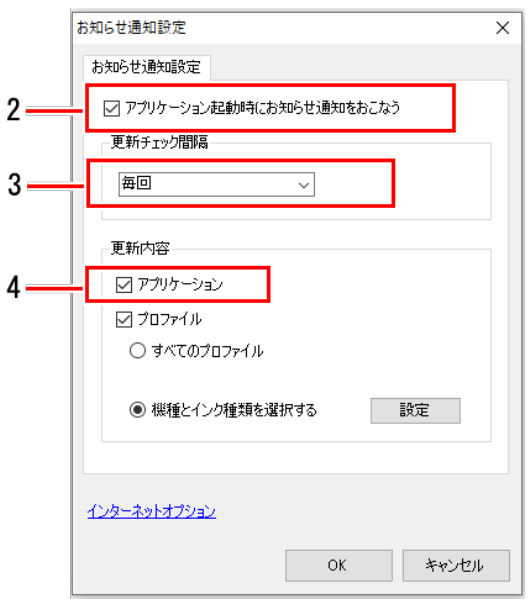

**3 [**更新チェック間隔**]**リストから最新情報の有無を確認する間隔を選択します。

- [毎回]、[1日ごと]、[1週間ごと]、[1月ごと]のいずれかを選択することができます。
- **4 [**更新内容**]**の**[**アプリケーション**]**チェックボックスをオンにします。

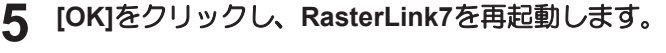

- お知らせ通知設定が有効になります。
- 起動時に最新情報があると、ダイアログが表示されます。
- [今すぐ更新する]をクリックすると、プログラムアップデートが起動します。

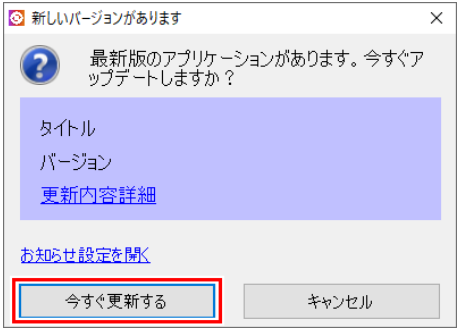

● デバイスプロファイルの更新情報を受け取る設定にする

- **1** メニューから**[**環境設定**] [**お知らせ通知設定**]**を選択します。
	- [お知らせ通知設定]ダイアログが表示されます。
- **2 [**アプリケーション起動時にお知らせ通知をおこなう**]**チェックボックスをオンにします。
	- [アプリケーション起動時にお知らせ通知をおこなう]チェックボックスをオンにしていても、 以下の場合、お知らせ通知は使用できません。
		- PCをインターネットに接続していないとき
		- ライセンス認証を行っていないとき
- **3 [**更新チェック間隔**]**リストから間隔を選択します。
	- [毎回]、[1日ごと]、[1週間ごと]、[1月ごと]のいずれかを選択することができます。
- **4 [**更新内容**]**の**[**プロファイル**]**チェックボックスをオンにします。

#### **5** お知らせ通知する項目を選択します。

- (1) [すべてのプロファイル]
- (2) [機種とインク種類を選択する]
	- [設定]をクリックすると[お知らせ通知設定]ダイアログが表示され、プリンターとインクを 選択することができます。

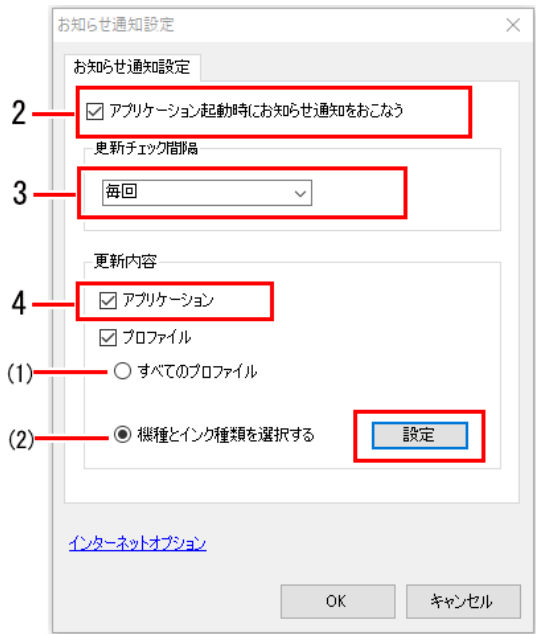

# **6 [OK]**をクリックし、**RasterLink7**を再起動します。

- お知らせ通知設定が有効になります。
- 起動時に最新情報があると、ダイアログが表示されます。
- [今すぐ更新する]をクリックすると、プロファイルマネージャーが起動し、プロファイルダウン ロード画面が表示されます。最新版のプロファイルをダウンロードしてください。

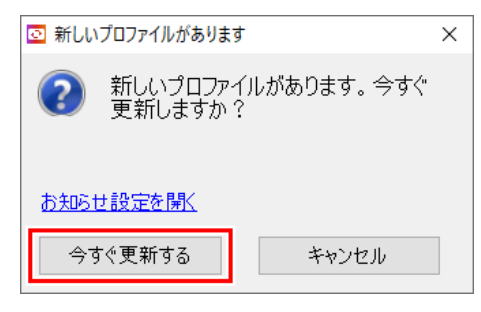

## **2.4.5** 作業フォルダ設定

作業フォルダーの場所を変更します。

#### 作業フォルダ設定 **-** 機能

[作業フォルダ設定]では、以下の操作を行うことができます。

• 作業フォルダーの場所を別ディスクに変更する

#### 作業フォルダ設定 **-** 画面構成

#### l **[**環境設定**] - [**作業フォルダ設定**]**ダイアログ

作業フォルダーの場所を変更します。

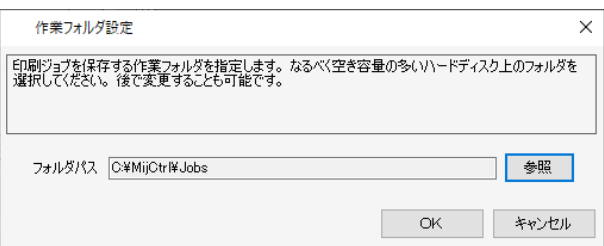

#### 作業フォルダ設定 **-** 操作

- ●作業フォルダーの場所を別ディスクに変更する
	- **1** メニューから**[**環境設定**] [**作業フォルダ設定**]**を選択します。
		- [作業フォルダ設定]ダイアログが表示されます。
	- **2 [**作業フォルダ設定**]**ダイアログの**[**参照**]**をクリックします。
		- フォルダーの参照ダイアログが表示されます。

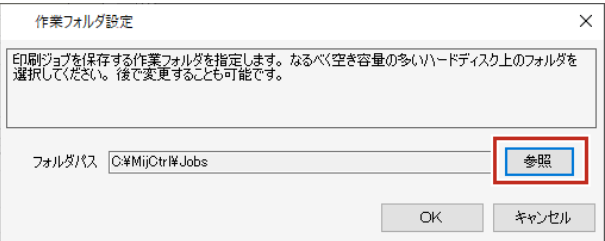

**3** 使用したい作業フォルダーを選択し、**[OK]**をクリックします。

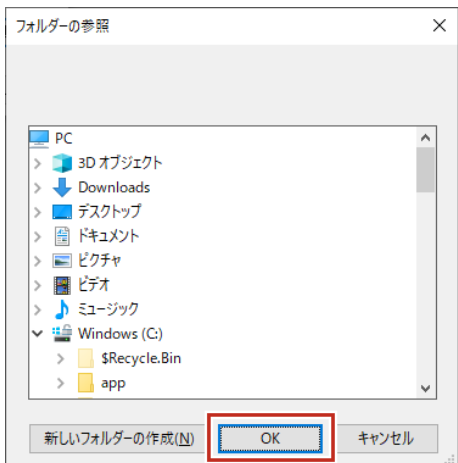

**4 [**作業フォルダ設定**]**ダイアログの**[OK]**をクリックします。

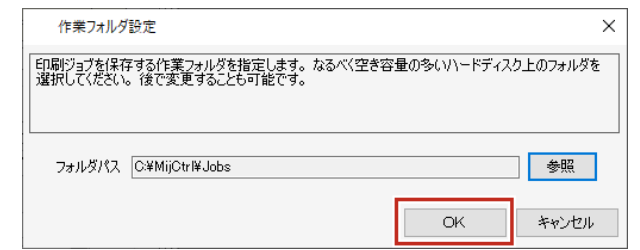

- 空き容量が十分あるディスク内のフォルダーを選択してください。
	- 以下の場所は、作業フォルダーとして選択することができません。
		- ・ディスクのルートフォルダー
		- ・RasterLink7のインストールフォルダー
- **5** 作業フォルダーの変更が完了すると、**RasterLink7**の終了確認ダイアログが表示されるので、**[OK]**を クリックします。

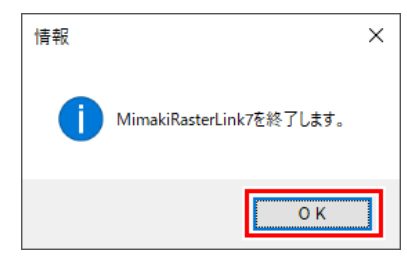

- 作業フォルダーの変更が完了するまで、RasterLink7は操作できません。
- RasterLink7は自動的に終了します。
- RasterLink7再起動後、変更した作業フォルダーが使用されます。

# 2.5 About

# **2.5.1** バージョン情報

メニューから[About]を選択すると、RasterLink7のライセンス認証に使用しているシリアルキーや各種情報 が表示されます。

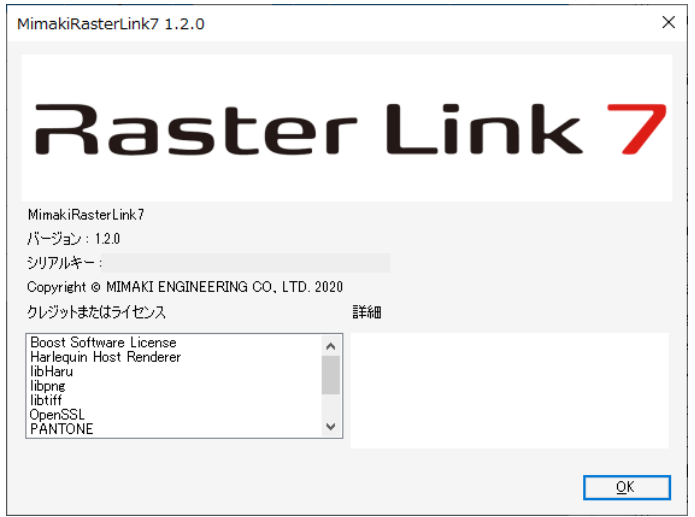

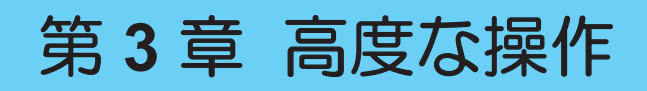

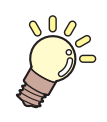

この章では...

機種ごとに用意された高度な印刷についての操作を説明します。

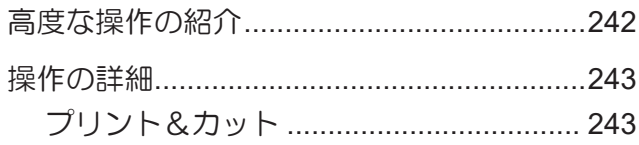

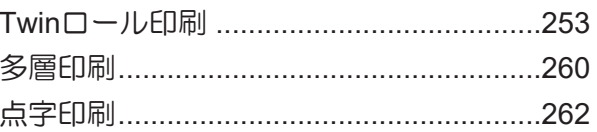

# <span id="page-241-0"></span>3.1 高度な操作の紹介

RasterLink7を使用して、対象機種の高度な操作を行うことができます。

#### ● プリント&カット

プリント&カット機およびカットデバイスへの出力を行います。 (SF [「プリント&カット」](#page-242-1) ([P. 243](#page-242-1))

#### **● Twinロール印刷**

SJI-320UV、UJV55-320で、1台のプリンターに2本のロールメディアをセットして印刷します。

(2g 「Twin[ロール印刷」](#page-252-0) ([P. 253](#page-252-0))

#### ● 多層印刷

UVインクの特長を活かし、印刷層を複数重ねて印刷する機能です。

(2) [「多層印刷」](#page-259-0) ([P. 260](#page-259-0))

#### ● 点字印刷

作成した点字データ部分にRasterLinkToolsでスポットカラーを設定するだけで、簡単に点字を印刷できる 機能です。

(28) [「点字印刷」](#page-261-0) ([P. 262](#page-261-0))

上記の他に以下のような印刷が行えます。 2.5DED刷 UVインク搭載機にて、印刷層を重ねて印刷することりより、立体感を出す印刷が行えます。 <対象プリンター> JFX200EX, JFX600, UJF-7151plusII, UCJV330 詳しくは、各対象プリンターの「2.5 TextureMakerガイド」をご覧ください。 • Kebab印刷 Kebabシステムを用いて、円筒の外周を印刷します。

詳しくは、各Kebabシステムの取扱説明書をご覧ください。

# <span id="page-242-0"></span>3.2 操作の詳細

## <span id="page-242-1"></span>**3.2.1** プリント&カット

## プリント&カット **-** 概要

RasterLink7では、プリント&カット機やカッティングデバイスに対して、以下のような方法でカットデー タを出力することができます。

#### プリント&カット機に直接出力

プリント&カット機(CJV/UCJVシリーズ)に対して、プリントデータとカットデータを直接出力します。 本章にて設定を説明します。

#### カッティングデバイスに直接出力

RasterLink7に登録したプリンターに対してカッティングデバイスを紐づけ、そのデバイスに対して直接 カットデータを出力します。 本章にて設定を説明します。

#### **CuttingLink**を経由してカッティングデバイスに出力

カットするデータを印刷する際、IDデータを一緒に印刷し、後でそのIDデータを元にカットする機能を「ID カット」と言います。 カットデータを管理し、IDデータと紐づけてカッティングデバイスへ出力するソフトウェアが 「CuttingLink」です。

IDの印刷イメージ

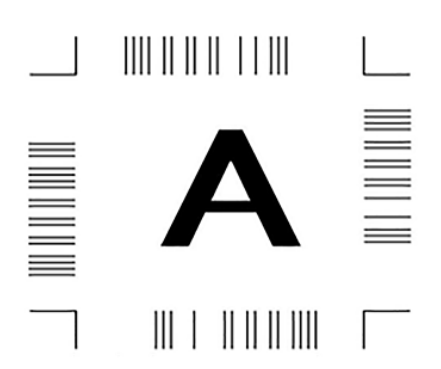

#### ● CuttingLinkを使用した出力方法

CuttingLinkを使用した出力は、以下の2通りの方法があります。

#### **1. FineCut**からカットデータを送信する

FineCutでしか設定できない条件等がある場合に、この方法を使用します。 出力の流れは以下になります。

- 1. FineCutでIDデータが付いたプリント&カット用データを作成する。
- 2. FineCutにて各種出力設定をおこない、CuttingLinkに送信する。
- 3. 作成したデータをRasterLink7で印刷する。
- 4. 印刷したメディアをカットデバイスやプリント&カット機にセットし、ID読み取り操作を行う。
- 5. CuttingLinkからカットデータを取得し、カットを行う。

詳しくは、別冊「IDカットガイド(FineCut使用版)」をご覧ください。

#### **2. RasterLink7**からカットデータを送信する

RasterLink7からの直接出力に対応していない場合にこの方法を使用します。また、プリント&カット機に おいても、印刷後にラミネート等の後処理を行ってからカットを行うなど、プリンターからメディアを一度 外した後にカットする場合に、再度カットデータを出力する必要がないため、選択ミス等を防ぐことができ ます。

出力の流れは以下になります。

- 1. RasterLink7でプリント&カットジョブにIDデータを付け、[印刷後カット]を実行する。
	- 印刷データはプリンターへ、カットデータはCuttingLinkへ送信されます。
- 2. 印刷したメディアをカットデバイスやプリント&カット機にセットし、ID読み取り操作を行う。
- 3. CuttingLinkからカットデータを取得し、カットを行う。

詳しくは、別冊「プリント&カット機 IDカットガイド」をご覧ください。

### プリント&カット **-** 機能

プリント&カット機およびカットデバイスへの出力を行います。

#### ● 画像データ

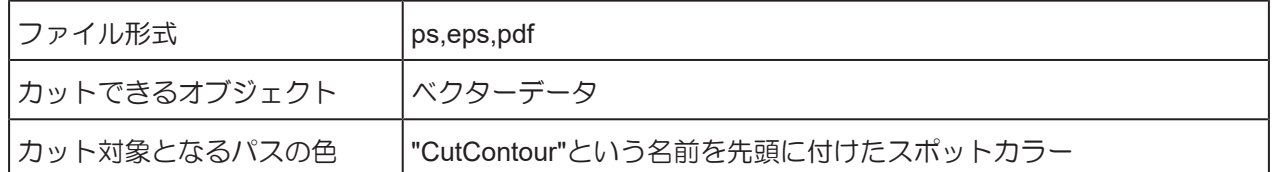

#### **Adobe Illustrator**でカット用のオブジェクトを作成する

- カット用のオブジェクトには、カットするパスにスポットカラーを設定してください。
- スポットカラーには、"CutContour"ではじまる名前を付けてください。
- "CutContour"の後に文字列(CutContourCut1、CutContourHalfなど)を続けることができます。これに より、カット条件を変えた複数のパスを作成することができます。

• "CutContour"の後の文字列は半角英数字にしてください。

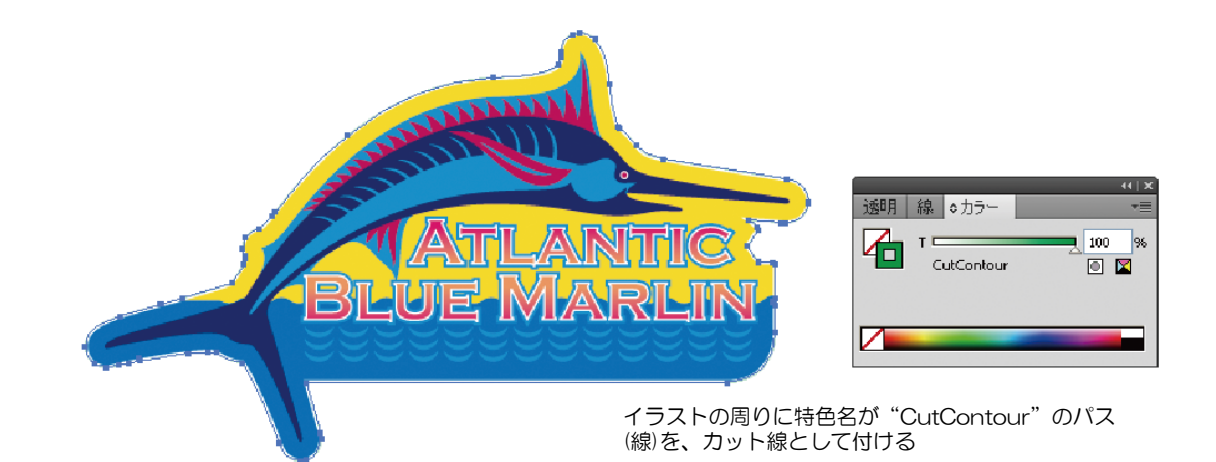

• RasterLinkToolsを使用するとAdobe Illustratorで簡単にカット用のオブジェクトを作成できま す。詳しくは、別冊「RasterLinkToolsガイド」の「オブジェクトの外周にカットパスを作成す る」をご覧ください。

- Adobe Illlustratorでカット用オブジェクトを作成する際の注意事項として、 (2F)[「同じ場所を](#page-289-0)2 [回カットする、カットパスが認識されない」](#page-289-0)([P. 290](#page-289-0))をご確認ください。
- (重要!) • FineCutでRasterLink用のカットデータを作成できる機能「RasterLink出力」を使用する場合、 FineCutの[プロッタ/ユーザー設定]ダイアログの[プロッタ]タブで[近似タイプ]を"直線"にしてく ださい。

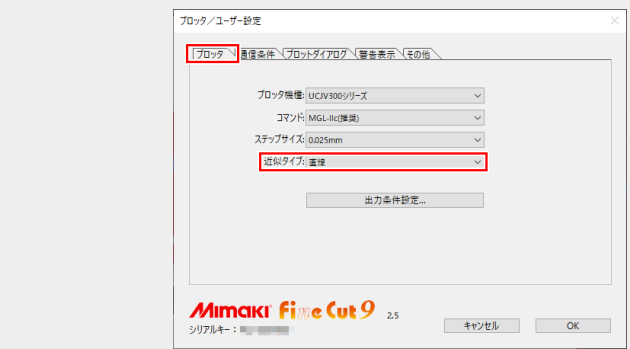

#### ● 他の機能との組み合わせ

プリント&カットは、以下の設定と組み合わせることができます。

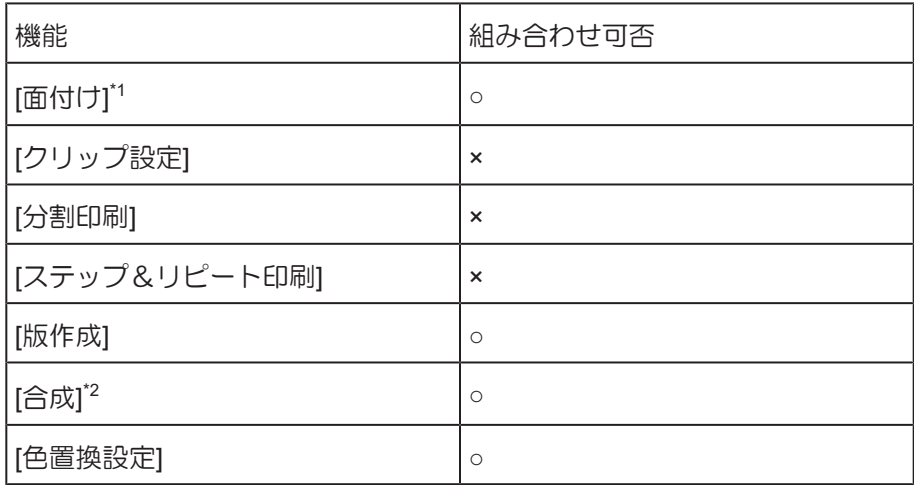

\*1. プリント&カットジョブ同士の

\*2. プリント&カットとプリントジョブの組み合わせのみ

• 複数ページジョブのプリント&カットジョブは対応していません。

## プリント&カット **-** 画面構成

## l **[**通常印刷**] - [**カット編集**]**タブ

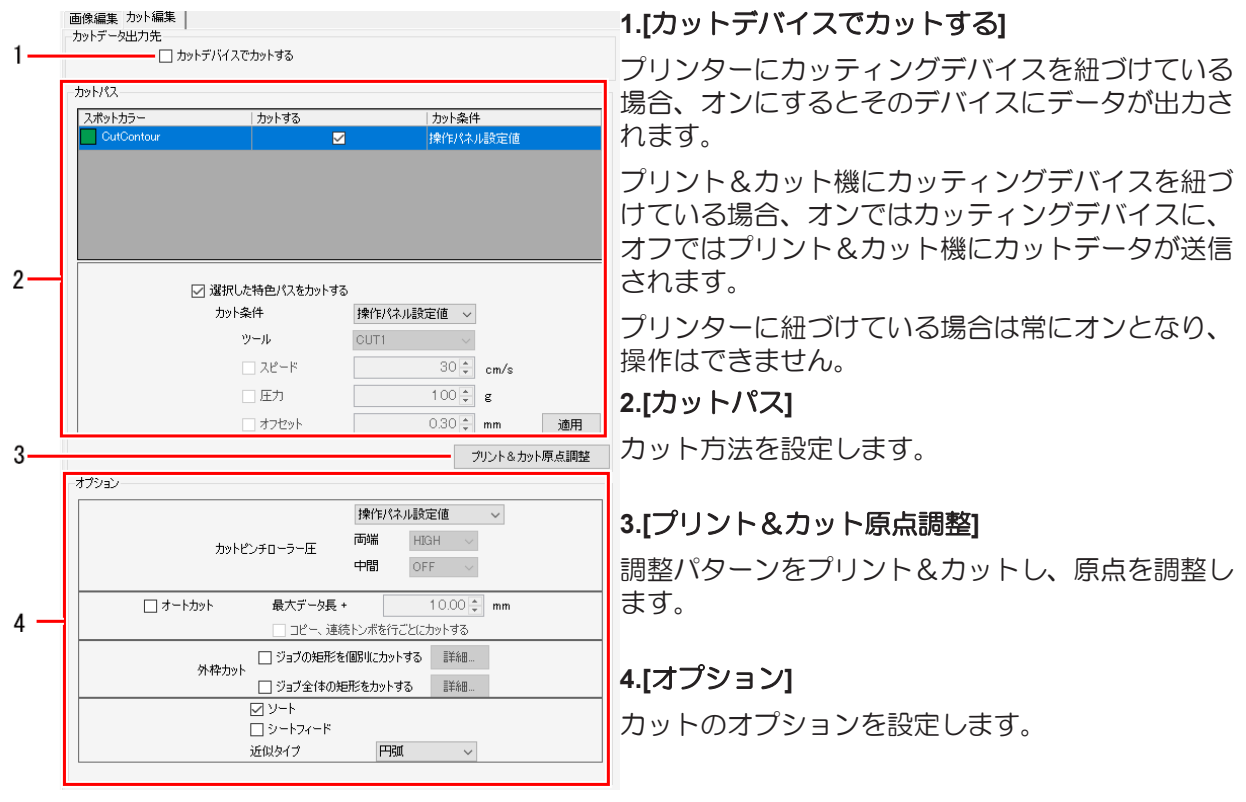

#### プリント&カット **-** 操作

#### ● プリント&カットジョブを設定する

プリント&カット用のデータを読み込み、各種設定を行います。

# **1** プリント&カット用のデータを読み込みます。

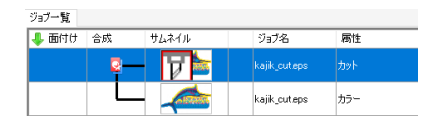

- 1つのデータを読み込むと、自動的に2つの属性のジョブ (カットとカラー)が作成されます。
	-
- 2つのジョブは自動的に合成されます。
- カットジョブの[サムネイル]にはカットを示す[ア]アイコンが 表示されます。

**2** プリント&カット機にカッティングデバイスを紐づけている場合、**[**カットデバイスでカットする**]**を 操作し、どちらにカットデータを出力するかを選択します。

- 出力の選択によって[カット編集]タブの[カットパス]、[オプション]の設定項目が変わります。
- **3 [**通常印刷**] [**カット編集**]**タブの**[**カットパス**]**に表示されているスポットカラーのリストから、カット するスポットカラーを**1**つ選択します。
	- スポットカラーごとに異なるカット方法を設定することができます。
- **4 [**選択した特色パスをカットする**]**チェックボックスをオンにします。(初期値はオンです)
	- 選択したスポットカラーで作成されたパスがカットされます。

## **5 [**カット条件**]**リストから、カット条件を選択します。

• [ユーザー定義]を選択すると、カット方法を設定できるようになります。

#### **6** カット方法を設定します。

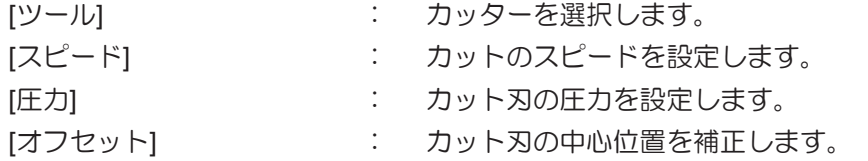

• カット条件については、メディアおよびカッターによって適切な値が異なりますので、 各機種の取扱説明書をご覧ください。

## **7 [**オプション**]**でカットのオプションを設定します。

- [ソート] オンにすると、カット時間を短縮するために最適なカット順に並びます。
- [シートフィード] オンにすると、カット前にメディアをフィードさせて、ジョブのカットが可能かを確認します。
- [近似タイプ] 曲線をカットする方法を選択します。
	- [直線] :曲線を短い直線に近似させてカットします。 品質は落ちますが、スピードは速くなります。
	- [円弧] :曲線を小さな円弧に近似させてカットします。 スピードは遅くなりますが、品質は上がります。

#### 出力先がプリント&カット機の場合

- カットピンチローラー圧 カット時のピンチローラーの圧力を設定します。
- [オートカット] オンにすると、カット終了後、自動的にメディアを裁断します。

[最大データ長 +] :ジョブの終端から裁断する位置までの長さを設定します。 [コピー、連続トンボを :オンにすると、コピー配置されているジョブを1行印刷する 行ごとにカットする] ごとに裁断します。

• [外枠カット] ジョブの境界矩形またはジョブ全体の矩形をカットします。

[ジョブの矩形を個別に :オンにすると、ジョブごとに矩形をカットします。 カットする] [ジョブ全体の矩形を :オンにすると、ジョブ全体の矩形をカットします。 カットする]

[詳細]をクリックすると、カット条件を設定することができます。

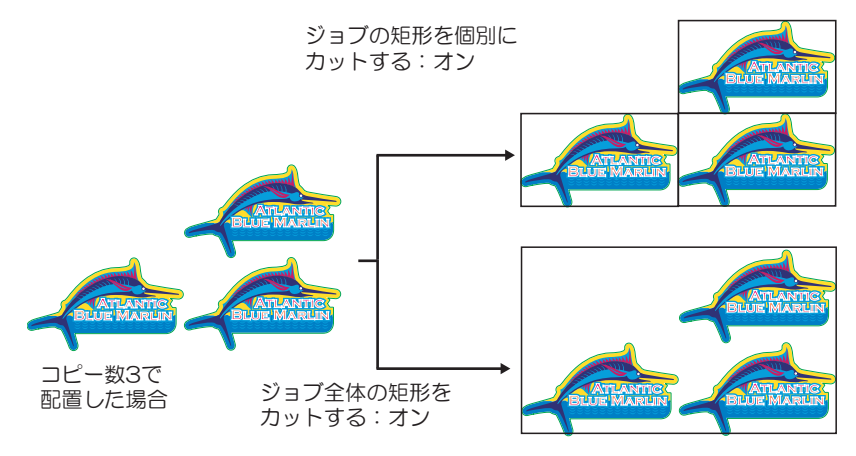

- [印刷後ヒーター温度](ヒーター搭載機のみ) [ヒータオフ]チェックボックスをオンにすると、カット時のヒーターがオフになります。
- メディアによっては、ヒーターの熱でゆがみが生じ、カット精度が低下します。 このような場合には、ヒーターをオフにしてください。

#### 出力先がカットデバイスの場合

カットデバイスごとに設定内容が異なります。

#### ◆ CG-AR

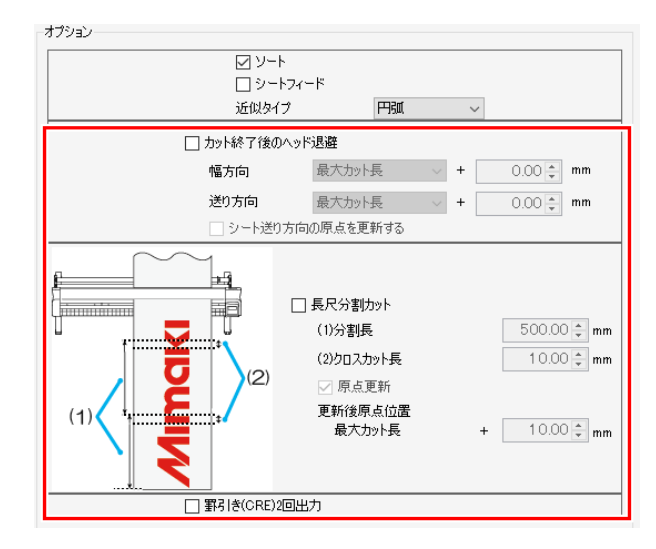

• カット終了後のヘッド退避 カット終了後のヘッド位置を設定します。基準の位置([最大カット長]または[現在の原点]から選 択)から見た位置を設定します。[シート送り方向の原点を更新する]をオンにすると、ヘッド退避 後の位置を原点に設定します。同じシートで連続出力する場合にオンにすることで、前回カット 位置に重ねてカットするミスを防ぐことができます。

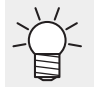

- [長尺分割カット]のチェックがオンの場合 [カット終了後のヘッド退避]のオプションは無効となり、[長尺分割カット]の[原点更新]に 設定されている値でヘッド退避されます。
- [通常印刷]で2部以上コピーを設定し、かつ[個別トンボ]を選択している場合 [カット終了後のヘッド退避]のオプションは無効となり、[カット終了後のヘッド退避]は 行われません。
- 長尺分割カット

送り方向にカットを分割する設定を行います。分割カットすることで、シートの蛇行によるカッ トずれを抑えることができます。

以下の図のように、デザインを分割して1回目から順番にカットされます。各分割エリア毎に、 シートフィードを行います。

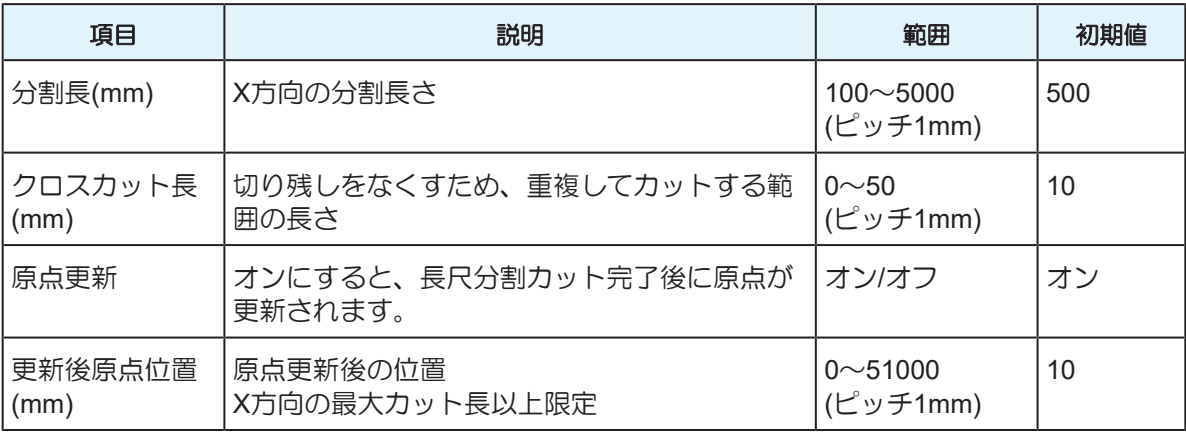

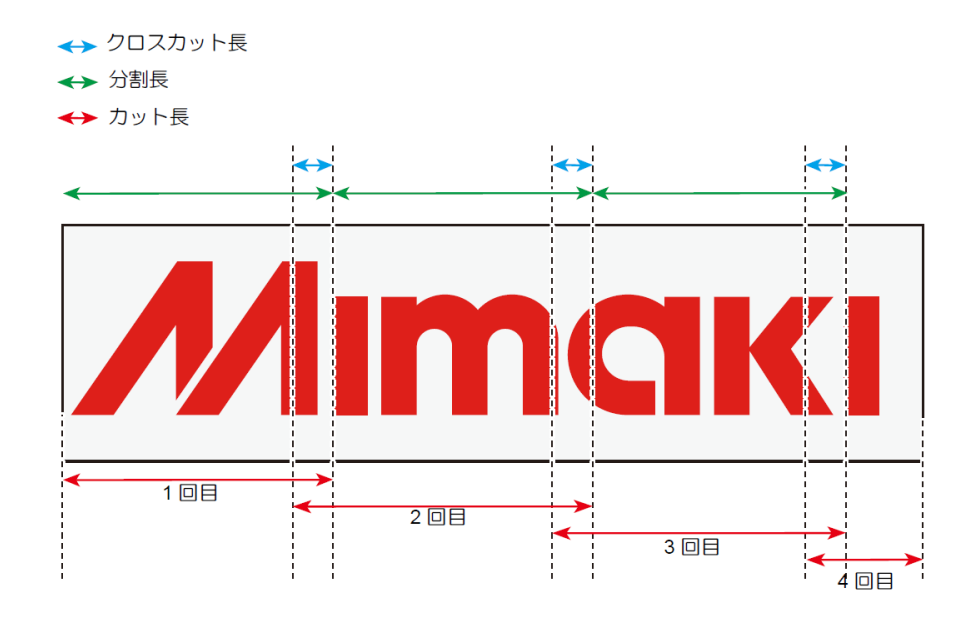

オプションの設定によって以下のように動作します。

- [ソート]のチェックがオンの場合 分割前のデザインを基準にソートされます。
	- [シートフィード]のチェックがオンの場合 最初に全体をフィードしてから、1回目のカットが開始されます。分割エリア毎のフィー ドは行われません。
	- [長尺分割カット]のチェックがオンの場合 [カット終了後のヘッド退避]のオプションは無効となり、[長尺分割カット]の[原点更新]に 設定されている値でヘッド退避されます。
- [長尺分割カット]と[画像編集]画面の[トンボ]は同時に有効にすることはできませんのでご注 意ください。
	- [長尺分割カット]をオンにすると、トンボの設定は自動的にオフになります。
	- トンボの設定をオンにすると、[長尺分割カット]は自動的にオフになります。
- 罫引き(CRE)2回出力

カットパスに対して、ツールでCRE(罫引き)を選択している場合、そのカットパスが2回出力され ます。1回の罫引きで筋がつかない場合にオンにします。

◆ CG-FXIIPlus

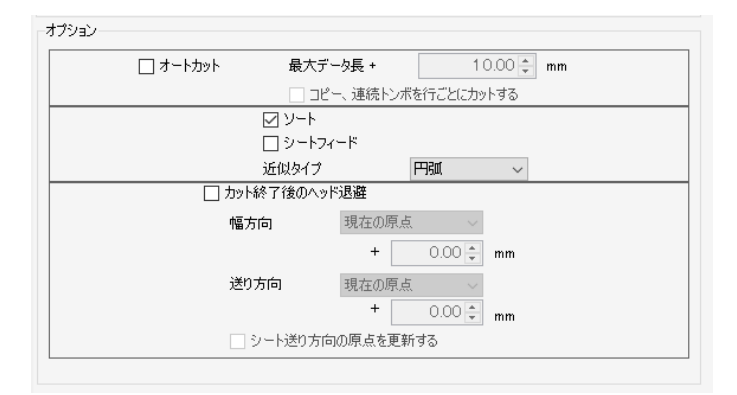

• [オートカット]

オンにすると、カット終了後、自動的にメディアを裁断します。

[最大データ長 +] :ジョブの終端から裁断する位置までの長さを設定します。 [コピー、連続トンボを :オンにすると、コピー配置されているジョブを1行印刷する 行ごとにカットする] ごとに裁断します。

• カット終了後のヘッド退避 カット終了後のヘッド位置を設定します。基準の位置([最大カット長]または[現在の原点]から選 択)から見た位置を設定します。[シート送り方向の原点を更新する]をオンにすると、ヘッド退避 後の位置を原点に設定します。同じシートで連続出力する場合にオンにすることで、前回カット 位置に重ねてカットするミスを防ぐことができます。

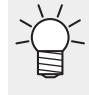

• [通常印刷]で2部以上コピーを設定し、かつ[個別トンボ]を選択している場合 [カット終了後のヘッド退避]のオプションは無効となり、[カット終了後のヘッド退避]は 行われません。

## **8 [**適用**]**をクリックします。

• 設定が適用されます。

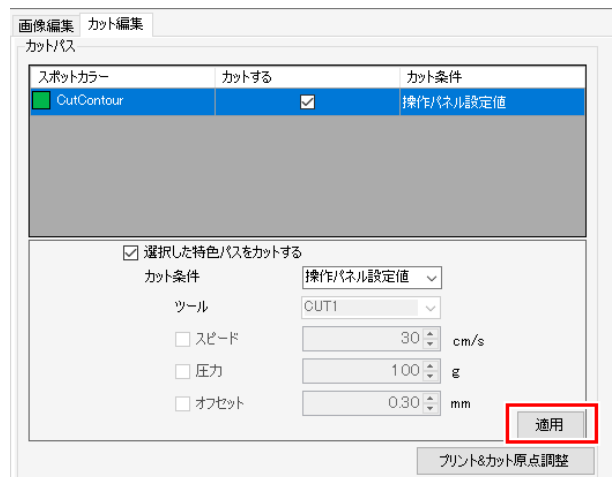

#### **9 [**実行**]**メニューを選択して、プリント&カットを実行します。

- 詳しくは、 [「実行」](#page-114-0)([P. 115](#page-114-0))をご覧ください。
- (重要!) • 複数の画像(ジョブ)を連続してカットすることはできません。 連続でカットする場合はIDカットをお使いください。
	- RasterLink7からカット出力する時は、必ず現在カット中の画像(ジョブ)のカットが終わった 後にカット出力してください。 カット完了前に次のカットジョブを出力すると正常にカットできません。

#### l プリント&カット原点調整(**CJV300, CJV150, CJV300 Plus, UCJV300, CJV330, UCJV330**)

調整パターンをプリント&カットし、プリントとカットの原点を調整します。

- **1 [**ジョブ一覧**]**タブでジョブを選択します。
- **2 [**印刷条件**]**画面で、プリント&カットの原点調整を実行したい印刷条件に設定します。
- **3 [**通常印刷**] [**カット編集**]**タブで、**[**プリント&カット原点調整**]**をクリックします。
	- [プリント&カット原点調整]ダイアログが表示されます。

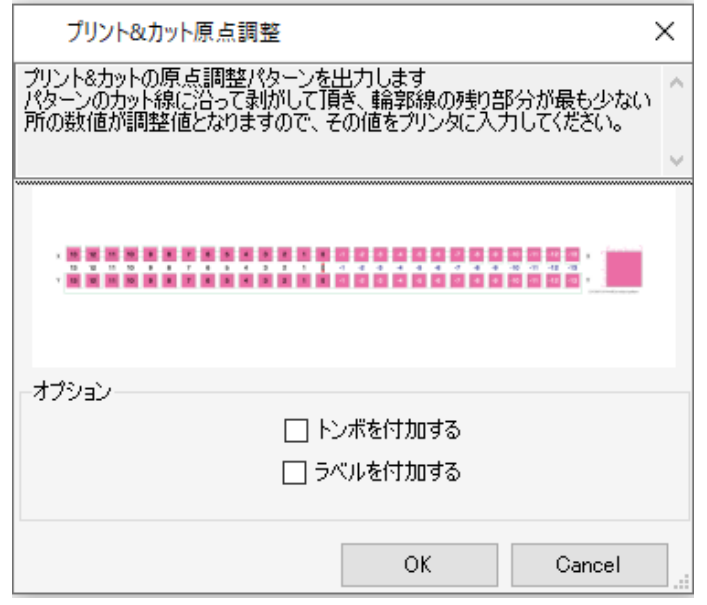

## **4** トンボとラベルを設定します。

- [トンボを付加する]オンにすると、トンボを付加して印刷します。
- [ラベルを付加する]オンにすると、調整パターンの左上に解像度、パス数、波形の情報を付加して 印刷します。
- **5 [OK]**をクリックします。
	- 調整パターンのプリント&カットが開始されます。
- **6** プリント&カットした調整パターンを確認し、プリンターの入力画面で**X**と**Y**の調整値を入力しま す。
	- プリント&カット原点調整後に解像度、パスを変更した場合、もう一度プリント&カッ ト原点調整を実行する必要があります。
		- 調整パターンのプリント&カット完了後、プリント&カット原点調整用のジョブはジョ ブ一覧から自動で削除されます。
		- 調整パターンのプリント&カット中にデータクリアを実行した、またはエラーが発生し た場合は、プリント&カット原点調整用のジョブは自動で削除されません。 このときは、ジョブを手動で削除してください。
**3**

## **3.2.2 Twinロール印刷**

### **Twin**ロール印刷 **-** 機能

SJI-320UV、UJV55-320で、一度に2本のロールメディアをセットして印刷します。

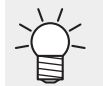

• RasterLink7では、一度に2本のロールメディアをセットして印刷することをTwinロール印刷と 言います。

以下の3種類の方法でTwinロール印刷を行うことができます。

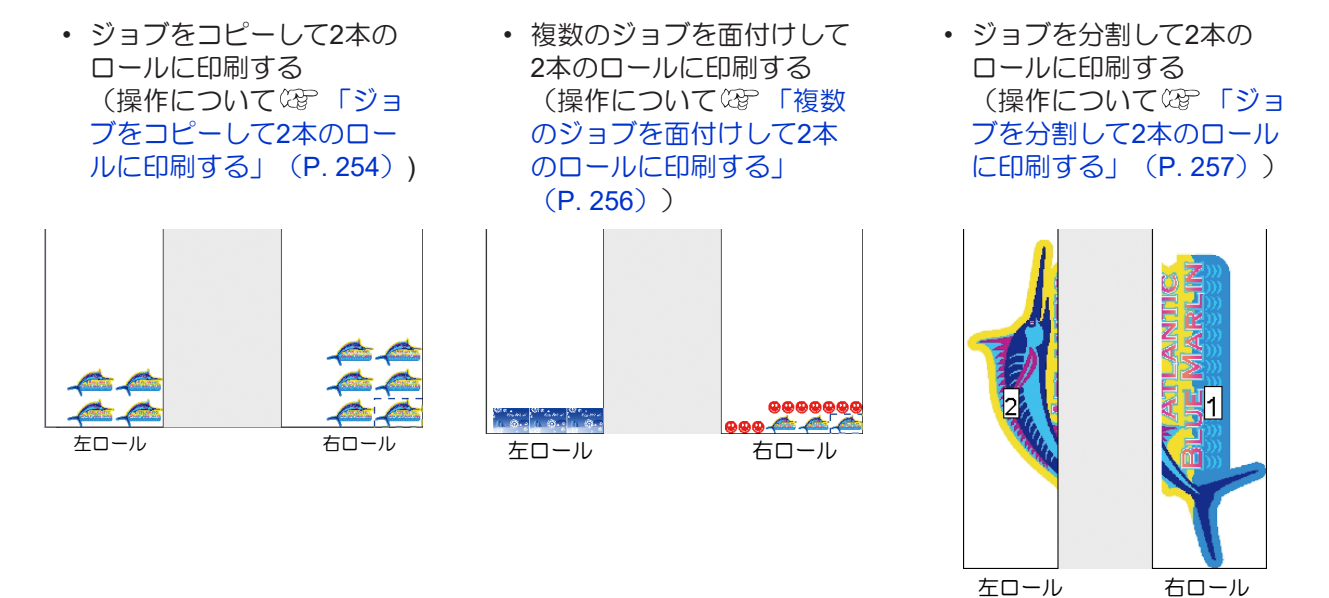

#### ● 条件

#### 機種

SIJ-320UV、UJV55-320に、2本のロールメディアをセットした後、プリンターステータスを取得できる場 合のみTwinロール印刷を行うことができます。

## ジョブ

以下の条件のジョブは、Twinロール印刷を行うことができません。

• [ステップ&リピート印刷]が有効になっているジョブ

## トンボ

以下の設定のジョブはTwinロール印刷を行う際に、トンボを印刷できません。

- [通常印刷]でコピーを設定し、かつ[個々に移動する]を選択しているとき
- [通常印刷]で、[FOTOBAマークを印刷する]チェックボックスをオンにしているとき
- [面付け]が設定されているとき

### **Twin**ロール印刷 **-** 画面構成

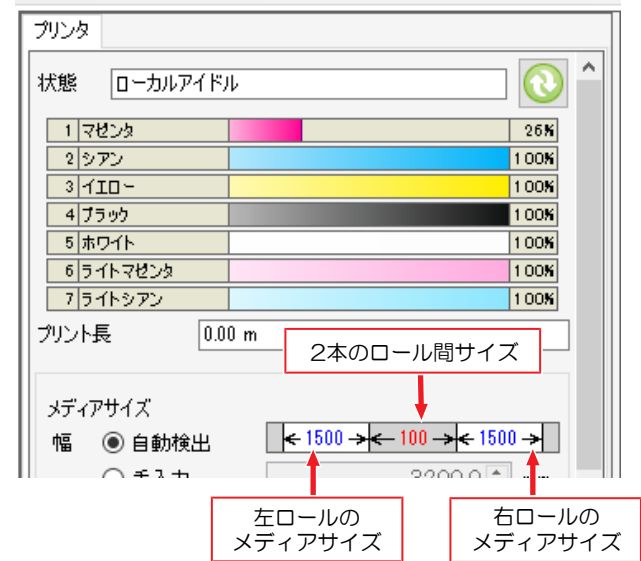

プリンターステータスの取得状況は、[プリンタ]タブで確認できます。

**Twin**ロール印刷 **-** 操作

- <span id="page-253-0"></span>● ジョブをコピーして2本のロールに印刷する
	- **1 [**ジョブ一覧**]**タブで、ジョブを**1**つ選択します。
	- **2 [**通常印刷**]**を選択します。
	- **3 [**画像編集**]**タブの**[**コピー**]**で、コピー数を設定します。
		- 右ロールにコピーされたジョブが配置されます。

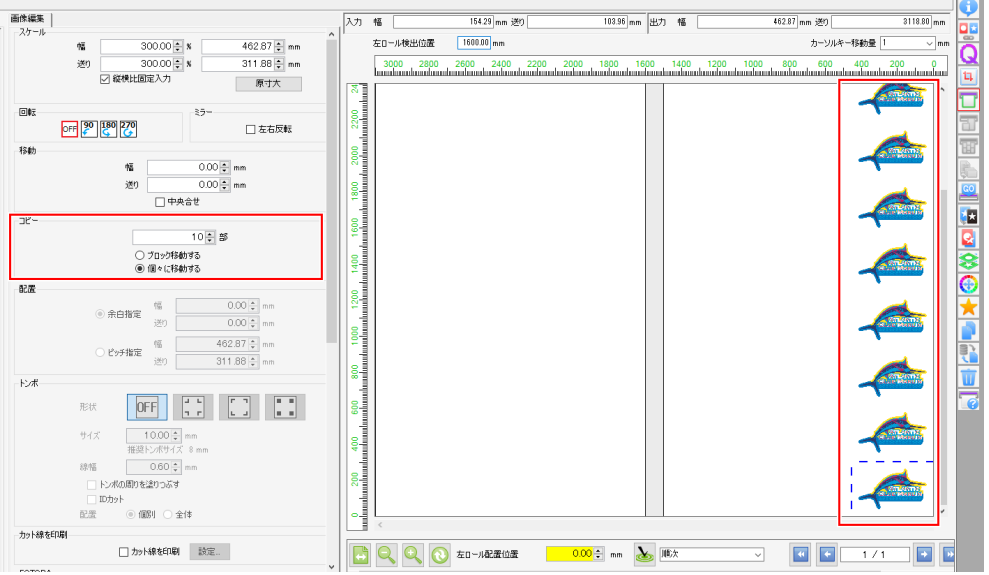

**3**

**4 [**左ロール検出位置**]**を参照して、左ロールの印刷原点を**[**左ロール配置位置**]**に入力します。

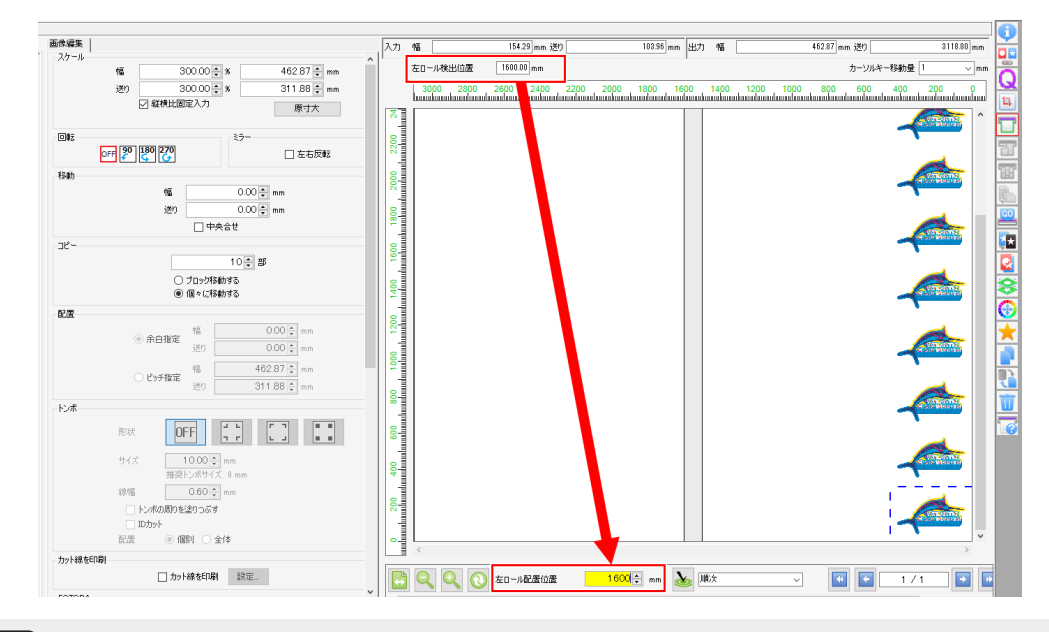

(重要!) • [左ロール配置位置]には、[左ロール検出位置]に表示されている以上の数値を入力してく ださい。

**5 [ ]**アイコンをクリックします。

**6 [**画像編集**]**タブの**[**コピー**]**で、**[**個々に移動する**]**が選択されていることを確認します。

#### **7 [ ]**アイコンをクリックします。

• 左ロールにコピーされたジョブが配置されます。

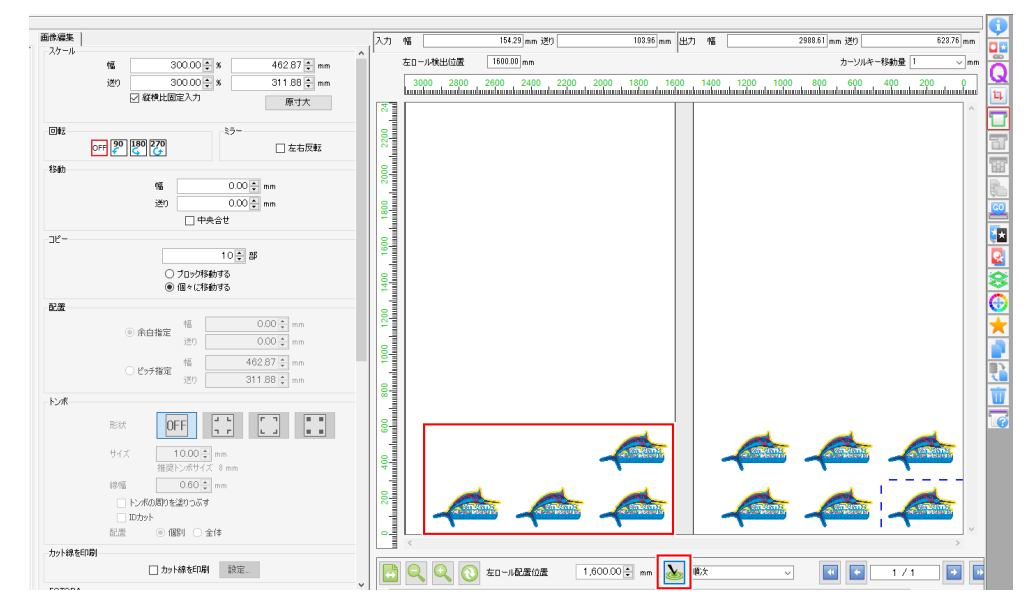

## **8 [**実行**]**から、印刷を実行します。

• 詳しくは、 (GP [「実行」](#page-114-0) ([P. 115](#page-114-0)) をご覧ください。

- <span id="page-255-0"></span>● 複数のジョブを面付けして2本のロールに印刷する
	- **1 [**ジョブ一覧**]**タブで、複数のジョブを選択します。
	- **2 [**面付け**]**を選択します。
	- **3 [**面付け**]**をクリックします。
		- 複数のジョブが面付けされます 詳しくは、 [「面付け」](#page-40-0)([P. 41](#page-40-0))をご覧ください。
	- **4 [**通常印刷**]**を選択します。
	- **5 [**左ロール検出位置**]**を参照して、左ロールの印刷原点を**[**左ロール配置位置**]**に入力します。

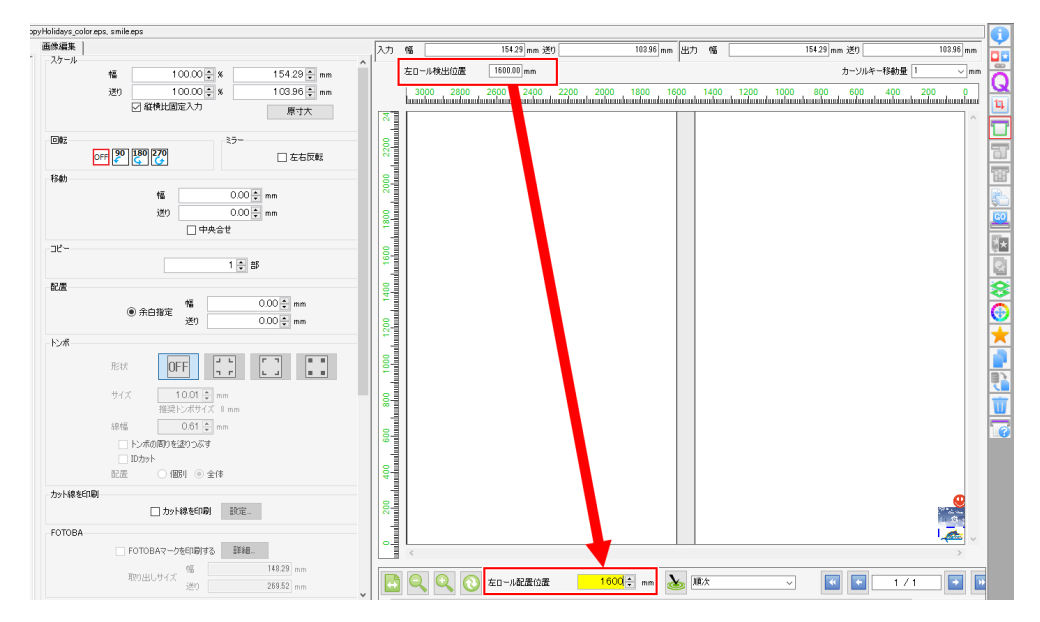

(重要!) • [左ロール配置位置]には、[左ロール検出位置]に表示されている以上の数値を入力してく ださい。

# **6 [ ]**アイコンをクリックします。

• ジョブ一覧の奇数番目のジョブが右ロールに、偶数番目のジョブが左ロールに配置されます。

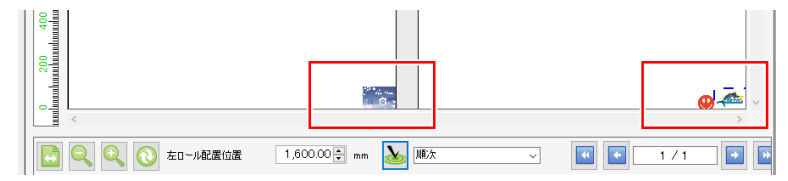

## **7 [**ジョブ一覧**]**タブで、コピーしたいジョブを選択します。

**3**

**8 [**画像編集**]**タブの**[**コピー**]**で、コピー数を設定します。

- 左右のロールにコピーされたジョブが配置されます。
- この時点では、ジョブが重なって配置されます。

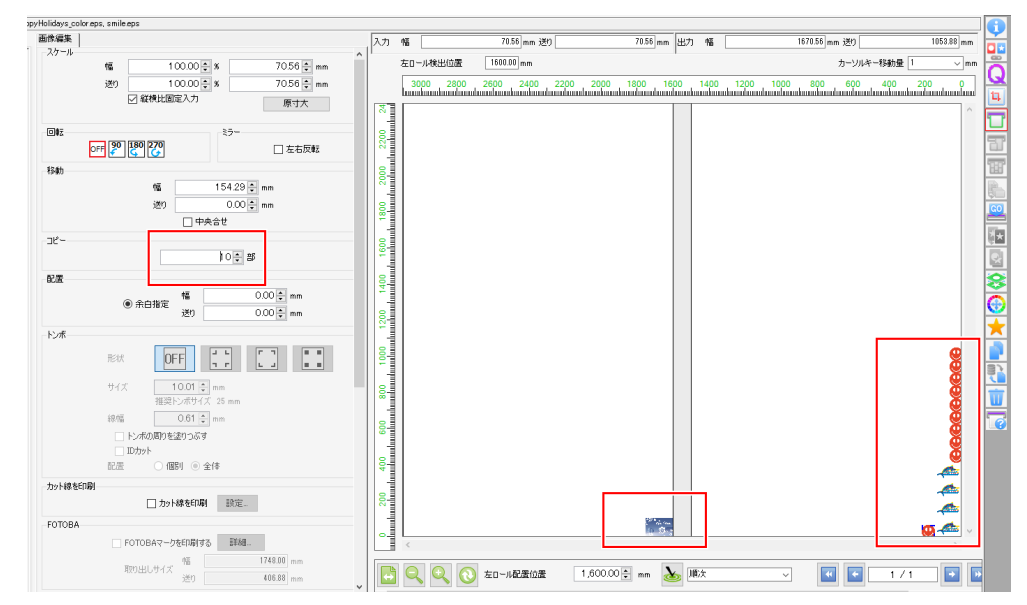

# **9 [ ]**アイコンをクリックします。

• ジョブの重なりが解消されます。

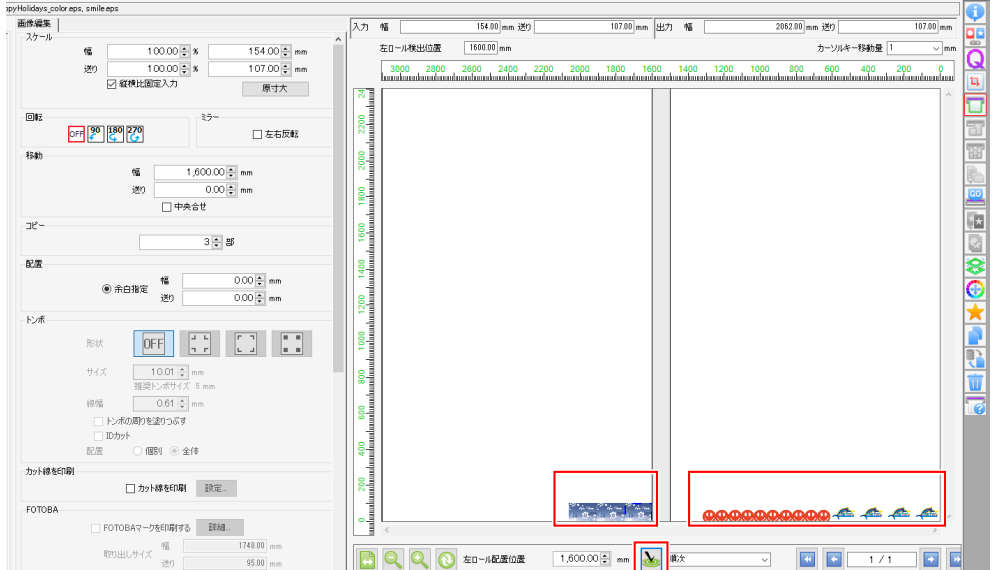

## **10 [**実行**]**から、印刷を実行します。

• 詳しくは、 (SFF実行) ([P. 115](#page-114-0)) をご覧ください。

- <span id="page-256-0"></span>● ジョブを分割して2本のロールに印刷する
	- **1 [**ジョブ一覧**]**タブで、ジョブを**1**つ選択します。
	- **2 [**分割印刷**]**を選択します。

**3 [**分割編集**]**タブで、**[**タイリング編集**]**チェックボックスをオンにします。

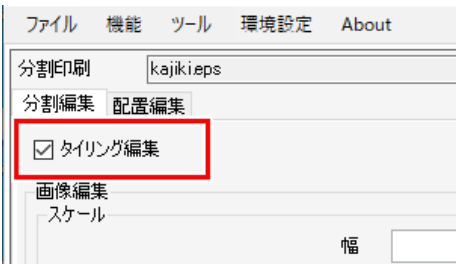

**4 [**配置編集**]**タブで、**[**任意の場所に配置**]**チェックボックスをオンにし、**[**整列方法**]**リストから**[**ネスト**]** を選択します。

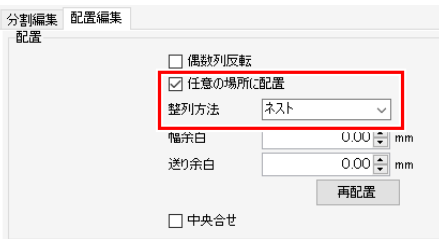

**5 [**左ロール検出位置**]**を参照して、左ロールの印刷原点を**[**左ロール配置位置**]**に入力します。

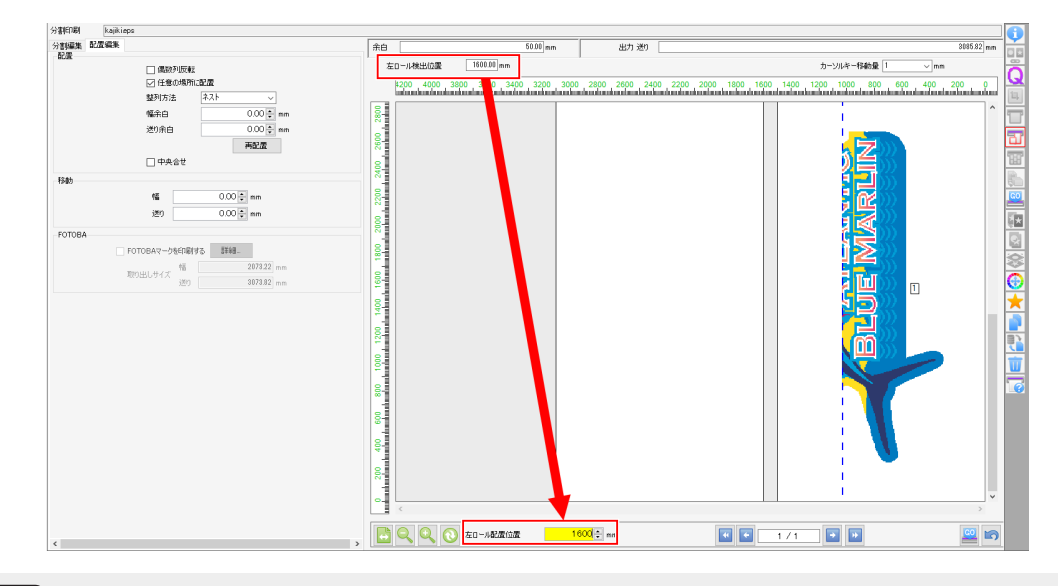

• [左ロール配置位置]には、[左ロール検出位置]に表示されている以上の数値を入力してく ださい。

# **6 [**再配置**]**をクリックします。

• ジョブ一覧の奇数番目のタイルが右ロールに、偶数番目のタイルが左ロールに配置されます。

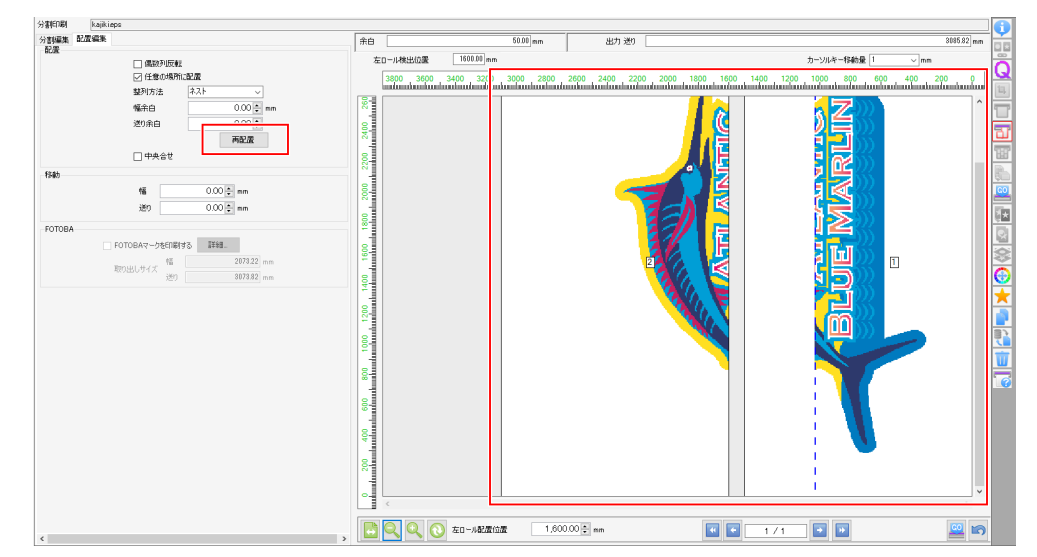

# **7 [**実行**]**から、印刷を実行します。

• 詳しくは、 (2 [「実行」](#page-114-0) ([P. 115](#page-114-0)) をご覧ください。

## **3.2.3** 多層印刷

### 多層印刷 **-** 機能

UVインクの特長を活かし、印刷層を複数層に重ねて印刷する機能です。 1層だけでは表現できなかった新しい印刷が可能になります。

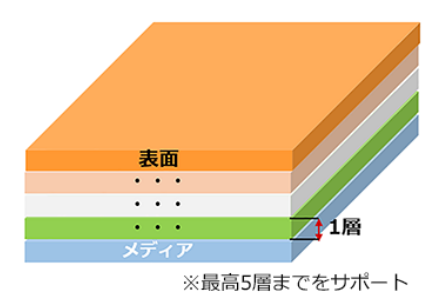

#### ● 条件

対象機種:UCJV300, UCJV330

#### l **4**層印刷 **- Day&Night**

ジョブを4層に重ねて印刷します。 光を裏側から当てたときと当てないときで、異なる見え方を表現することができます。

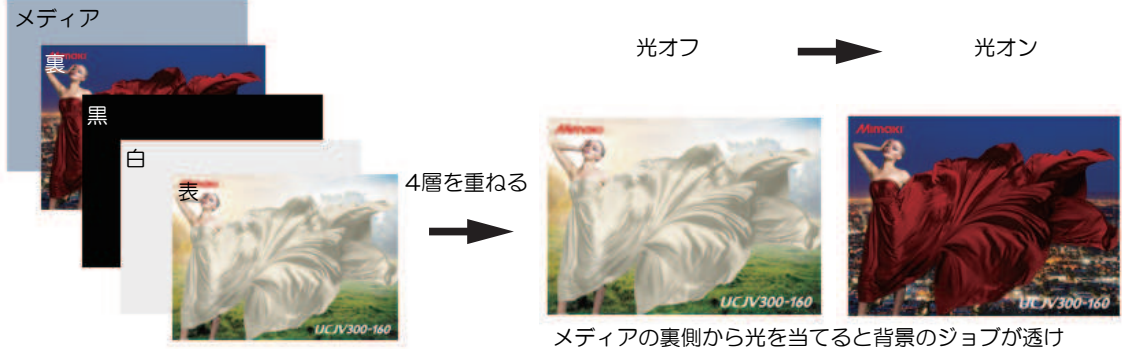

て表面に現れます。

## **● 5層印刷**

ジョブを5層に重ねて印刷します。 1枚のメディアの表と裏で異なる見え方を表現することができます。

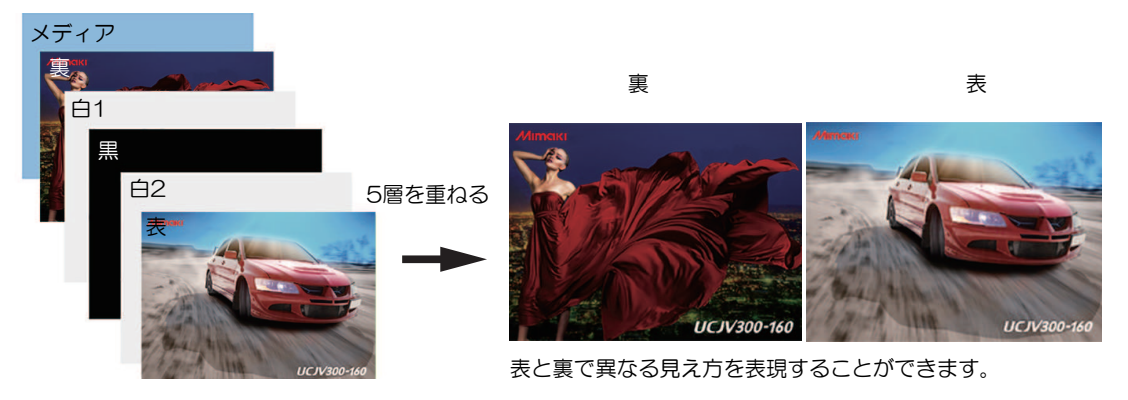

## **● 3層印刷 - 透かし印刷(UCJV330)**

ジョブを3層に重ねて印刷します。

「カラー版+ホワイトインク版+クリアインク版」の3層を重ねて印刷することで、絵の裏側から光を当て た際、クリアインクの印刷領域が透けて表に見えるような表現(以下「透かし印刷」と言います)が行えま す。

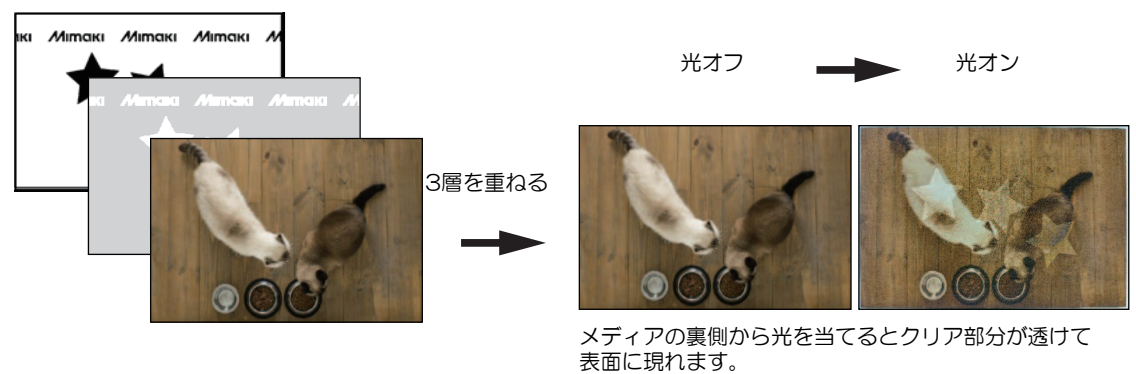

多層印刷の詳細については、各対象プリンターの「多層印刷ガイド」をご覧ください。

## **3.2.4** 点字印刷

## 点字印刷 **-** 機能

作成した点字データ部分にRasterLinkToolsでスポットカラーを設定するだけで、簡単に点字を印刷できる 機能です。

印刷回数の設定をせずに、カラー版ジョブに重ねて点字が印刷できます。

点字印刷の詳細については、別冊「点字印刷ガイド」をご覧ください。

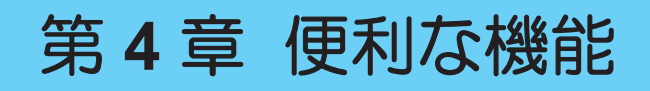

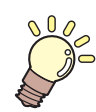

v<sup>00</sup> この章では...

知っていると便利な機能について説明します。

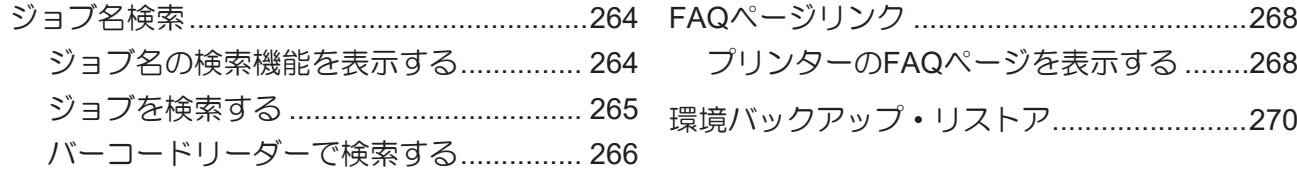

# <span id="page-263-0"></span>4.1 ジョブ名検索

目的のジョブを名前で検索することができます。 登録ジョブ数が多くなったときに便利です。

## <span id="page-263-1"></span>**4.1.1** ジョブ名の検索機能を表示する

**1 [**環境設定**] - [**オプション**] - [**表示**]**タブを選択します。

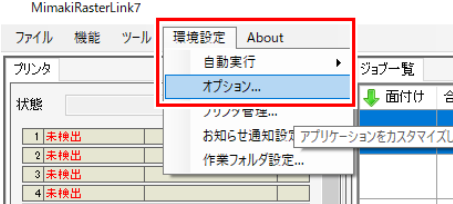

**2 [**ジョブ名の検索機能を表示する**]**チェックボックスをオンにします。

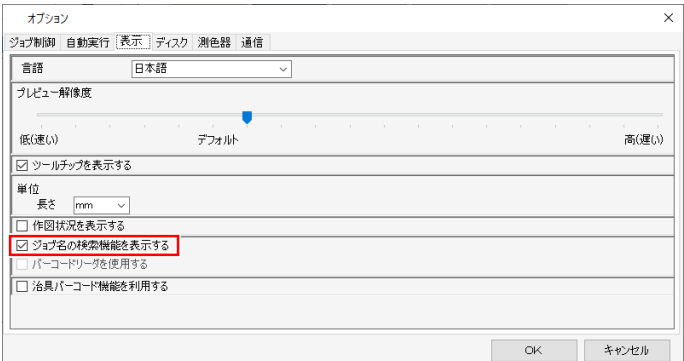

#### **3 RasterLink7**を再起動します。

• ジョブ名検索が表示されます。

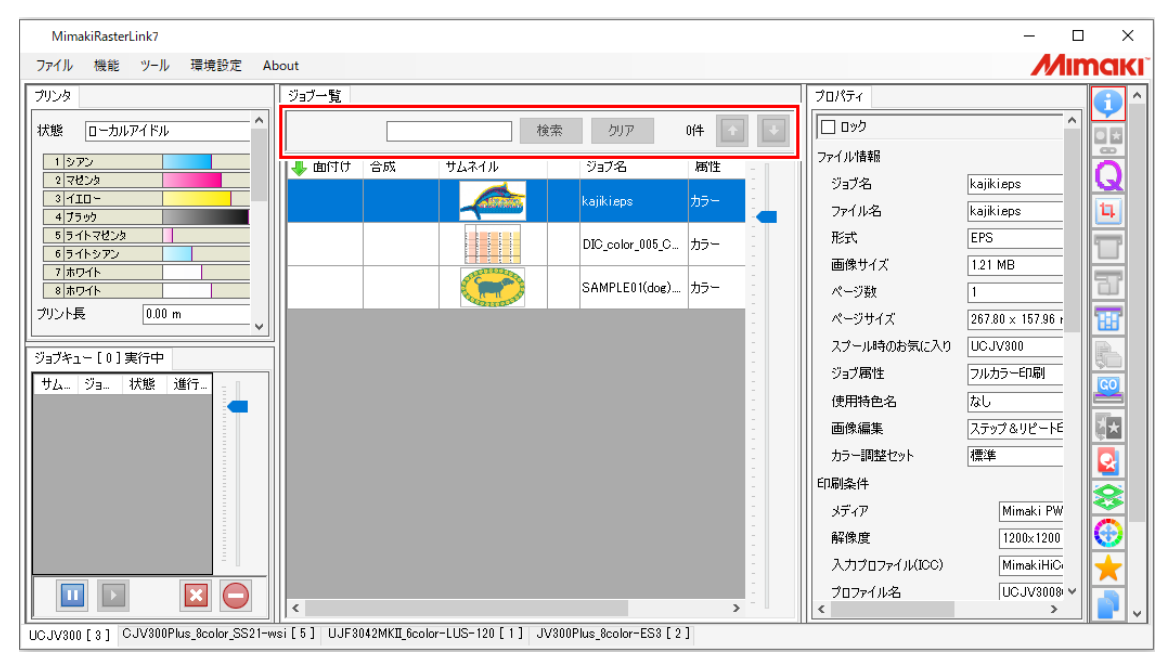

**4**

## <span id="page-264-0"></span>**4.1.2** ジョブを検索する

ジョブを名前で検索します。

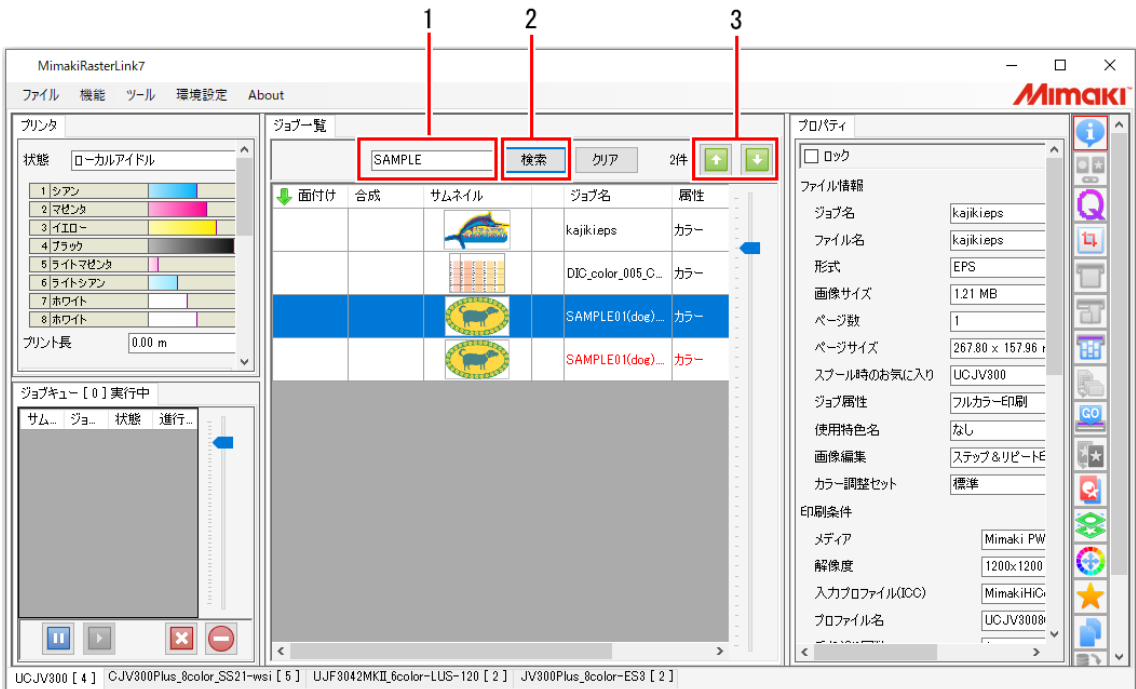

# **1** ジョブ名入力欄に、検索したいジョブの名前の一部を入力します。

• 前方一致検索、大文字、小文字を区別して検索します。

# **2 [**検索**]**をクリックします。

- 検索条件に一致するジョブ名が赤字に変わります。
- 検索条件と一致しないジョブ名は黒字で表示され、選択できなくなります。
- [クリア]をクリックすると、検索が解除されます。
- **3 [ ]**アイコンをクリックして、目的のジョブを選択します。

## <span id="page-265-0"></span>**4.1.3** バーコードリーダーで検索する

ジョブの検索条件をバーコードリーダーで読み取り、検索します。

対応しているバーコードリーダーの仕様は以下の通りです。

- COM/RS232Cインターフェイスを備えていること。
- 1次元バーコードを読み取ることができること。
- キーボード終端文字に"ENTER"コードを設定できること。
- 推奨製品:株式会社アイテックス ITL-3000/3000Plus
- バーコード種別:CODE39またはCODE128

日本語などの2バイト文字を使用する場合は、QRコードおよびQRコードを読み取れるバー コードリーダーが必要になります。

• 本機能がオンになっているRasterLink6PlusとRasterLink7を同時に起動していると、本機能が 動かないことがあります。 この場合、RasterLink6Plusを終了するか、RasterLink6Plusで本機能をオフにしてください。

**1 PC**にバーコードリーダーを接続します。

• バーコードリーダーを接続する前に、RasterLink7がインストールされているPCにバー コードリーダーのドライバーをインストールしておいてください。

**2** ジョブの検索条件をバーコード化します。

• バーコード変換ソフトを使用してください。

検索条件「III2017」 I I I 2 0 1 7 バーコード(CODE39)に変換

- **3** 作成したバーコードを作業指示書などに印刷します。
- **4 RasterLink7**で、**[**環境設定**] [**オプション**] [**表示**]**タブを選択します。

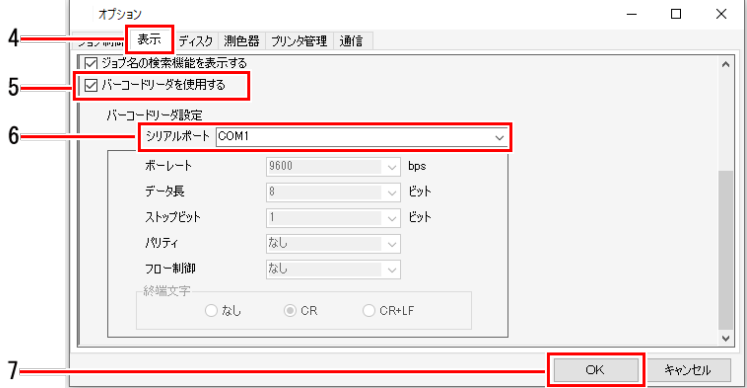

- **5 [**バーコードリーダを使用する**]**チェックボックスをオンにします。
- **6 [**シリアルポート**]**から接続されているバーコードリーダーを選択します。
- **7 [OK]**をクリックします。
- **8** バーコードリーダーでバーコードを読み取ります。
	- RasterLink7でジョブが検索されます。

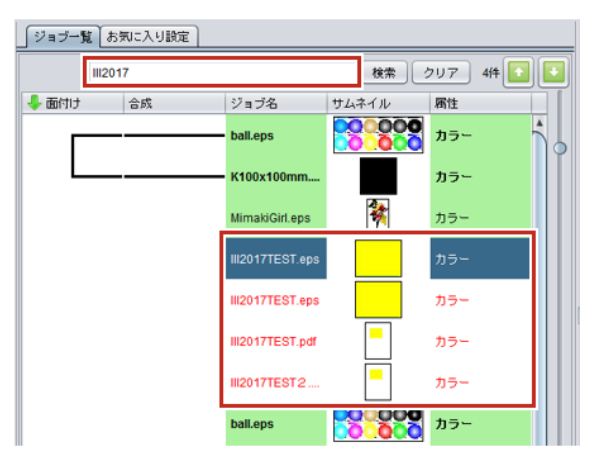

# <span id="page-267-0"></span>4.2 FAQページリンク

RasterLink7の使用中にわからないことがある場合、FAQページで確認することができます。

• FAQとは、Frequently Asked Questionsの略語で、よくある質問とその回答を集めたものを言 います。

## <span id="page-267-1"></span>**4.2.1** プリンターの**FAQ**ページを表示する

プリンターの使用中にわからないことがある場合、プリンターの[ © ]アイコンをクリックすると、WEBブ ラウザーで各プリンターの「よくあるご質問」ページが表示されます。

#### **1** 画面のプリンター切り替えで、プリンターを選択します。

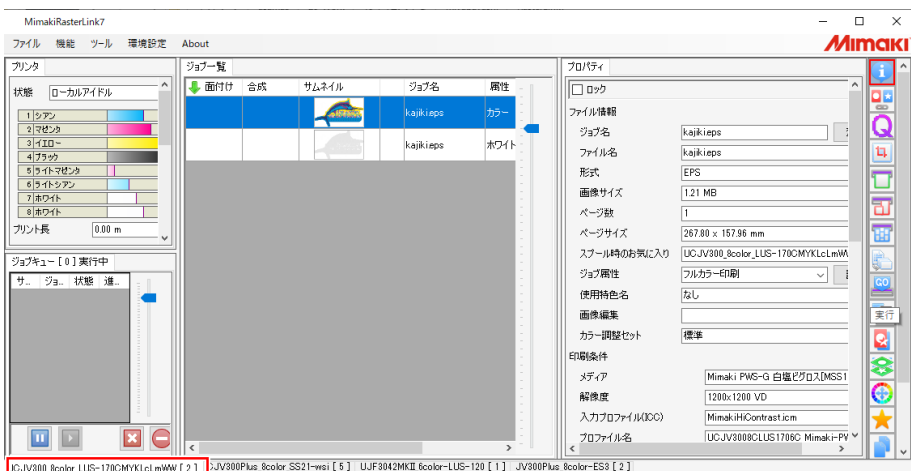

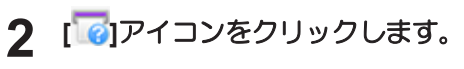

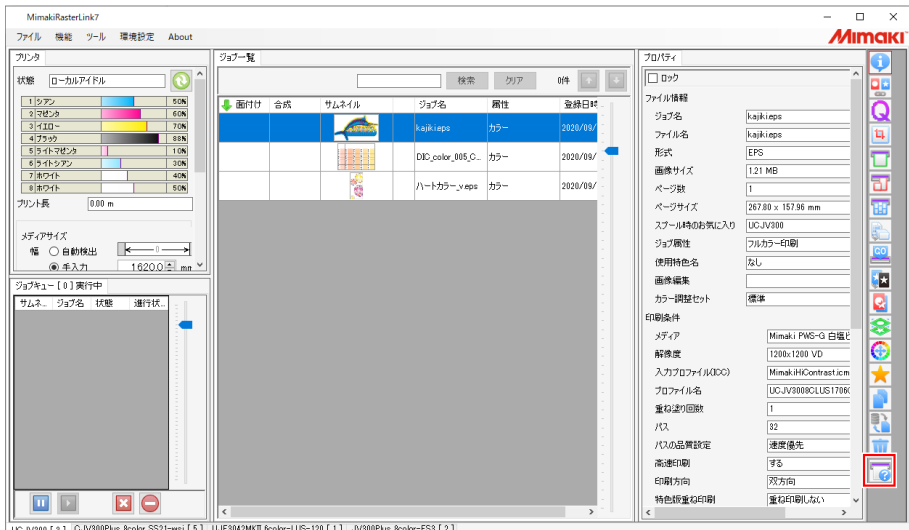

• 選択中のプリンターの「よくあるご質問」がWEBブラウザーで表示されます。

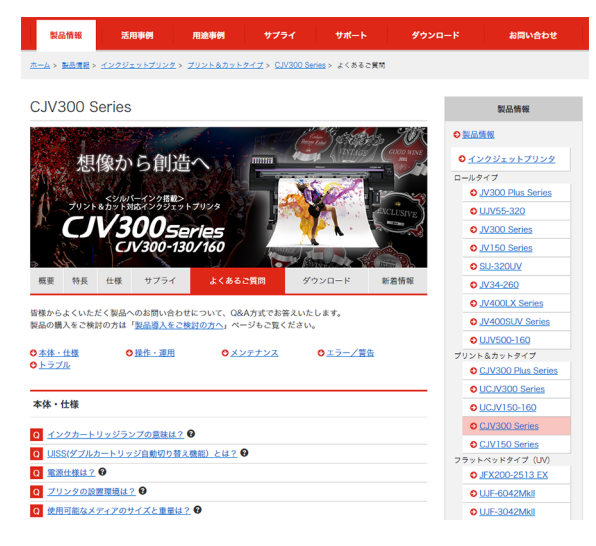

# <span id="page-269-0"></span>4.3 環境バックアップ・リストア

RasterLink7の以下の設定を1つのファイルにバックアップし、他の環境にリストアすることができます。

## ● バックアップ・リストアされる設定の一覧

- 登録されているデバイス情報
- お気に入り
- プリンター/ホットフォルダー情報
- すべてのプリセットファイル
- カラー調整
- カラーマッチング
- デバイス調整
- 作図領域
- 治具配置
- プロファイル
- デバイスプロファイル
- 入力プロファイル
- キャリブレーションツールで作成したキャリブレーション情報
- RasterLink7のオプション情報

本機能ではジョブのバックアップ・リストアは行われません。

- ジョブのバックアップを行う場合は、RasterLink7のバックアップ機能((2)[P. 171](#page-170-0))を使用し てください。
- ジョブのリストアを行う方法はリストア先によって異なります。
	- (1) 同じ機種にリストアする場合 → RasterLink7のリストア機能 ( 2 [P. 171](#page-170-0)) を使用してください。
	- (2) 後継機種にリストアする場合 → ジョブ移行ツールを使用してください。
		- ジョブ移行ツールではRasterLink6PlusのバックアップジョブファイルをRasterLink7に移 行することもできます。
		- ツールの詳細については別冊「ジョブ移行ツールガイド」をご覧ください。
- バックアップ
	- **1 RasterLink7**本体、プロファイルマネージャーが起動している場合はこれらを終了します。
	- **2** スタートメニューから**[Mimaki RasterLink7] [**環境バックアップ**]**をクリックします。

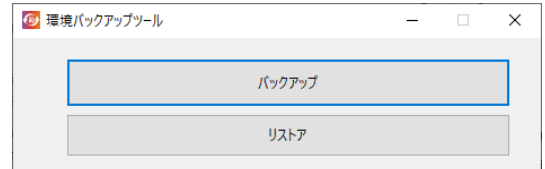

• [環境バックアップツール]ダイアログが表示されます。

- **3 [**バックアップ**]**をクリックします。
	- [名前を付けて保存]ダイアログが表示されます。
- **4** バックアップファイルの保存先となるファイル名を指定し、**[**保存**]**ボタンをクリックします。
	- 進捗画面が表示されます。

(重要!) 環境バックアップファイルについて

- ファイルの拡張子は「\*.rlenv7」です。
- ファイルは十分な空き容量があるディスクに保存してください。
- バックアップが終了すると以下のメッセージ画面が表示され、バックアップファイルが保存され ます。

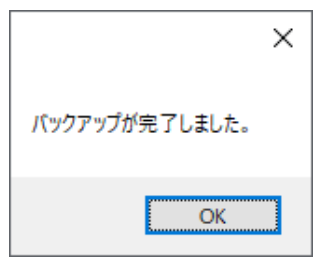

#### ● リストア

- リストアする前に必ずお読みください。
	- すでにリストア先にデバイスが登録されている場合、すべてのデバイスおよびジョブが削除さ れた後、バックアップファイルの内容がリストアされます。 リストア先にある既存のデータが必要な場合、リストアする前に環境バックアップツールおよ びRasterLink7のバックアップ機能でジョブのバックアップを作成してください。
	- **1 RasterLink7**本体、プロファイルマネージャーが起動している場合はこれらを終了します。
	- **2** スタートメニューから**[Mimaki RasterLink7] [**環境バックアップ**]**をクリックします。
		- [R7 環境バックアップとリストア]ダイアログが表示されます。
	- **3 [**リストア**]**をクリックします。
		- [リストアファイルパス]ダイアログが表示されます。
	- **4** リストアするバックアップファイルを選択し、**[**開く**]**をクリックします。
		- リストアの進捗ダイアログが表示されます。
		- リストアが終了すると以下のメッセージが表示されます。

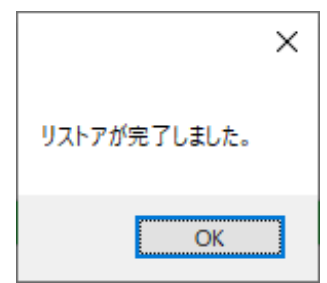

**RasterLink7**を起動し、環境がリストアされていることを確認してください。

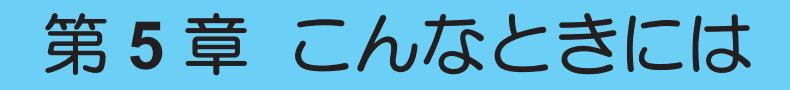

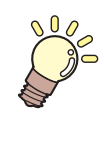

## この章では**...**

トラブルが起きたときの解消方法や、やり方がわからないときの操作方法などを説明しま す。

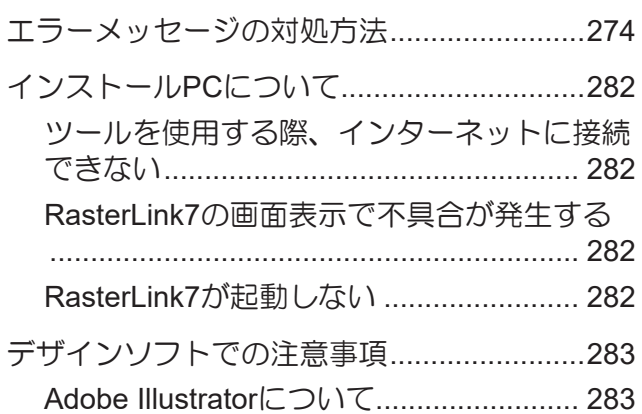

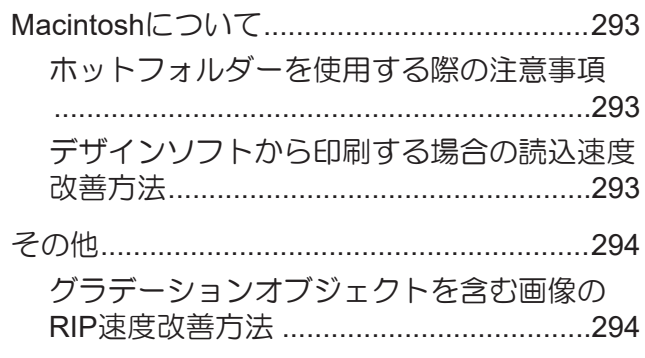

# <span id="page-273-0"></span>5.1 エラーメッセージの対処方法

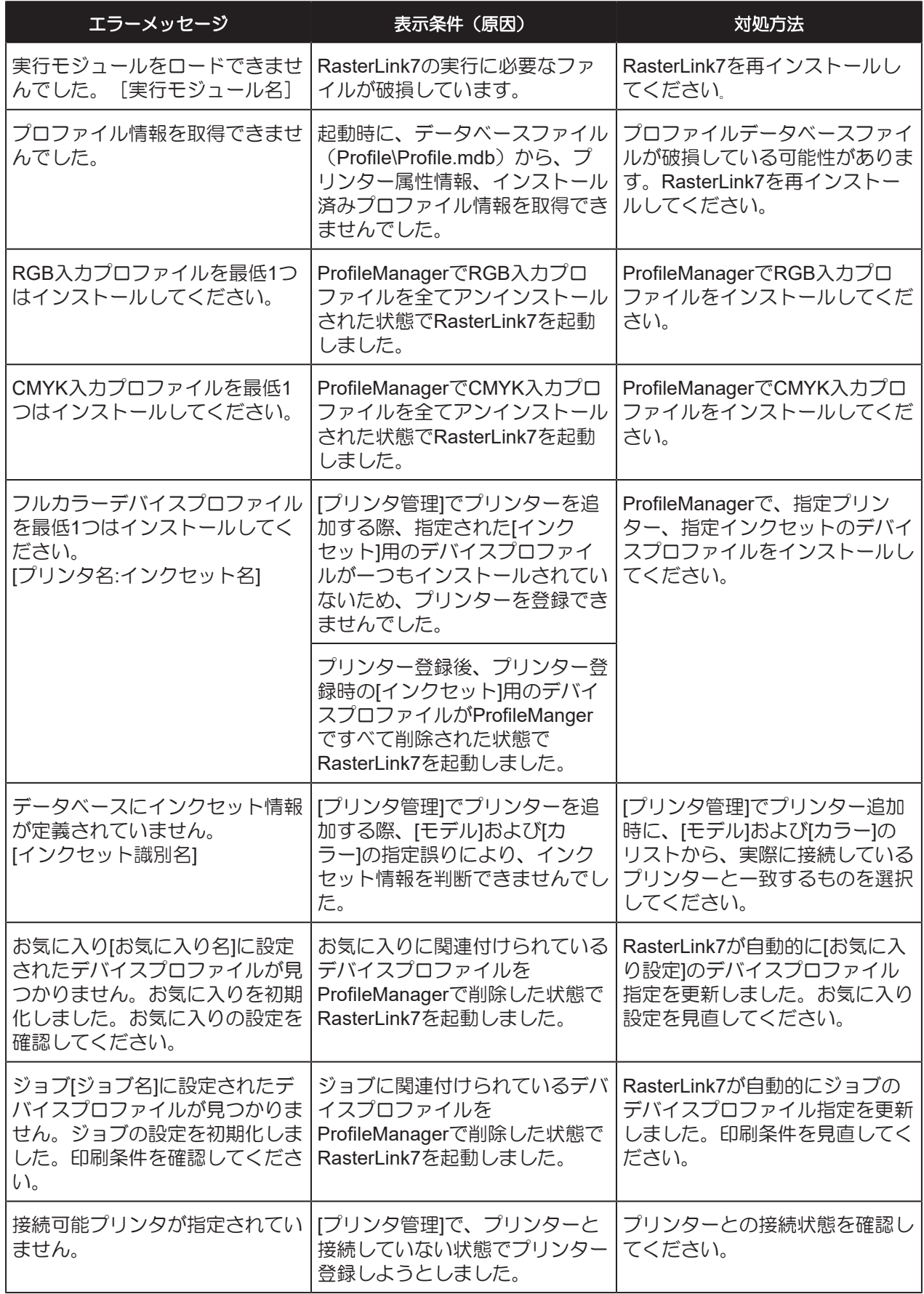

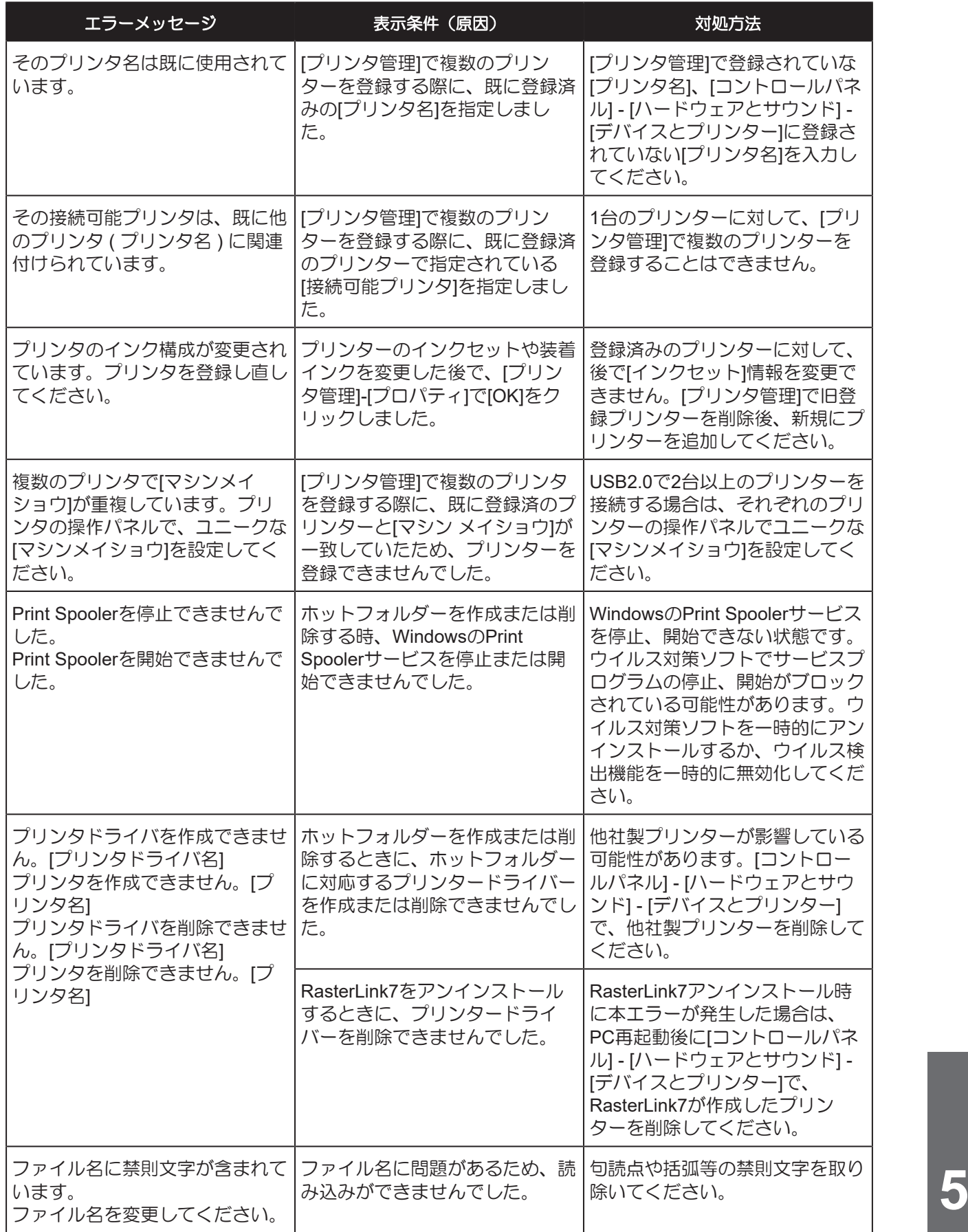

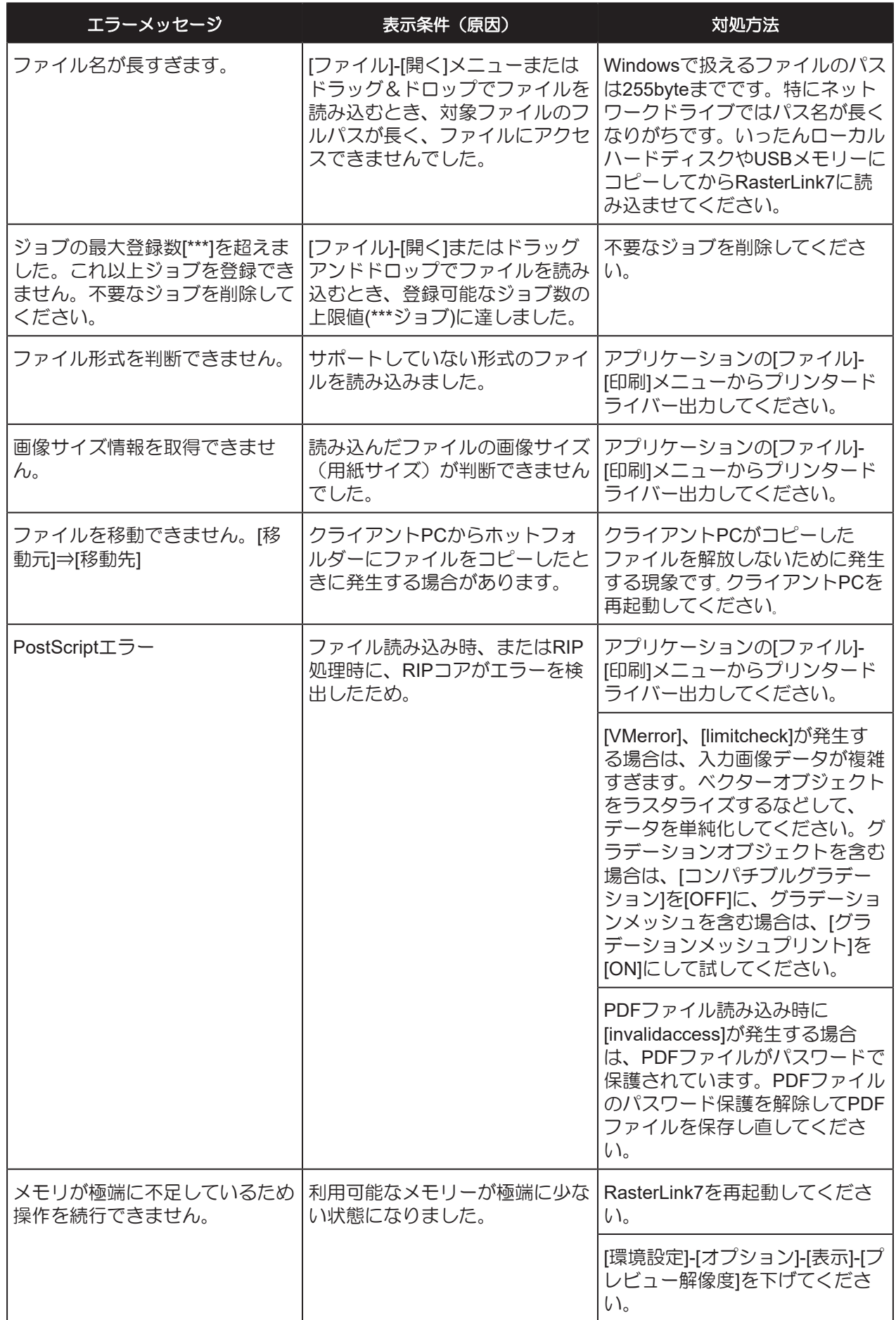

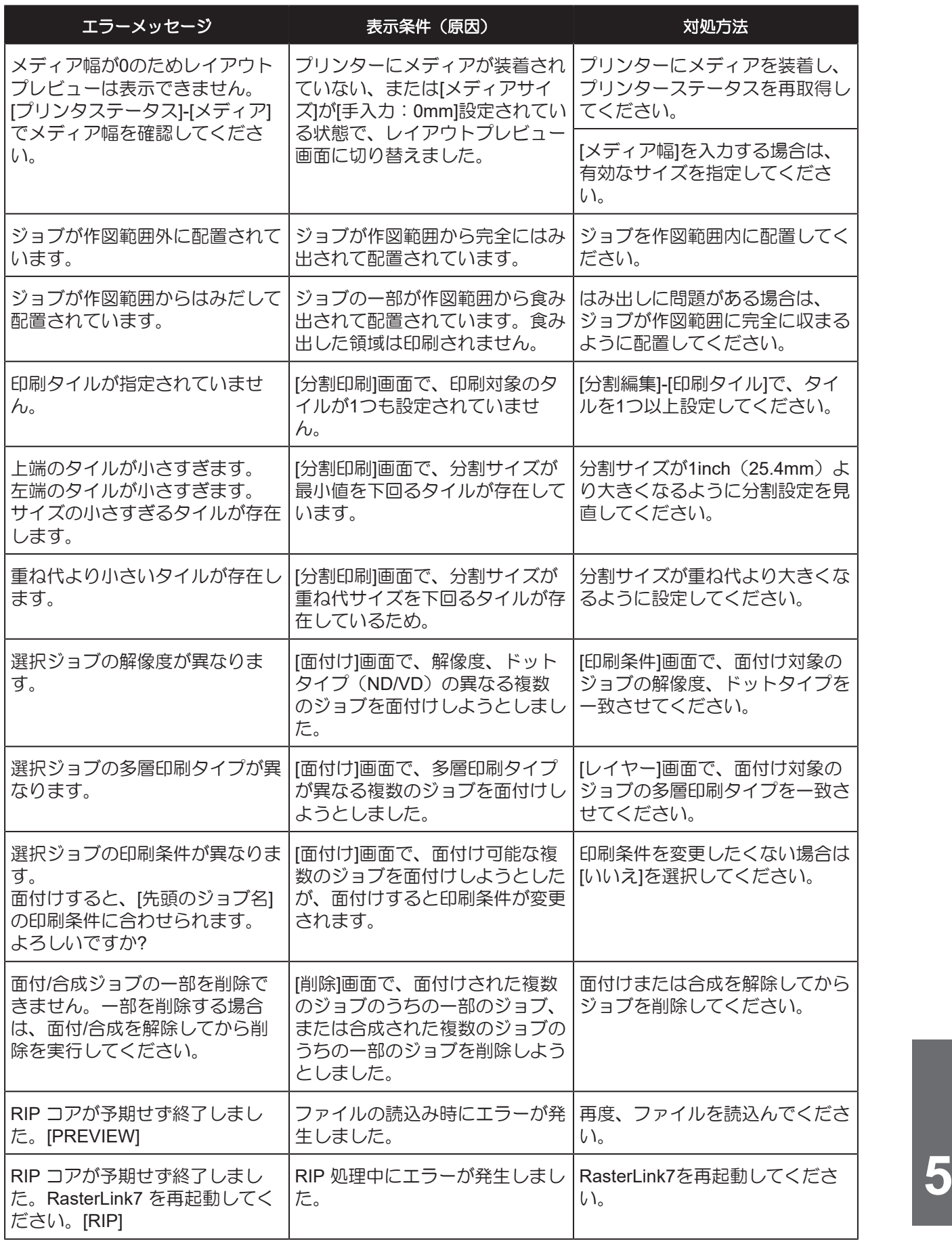

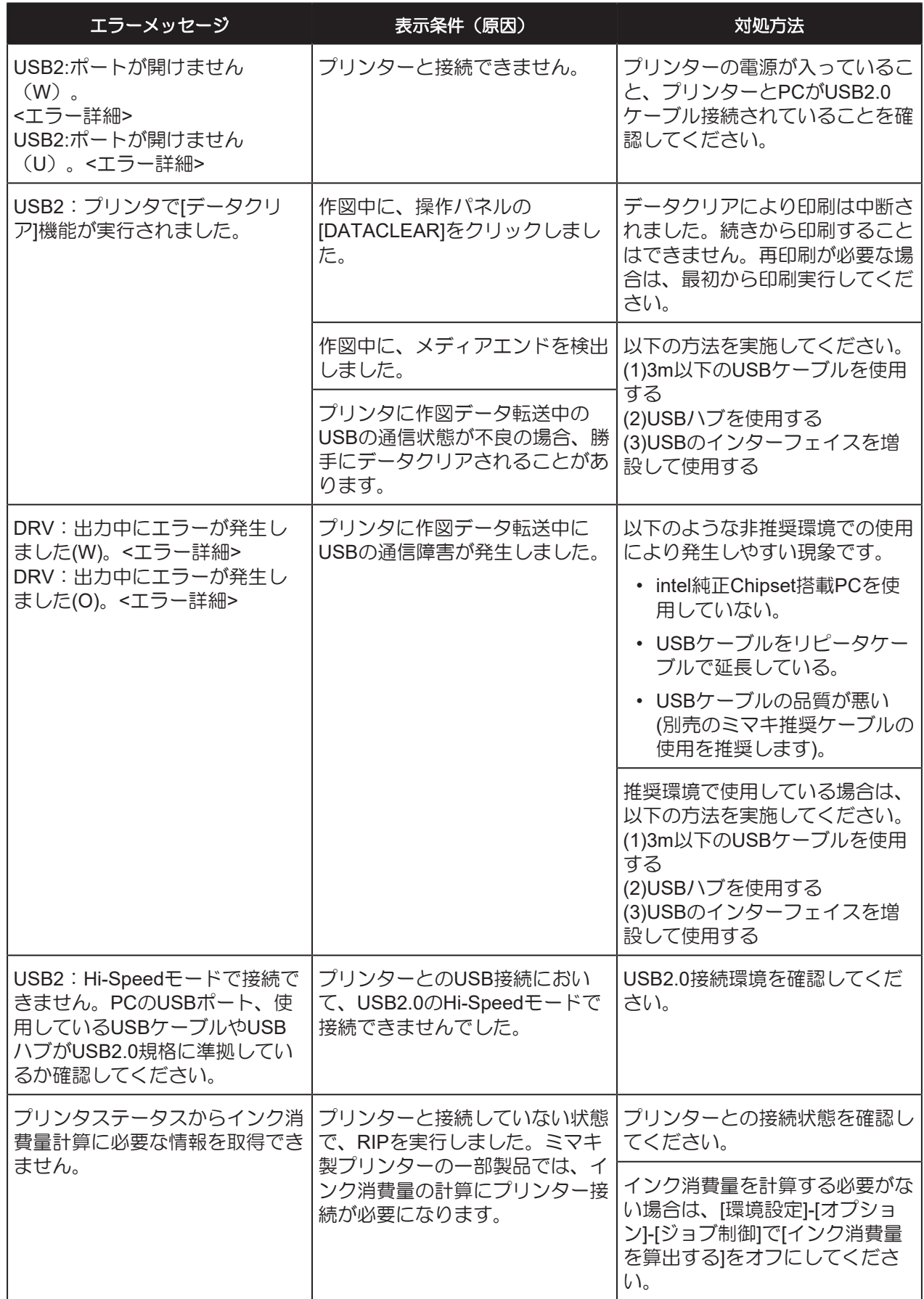

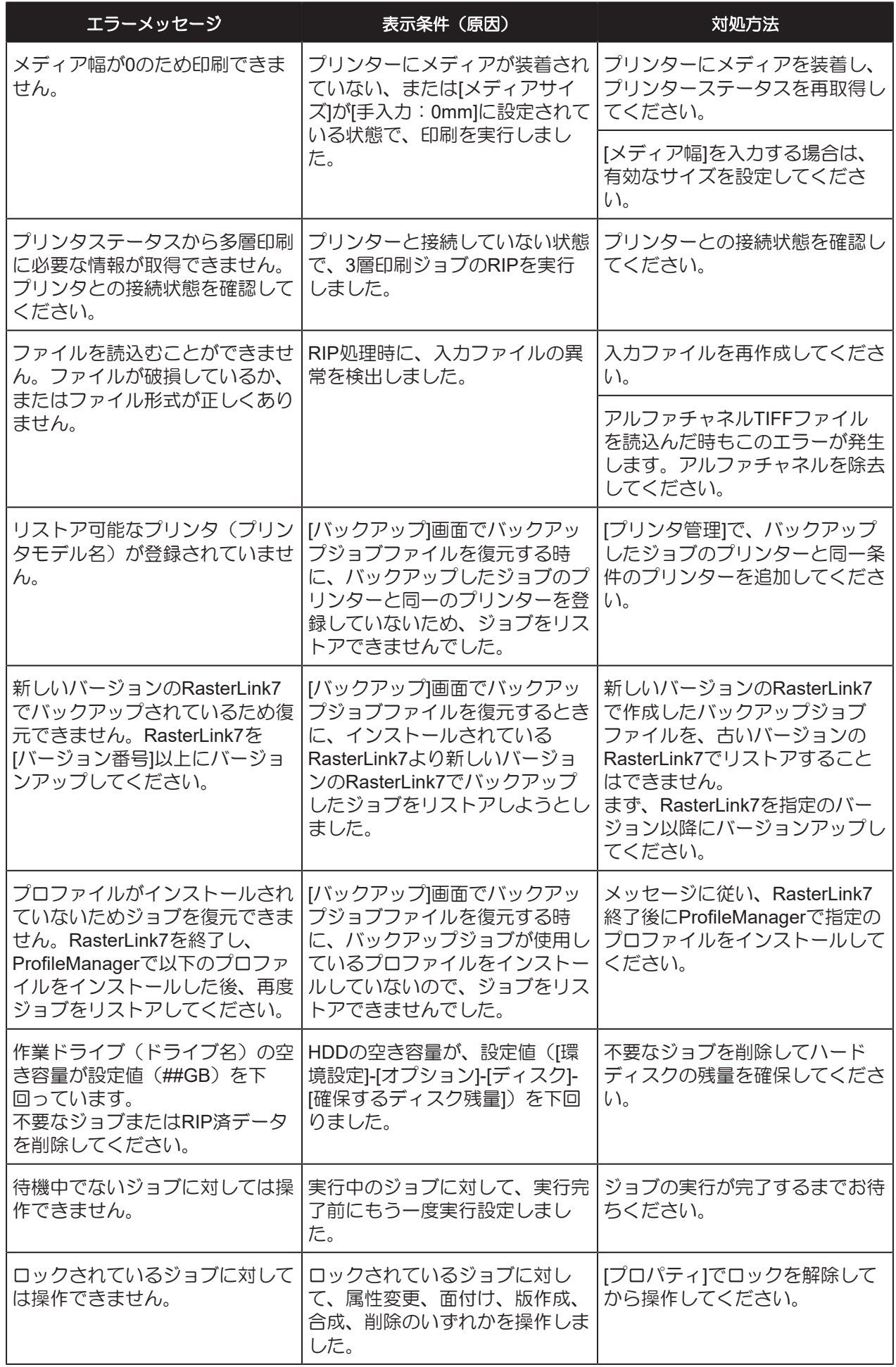

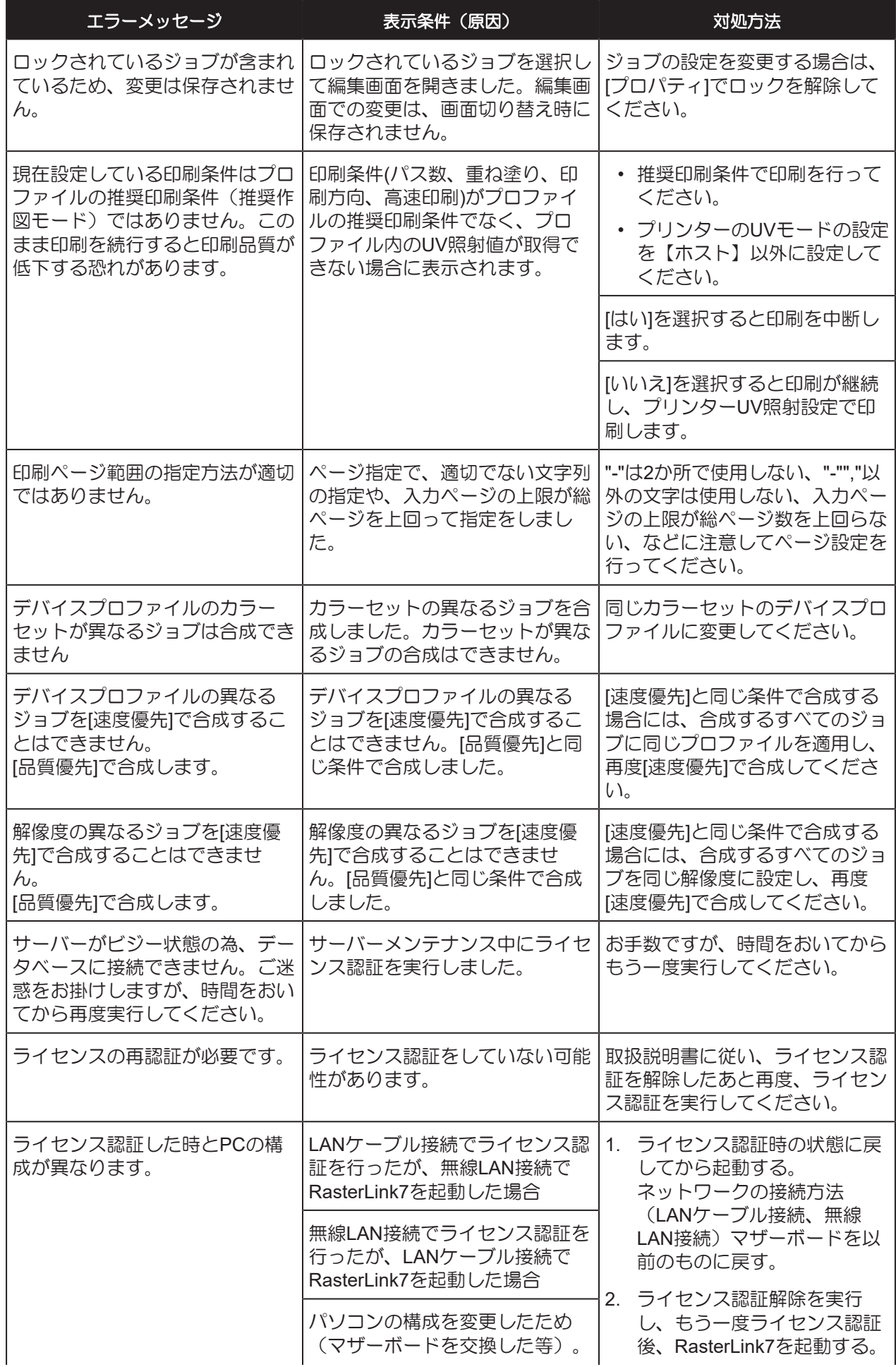

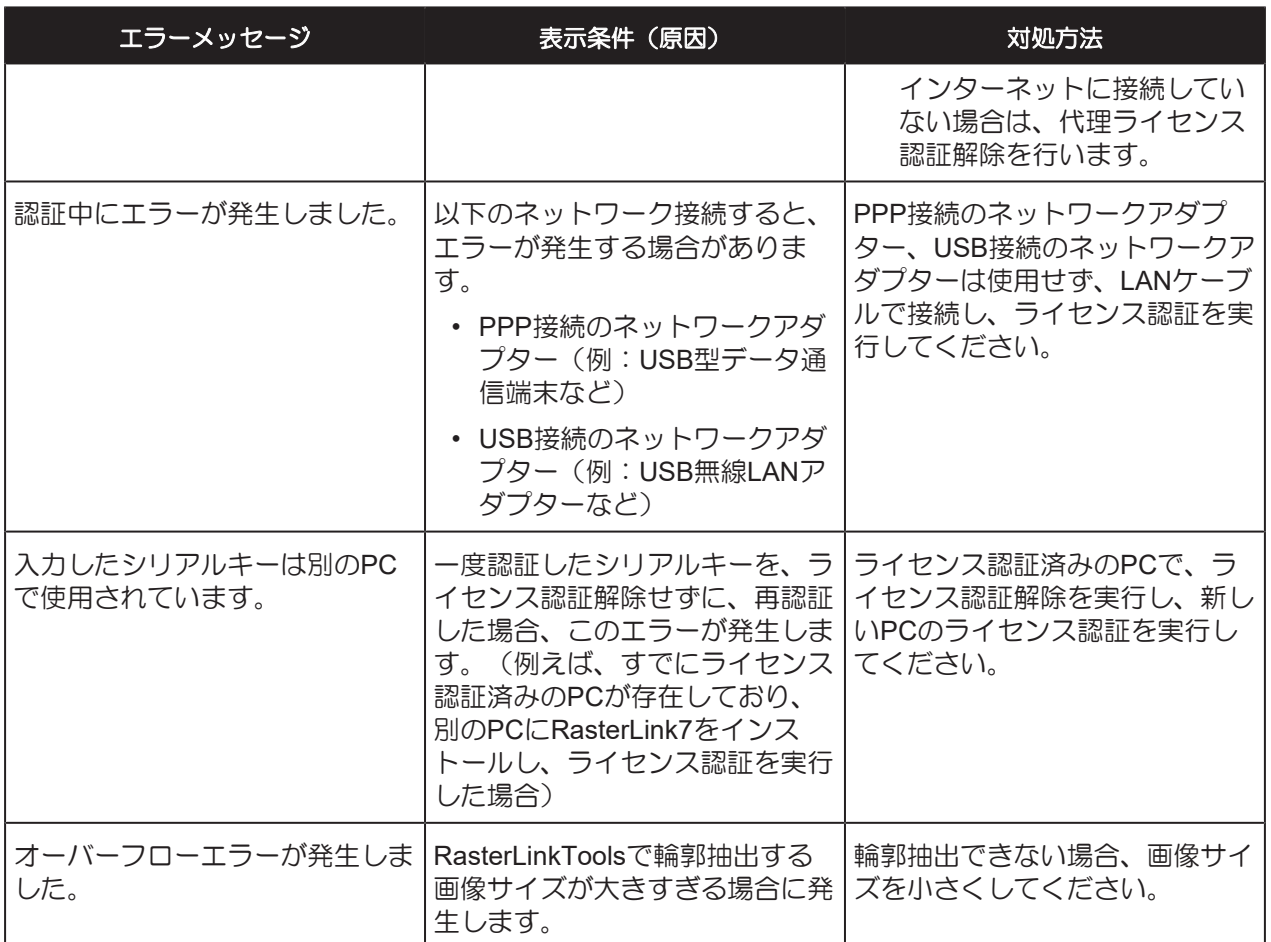

# <span id="page-281-0"></span>5.2 インストールPCについて

## <span id="page-281-1"></span>**5.2.1** ツールを使用する際、インターネットに接続できない

ファイアーウォール機能が付いたセキュリティソフトウェアをご使用の場合、ライセンス認証、プログラム アップデートやプロファイルアップデートの各ツールのネットワーク(インターネット)への接続を遮断す る場合があります。多くのセキュリティソフトウェアでは、そのソフトウェアが初めてネットワークに接続 するときに、接続を許可するか確認をします。

ライセンス認証、プログラムアップデート、プロファイルアップデートの初回起動時に接続を許可するかの 確認が表示された場合は、必ず許可をしてください。

もし、誤って不許可にしてしまった場合は、お使いのセキュリティソフトウェアのマニュアルをご覧の上、 以下のファイルのネットワーク接続を許可してください。

- RasterLink7のインストールドライブ\RsLink7thWeb\Bin\AppWebcLicense.exe
- RasterLink7のインストールドライブ\RsLink7thWeb\Bin\AppWebcNotify.exe
- RasterLink7のインストールドライブ\RsLink7thWeb\Bin\AppWebcProfile.exe
- RasterLink7のインストールドライブ\RsLink7thWeb\Bin\AppWebcProgram.exe

## <span id="page-281-2"></span>**5.2.2 RasterLink7**の画面表示で不具合が発生する

RasterLink7の画面表示に、以下のような不具合が発生する場合があります。

- タブを切り替えると、前のタブの表示が一部残ってしまう。
- プレビューが乱れる。
- RasterLink7を長時間起動させると、画面表示がおかしくなり、PCがフリーズする。

このような現象が起こった場合、以下の内容を確認してください。

• グラフィックボードのドライバーを最新バージョンにアップデートする。 グラフィックボードのドライバーの更新方法については、お使いのPCまたはグラフィックボードのマ ニュアルをご覧ください。

## <span id="page-281-3"></span>**5.2.3 RasterLink7**が起動しない

デスクトップ上のRasterLink7のアイコンをダブルクリックしても、RasterLink7が起動しない場合がありま す。

- このような現象が起こった場合、以下の内容を確認してください。
- Windowsのスタート画面からRasterLink7を起動する。

# <span id="page-282-0"></span>5.3 デザインソフトでの注意事項

## <span id="page-282-1"></span>**5.3.1 Adobe Illustrator**について

## 透明効果とドロップシャドウ

透明効果を適用したデータは、RasterLink7で拡大して印刷した場合、ジャギー(斜め線が階段状になる) が目立つことがあります。

このような現象が起こった場合、Adobe Illustratorの[書類設定]の項目を以下のように設定してください。

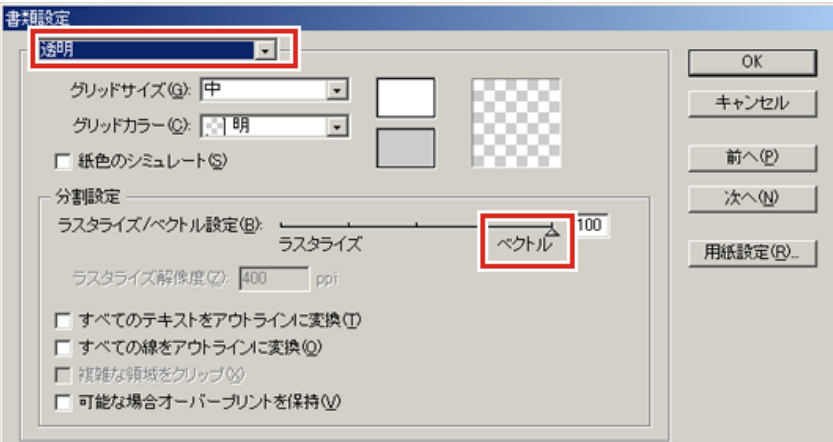

ドロップシャドウコマンドを使用した場合、ドロップシャドウをかけたオブジェクトの周りの色が地の色と 異なります。

RasterLink7の[イラスト]と[イメージ]の[カラーマッチング方法]を同じ設定にしてください。

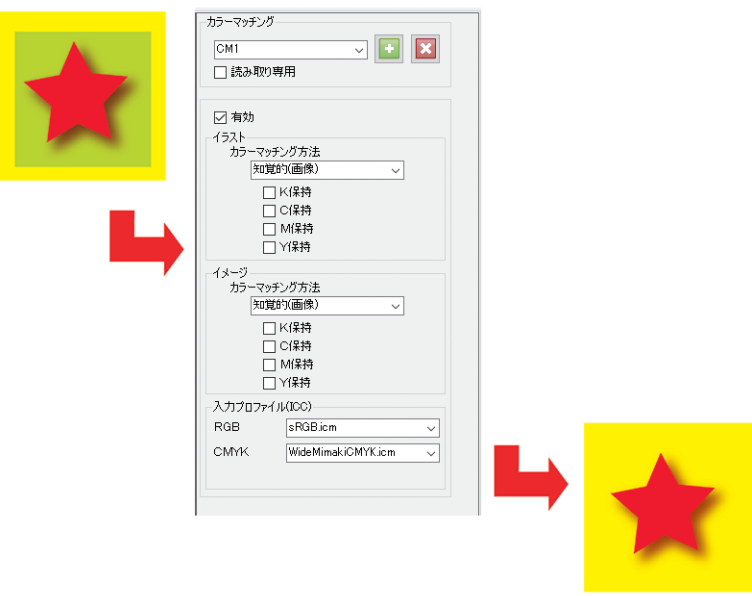

## 文字に不具合が発生する

文字が作図できない、斜体になる、文字の周囲のオブジェクトの一部が作図できない場合は、使用している フォントのアウトラインを作成してください。 プリンタードライバーを使用して印刷する場合は、[フォントをダウンロードする]のチェックボックスをオ ンにしてください。

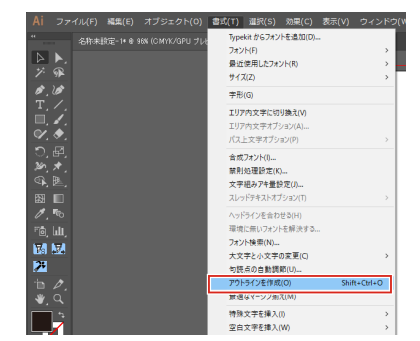

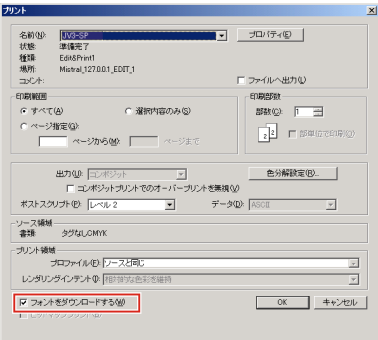

## 円や文字が多角形になる

Adobe Illustratorのパスの出力解像度が低いか、RasterLink7で設定したスケール値が高すぎる場合、円や文 字が多角形になります。(RasterLink7側でスケール値を1000%に設定しているなど) Adobe Illustratorのパスの出力解像度のデフォルト値は、800dpiです。Adobe Illustratorのパスの出力解像度 を上げるか、RasterLink7側でのスケール値を下げてください。

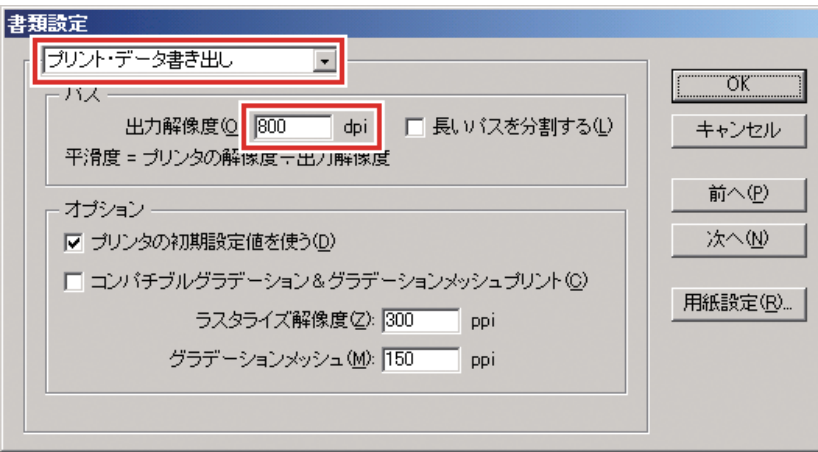

Adobe Illustratorのパスの出力解像度を上げる場合は、次の計算式によって解像度を求めてください。これ より大きな値を設定しても効果はありません。

epsファイルに保存する場合、パスの出力解像度の設定項目がありません。Adobe Illustratorからプリンター ドライバーを使用して、[グラフィック]の[平滑度]を[高画質]に設定し出力してください。

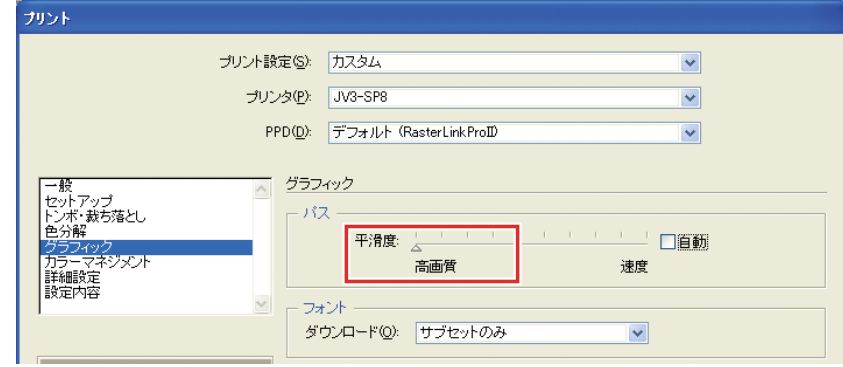

RasterLink7でスケール値を上げていない場合や、Adobe Illustratorのパスの出力解像度を上げても円や文字 が多角形に印刷される場合があります。

このような現象が起こった場合、Adobe Illustrator上で対象オブジェクトを選択し、[アンカーポイントの追 加]を1~3回実行して、1つの曲線分を短くしてください。

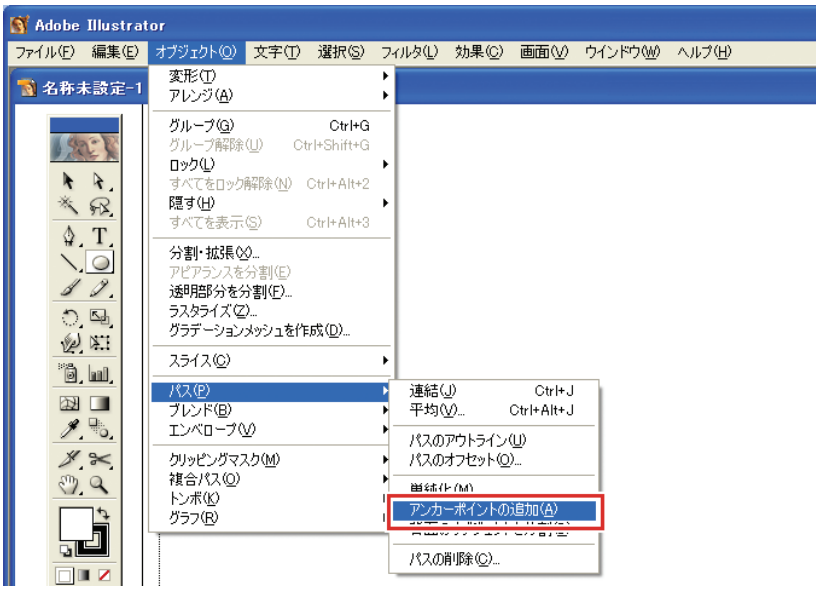

## 透明効果を適用した文字などにジャギーが発生する

RasterLink7側で拡大作図した場合、透明効果を適用した文字などにジャギーが発生することがあります。 このような現象が起こった場合、Adobe Illustratorの[書類設定]の項目を以下のように設定してください。

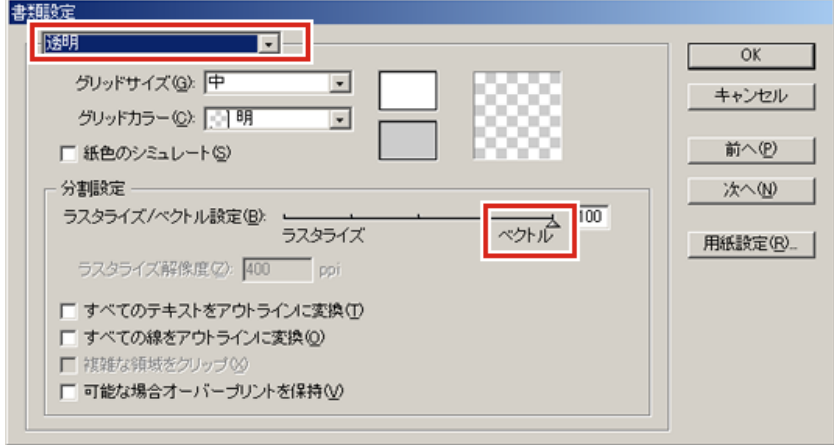

## 作図されない部分があったり、余分な線が作図されたりする

透明効果を適用した複雑なオブジェクトや写真に、作図されない矩形部分があったり、不要な線が作図され たりする場合があります。

このような現象が起こった場合、Adobe Illustratorの[書類設定]の項目を以下のように設定してください。

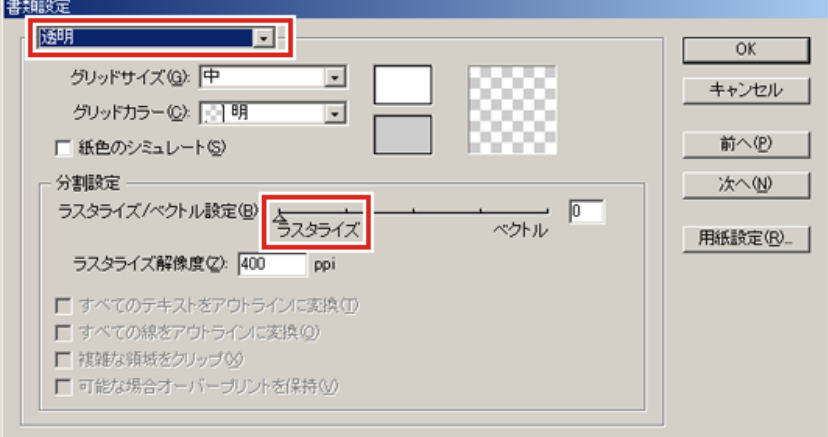

## グラデーションの印刷の不具合が発生する

#### ● epsで保存する場合

eps保存時の[EPSオプション]の項目を、以下のように設定してください。

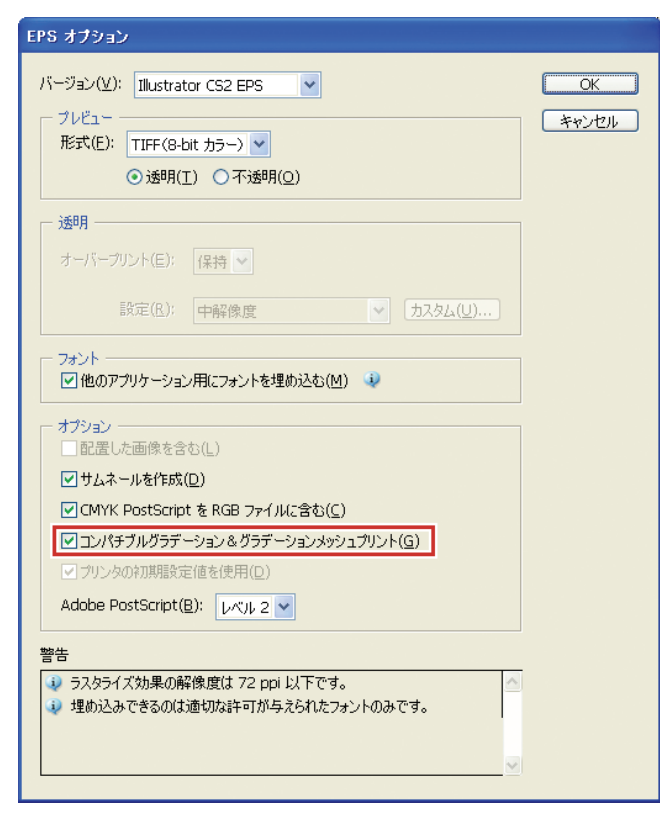

## ● 印刷する場合

プリンタードライバー出力時の[プリント]の項目を、以下のように設定してください。

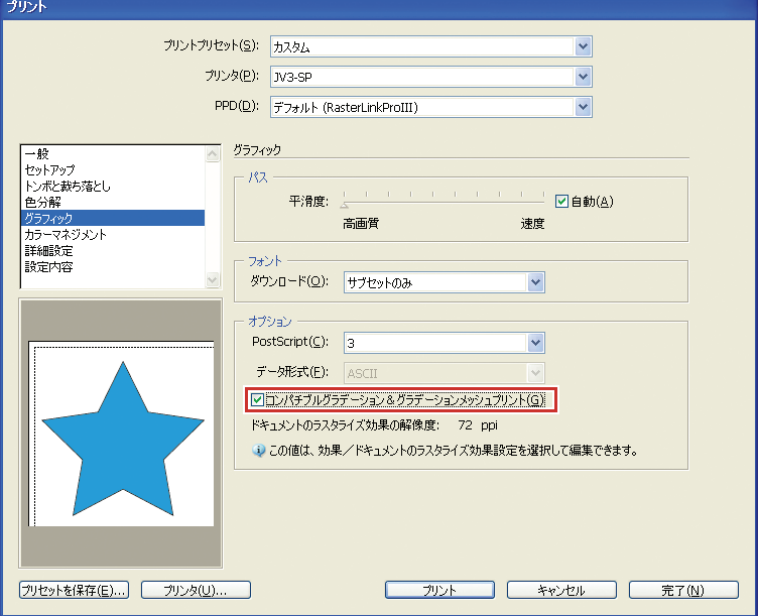

• グラデーション置換をするデータの場合、[コンパチブルグラデーション&グラデーションメッ シュプリント]のチェックボックスをオンにしないでください。色置換ができなくなります。

## 配置画像が抜ける、**RIP**が開始しない

Adobe Illustratorで作成したデータに、配置したリンク画像がある場合、Adobe Illustratorで画像を埋め込ん でください。

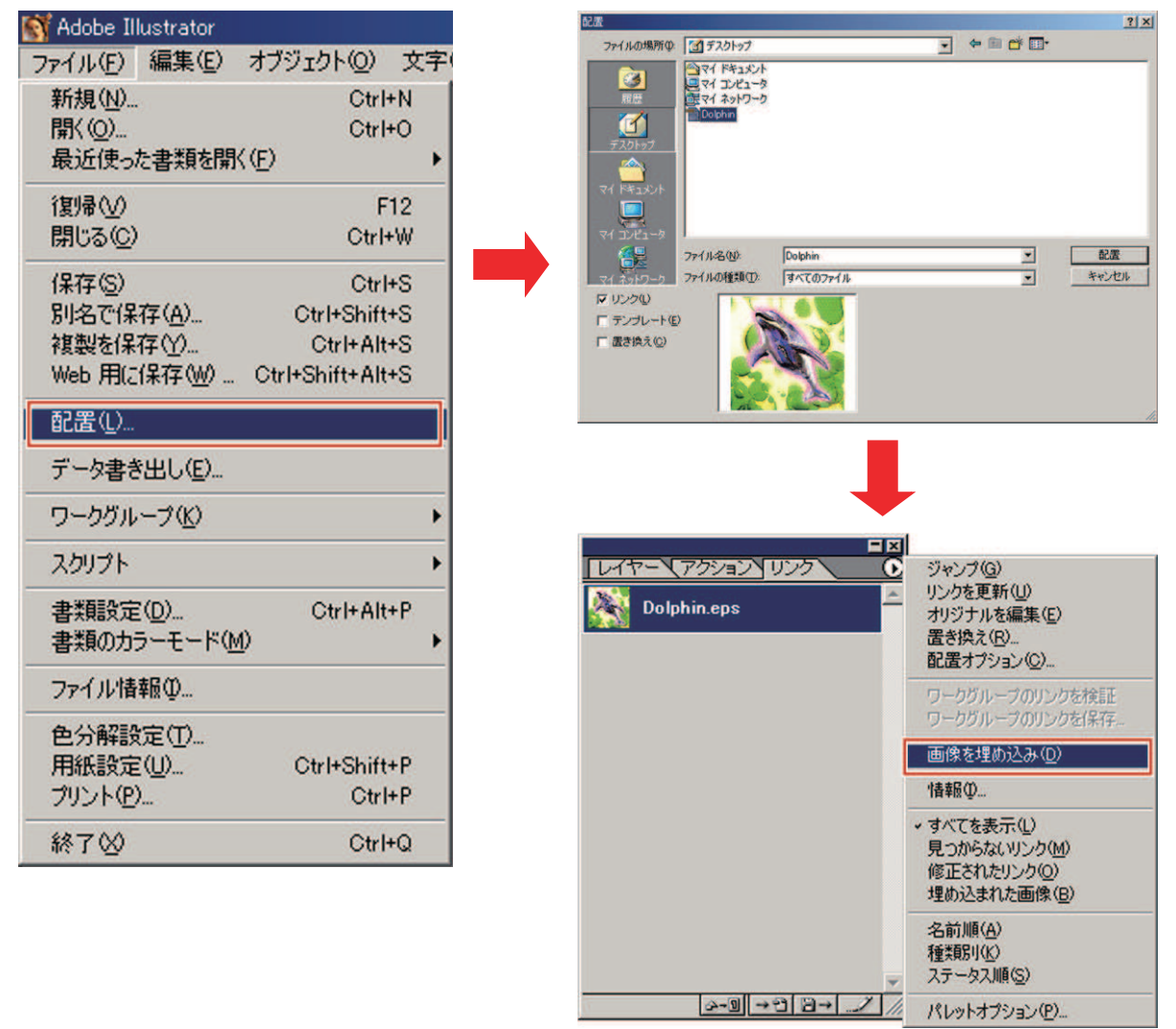

## 画像周辺部がかける

周辺部に矩形オブジェクトを細線で配置するような場合、線が細くなったり、全く印刷されなかったりする ことがあります。

これは、Adobe Illustratorがeps保存時に、画像全体のサイズを整数のPoint単位に四捨五入してクリップする ために発生する現象です。

Adobe Illustratorでは、画像周辺にダミーオブジェクトを配置してeps保存するか、プリンタードライバーの 出力で、大きめのPostScriptカスタムページサイズを設定してください。
## デザインソフト上の画像サイズと、**RasterLink7**上の画像サイズが異なる

デザインソフトで作成した画像のサイズと、RasterLink7に表示される画像サイズは完全には一致しませ ん。これにはいくつかの要因があります。

#### • **PostScript**言語における画像サイズの扱い方による制限

デザインソフトでは通常、mmやinchの単位でサイズを設定しますが、PostScript言語では Point (1/72inch) 単位で数値を扱います。 画像オブジェクトのサイズは実数のPointで扱われますが、epsファイル保存時の全体サイズやプリン タードライバー出力時のPostScriptカスタムページサイズは、最終的に整数のPointに変換されます。こ のため、最大で1Point(0.353mm)の変換誤差が生じます。

#### • 線幅の影響

Adobe Illustratorの[情報]ウィンドウに表示されるオブジェクトのサイズには、線幅が含まれません。実 際のオブジェクトのサイズは線幅を考慮したサイズになります。

#### • 特定のデザインソフトにおけるサイズ計算方法の影響

前述の 3F 「画像周辺部がかける」 ([P. 288](#page-287-0)) のように、デザインソフト独自のサイズ計算方法による 影響が発生します。

以上の理由によって、原寸出力する場合でも1Point程度の誤差が生ずるため、RasterLink7で拡大・縮小する 場合、誤差も大きくなります(1Pointの誤差がある場合、1000%拡大すると誤差が3.5mmになります)。 出力サイズの精度を重視する場合、誤差を小さくするために以下の点に留意してください。

- なるべく原寸出力する
- 拡大・縮小する場合、%で設定する(mmやinchで数値設定しない)

## 同じ場所を**2**回カットする、カットパスが認識されない

透明効果を適用したデータは、RasterLink7でプリント&カットを実行すると、カットデータを2回カットす る場合や、カットパスが認識されない場合があります。 この場合、Adobe Illustratorで以下のように設定してください。

- ▶ 聖 プリント ь **Tiw** |▶ <mark>\*\*</mark> カット **Isti** プリント **B** test **SM** tes D 3レイヤー 中气 四曲 电钟 司命
- **1** プリントデータとカットデータを別レイヤーに分け、カットデータのレイヤーを一番上に移動する

**2 [**すべてのテキストをアウトラインに変換**]**および**[**すべての線をアウトラインに変換**]**のチェックボッ クスをオフにする

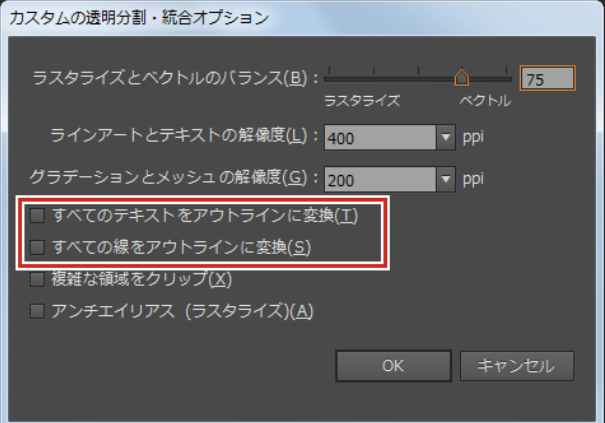

• 上記手順でも改善されない場合はAdobe Illustrator のファイル保存機能からPDF1.4 以降のPDF フォーマットで保存してください。

## パターンオブジェクトがずれて印刷される

Illustratorで作成したパターンオブジェクトを印刷すると、Illustratorの画面表示に対してパターンオブジェ クトがずれて印刷されることがあります。 ずれ具合は印刷解像度によって異なります。

またフラットベッドプリンターで距離補正を指定している場合は、補正値によっても異なります。

• Illustratorでの画面表示

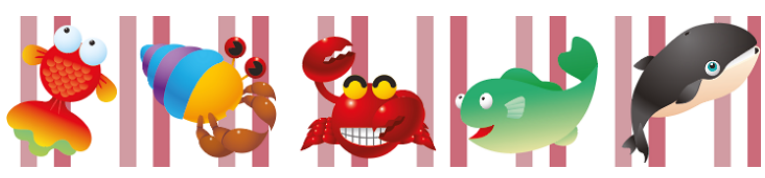

• RasterLink7で幅方向距離補正を指定した場合の印刷結果

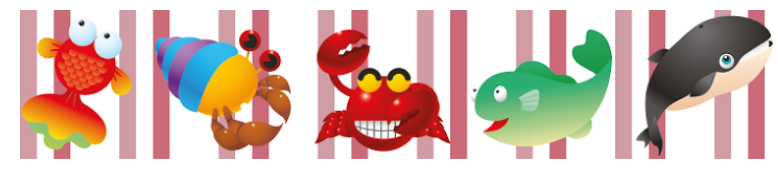

以下の手順でパターンオブジェクトに分割・拡張を設定してください。

**1 Illustrator**でパターンオブジェクトを選択します。

**2 [**オブジェクト**] - [**分割・拡張**]**を選択します。

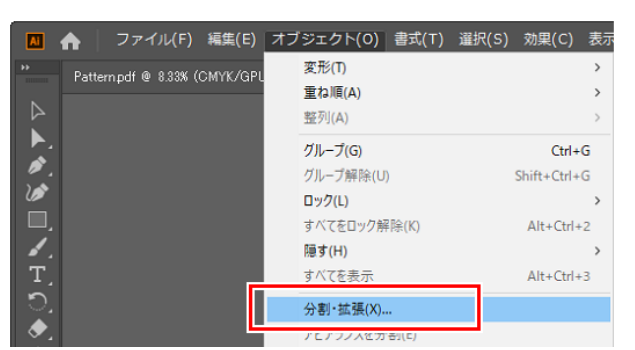

• [分割・拡張]ダイアログが表示されます。

#### **3 [OK]**をクリックします。

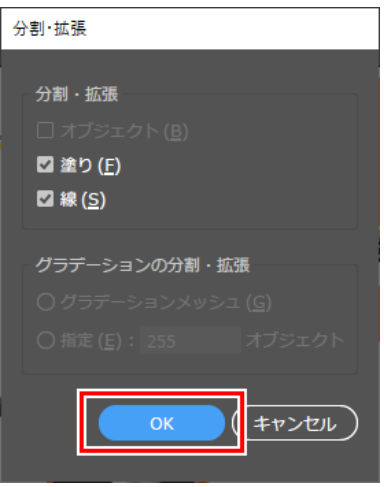

**5**

## 白色のオブジェクトが印刷されないことがある

白色のオブジェクトの場合、[属性]パネルで[塗りにオーバープリント]のチェックボックスをオンに設定して いると、白色のオブジェクトが印刷されないことがあります。

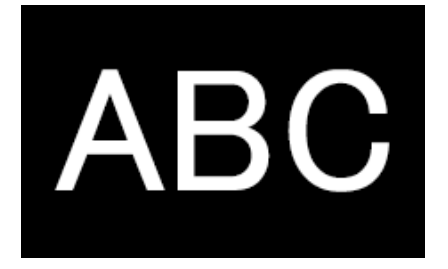

色 : CMYK (0,0,0,0) 属性:[塗りにオーバープリント]をオン

このような条件の場合、白色のオブジェクトが印刷されない ことがある。

その場合は、[ファイル]メニューの[ドキュメント設定]で[出力で白のオーバープリントを破棄]のチェック ボックスをオンにしてください。

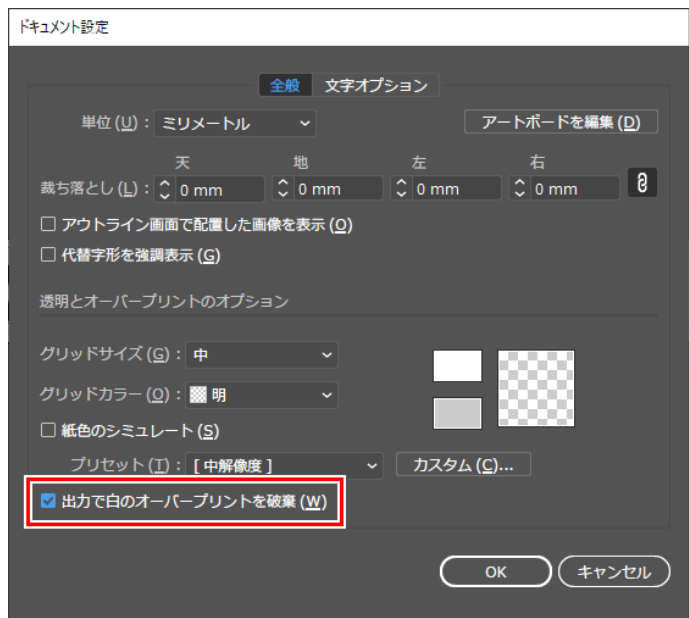

### 画像データ読み込み時に自動的に特色に色置換され、意図しない重ね印刷の条件で印刷 されることがある

スポットカラーチャンネルを使ったPSD/TIFFデータを埋込み画像として使用した場合、画像データの読み 込み時に特色名を誤認識し、特色の色置換が自動で設定されることがあります。

その場合、意図しない重ね印刷の条件で印刷されることがあるため、画像にスポットカラーチャンネルを設 定しないようにしてください。

または、スポットカラーチャンネルで使用する特色名のカラーコレクションをオフに設定してください。

**5**

## 5.4 Macintoshについて

## **5.4.1** ホットフォルダーを使用する際の注意事項

## ファイルコピー中のエラー

コピーを中断したファイルは、ほとんどの場合は無視されるか、読み込みエラーになりますが、不完全な状 態のファイルが読み込まれ、RasterLink7が誤動作することがあります。できるだけファイルのコピー操作 を中断しないでください。

## **5.4.2** デザインソフトから印刷する場合の読込速度改善方法

デザインソフトによっては、印刷時に出力先をホットフォルダーに変更することで、読み込み速度が改善さ れます。以下の方法をお試しください。

以下の手順で、デザインソフトからホットフォルダーに読み込むことができます。 ただし、ファイルによっては読み込めないときがあります。この問題が発生した場合は、[プリント]画面で RasterLink7で登録しているプリンターを[プリンター]に設定してください。

**1** デザインソフトから**[**ファイル**] - [**プリント**]**メニューを開きます。

## **2 [**プリンタ**]**に**RasterLink7**用のプリンターを設定します。

・ [プリンター]で[Adobe PostScript® ファイル]を選択します。

 $70y$ 

• [PPD]で[MimakiInkjetPrinter (for macOS)]を選択します。

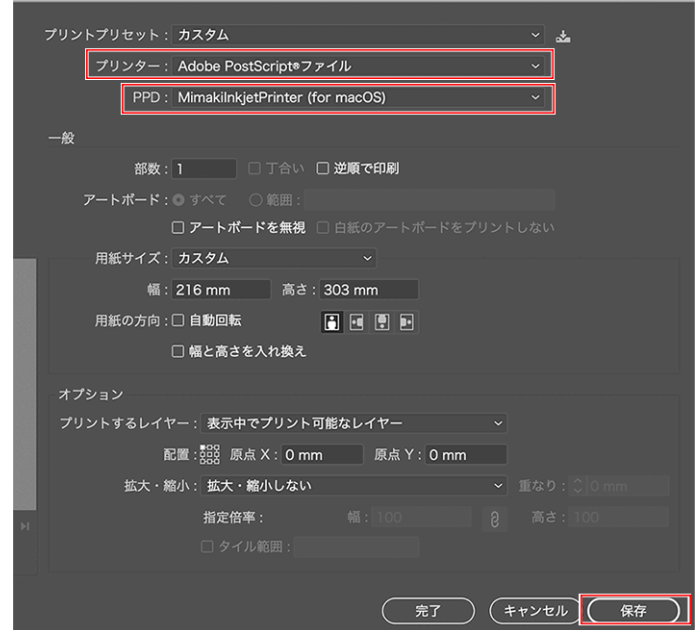

**3 [**保存**]**をクリックします。

**4** 出力先に**RasterLink7**のホットフォルダーを設定します。

**5 [**保存**]**をクリックします。

# 5.5 その他

## **5.5.1** グラデーションオブジェクトを含む画像の**RIP**速度改善方法

画像内に、複雑なグラデーションメッシュオブジェクトや、多くのグラデーションオブジェクトが存在する 場合、RIP処理に時間がかかります。このような場合、Adobe Illustratorの設定を変更することでRIP速度を 改善できます。

通常は、「コンパチブルグラデーション&グラデーションメッシュプリント]のチェックボックスをオフにす ることをお勧めします。

RIP速度が改善しない場合は、以下の方法をお試しください。

## グラデーションメッシュが多用されている、または大きなグラデーションオブジェクト が存在する

Adobe Illustratorの設定で[コンパチブルグラデーション&グラデーションメッシュプリント]のチェックボッ クスをオンにしてください。

## 塗りや線にグラデーションが多用されている、または大きなグラデーションオブジェク トが存在する

Adobe Illustratorの設定で[コンパチブルグラデーション&グラデーションメッシュプリント]のチェックボッ クスをオフにしてください。

• [コンパチブルグラデーション&グラデーションメッシュプリント]の設定の有無は、グラデー ションオブジェクトと、グラデーションメッシュオブジェクトのどちらか一方に対してのみ効 果があります。 Adobe Illustratorの[ドキュメント情報]ウィンドウで、どちらが多用されているかで設定を変更 してください。

> グラデーションオブジェク トが多用されている

オブジェクト:

ドキュメント情報 属性

1287 クローズパス, 10089 ポイン 1267 クロースハス, 10069 ホイト<br>ト, 長さ = 411859.324 mm)<br>複合パス:683 グラデーションメッシュ:なし シンボルインスタンス:なし

すべての文字オブジェクト:なし ・・・、、<br>ポイント文字オブジェクト : なし<br>エリア内文字オブジェクト : なし

不透明マスク:なし 透明グループ:なし CMYK オプジェクト: 310 グレースケールオブジェクト: 42

特色オブジェクト:なし パターンオプジェクト:なし グラデーションオプジェクト: 1699 ブラシオブジェクト:なし スタイルオプジェクト :なし

フォント:なし リンクされた画像:なし<br>埋め込まれた画像:なし その他の画像:なし

グラデーションメッシュオブ ジェクトが多用されている

ドキュメント情報 属性 オブジェクト: パス: 116 (21 オープンパス, 95 ク ローズパス, 631 ポイント,長さ = 13410.869 mm) **根合パス:2** グラデーションメッシュ:84

シンボルインスタンス:なし

すべての文字オブジェクト:なし - ポイント文字オブジェクト : なし<br>ポイント文字オブジェクト : なし パス上文字オプジェクト:なし

クリッピングマスク:1 不透明マスク:なし - 723-7 Y.ベン・300<br>透明グループ : なし<br>透明オブジェクト : 73 RGB オブジェクト:なし CMYK オブジェクト: 855 グレ-スケールオブジェクト:なし

特色オブジェクト:なし パターンオブジェクト : なし<br>グラデーションオブジェクト : なし ブラシオブジェクト:なし スタイルオブジェクト:なし

リンクされた画像:なし<br>埋め込まれた画像:なし その他の画像:なし

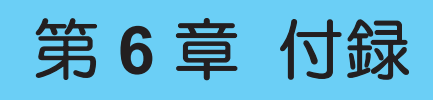

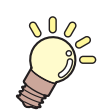

v<sup>00</sup>% この章では... 条件付きの対応表などを記載します。

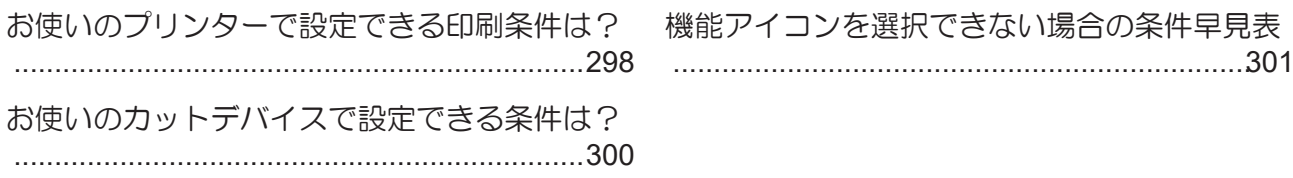

## <span id="page-297-0"></span>6.1 お使いのプリンターで設定できる印刷 条件は?

印刷条件の設定についての機種ごとの対応表です。 該当機種の行で、チェックがついている箇所が対応しています。

### ● 対応表について

表の設定項目番号は、以下の設定項目に対応しています。

- 1. スキャン毎の乾燥時間
- 2. 印刷後乾燥待ち時間
- 3. 印刷後カットする
- 4. 印刷前余白/印刷後余白/終端余白Feed
- 5. ヒーターOFF
- 6. 吸着ファン
- 7. 天井ファン
- 8. プリントピンチローラー圧
- 9. 作図時間予測
- 10. カラーパターン印刷
- 11. 印刷時に使用するヘッドユニット選択(複数ユニット機)
- 12. ホワイトを高濃度で印刷する
- 13. ホワイトを推奨濃度で印刷する
- 14. プライマーを推奨濃度で印刷する
- 15. クリアを推奨濃度で印刷する
- 16. 送り方向距離補正
- 17. 幅方向距離補正
- 18. 幅方向距離補正(自動補正)
- 19. エッジ最適化
- 20. メディア厚み
- 21. インクセーブ

#### l 対応表

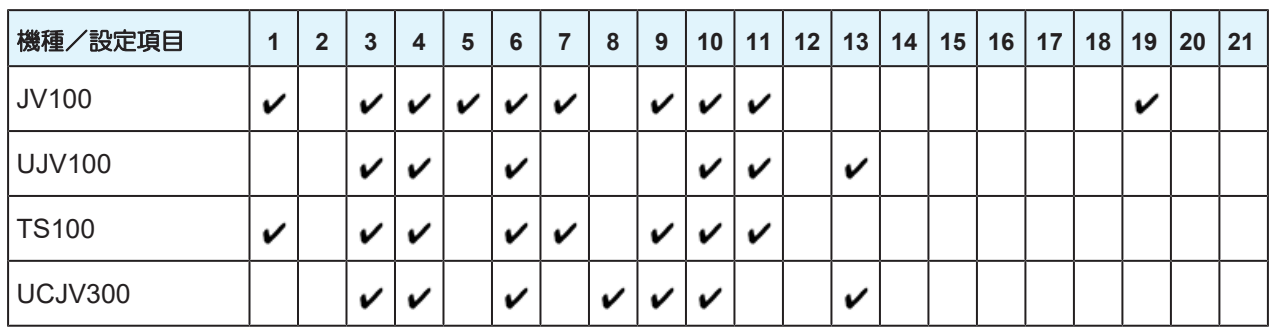

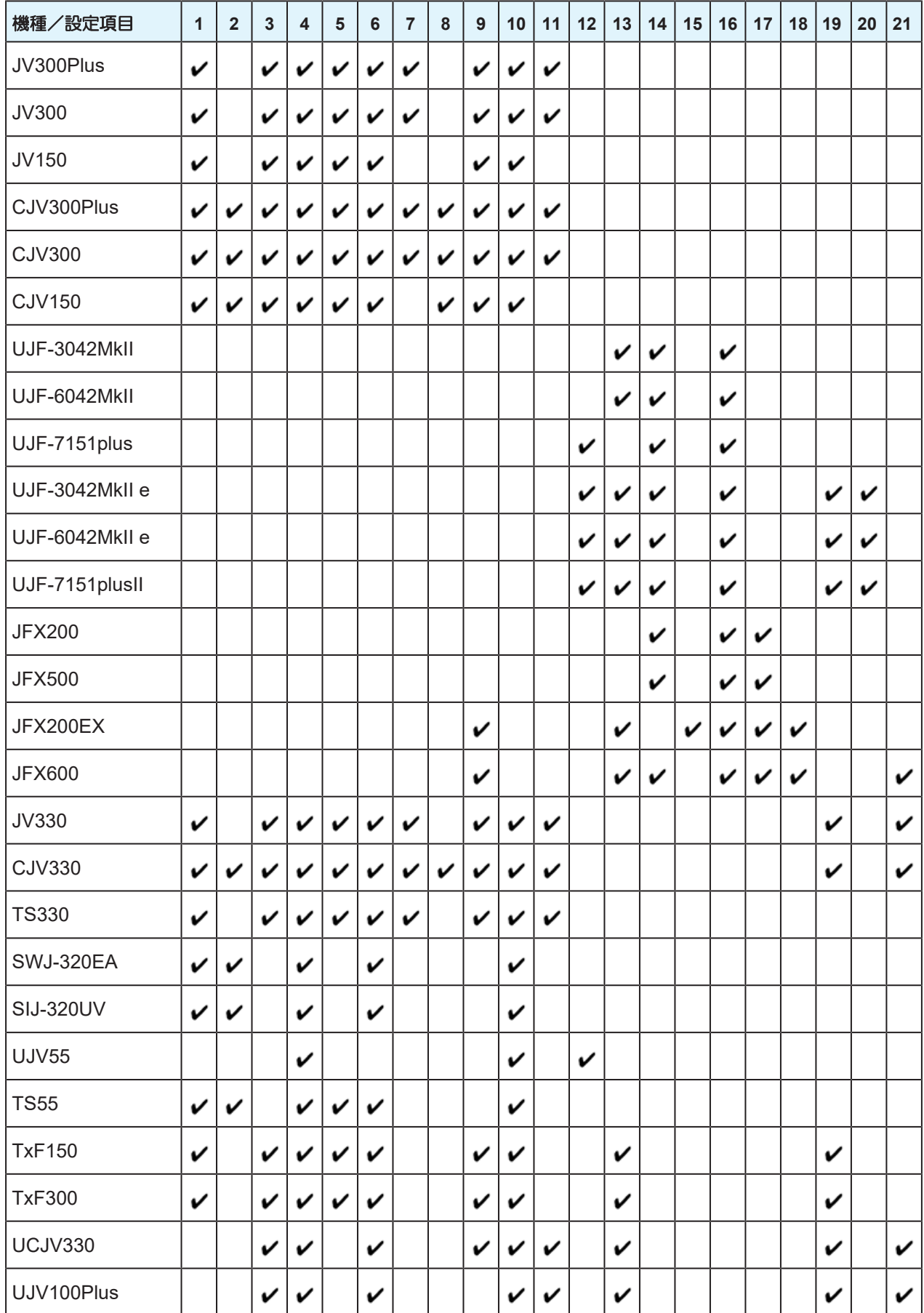

## <span id="page-299-0"></span>6.2 お使いのカットデバイスで設定できる 条件は?

カットデバイス毎に設定できる項目などの対応表です。

該当カットデバイスの列で、チェックが付いている項目が対応しています。

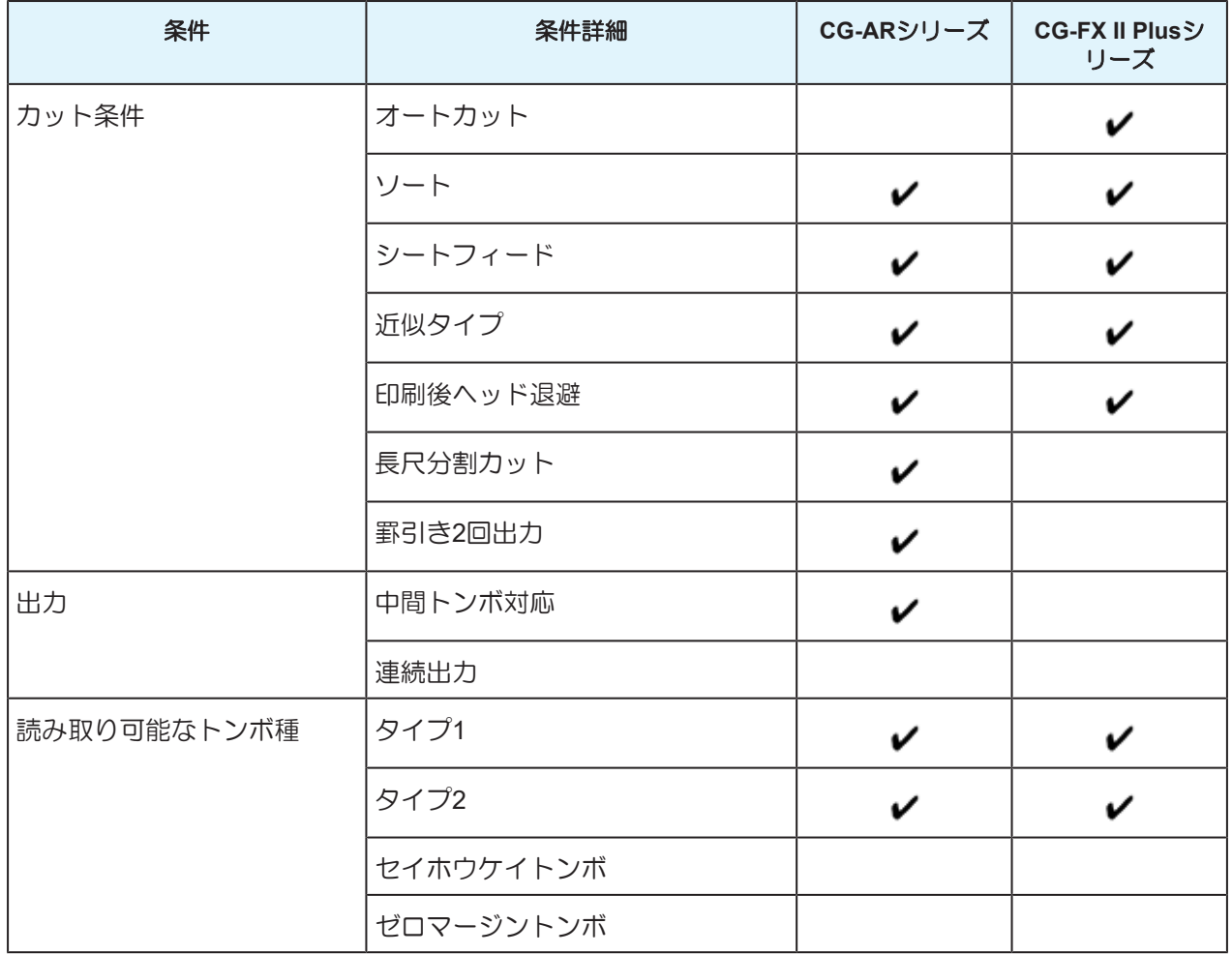

## <span id="page-300-0"></span>6.3 機能アイコンを選択できない場合の条 件早見表

機能アイコンを選択できない場合の条件早見表です。

チェックマークがついている設定/条件を有効にしている場合、該当する機能アイコンが選択できません。 アイコンの説明についての詳細は (GP [「機能アイコン一覧」](#page-29-0) ([P. 30](#page-29-0)) をご覧ください。

## ● 表1について

左から順に以下の機能をアイコンで表示しています。

- 1. 面付け
- 2. 印刷条件
- 3. クリップ設定
- 4. 通常印刷
- 5. 治具配置印刷
- 6. 分割印刷
- 7. ステップ&リピート印刷
- 8. 差込印刷
- 9. 実行
- 10. 版作成

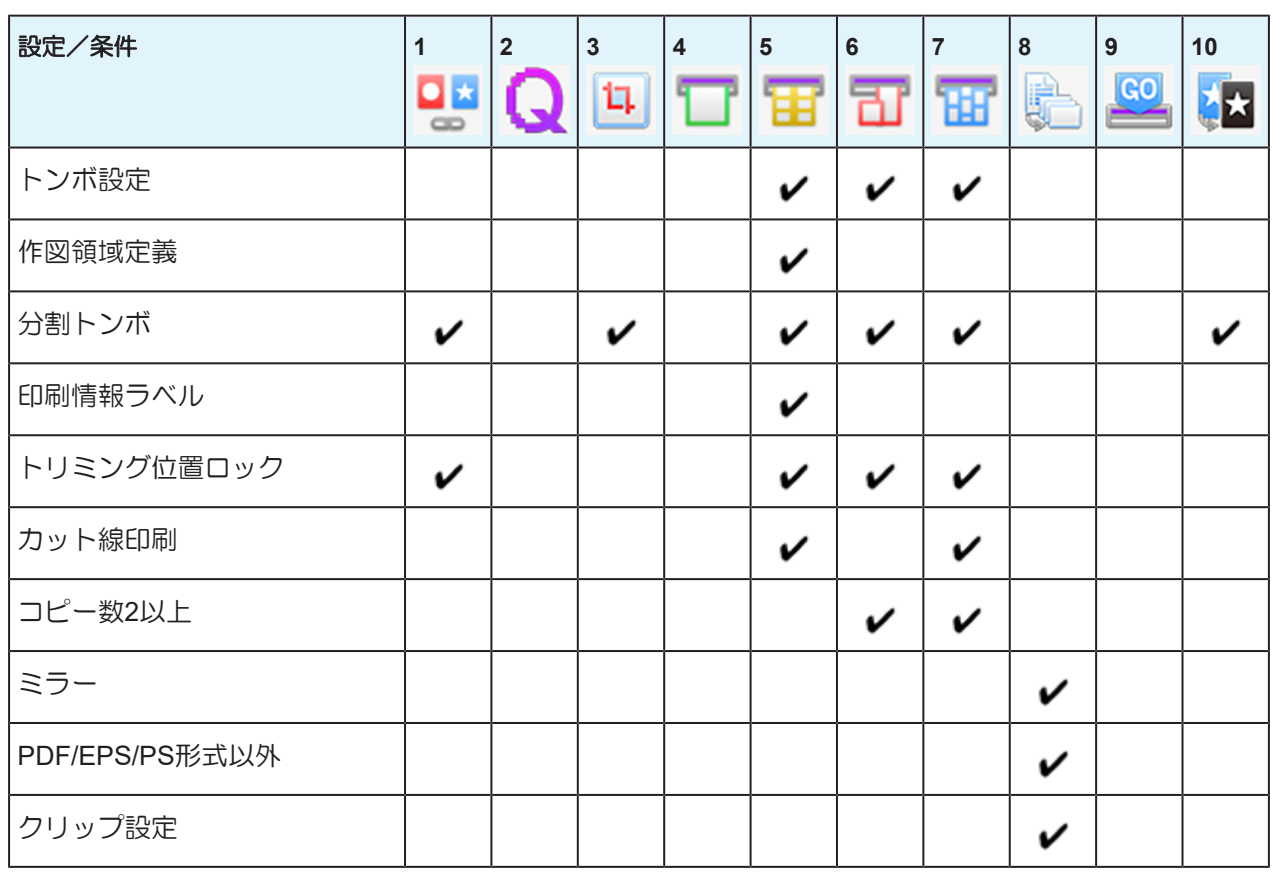

## **●表1**

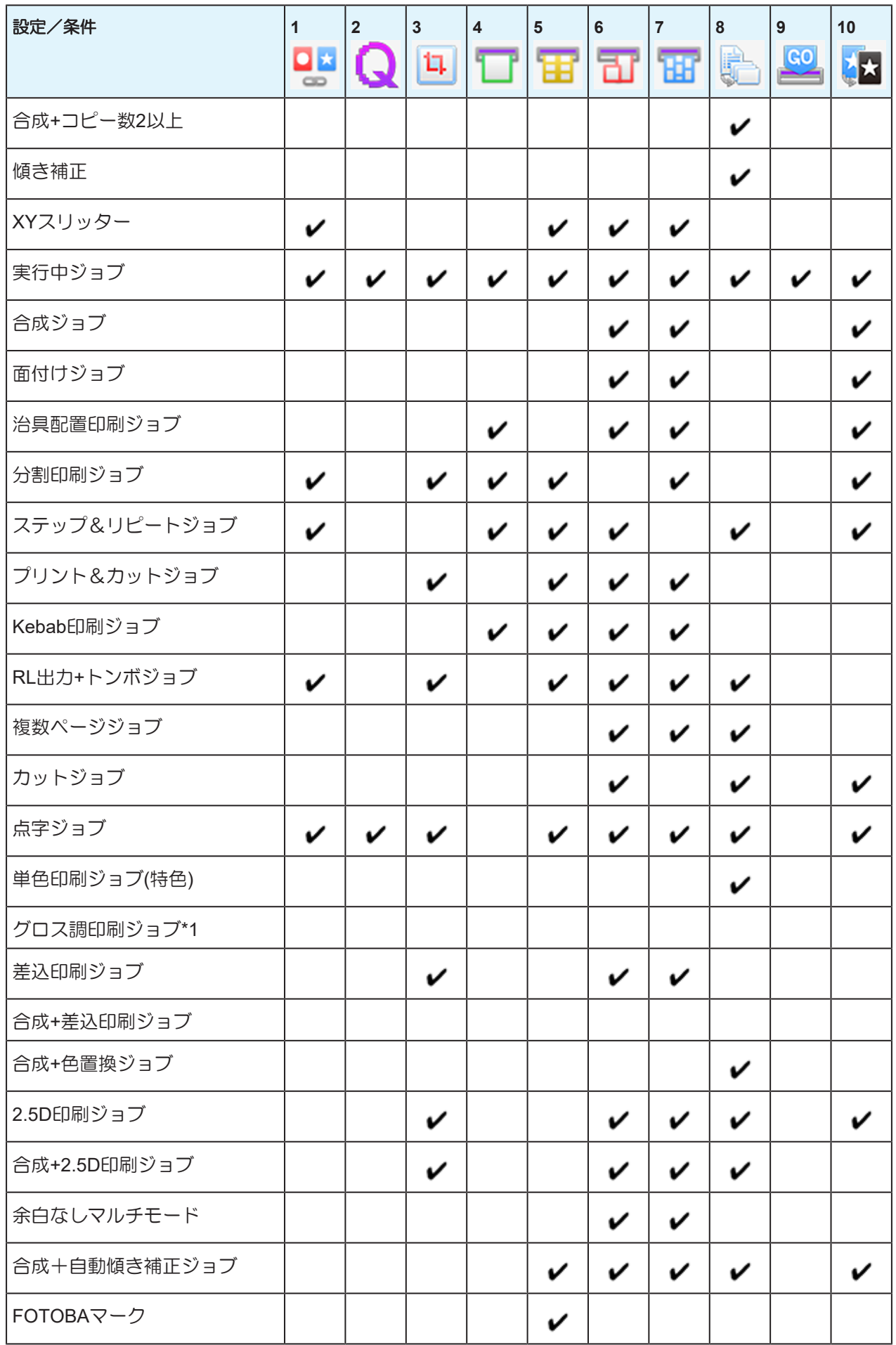

\*1. 機種に依存

### ● 表2について

左から順に以下の機能をアイコンで表示しています。

- 1. 合成
- 2. レイヤー設定
- 3. 色置換設定
- 4. お気に入り設定
- 5. プロパティ
- 6. 複製
- 7. バックアップ
- 8. 削除
- 9. PrintFAQ
- 10. Kebab印刷

### ● 表2

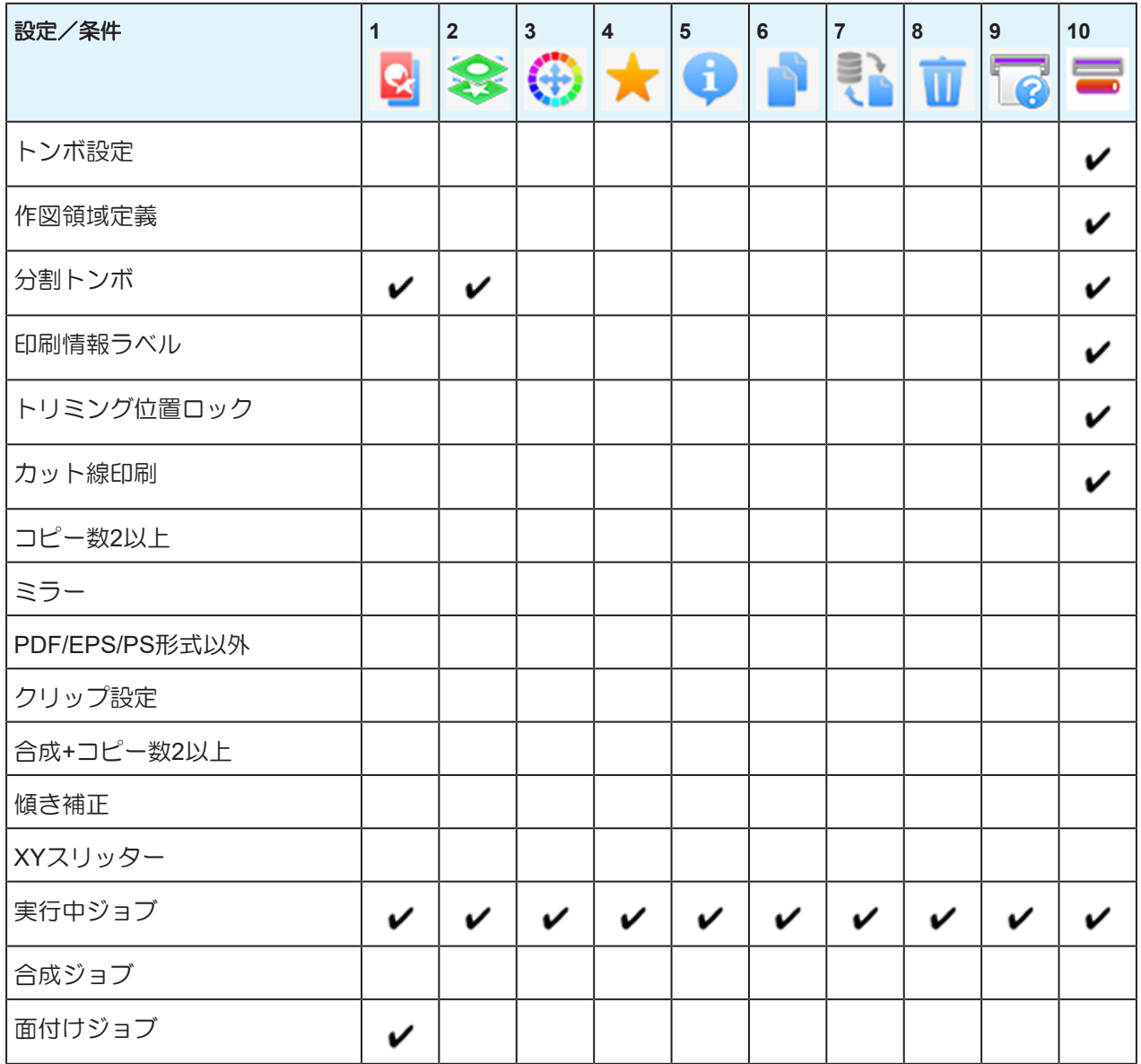

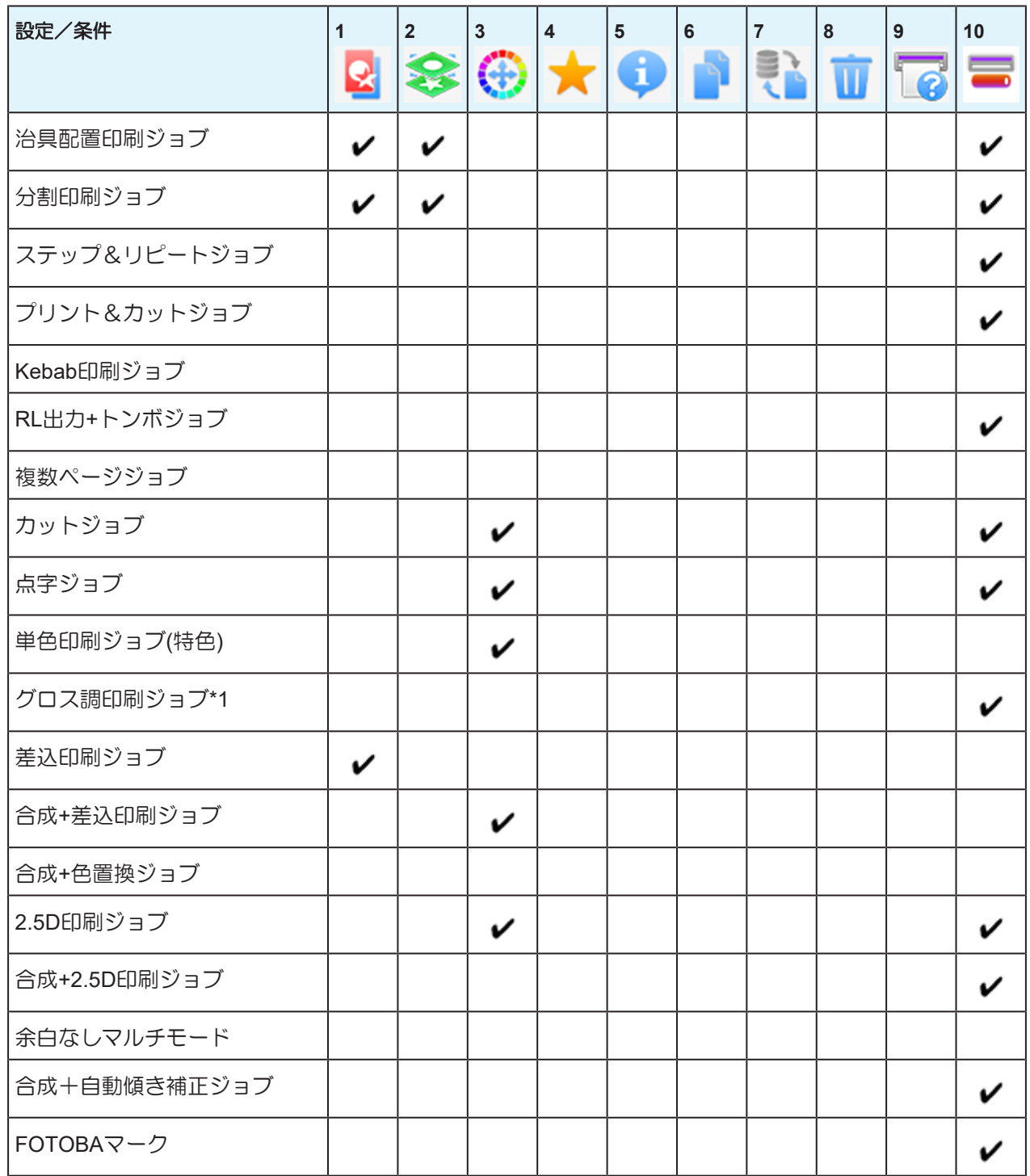

\*1. 機種に依存

## **RasterLink7** リファレンスガイド

#### 2024年3月

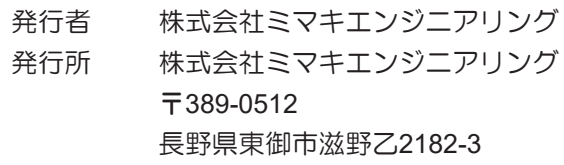

and the control of the control of

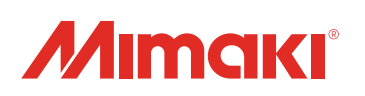